## Analog Way LiveCore™ Unit User Manual Version V04.02.20 (J) **USER MANUAL**

# **LiveCore™ unit**

(V04.02.20)

References:

ASC4806-4K-PL, ASC3204-4K-PL, ASC1602-4K, SMX12x4, NXT1604-4K, NXT0802-4K, LOE048-4K-PL, LOE032-4K, LOE016-4K

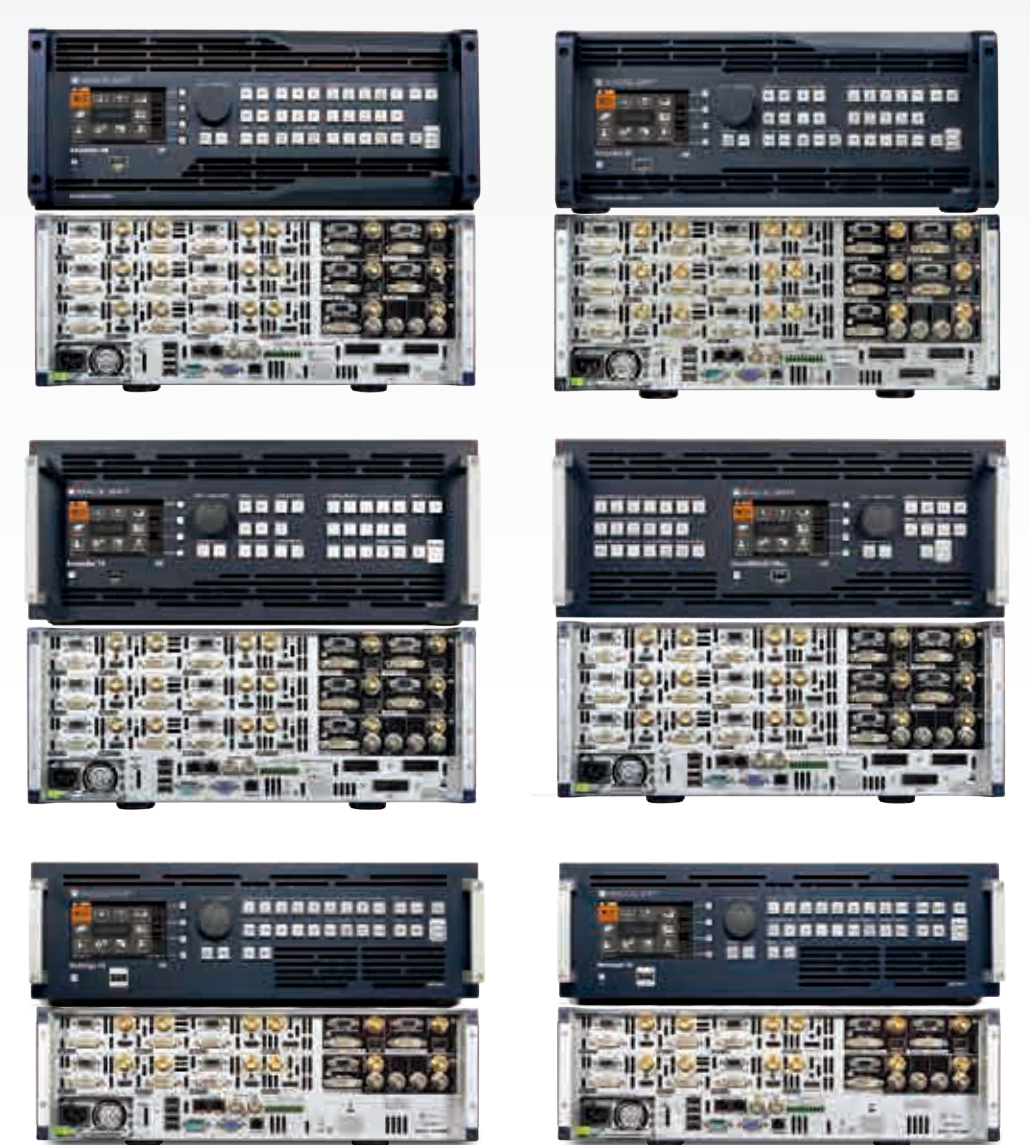

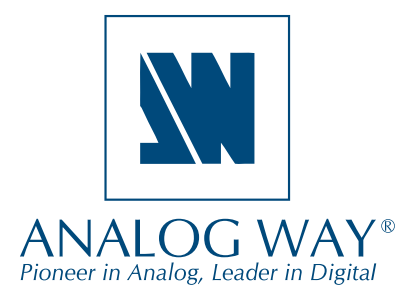

**Mix Wave®** 

#### Analog Way 社日本総代理店 ミックスウェーブ株式会社

〒 154-0014 東京都世田谷区新町 2-3-2-3F 電話番号:03-6804-1681 Email:sales@mixwave.co.jp Fax:03-5450-8201 Web: http://www.mixwave.co.jp 日本語版:本書はフランス Analog Way 社の許諾を得て同社の『LiveCore™ Unit User Manual V04.02.20(2017年 3 月 7 日発行)』をミックスウェーブ株 式会社が翻訳・編集したものです. 無断複写・転載を禁じます.

Japanese Edition, © 2017 Mix Wave, Inc. All rights reserved.

#### 目次

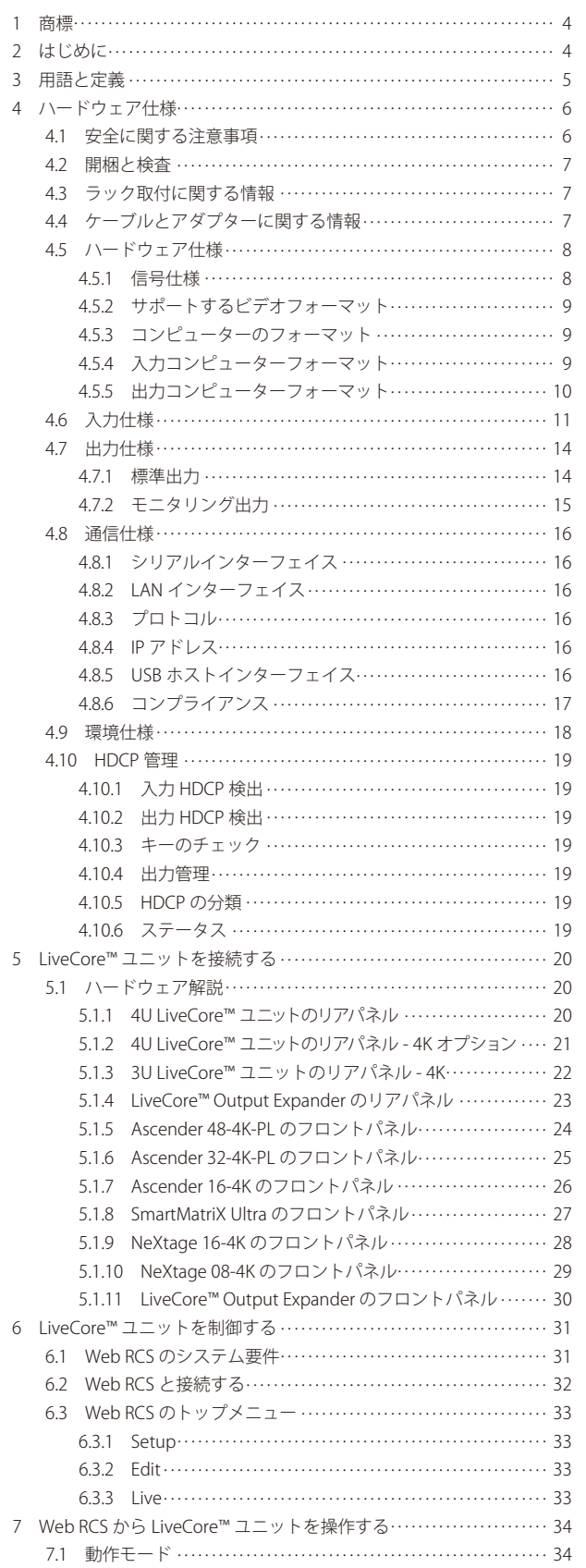

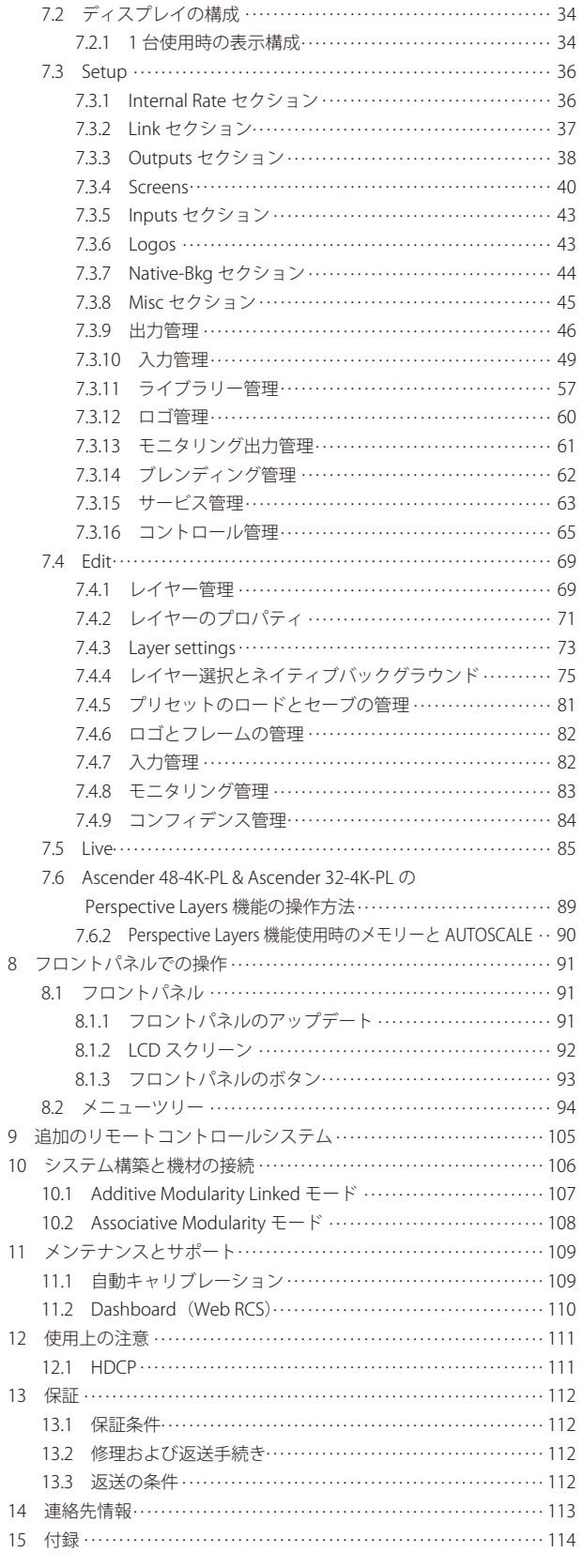

## 1 商標

HDMI, HDMI High-Definition Multimedia Interface という用語と HDMI ロゴは米国およびその他の国々における HDMI Licensing LLC の商標または登録商標です.

## 2 はじめに

Analog Way の LiveCore™ ユニットをお選びくださりありがとうございます. 本機の設置を始める前に,本取扱説明書をお読みに なって本機の機能を一通り把握してください.本機は多様な設定を用いた構成で使用することができますのでライブイベントの演 出や常設用途向けの多機能ビデオ制作ツールとなります.

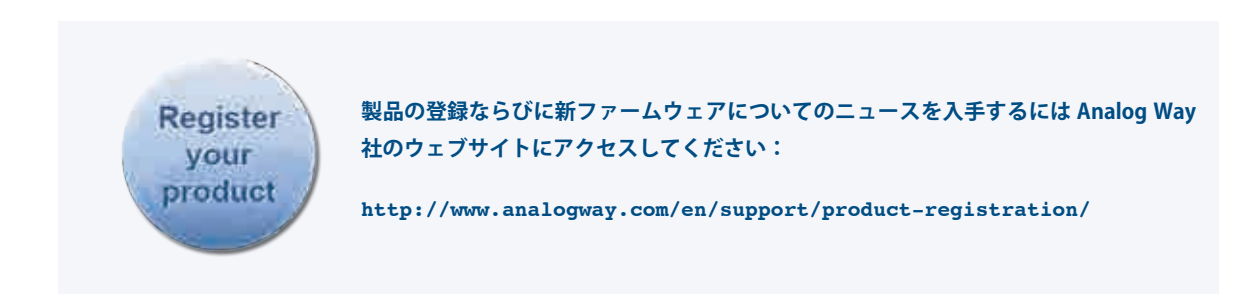

## 3 用語と定義

Background:「バックグラウンド」とは一般的にはコンピューターから出力されたソースのことです. 本機はライブ映像あるいは 静止画(フレーム)のバックグラウンドソースを使うことができます(他の全ソースの背景になる).

Layer:「レイヤー」は他のレイヤーの前または後ろになるという視覚的な優先順位を持つイメージ表示要素です (PIP ウィンドウ, キー, ロゴ,バックグラウンド等).LiveCore™ ユニットのタイプに応じて 6 個まで個別に「True-seamless」な拡大縮小レイヤーを利用できます.

PIP: 「PIP」(ピクチャーインピクチャー: Picture In Picture) は通常は縮小されたイメージで,他のバックグラウンドイメージ上や他の PIP 上に配置されます. PIP は移動・縮小・拡大・ボーダー付き表示が可能です. PIP は視覚的な優先順位に基づいて重ねることが できます. 本機は PIP にダイナミックな効果を与えるための様々なスライド / ワイプ / フェードエフェクトを備えています. 垂直· 水平・対角・カーブの動きを使った「フライング」PIP も可能です. PIP はひとつのレイヤーとして扱われます.

Frame:「フレーム」はフルスクリーンサイズのイメージで、本機にロードされる静止画フレームから選択されます. フレームは Web RCS を介してコンピューターからインポートされます.

Logo:「ロゴ」は Web RCS を介してコンピューターからインポートされる映像で、キーイングしたり,大きさを変更したり,レイ ヤー上に表示することができます.関連するレイヤーに配置して,そのサイズを変更することで,スクリーン上で任意サイズの表 示ができます.

Keying:「キーイング」とはビデオイメージの一部を動的に取り除いた上で他のソースやバックグラウンド上に電子的にスーパー インポーズする処理のことです.例えば,ある色(緑や青のような)の全成分を取り除くことを「クロマキー(Chroma Key)」といい, 輝度またはルミナンスレベルに基づいてコンテンツを除去することを「ルーマキー(Luma Key)」といいます.このようなキーは通 常はタイトルやロゴや特殊効果に使われます.本機は緑や青のバックグラウンドを用いたライブソースに対してルーマキーまたは クロマキーエフェクトを使うことができ,他のソース(複数可)の上に重ねてキーを表示することができます.

Screen:「スクリーン」は映像が表示される部分(デスティネーション)のことです.例えば、それはひとつのディスプレイだったり, ひとつまたは複数の出力によって構成される投影面だったりします.各スクリーンはひとつまたは複数のレイヤーで構成されるこ ともあります.

Seamless:2つのソースを切り替える際のグリッチ(映像上に発生するノイズや画像の乱れ)や同期外れのないクリーンなトランジシ ョン.例えば一度黒へフェードアウトして他のソースに切り替わる場合が相当します.

True Seamless: 2つのソース間のグリッチやフリーズ(画像の停止)のないクリーンでシームレスなトランジション.例えば,ある ソースから別のソースにクロスフェードする場合が相当します.

Web RCS:本機の制御・設定・操作に使用する、本体内蔵のウェブブラウザーをベースとしたリモート制御ソフトウェア.

Soft Edge: Soft Edge ブレンディング技術はコンテンツをひとつのスクリーン上に表示するのに2台(またはそれ以上)のビデオプ ロジェクターを組み合わせているときに重複部分(オーバーラップ部)を補正するのに用いられます.この機能の結果,ひとつの一 体化した映像であるかのように見えます.

Hard Edge:Hard Edge 技術は連続したコンテンツを重複部分なしにいくつかの出力に表示するのに用いられます.出力は「隣同士」 に並べられてピクセル情報を重複させたり共有することはありません(映像の一部が複数ディスプレイに同時に現れる Soft Edge とはこの 点で異なります).

Confidence Monitor:コンフィデンスモニターは別のスクリーンや入力やその組み合わせのような特定のコンテンツを表示するために 使う出力です.メイン出力のひとつやプレビュー出力コンテンツを表示可能です.例えば司会者のノート PC 入力とプログラムスクリー ンの両方をひとつのディスプレイに表示する際にコンフィデンスモニターを使うことができます.

## 4 ハードウェア仕様

### 4.1 安全に関する注意事項

安全と操作に関する指示は本機を操作する前にお読みになり,いつでも参照できるように保管してください.本機ならびに操作指 示に記載された注意事項は必ず守ってください.

- **• 注意:**感電事故や火災を防止するために本機を雨や湿気および高温(ヒーターや直射日光など)にさらさないでください.本機のス ロットや開口部は通風のために,またオーバーヒートを防止するために設けてあります.本機の開口部を覆うような幕(緞帳等) が近くに置かれていないことを確認してください.過度のホコリや振動および衝撃にさらさないでください.
- **• 電源:**本機の電源ユニットに表記された電源だけをお使いください.アース端子を備えた機材はアース端子のあるコンセントに のみ接続してください. このアース接続を絶対に改造したり取り外したりしないでください. 機材の主電源への接続は施設の分 電回路ブレーカーよりも後で行ってください.特に,複数台の機器を同時に使用する場合は,機器間において電位差等が生じな いようにご注意ください.
- **• 電源コード:**本機は取り外し式の電源コードを備えています.

注意:電源コードを抜くことによってのみ本装置を主電源から完全に切り離すことができます.

#### **以下のガイドラインをお守りください:**

- ネットワークに接続される機材は簡単にアクセスできる解除システムを機材の外側に備える必要があります.
- 電源コードを抜くときは電源コードを引っ張らずにプラグ部を持って抜いてください.
- コンセントは本機に近く,接続部が遠くないものをご使用ください.
- 電源コードは踏まれたり,はさまれたり,ものが乗せられたりしないように設置してください. 電源コードが損傷を受けた場合は電源コードを本機から外してください.本機を傷んだ電源コードを用いて使用すると感 電等の危険があります. 電源コードの状態は定期的に点検してください. 損傷が見つかった場合は交換のために同等品と 交換してください.
- **• 接続:**全入出力(電源入力を除く)は UL/IEC 60950-1 で定義された SELV(Safety Extra Low Voltage)回路です.
- **• 保守サービス:**感電等の危険がありますのでカバーやネジを取り外して開いて本体内部へアクセスしないでください.問題が発 生した場合は、ご購入になりました Analog Way 代理店にご相談ください.
- **• 開口部:**本機の開口部からものを挿入しないでください.液体がかかったり物体が本機内部に落ちた場合は,即座に電源コード を抜いて、ご購入された Analog Way 代理店に点検を依頼してください.

### 4.2 開梱と検査

- LiveCore™ ユニット× 1
- 電源コード × 1
- イーサネットクロスケーブル(制御用)× 1
- ウェブベースのリモートコントロールソフトウェア (本体にインストール済み) × 1
- ラックマウントキット× 1
- ユーザーマニュアル(PDF バージョン)\* × 1
- クイックスタートガイド \* × 1

\*)ユーザーマニュアルとクイックスタートガイドは **www.analogway.com** からもダウンロードできます.

注意:常設設備用途ではフロントのラックマウント金具を用いるだけで支持することが可能ですが、可搬ラック等に取り付ける場合 には,背面ラックサポートやスライドレールのような追加の支持が必要となります.その他の場合にも使用することをお薦めします.

ラックに収納して入力と出力を接続する前に,本機の電源を一度入れてみることをお薦めします.その段階で本機に問題があった 場合は販売店か Analog Way の技術サポートオフィス(**§14** 参照)にご連絡ください.

### 4.3 ラック取付に関する情報

**卓上設置:**本機はテーブルの上に直接置いて使うことができます.本機の底面には滑り止めのゴム脚が装備されています.

**ラックマウント:**本機は標準的な 19" ラックマウントサイズを採用しています.本機を 19" ラックに取り付ける際は以下の手順に 従ってください.

注意:4U の LiveCore™ ユニットの重量は 19.4 kg,3U のユニットの重量は 14 kg あります.設置時はフレームに適切な支持を提供 してください.まずラックマウントアングル(品番180469)を本機の両側面に取り付けてから本機をラック内に入れ,2本のネジを アングルに通して本機をラックに取り付けます(ネジは含まれていません).

うしろ側でのラックサポートやスライドレールのような支えが追加で必要です.本機にはラックマウントキット (品番 180489)に使 う取り付け穴が設けてあります.ユニットの両側面上の M4 × 10 の皿ネジ 4 本をお使いください.ラックに合わせてレールの長さ を調整してください.

ラックマウントキット (品番 180489)にはレーシングバーも 1本同梱されています. ケーブルの位置に合わせて M4 × 10 ネジを使 って取り付けてください.

全ケーブルを機材に接続し,束線止めを使ってケーブルをレーシングバーに固定してください.

#### 重要:

- 本機のフロントパネルとリアパネルにある開口部は冷却のためのものです. 空気は前方から後方へと流れます. この開口部を塞 いで空気の循環を妨げることをしないでください.
- 使用時の周囲の最高温度は 40˚C を超えないようにしてください.
- ラックとその中に収容されている全機材は規格に従って適切にアース接続されている必要があります.

本機の前面ハンドルを外すことは本機のアフターサービス保証を無効にする可能性があります. 前面のハンドルは持ち運び用に設 計されたものですので,本機を固定するのにこのハンドルを使うことは絶対に避けてください.

必要であれば、本機の前面ハンドルは取り外すことができますが、注意が必要です.ハンドルから取り外したネジをハンドルなし で取り付けると,主電源からの感電の危険性を含めて重大な損傷を受ける可能性があります. 本機に同梱されている M4 × 12 のネ ジのみを使用してください.

### 4.4 ケーブルとアダプターに関する情報

本機に使用可能なケーブルやアダプターは多数あります.ハードウェア仕様の節(S4.5)を参照して用途に最も適したケーブルを ご使用ください.

### 4.5 ハードウェア仕様

### 4.5.1 信号仕様

本機で使用できる信号入力レベルとインピーダンスを各種信号について一覧表示します.

#### Analog SDTV

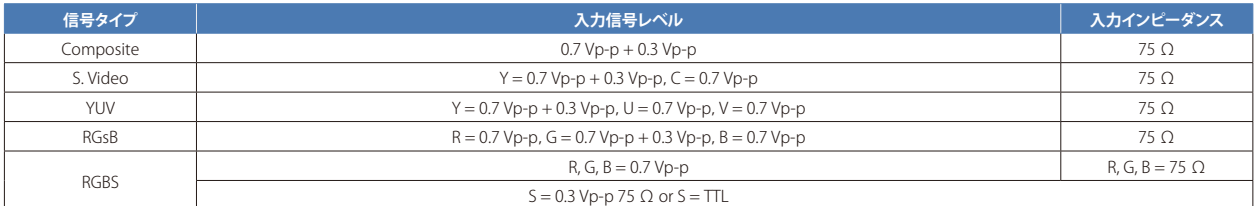

#### Analog EDTV

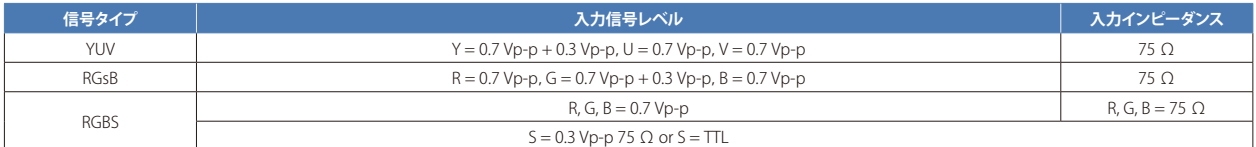

Analog HDTV: これらのフォーマットは1本または3本の接続ケーブルを用いるバイレベルおよびトライレベルの同期と互換性があります.

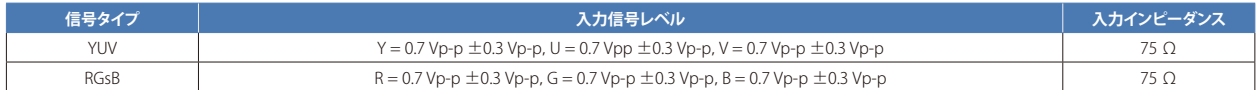

#### Digital SDTV

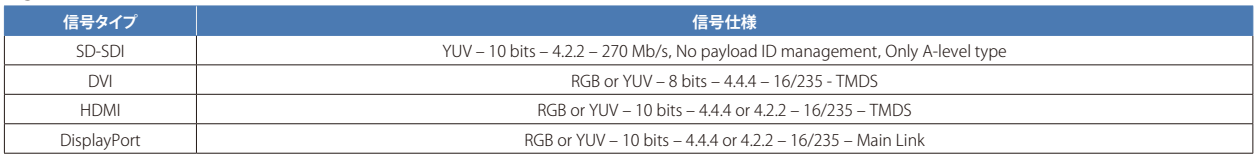

#### Digital EDTV

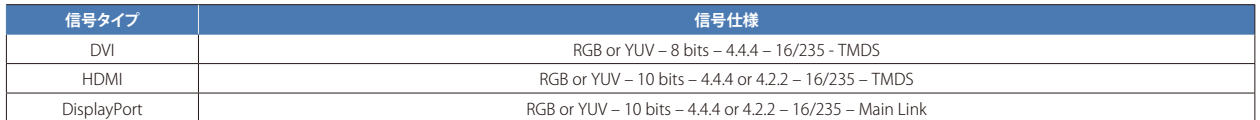

#### Digital HDTV

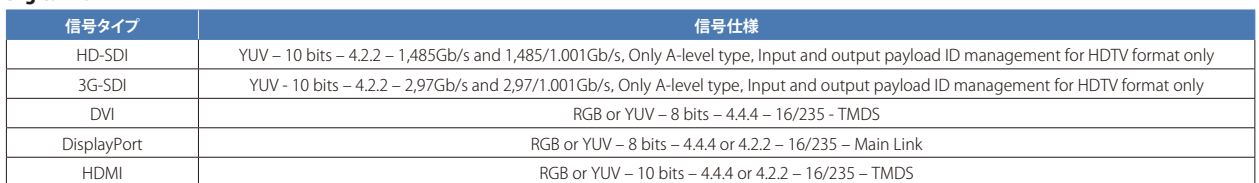

#### Analog computer

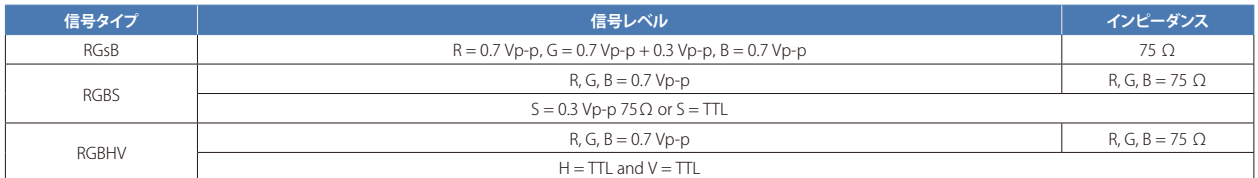

#### Digital computer

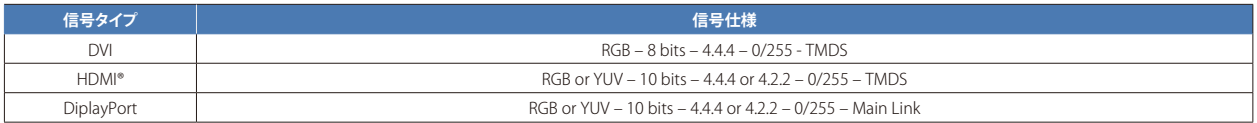

#### Digital UHDTV

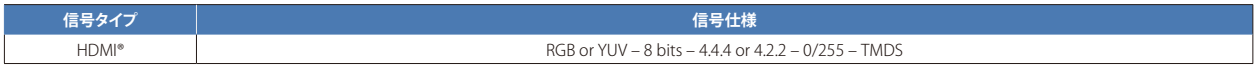

### 4.5.2 サポートするビデオフォーマット

本機は以下のビデオフォーマットをサポートしています:

#### SDTV フォーマット

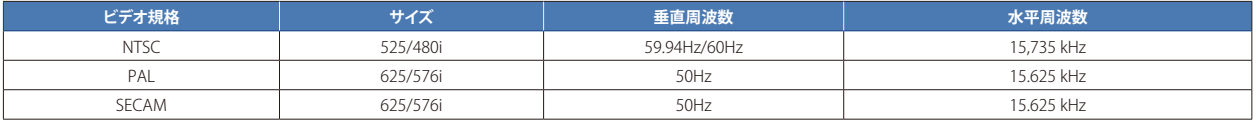

#### EDTV フォーマット

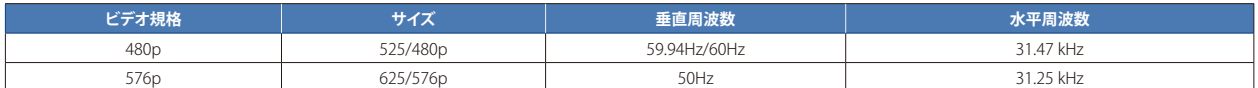

#### HDTV フォーマット

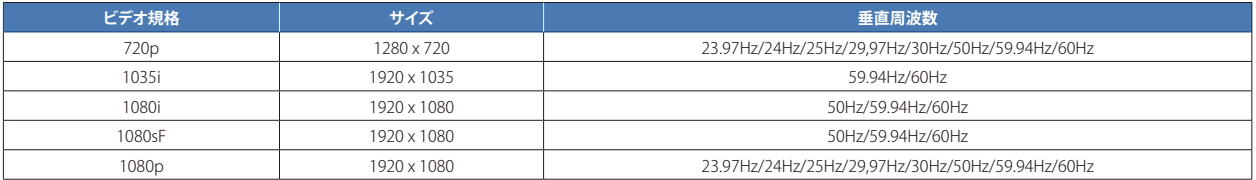

#### シネマフォーマット

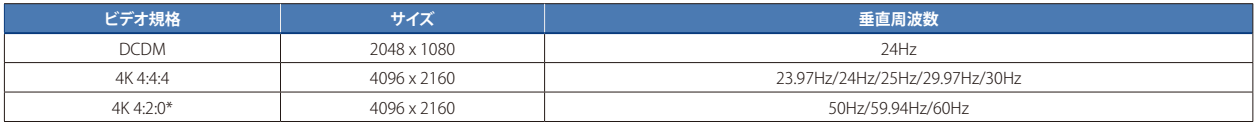

\*)これらの 4:2:0 フォーマットは出力でのみ利用可能です.

#### UHDTV フォーマット

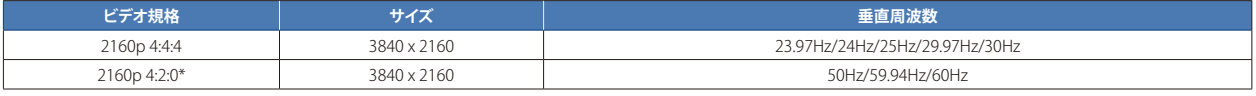

\*)これらの 4:2:0 フォーマットは出力でのみ利用可能です.

### 4.5.3 コンピューターのフォーマット

重要:最大ピクセルクロック周波数は 165 MHz です. シングルリンクの場合, これは 1600 × 1200 @ 60 Hz に相当します. デュア ルおよび 4K 解像度の場合,最大ピクセルクロック周波数は 330 MHz です.

### 4.5.4 入力コンピューターフォーマット

本機の入力は GTF (version 1.1), CVT (version 1.1), DMT (version 1.0 rev 12) の各規格をサポートします. これら以外の非標準的なフ ォーマットはフレームワークが専用に準備した能力を用いることによってサポートされます.

### 4.5.5 出力コンピューターフォーマット

本機の出力は GTF (version 1.1), CVT (version 1.1), DMT (version 1.0 rev 12) の各規格をサポートします. これら以外の非標準的なフ ォーマットはフレームワークが専用に準備した能力を用いることによってサポートされます.

本機は既定の出力フォーマットのリストを提供します.出力フォーマットのリストはライン毎のピクセル数とライン数の順でつね に表示されます.

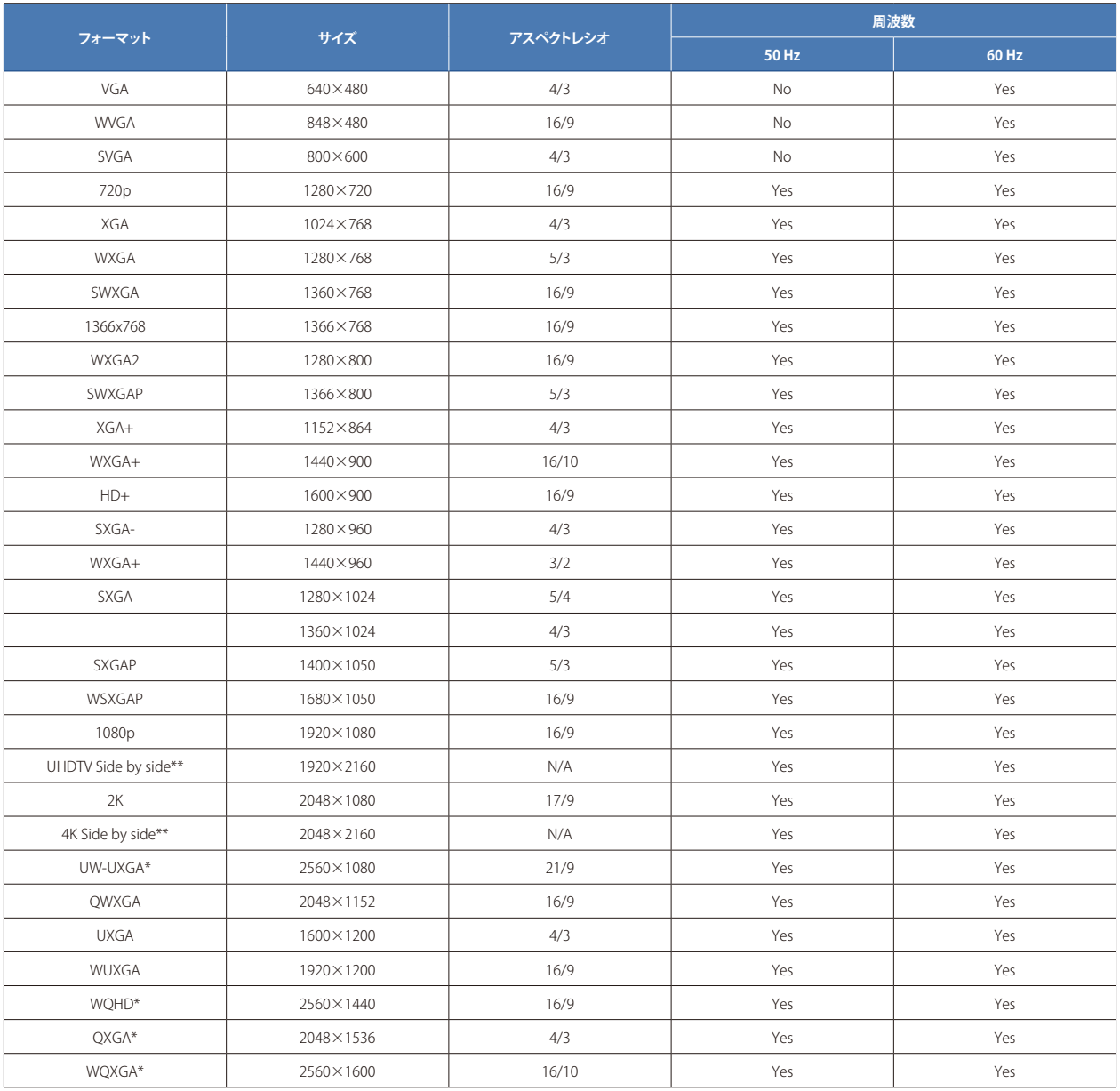

\*)デュアルリンクフォーマット

\*\*)60 Hz のデュアルリンクフォーマット,30 Hz のシングルリンクフォーマット,2 系統の出力と使用,横に並べて 1 系統の 4K 出力を作る

### 4.6 入力仕様

LiveCore™ ユニットは 2 枚または 3 枚の入力モジュールカードを提供します. 各入力モジュールカードには 4 系統の入力が搭載さ れています. 各入力にはプラグ(接続端子)がいくつかあり,プラグはリアパネルに対応するソケットがあります.

リアパネル上には次の種類のプラグが利用できます:

- 4 レーン DisplayPort バージョン 1.1a (別途アクティブアダプターを使用すれば)を介して 1 系統のデュアルリンク DVI 入力を受信可能)
- HDMI
- シングルリンク DVI-I / デュアルリンク DVI-D (DVI-I コネクター)
- 3G/HD/SD-SDI (BNC)
- ユニバーサルアナログ(HD-15)

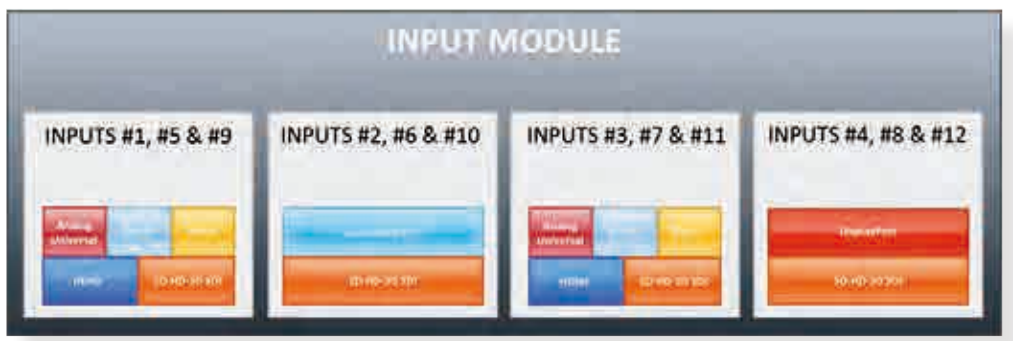

4K を搭載したデバイスの場合:

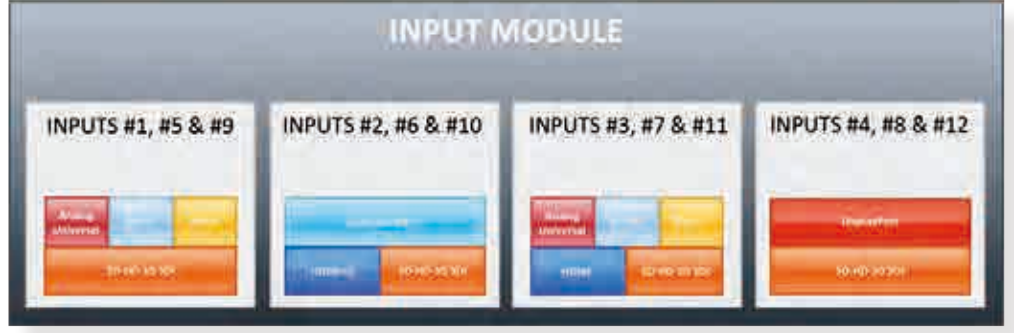

本機はコネクターの上に標準的な取付ネジがある HDMI コネクターを使用しています. 下図をご覧ください.

本機を受け取ったときにはこの孔には TX10 ネジがありますが、固定ネジ付きの HDMI ケーブルを使用したい場合はこのネジを外し, ケーブルのネジを使って HDMI コネクターを確実に固定することができます.

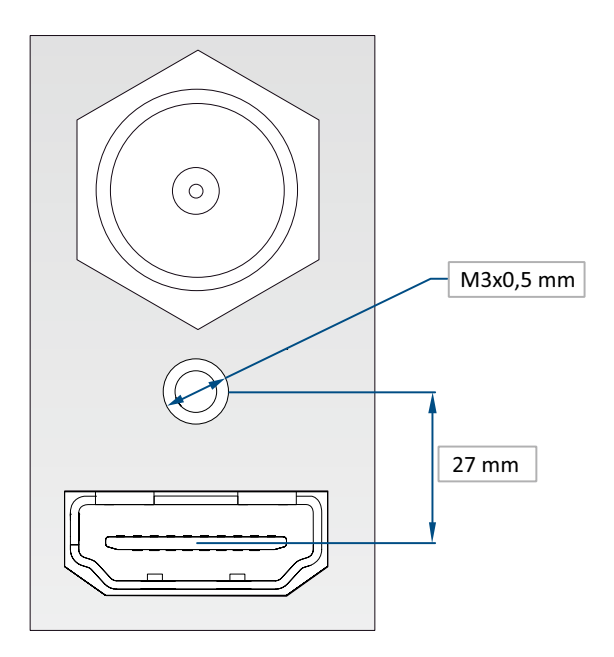

#### 使用可能な入力信号のコネクターのタイプについては下表を参照してください:

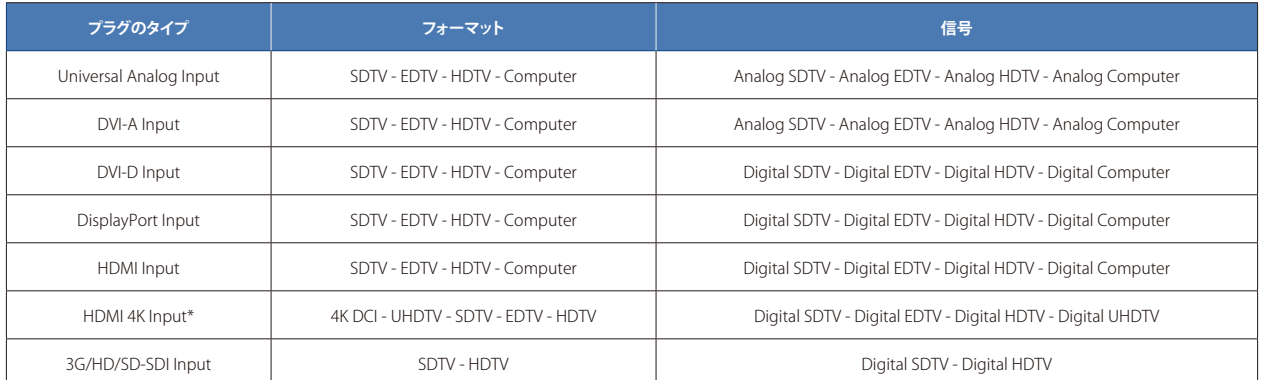

\*)4K オプション装着時のみ利用可能

注意: HDMI®, 3G/HD/SD-SDI, DisplayPort の各入力はビデオ信号だけを処理し,エンベデッドオーディオは処理されません. そ の他の HDMI® 機能 (HDMI Ethernet Channel, Audio Return Channel, 3D, 4K, Content Type, Deep Color, x.v.Color 等)についてもサポート されていません.

各入力は一度にアクティブな入力信号ひとつのみを表示可能です.これはすぐに本機で利用可能になり,多数のレイヤーや出力に 異なるサイズや位置で同時に表示可能です. 各入力は, 2 つの入力を用いるデュアルリンクおよび Dual-Head コンフィギュレーシ ョンの場合を除いて,独立して使うことができます.

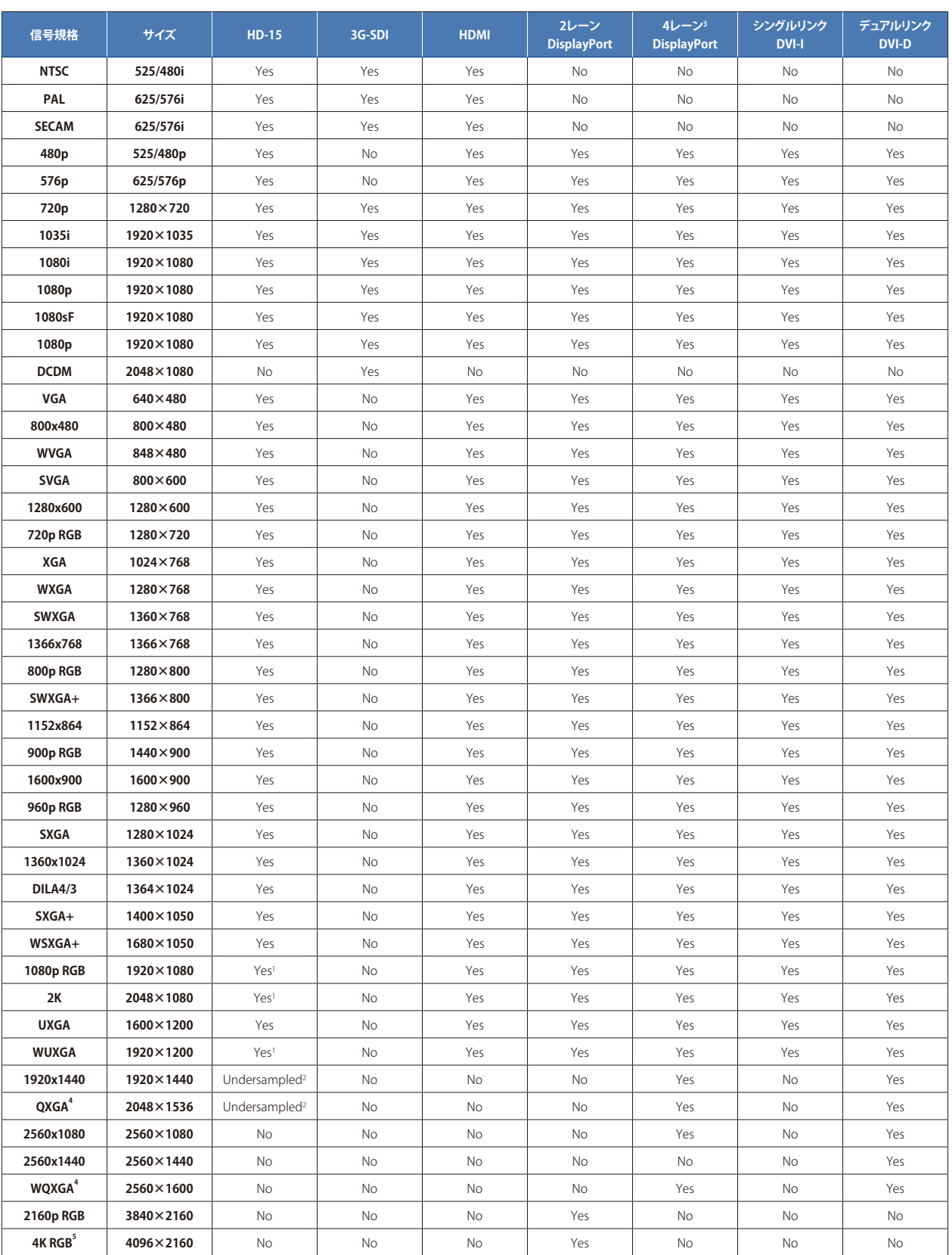

#### 注:

1) ブランキング低減

2) 信号はアンダーサンプルされています:映像は 1:1 の尺度で再生されることができません(つまり 1920 × 1440 の信号はアンダーサンプルされ,1920 × 1440 のイメ ージにフィットするように水平方向に引き延ばされます.画質は適切にサンプルされた信号で得られるほどは良好でなくなります).

3) パージョン 1.1a の 4-Lanes DisplayPort (別途アクティブアダプターを介してデュアルリンク DVI 入力を受け付け可能)

4) デュアルリンクフォーマット

5) 4K フォーマットは 4K オプション搭載時のみ利用可能

### 4.7 出力仕様

### 4.7.1 標準出力

LiveCore™ ユニットは2つの標準出力モジュールを備えています.

この標準モジュールは以下の接続端子を持つ2系統の出力があります:

- 3G/HD/SD-SDI (BNC × 1 およびデュアルビデオオプティカル SFP モジュール× 1 を介する 2 つのクローン出力)
- アナログコンピューター / ビデオ (HD15),
- DVI: 出力 #1 用にデュアルリンク DVI-I と出力 #2 用にシングルリンク DVI-I (どちらも DVI-I コネクターを使用)

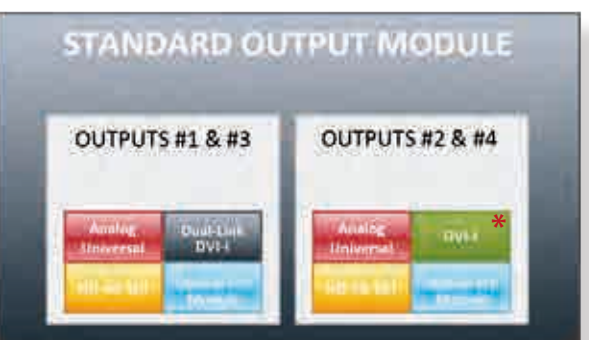

\*)オプションの 4K を搭載したデバイスの場合:DVI-I HDMI 4K

デュアルリンク DVI 接続に標準出力モジュールを使う際はディスプレイを出力 #1 に接続してください. デュアルリンク DVI 接続で 出力している場合には出力 #2 は利用できません.

#### **4K をサポートする全ユニットでは:**

出力 #2 と #4 が 4K 30 Hz フォーマットで信号を供給する場合は出力 #1 と #3 はそれぞれ停止されます.

#### **4K をサポートする 4RU のユニットでは:**

出力 #2 が 4K 60 Hz 4:2:0 フォーマットで信号を供給する場合は他の全出力は停止されます.

出力で利用可能なフォーマットは以下のとおりです:

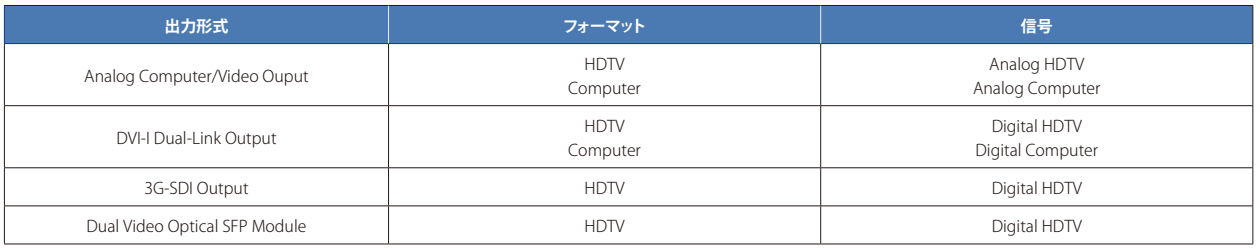

SDTV と EDTV は標準出力モジュールでは利用できず, モニター出力モジュールを使用することが必要となる点にご注意ください.

### 4.7.2 モニタリング出力

LiveCore™ ユニットは1つのモニタリング出力モジュールを備えています.

このモジュールには以下の接続端子を持つ出力が1系統あります:

- $3G/HD/SD-SDI$  (BNC  $\times$  2)
- アナログコンピューター / ビデオ (HD15)
- デュアルリンク DVI-I (DVI-I)
- アナログ SDTV (BNC × 4: Composite, YC, YUV, RGBS)

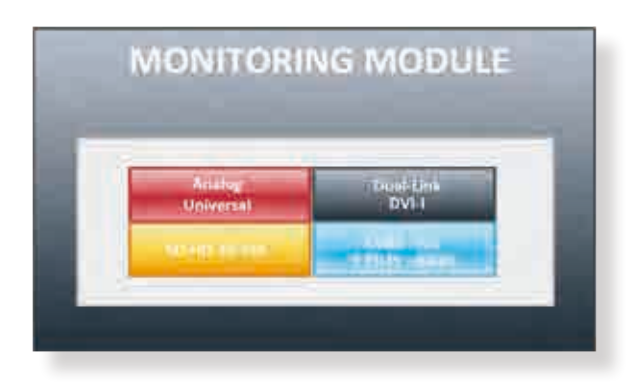

#### モニター出力の出力フォーマットは以下のとおりです:

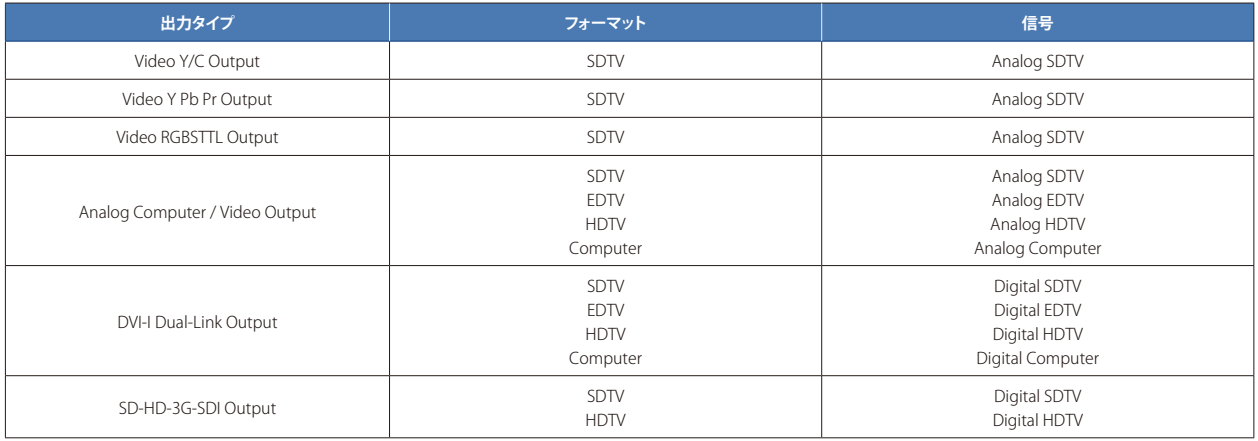

### 4.8 通信仕様

### 4.8.1 シリアルインターフェイス

DB-9 コネクターを用いる RS-232 適合リンクが利用できます. これはメンテナンス用であり, SPU001 外部電源モジュールとの通信 にも使います.

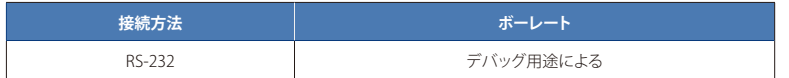

### 4.8.2 LAN インターフェイス

RJ-45 コネクターを用いた標準的な LAN インターフェイスが利用可能です(10/100/1000 Mbps).

- デバイスの制御と更新が可能
- フレームとロゴの転送が可能
- コンフィギュレーションファイルとロゴファイルの転送が可能
- Web RCS アプリケーション用にウェブクライアントとの接続が可能

### 4.8.3 プロトコル

LiveCore™ ユニットは専用の Crestron/AMX モジュールを使うことで,あるいは TPP に記載された ASCII 文字列を送信することでサ ードパーティー製デバイスによって制御可能です.詳しくは Analog Way のウェブサイトの «Programmer's Guide» セクションを参 照してください.

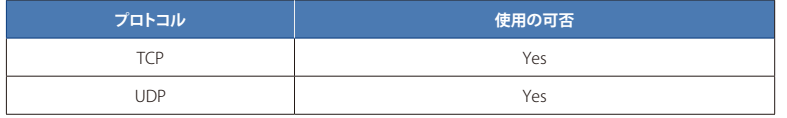

### 4.8.4 IP アドレス

LiveCore™ デバイスのデフォルトのネットワークコンフィギュレーションは次のとおりです:

IP アドレス:192.168.2.140

サブネットマスク:255.255.255.0

ゲートウェイ:192.168.2.1

本機の接続方法について詳しくは第 6 章を参照してください.

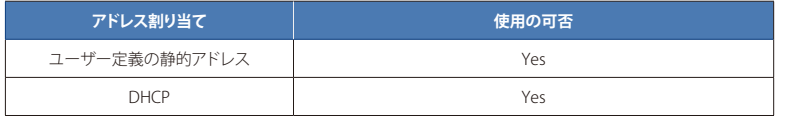

### 4.8.5 USB ホストインターフェイス

USB ホストインターフェイスをサポートするために, LiveCore™ ユニットは A タイプの USB コネクターを 5 個装備しています:

- 1 個はフロントパネル上にあり,
- 4 個はリアパネル上にあります.

アップデートを転送するために使われます.

### 4.8.6 コンプライアンス

このインターフェイスは USB 2.0 High Speed 仕様に準拠しています (480 Mbps まで).

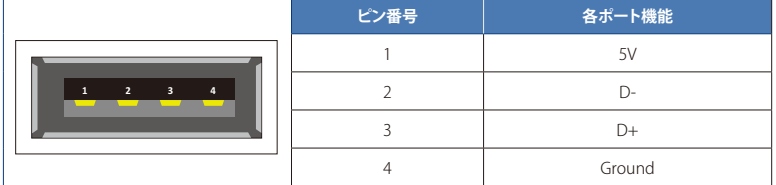

#### **サポートしているクラス**

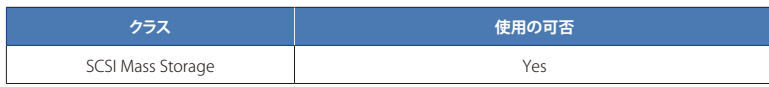

### 4.9 環境仕様

#### Ascender 48-4K-PL, Ascender 32-4K-PL, LiveCore™ Output Expander (Ref. LOE048-4K-PL, LOE032-4K-PL, LOE016-4K)

**寸法 (標準 19" ラック互換, 高さ 4U):** W 482 × D 552 × H 177 mm (ラックマウントとハンドル込み), W 445 × D 552 × H 177 mm (ラックマウントとハンドルなし)

**重量: 19.4** kg (Ascender 48-4K-PL, Ascender 32-4K-PL), 18.4 kg (LiveCore™ Output Expander)

#### **Ascender 16-4K, SmartMatriX Ultra**

**寸法 (標準 19" ラック互換, 高さ 4U):W** 482 × D 544 × H 177 mm (ラックマウントとハンドル込み), W 445 × D 544 × H 177 mm (ラ ックマウントとハンドルなし)

**重量:**19 kg

#### **NeXtage 16-4K, NeXtage 08-4K**

**寸法 (標準 19" ラック互換, 高さ 3U):W 4**82 × D 544 × H 133 mm (ラックマウントとハンドル込み), W 445 × D 544 × H 133 mm (ラ ックマウントとハンドルなし)

**重量:**14 kg(NeXtage 16-4K),14.8 kg(NeXtage 08-4K)

- 前面から背面へのエアフローによる冷却
- 最高周囲温度(動作時):<40˚C
- 動作温度:0 ~ +40˚C
- 保管温度:-40 ~ +70˚C
- 動作湿度:10 ~ 80%(結露なきこと)
- 入力電圧範囲: AC 100-240 V 自動検出, 50/60 Hz
- 消費電力(Typ.): Ascender 48-4K-PL = 405 W. Ascender 32-4K-PL = 345 W. Ascender 16-4K, SmartMatriX Ultra, LiveCore™ Output Expander =  $285$  W. NeXtage 16-4K, NeXtage 08-4K =  $225$  W

#### **適合電気機器規格 :**

- IEC 60950-1:2005 (2nd Edition); Am 1:2009
- EN 60950-1:2006 + A1:2010 + A11:2009 + A12:2011, CSA C22.2; National Differences specified in the CB Test Report
- UL listed (Canada & US)

#### **電磁波適合規格 :**

- IEC 61000-3-2 (2009)
- IEC 61000-3-3 (2008)
- CISPR22 (2008)
- CISPR24 (2010)
- FCC Part15 of 2012
- IECS-003 of August 2012

#### **適合環境規格 :**

- RoHS
- WEEE

#### **使用環境および運送時の適合規格 :**

- ETS 300 019-2-2: Environmental conditions and environmental tests for telecommunications equipment ; Part 2-2 : specification of environmental tests ; Transportation ; Specification T 2.3: Public transportation
- ETS 300 019-2-3: Environmental conditions and environmental tests for telecommunications equipment ; Part 2-3 : specification of environmental tests ; Stationary use at weather protected locations ; Specification T 3.1 and T 3.1 E: Temperature-controlled locations

注:本機への通電が予期せず切れた場合,未保存の設定は失われます. これらを防止するためには,オプションの SPU001 リダン ダント電源ユニットのご使用を推奨します.

### 4.10 HDCP 管理

### 4.10.1 入力 HDCP 検出

入力 HDCP 検出は HDCP 仕様に基づいて入力コンポーネントによって管理されています.

### 4.10.2 出力 HDCP 検出

本機は以下のいずれかの基準に従って出力 HDCP 検出を管理します:

- ホットプラグ
- 3 秒間の試行

#### 4.10.3 キーのチェック

HDCP キーのチェックは次の2つの制約の厳しい方の条件に従って行われています:

- 2 秒ごと
- 128 フレームごと

### 4.10.4 出力管理

HDCP 保護されたコンテンツは HDCP 保護された出力またはディスプレイ上にのみ表示することができます.したがって,保護さ れていない出力にルーティングされたレイヤートに HDCP 保護されたソースが配置されると、本機はこの保護されていない出力上 には保護されたコンテンツを出力せず,そのレイヤーはミュートされます.

可能であれば本機は他の保護されていないコンテンツを表示することができますが,そうでない場合には保護されたコンテンツが 供給されなくなるまで出力全体はミュートされることになりますのでご注意ください.詳しくは第12 章を参照してください.

### 4.10.5 HDCP の分類

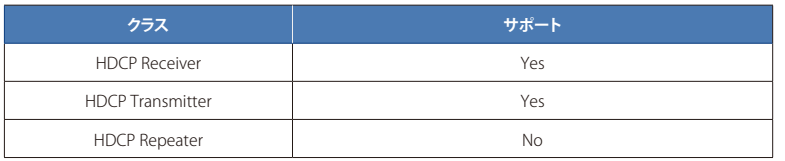

#### HDCP レシーバー

HDCP ネゴシエーションはすべての HDCP 入力で稼動 / 停止できます(注: HDCP を解除することはできません).

#### HDCP トランスミッター

HDCP ネゴシエーションは全 HDCP 出力で稼動 / 停止できます. 本機は出力上の HDCP リピーターを管理できます──各出力上では同時に 48 台までのディスプレイ機器を認証することができます.

### 4.10.6 ステータス

本機上での全 HDCP 動作を素早く識別できるように,本機は全ステータスの概要を提供してユーザーが HDCP 管理を行うのを支援 します:

- フロントパネルのメニューに全入出力の一般的な HDCP ステータスを表示
- Web RCS アプリケーションのマップに全入出力ステータスの図を表示
- モニター出力上に各入力の HDCP ステータスを表示

## 5 LiveCore™ ユニットを接続する

### 5.1 ハードウェア解説

### 5.1.1 4U LiveCore™ ユニットのリアパネル

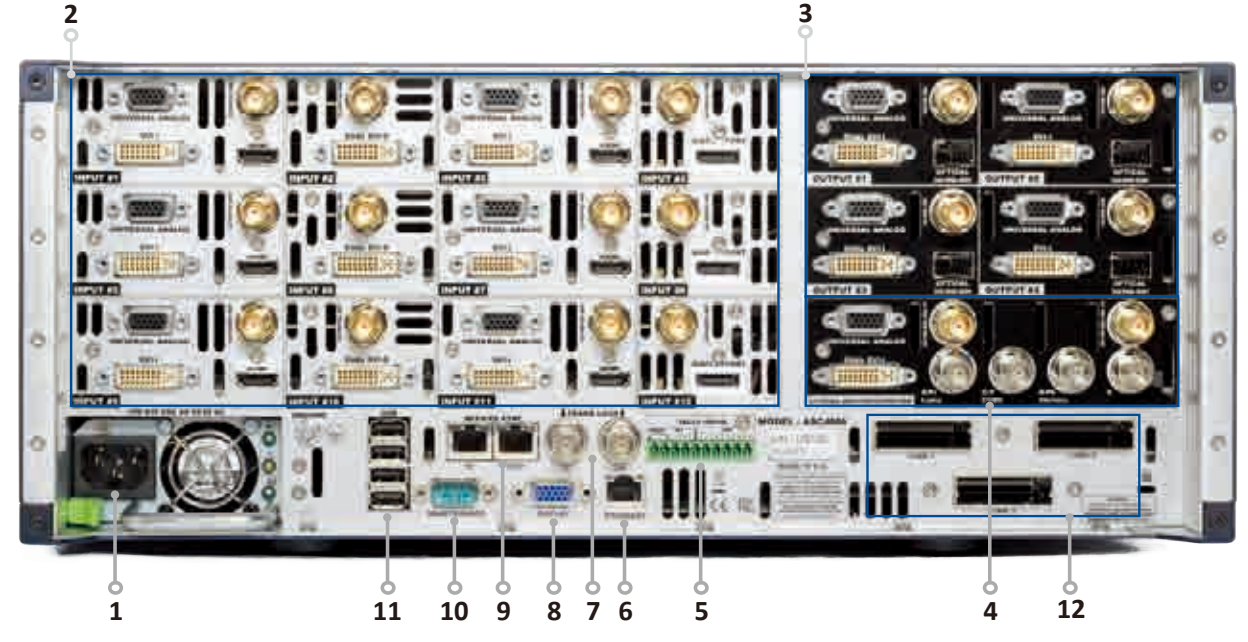

1. 内蔵電源ユニット: AC100-240V 自動切替式. 消費電力 (Typ.): Ascender 48-4K-PL = 405 W, Ascender 32-4K-PL = 345 W, Ascender 16-4K = 285 W, SmartMatriX Ultra = 285 W

#### 2. 入力 #1 ~ #12:

- $-HDMI \times 6$
- DVI × 9 (DVI-I × 6 + DVI-D × 3. デュアルリンクは入力 #2, #6, #10 で利用可能)
- DisplayPort × 3 (デュアルリンクは入力 #4, #8, #12 で利用可能)
- $-$  3G/HD/SD-SDI  $\times$  12
	- ユニバーサルアナログ× 12 (HD15 × 6 + DVI-A × 6)

#### 3. 出力 #1,#2,#3,#4:

- ユニバーサルアナログ×8 (HD15 × 4 + DVI-A × 4)
- DVI-I × 4 (DVI デュアルリンクは出力 #1 もしくは #2 で利用可能)
- 光ファイバービデオ SFP モジュールケージ× 4
- $-$  3G/HD/SD-SDI  $\times$  4

- ユニバーサルアナログ× 2 (HD15 および DVI-A)
- $-$  DVI-I  $\times$  1
- $-$  3G/HD/SD-SDI  $\times$  2
- RGBs/RGsB/RGB/YPrBr/YC/Composite アナログ出力× 1
- 5. TALLY GPI-O コネクター
- 6. ETHERNET コネクター
- 7. FRAME LOCK コネクター:アナログフレームロックのコネクターとループ出力
- 8. DISPLAY コネクター (動作しません)
- 9. DEVICES SYNC. コネクター:マルチデバイスモードでのデバイス間の同期に使用
- 10. RS232 ポート:保守および SPU001 接続用
- 11. USB コネクター×4
- 12. LINK 1 ~ 3 コネクター: マルチデバイスモード (additive modularity configuration)で入出力を共有するために 3 本のリンクケー ブルを使用

### 5.1.2 4U LiveCore™ ユニットのリアパネル - 4K オプション

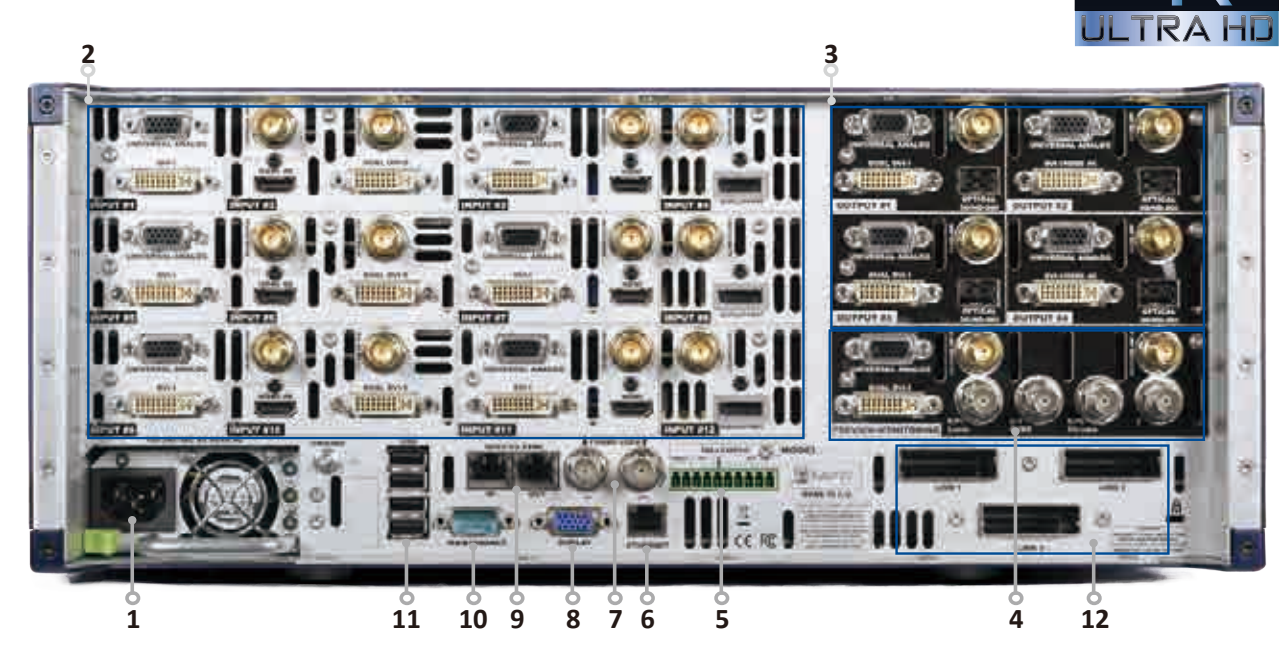

- 1. 内蔵電源ユニット: AC100-240V 自動切替式. 消費電力 (Typ.): Ascender 48-4K-PL = 405 W, Ascender 32-4K-PL = 345 W, Ascender 16-4K = 285 W, SmartMatriX Ultra = 285 W
- 2. 入力 #1 ~ #12:
	- HDMI × 6 (4K は入力 #2, #6, #10 で利用可能)
	- DVI × 9 (DVI-I × 6 + DVI-D × 3. デュアルリンクは入力 #2, #6, #10 で利用可能)
	- DisplayPort × 3 (デュアルリンクは入力 #4, #8, #12 で利用可能)
	- $-$  3G/HD/SD-SDI  $\times$  12
	- ユニバーサルアナログ× 12 (HD15 × 6 + DVI-A × 6)

#### 3. 出力 #1,#2,#3,#4:

- ユニバーサルアナログ×8 (HD15 × 4 + DVI-A × 4)
- DVI-I × 4 (出力 #1 および #3 上に DVI デュアルリンク,出力 #2 および #4 上に DVI/HDMI 4K)
- 光ファイバービデオ SFP モジュールケージ× 4
- $-$  3G/HD/SD-SDI  $\times$  4

- ユニバーサルアナログ× 2 (HD15 および DVI-A)
- $-$  DVI-I  $\times$  1
- $-$  3G/HD/SD-SDI  $\times$  2
- RGBs/RGsB/RGB/YPrBr/YC/Composite アナログ出力× 1
- 5. TALLY GPI-O コネクター
- 6. ETHERNET コネクター
- 7. FRAME LOCK コネクター:アナログフレームロックのコネクターとループ出力
- 8. DISPLAY コネクター (動作しません)
- 9. DEVICES SYNC. コネクター:マルチデバイスモードでのデバイス間の同期に使います
- 10. RS232 ポート:保守および SPU001 接続用
- 11. USB コネクター×4
- 12. LINK 1 ~ 3 コネクター: マルチデバイスモード (additive modularity configuration)で入出力を共有するために 3 本のリンクケー ブルを使用

### 5.1.3 3U LiveCore™ ユニットのリアパネル - 4K

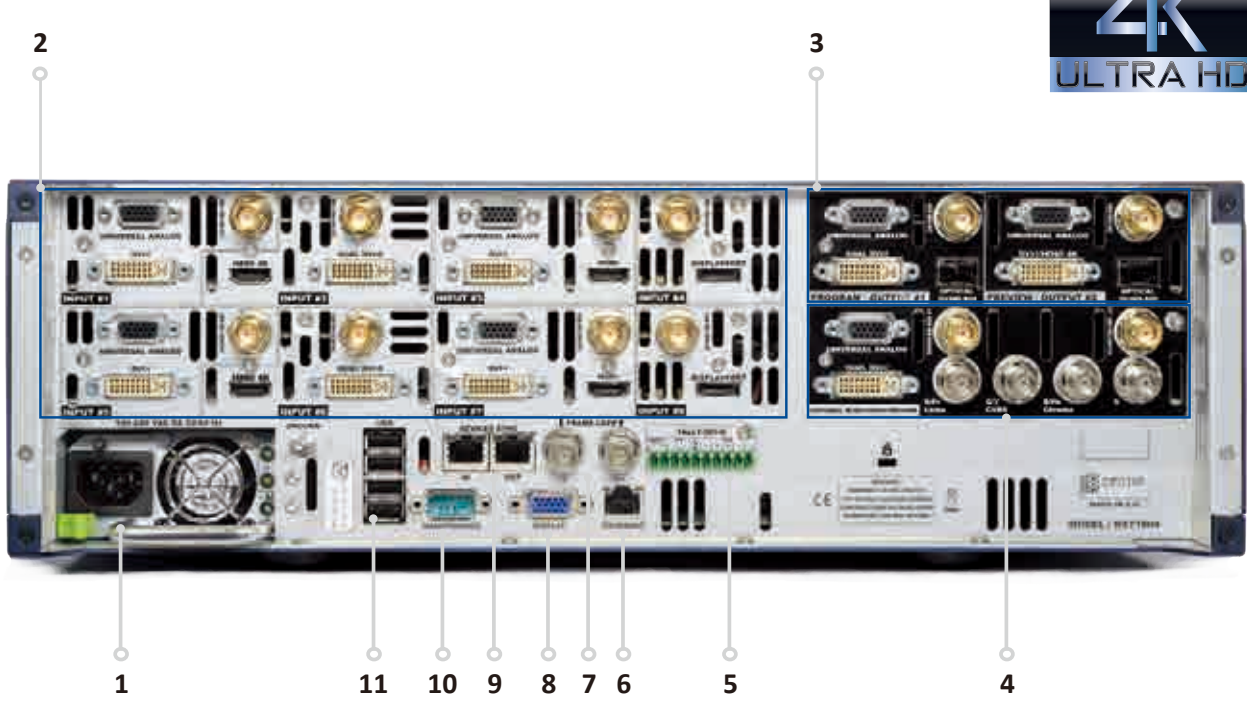

1. 内蔵電源ユニット: AC 100-240 V 自動切替式, 4.8 A, 50/60 Hz, 225 W

#### 2. 入力 #1 ~ #8:

- $HDMI \times 4$
- DVI-I × 6 (デュアルリンクは入力 #2 および #6 上で利用可能)
- DisplayPort × 2 (デュアルリンクは入力 #4 および #8 上で利用可能)
- $-$  3G/HD/SD-SDI  $\times$  8
- ユニバーサルアナログ×8 (HD15 × 4 + DVI-A × 4)

#### 3. プログラム出力 #1,プレビュー出力 #2:

- ユニバーサルアナログ× 2 (HD15 および DVI-A)
- DVI-I × 2 (出力 #1 上に DVI デュアルリンク)
- 光ファイバービデオ SFP モジュールケージ× 2
- 3G/HD/SD-SDI

- ユニバーサルアナログ× 1 (HD15 および DVI-A)
- $DVI-1 \times 1$
- $-$  3G/HD/SD-SDI  $\times$  2
- RGBs アナログ出力× 1
- 5. TALLY GPI-O コネクター
- 6. ETHERNET コネクター
- 7. FRAME LOCK コネクター:アナログフレームロックのコネクターとループ出力
- 8. DISPLAY コネクター (動作しません)
- 9. DEVICES SYNC. コネクター:マルチデバイスモードでのデバイス間の同期に使用
- 10. RS232 ポート:保守および SPU001 接続用
- 11. USB コネクター×4

### 5.1.4 LiveCore™ Output Expander のリアパネル

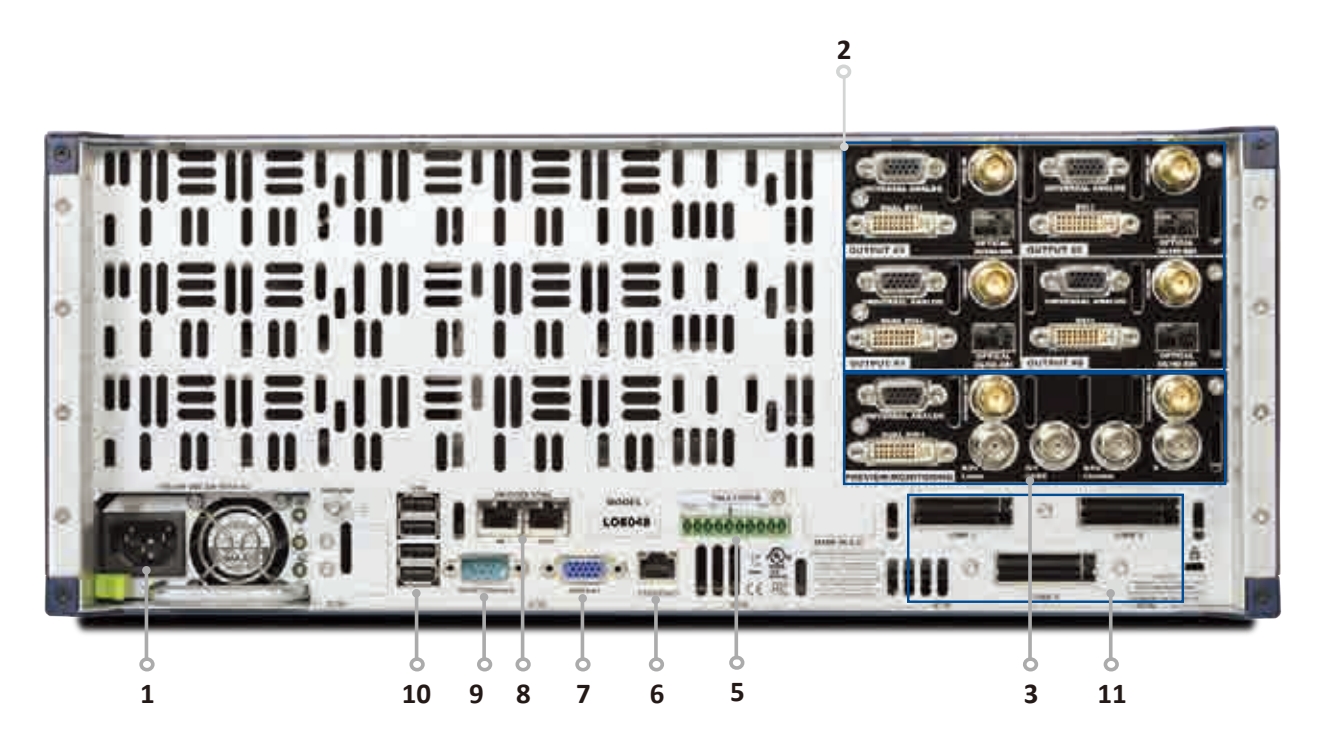

1. 内蔵電源ユニット: AC 100-240V 自動切替式. 消費電力 (Typ.): 405 W

#### 2. 出力 #5,#6,#7,#8:

- ユニバーサルアナログ× 8 (HD15 × 4 + DVI-A × 4)
- DVI-I × 4 (出力 #5 および #7 上に DVI デュアルリンク, 4K オプション搭載時:出力 #6 および #8 上に DVI/HDMI 4K)
- 光ファイバービデオ SFP モジュールケージ× 4
- $-$  3G/HD/SD-SDI  $\times$  4

- ユニバーサルアナログ× 2 (HD15 および DVI-A)
- $DVI-I \times 1$
- $-$  3G/HD/SD-SDI  $\times$  2
- RGBs/RGsB/RGB/YPrBr/YC/Composite アナログ出力× 1
- 5. TALLY GPI-O コネクター
- 6. ETHERNET コネクター
- 7. DISPLAY コネクター (動作しません)
- 8. DEVICES SYNC. コネクター:マルチデバイスモードでのデバイス間の同期に使用
- **9. RS232 ポート:**保守および SPU001 接続用
- 10. USB コネクター×4
- 11. LINK 1 ~ 3 コネクター: マルチデバイスモード (additive modularity configuration)で入出力を共有するために 3 本のリンクケー ブルを使用

### 5.1.5 Ascender 48-4K-PL のフロントパネル

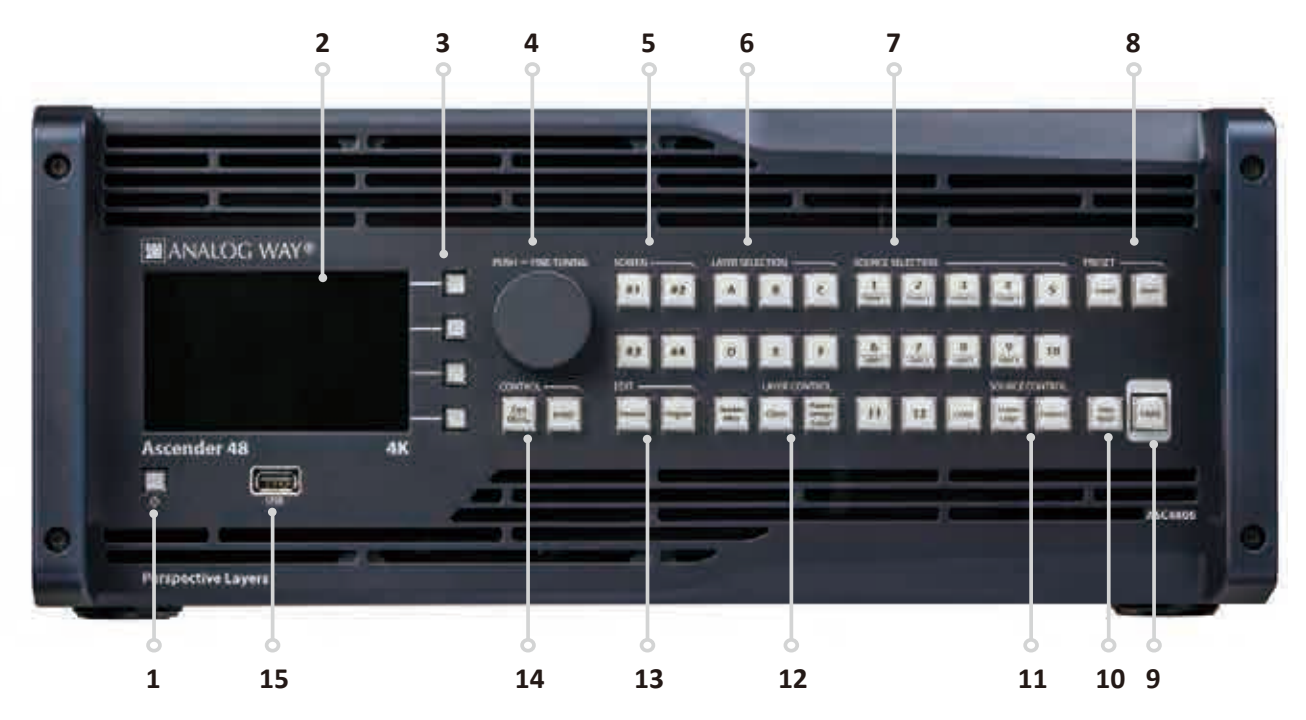

- 1. オン/オフスイッチ:装置をスタンバイモードにする際に、このボタンを押してからコンテキストボタンを使います
- 2. 4.3" TFT カラーディスプレイ (WVGA 解像度)
- 3. コンテキストボタン
- 4. メニュースクロールノブ
- 5. SCREEN #1~#4 ボタン:スクリーンを選択します
- 6. LAYER SELECTION ボタン:レイヤーを選択します. Native BKG =スケーリングされないレイヤー. A~F =スケーリング可 能なレイヤー
- 7. SOURCE SELECTION ボタン: Input #1 ~ #12 =フレーム #1 ~ #4 またはロゴ #1 ~ #4 にアクセスします. Color =レイヤーを 単色で塗りつぶします
- 8. PRESET ボタン: Load =プリセットを読み込みます. Save =プリセットを保存します
- 9. TAKE ボタン:事前選択されたソースを、選択されたエフェクトを用いながらプログラム出力に切り替えます
- 10. Step Back ボタン:ひとつ前のプリセットをプレビューモニターに呼び出します
- 11. SOURCE CONTROL ボタン: Frame Logo =ロゴ / フレーム番号を選択する前に押します. Freeze =プログラム上で現在のレイ ヤーにリンクされている入力をフリーズします
- 12. LAYER CONTROL ボタン: Clear =レイヤーをクリアします. Aspect Image Layer =レイヤーのプロパティを調整します
- 13. EDIT ボタン: Program =プログラムを編集します. Preview =プレビューを編集します
- 14. CONTROL ボタン: Exit/Menu =ホームメニューに、もしくは 1 レベル戻ります. Enter =メニューやコマンドを確定します
- 15. USB コネクター

### 5.1.6 Ascender 32-4K-PL のフロントパネル

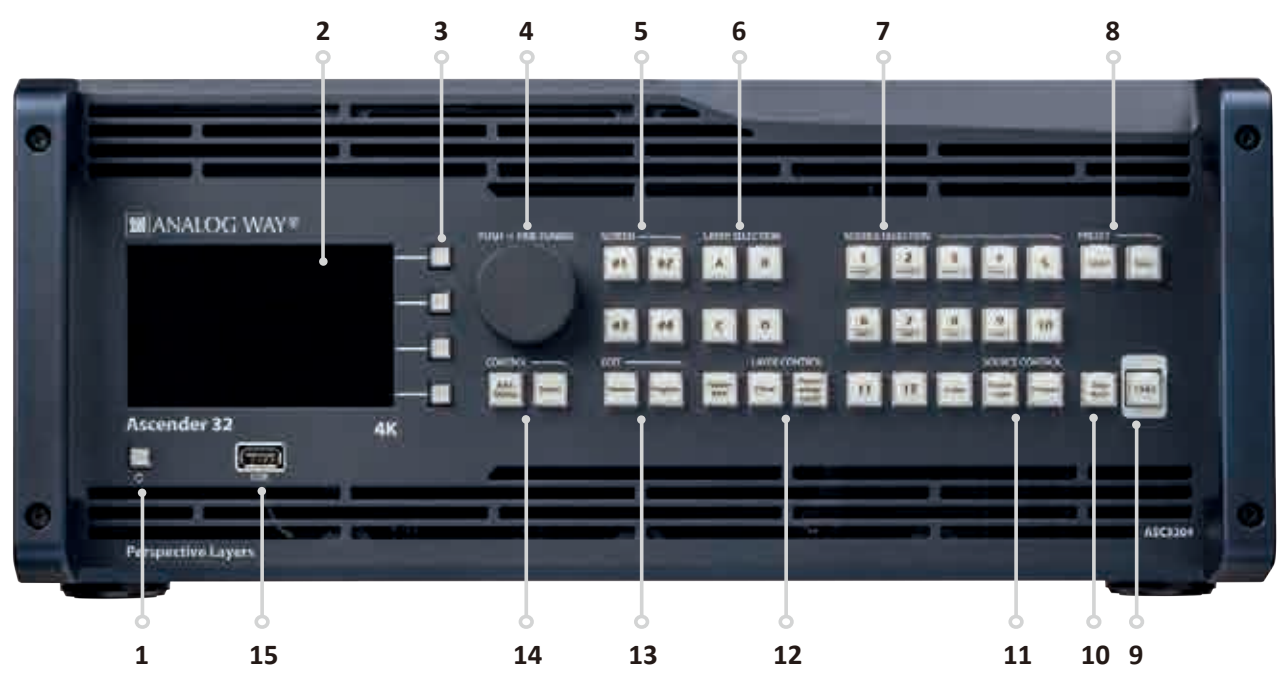

- 1. オン/オフスイッチ:装置をスタンバイモードにする際に、このボタンを押してからコンテキストボタンを使います
- 2. 4.3" TFT カラーディスプレイ (WVGA 解像度)
- 3. コンテキストボタン
- 4. メニュースクロールノブ
- 5. SCREEN #1~#4 ボタン:スクリーンを選択します
- 6. LAYER SELECTION ボタン:レイヤーを選択します. Native BKG =スケーリングされないレイヤー. A~D =スケーリング可 能なレイヤー
- 7. SOURCE SELECTION ボタン: Input #1 ~ #12 =フレーム #1 ~ #4 またはロゴ #1 ~ #4 にアクセスします. Color =レイヤーを 単色で塗りつぶします
- 8. PRESET ボタン: Load =プリセットを読み込みます. Save =プリセットを保存します
- 9. TAKE ボタン:事前選択されたソースを、選択されたエフェクトを用いながらプログラム出力に切り替えます
- 10. Step Back ボタン:ひとつ前のプリセットをプレビューモニターに呼び出します
- 11. SOURCE CONTROL ボタン: Frame Logo =ロゴ / フレーム番号を選択する前に押します. Freeze =プログラム上で現在のレイ ヤーにリンクされている入力をフリーズします
- 12. LAYER CONTROL ボタン: Clear =レイヤーをクリアします. Aspect Image Layer =レイヤーのプロパティを調整します
- 13. EDIT ボタン: Program =プログラムを編集します. Preview =プレビューを編集します
- 14. CONTROL ボタン: Exit/Menu =ホームメニューに、もしくは 1 レベル戻ります. Enter =メニューやコマンドを確定します
- 15. USB コネクター

### 5.1.7 Ascender 16-4K のフロントパネル

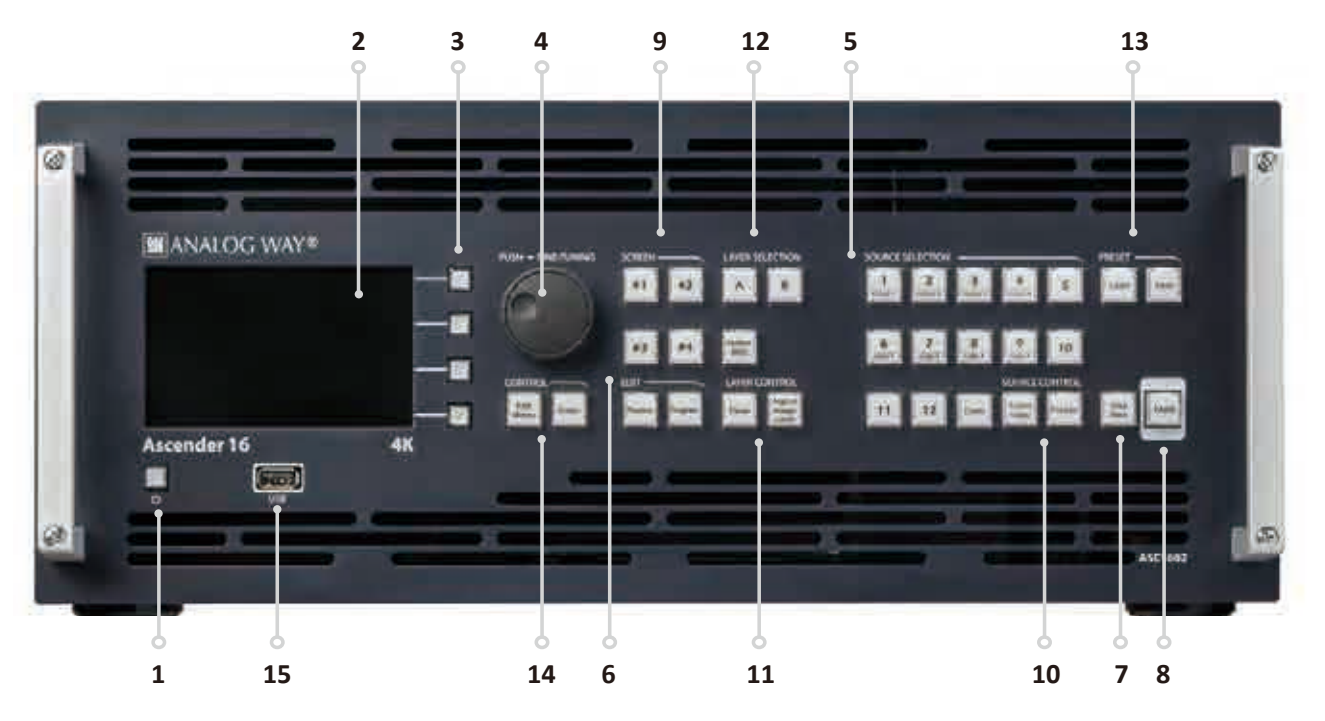

- 1. オン/オフスイッチ:装置をスタンバイモードにする際に、このボタンを押してからコンテキストボタンを使います
- 2. 4.3" TFT カラーディスプレイ (WVGA 解像度)
- 3. コンテキストボタン
- 4. メニュースクロールノブ
- 5. SOURCE SELECTION ボタン: Input #1 ~ #12 =フレーム #1 ~ #4 またはロゴ #1 ~ #4 にアクセスします. Color =レイヤーを 単色で塗りつぶします
- 6. EDIT ボタン: Program =プログラムを編集します. Preview =プレビューを編集します
- **7. Step Back ボタン:**ひとつ前のプリセットをプレビューモニターに呼び出します
- 8. TAKE ボタン:事前選択されたソースを、選択されたエフェクトを用いながらプログラム出力に切り替えます
- 9. SCREEN #1~#4 ボタン:スクリーンを選択します
- 10. SOURCE CONTROL ボタン: Frame Logo =ロゴ / フレーム番号を選択する前に押します. Freeze =プログラム上で現在のレイ ヤーにリンクされている入力をフリーズします
- 11. LAYER CONTROL ボタン: Clear =レイヤーをクリアします. Aspect Image Layer =レイヤーのプロパティを調整します
- 12. LAYER SELECTION ボタン:レイヤーを選択します. Native BKG =スケーリングされないレイヤー. A/B =スケーリング可能 なレイヤー
- 13. PRESET ボタン: Load =プリセットを読み込みます. Save =プリセットを保存します
- 14. CONTROL ボタン: Exit/Menu =ホームメニューに、もしくは 1 レベル戻ります. Enter =メニューやコマンドを確定します
- 15. USB コネクター

### 5.1.8 SmartMatriX Ultra のフロントパネル

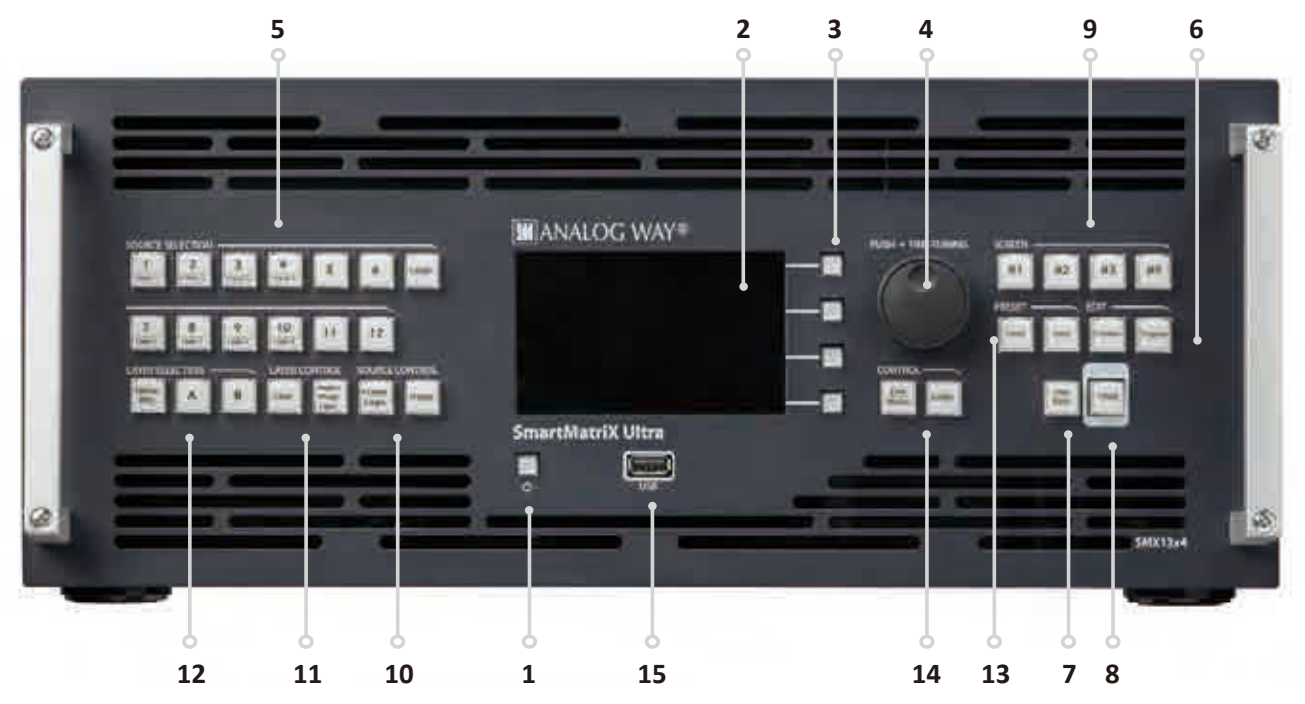

- 1. オン/オフスイッチ:装置をスタンバイモードにする際に、このボタンを押してからコンテキストボタンを使います
- 2. 4.3" TFT カラーディスプレイ (WVGA 解像度)
- 3. コンテキストボタン
- 4. メニュースクロールノブ
- 5. SOURCE SELECTION ボタン: Input #1 ~ #12 =フレーム #1 ~ #4 またはロゴ #1 ~ #4 にアクセスします. Color =レイヤーを 単色で塗りつぶします
- 6. EDIT ボタン: Program =プログラムを編集します. Preview =プレビューを編集します
- **7. Step Back ボタン:**ひとつ前のプリセットをプレビューモニターに呼び出します
- 8. TAKE ボタン:事前選択されたソースを、選択されたエフェクトを用いながらプログラム出力に切り替えます
- 9. SCREEN #1~#4 ボタン:スクリーンを選択します
- 10. SOURCE CONTROL ボタン: Frame Logo =ロゴ / フレーム番号を選択する前に押します. Freeze =プログラム上で現在のレイ ヤーにリンクされている入力をフリーズします
- 11. LAYER CONTROL ボタン: Clear =レイヤーをクリアします. Aspect Image Layer =レイヤーのプロパティを調整します
- 12. LAYER SELECTION ボタン:レイヤーを選択します. Native BKG =スケーリングされないレイヤー. A/B =スケーリング可能 なレイヤー
- 13. PRESET ボタン: Load =プリセットを読み込みます. Save =プリセットを保存します
- 14. CONTROL ボタン: Exit/Menu =ホームメニューに、もしくは 1 レベル戻ります. Enter =メニューやコマンドを確定します
- 15. USB コネクター

### 5.1.9 NeXtage 16-4K のフロントパネル

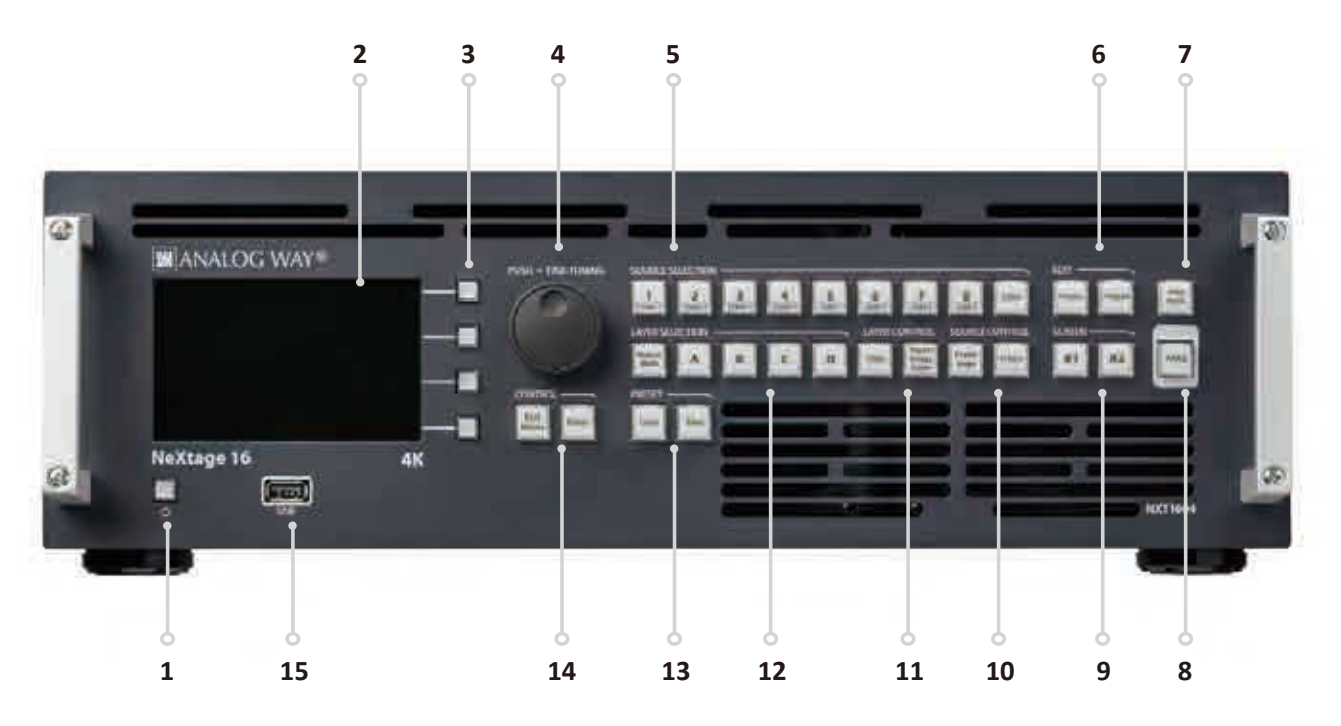

- 1. オン/オフスイッチ:装置をスタンバイモードにする際に、このボタンを押してからコンテキストボタンを使います
- 2. 4.3" TFT カラーディスプレイ (WVGA 解像度)
- 3. コンテキストボタン
- 4. メニュースクロールノブ
- 5. SOURCE SELECTION ボタン: Input #1 ~ #8 = フレーム #1 ~ #4 またはロゴ #5 ~ #8 にアクセスします. Color = レイヤーを 単色で塗りつぶします
- 6. EDIT ボタン: Program =プログラムを編集します. Preview =プレビューを編集します
- **7. Step Back ボタン:**ひとつ前のプリセットをプレビューモニターに呼び出します
- 8. TAKE ボタン:事前選択されたソースを、選択されたエフェクトを用いながらプログラム出力に切り替えます
- 9. SCREEN #1, #2 ボタン:スクリーンを選択します
- 10. SOURCE CONTROL ボタン: Frame Logo =ロゴ / フレーム番号を選択する前に押します. Freeze =プログラム上で現在のレイ ヤーにリンクされている入力をフリーズします
- 11. LAYER CONTROL ボタン: Clear =レイヤーをクリアします. Aspect Image Layer =レイヤーのプロパティを調整します
- 12. LAYER SELECTION ボタン:レイヤーを選択します. Native BKG =スケーリングされないレイヤー. A ~D =スケーリング可 能なレイヤー
- 13. PRESET ボタン: Load =プリセットを読み込みます. Save =プリセットを保存します
- 14. CONTROL ボタン: Exit/Menu =ホームメニューに、もしくは 1 レベル戻ります. Enter =メニューやコマンドを確定します
- 15. USB コネクター

### 5.1.10 NeXtage 08-4K のフロントパネル

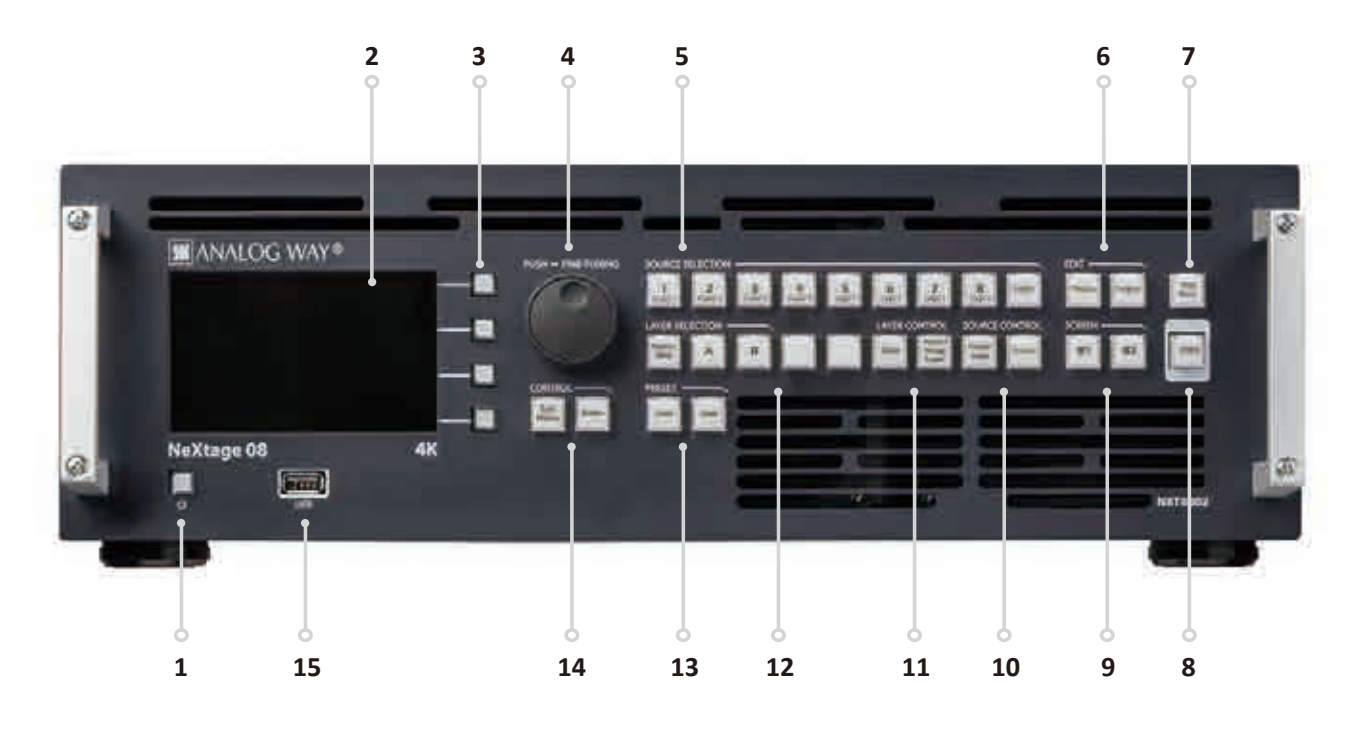

- 1. オン/オフスイッチ:装置をスタンバイモードにする際に、このボタンを押してからコンテキストボタンを使います
- 2. 4.3" TFT カラーディスプレイ (WVGA 解像度)
- 3. コンテキストボタン
- 4. メニュースクロールノブ
- 5. SOURCE SELECTION ボタン: Input #1 ~ #8 =フレーム #1 ~ #4 またはロゴ #5 ~ #8 にアクセスします. Color =レイヤーを 単色で塗りつぶします
- 6. EDIT ボタン: Program =プログラムを編集します. Preview =プレビューを編集します
- **7. Step Back ボタン:**ひとつ前のプリセットをプレビューモニターに呼び出します
- 8. TAKE ボタン:事前選択されたソースを、選択されたエフェクトを用いながらプログラム出力に切り替えます
- 9. SCREEN #1, #2 ボタン:スクリーンを選択します
- 10. SOURCE CONTROL ボタン: Frame Logo =ロゴ / フレーム番号を選択する前に押します. Freeze =プログラム上で現在のレイ ヤーにリンクされている入力をフリーズします
- 11. LAYER CONTROL ボタン: Clear =レイヤーをクリアします. Aspect Image Layer =レイヤーのプロパティを調整します
- 12. LAYER SELECTION ボタン:レイヤーを選択します. Native BKG =スケーリングされないレイヤー. A/B =スケーリング可能 なレイヤー
- 13. PRESET ボタン: Load =プリセットを読み込みます. Save =プリセットを保存します
- 14. CONTROL ボタン: Exit/Menu =ホームメニューに、もしくは 1 レベル戻ります. Enter =メニューやコマンドを確定します
- 15. USB コネクター

### 5.1.11 LiveCore™ Output Expander のフロントパネル

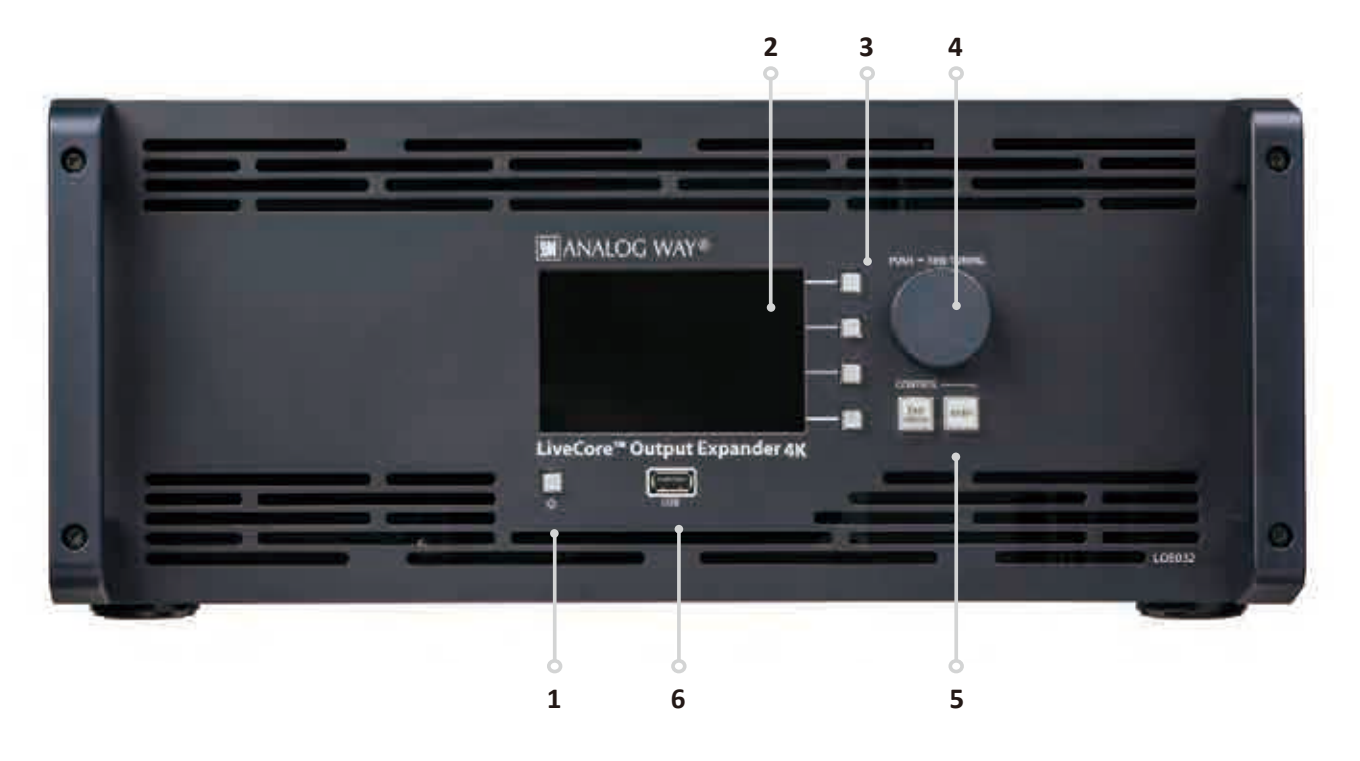

- 1. オン/オフスイッチ:装置をスタンバイモードにする際に、このボタンを押してからコンテキストボタンを使います
- 2. 4.3" TFT カラーディスプレイ (WVGA 解像度)
- 3. コンテキストボタン
- 4. メニュースクロールノブ
- 5. CONTROL ボタン: Exit/Menu =ホームメニューに、もしくは1レベル戻ります. Enter =メニューやコマンドを確定します
- 6. USB コネクター

パースペクティブレイヤー (PL) デバイスについては, 4K-PL マークは製品の左側に貼付してあります.

## 6 LiveCore™ ユニットを制御する

### 6.1 Web RCS のシステム要件

本機はフロントパネルから, Web RCS を介してコンピューターから,あるいは Analog Way のイベントコントローラーからの制御 と操作が可能です. (本機の制御はオートメーションシステムや制御システムと統合させることもできます. 詳しくはお問い合わせください.)

#### **Web RCS を動作させるコンピューター要件は次のとおりです:**

- Adobe Flash® Player 11.3 以上
- 1GB 以上のメモリー
- 200MB の HDD 空きスペース
- 100MB ネットワークアダプターまたは上位のもの
- 最適スクリーン解像度 1920 × 1080
- 最小スクリーン解像度 1366 × 768

Web RCS はフルスクリーンモードの Chrome ウェブブラウザー用に最適化されています.

ウェブブラウザーと Flash Player は公開された新バージョンに合わせて頻繁に更新する必要がある点にご注意ください.

#### **オペレーティングシステム:**

- Windows XP SP3 またはそれ以降
- Mac OS v10.7 またはそれ以降
- Ubuntu v10 またはそれ以降
- Linux OS 11 またはそれ以降

#### **ウェブブラウザー:**

- IE v10 またはそれ以降
- Chrome v32 またはそれ以降
- Firefox v22 またはそれ以降
- Safari v6 またはそれ以降
- Opera v10 またはそれ以降

### 6.2 Web RCS と接続する

Weh

Web RCS と本機を接続するには LAN 接続を用いる必要があります.コンピュータ ーを本機に直接接続するのであればクロスオーバーケーブルをご使用ください. ス イッチやハブを介して接続するのであればストレートケーブルをご使用ください.

本機の電源を入れる前に LAN ケーブルをリアパネルのイーサネットポートに接続してください. その後,本機の電源を入れます.

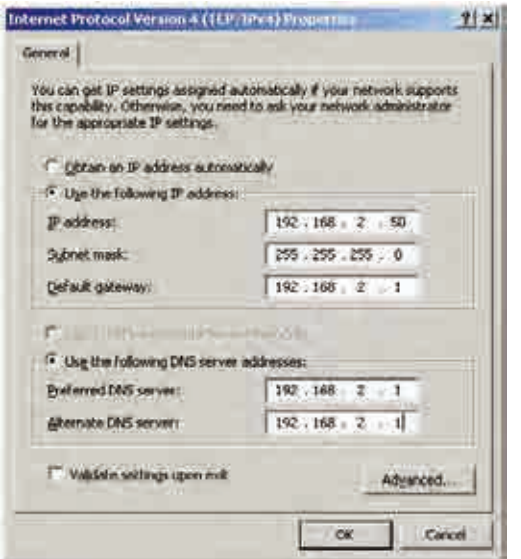

デフォルトで本機のネットワーク設定は次のようになっています: **IP アドレス:192.168.2.140 サブネットマスク:255.255.255.0 ポート:80**

注: ポート 80, 843, 4521 が利用可能であることを確認してください.

このアドレスに接続できるようにするには,コンピューターは同じネット ワーク上の重複のない IP アドレスを使う設定になっている必要があります. このセットアップが他のデバイスも用いた大規模なネットワークの一部に なるのであれば,機材をネットワークを接続する前に IP アドレスの競合を 避けるためにネットワーク管理者に確認してください.

例えばコンピューターには次の静的 IP アドレスを割り当てることができます: **コンピューターの IP アドレス例:192.168.2.50 コンピューターのサブネットマスク例:255.255.255.0**

次にウェブブラウザーで本機の IP アドレスまたはホスト名をアドレス欄に直接入力してください:

 $\div$   $\div$  102.168.2.140  $0.000$ 

接続が確立すると次の画面が表示されます:

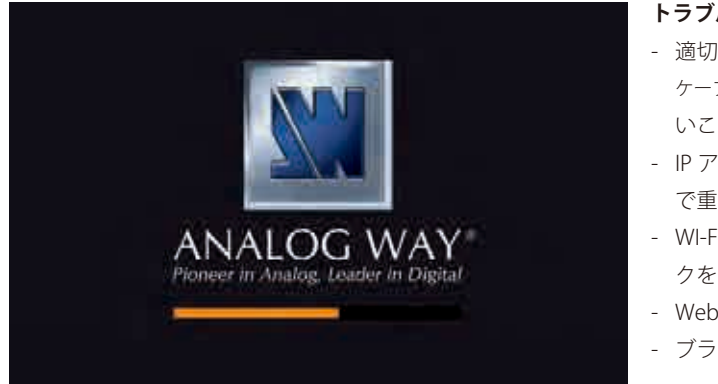

**トラブルシューティング:**

- 適切なネットワークケーブル(クロスオーバーまたはストレート ケーブル)を使っていること,そしてそのケーブルに損傷がな いことを確認してください.
- IP アドレスを確認してください.本機と同じネットワーク上 で重複のない IP アドレスを持っている必要があります.
- WI-FI 接続を切るなど,コンピューター上の他のネットワー クを一時的に停止する必要があるかも知れません.
- Web RCS をリフレッシュさせてください.
- ブラウザーを再起動してください.

コンピューターが本体との接続を確立すると RCS コントロールパネルがローディングを開始し、本体と同期を始めます. ディスプ レイの一番右下にある小さい「Sync」アイコンが緑色になったら, Web RCS ソフトウェアの使用準備は完了です.

注:未使用時にはネットワークアダプターを停止させる節電モードを持つコンピューターがあります. 使用中にソフトウェアを再 接続させなくてはならないという不便さを避けるために,節電モードを使わないようにすることでネットワークアダプターが 確実に動作を続けるようにしてください.

### 6.3 Web RCS のトップメニュー

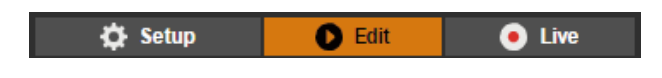

#### 6.3.1 Setup

Setup ページは,出力解像度や入力設定,バックアップ / リストアのオプション等の本体設定を確認したり変更する場所です.

#### 6.3.2 Edit

Edit ページはプリセット作成·管理を行う場所です. ここでは入力選択を行い,入力を管理し,サイズやポジション,エフェクト 等のレイヤー設定を調整します.スクリーンコンフィギュレーションをプリセットに保存することができ,またレビューしたり個々 のスクリーン上に呼び出すことができます. Edit スクリーンは一度にひとつのスクリーンを表示·編集できます.

#### 6.3.3 Live

Live ページはショーの操作を行うセクションです.プリセットを素早く呼び出したり入力選択を行うことが可能で、カスタマイズ されたデュレーションで連続的に動作する,または操作トリガーを待つプリセットのシーケンスを設定することもできます.Live スクリーンでは全スクリーンのプリセットに同時にアクセスして制御することができます.

## 7 Web RCS から LiveCore™ ユニットを操作する

### 7.1 動作モード

他のモデルと異なり, LiveCore™ ユニットは動きを全体的な動作モードで決められることがありません. 各出力は個別に設定され ます. LiveCore™ ユニットはミキサーモード, ソフトエッジブレンディングモード, ハイブリッドモードで使用できます.

### 7.2 ディスプレイの構成

### 7.2.1 1 台使用時の表示構成

#### **注:**スクリーンとレイヤーの数はお使いになる機種によって異なります.

#### 標準出力

LiveCore™ ユニットの出力は様々な方法で設定できます (4 出力ユニット).出力は次のように構成できます:

- 4 つのプログラム出力

- 出力 #1 と出力 #2 をソフト / ハードエッジモード, 出力 #3 と出力 #4 をソフト / ハードエッジに
- 3 つのプログラム出力とひとつのコンフィデンス出力

1台の 4U ユニットの構成例を以下にいくつか示します:

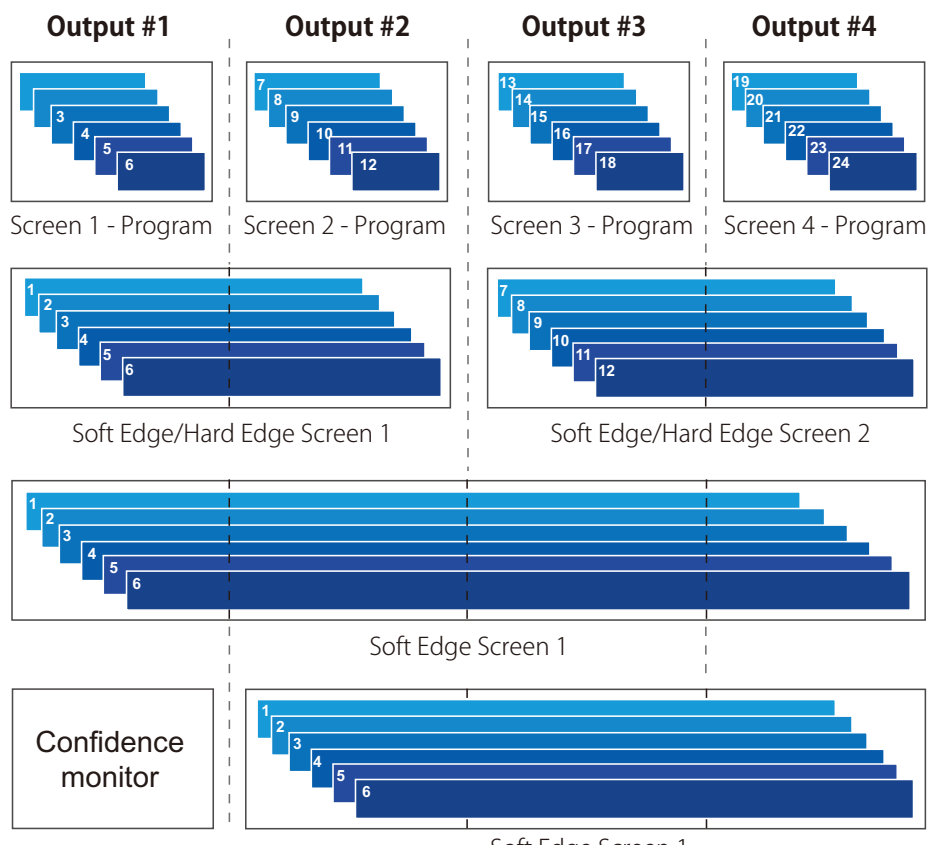

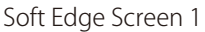

#### モニタリング出力

モニタリング出力は構成可能なマルチビューワー出力で,これはユーザーがディスプレイのリソースとしてカスタマイズできるプ ログラム,プレビュー,ソース,フレーム入力を表示可能です. 下例を参照してください:

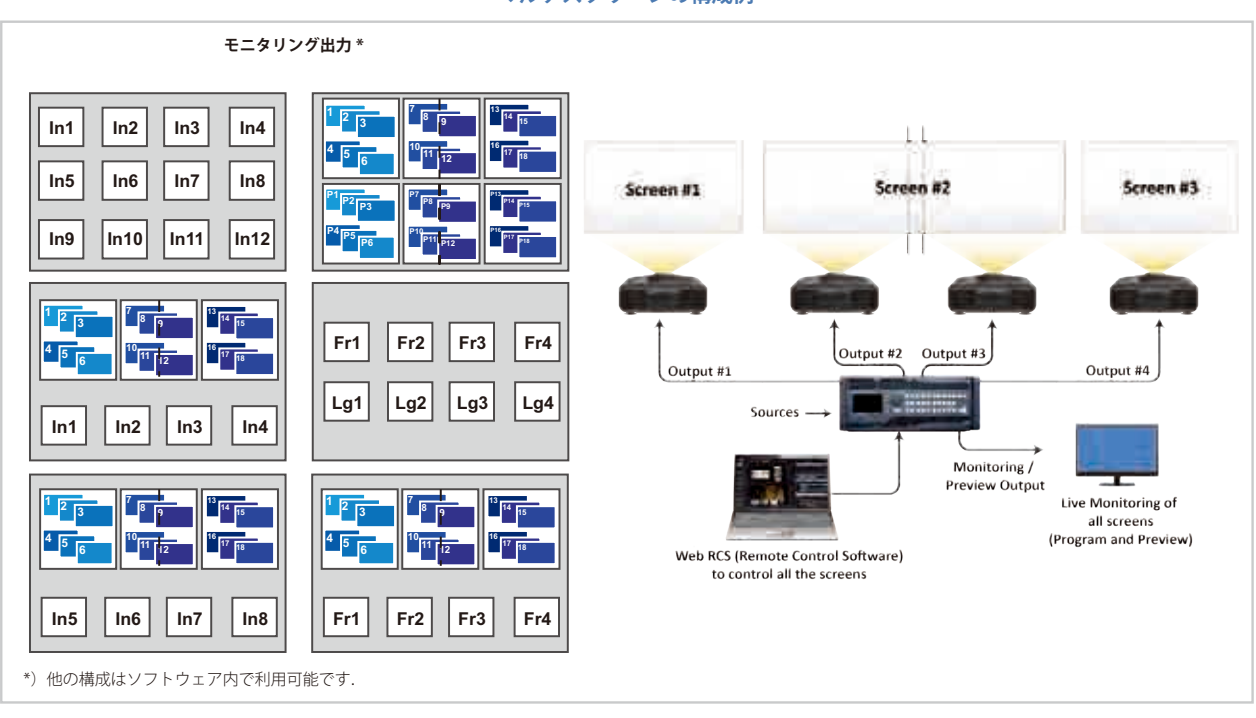

**マルチスクリーンの構成例**

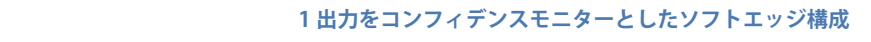

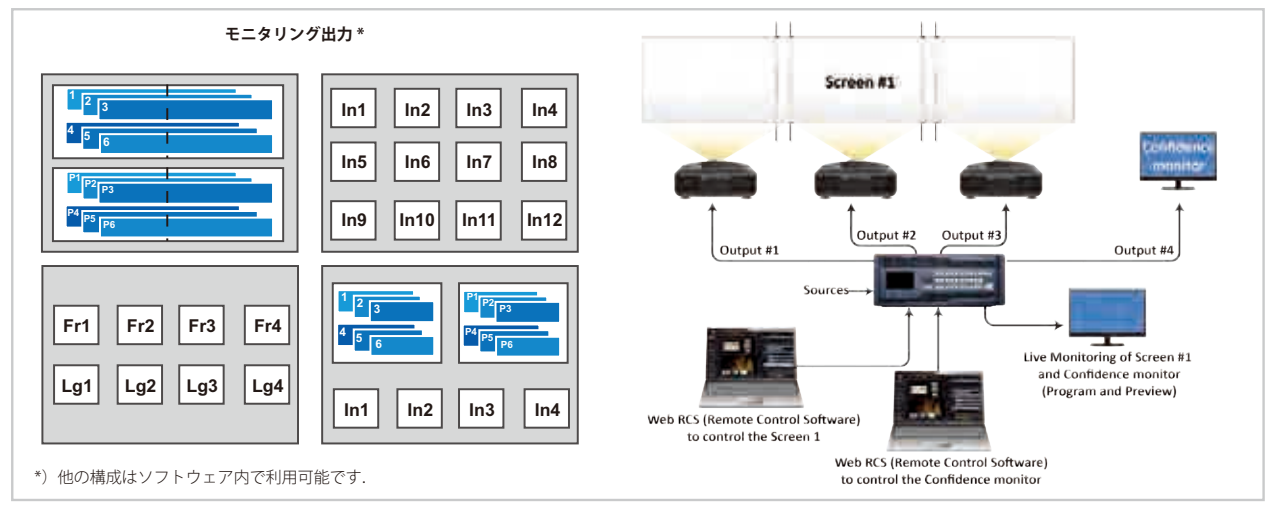

いくつかの出力をコンフィデンスモニターとすることができます.

ブレンディングを表示することは,ブレンディング内の出力数分のリソースを必要とすることにご注意ください.デュアルヘッド 入力とデュアルリンク信号においては,2 つ分のリソースを必要とします.

**注:**これらの図は Ascender 48-4K-PL のアーキテクチャーに基づいています.4U ユニットの場合,モニタリング出力内で 12 個の ウィンドウが利用できます.3U ユニットでは利用可能なのは 8 個のモニタリングウィンドウとなります.

### 7.3 Setup

以降のスクリーンショットはすべて Ascender 48 を用いた場合のものです. レイヤー数,出力数,入力数等は LiveCore™ のモデル によって変わります.

お使いになるユニットの設定を行うには Setup セクションを 表示させてください.ユニットの基本的な装置構成をステッ プごとに設定する Preconfig Setup Assistant が利用可能です.

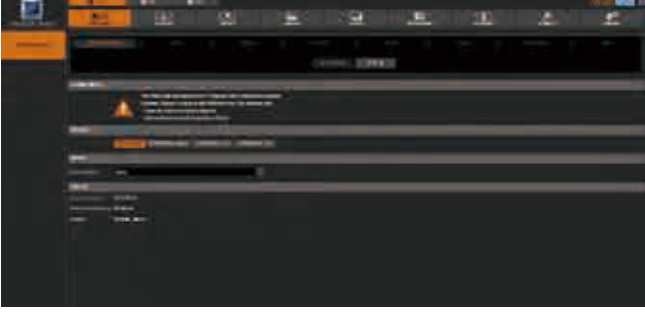

### 7.3.1 Internal Rate セクション

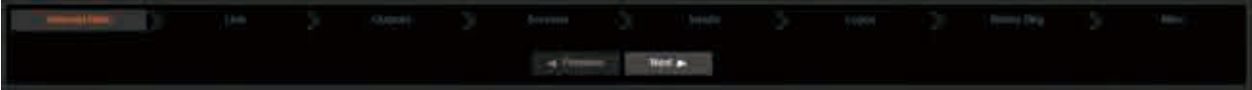

Internal Rate セクションはユニットの全体的な内部動作フレームレートを設定します. このレートが全プログラム出力のフレーム レートを決定します. このレートは次のようにして定義できます:

• 内部レート (フリーラン):内部レートを 25 Hz, 50 Hz, 60 Hz ... として定義する [INTERNAL]

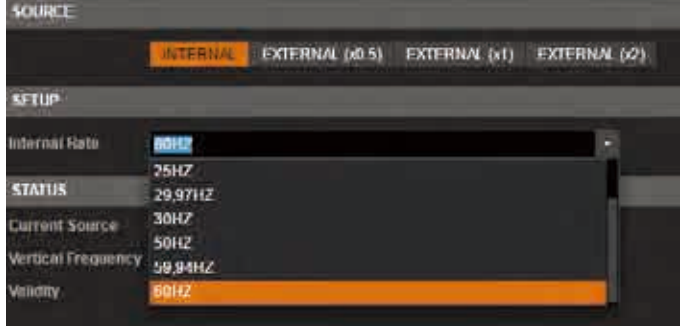

· 入力のひとつ,もしくは FRAME LOCK コネクターに従うように選択する: EXTERNAL を選択し, どの入力プラグからリファレン スレートをコピーするかを決定する **[EXTERNAL]**

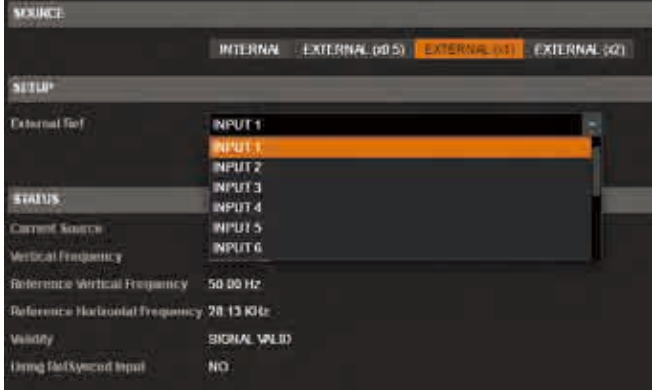

• FRAME LOCK コネクターをリファレンスとして選択した場合,このコネクターに供給されるアナログ同期信号のタイプを設定す る必要があります.
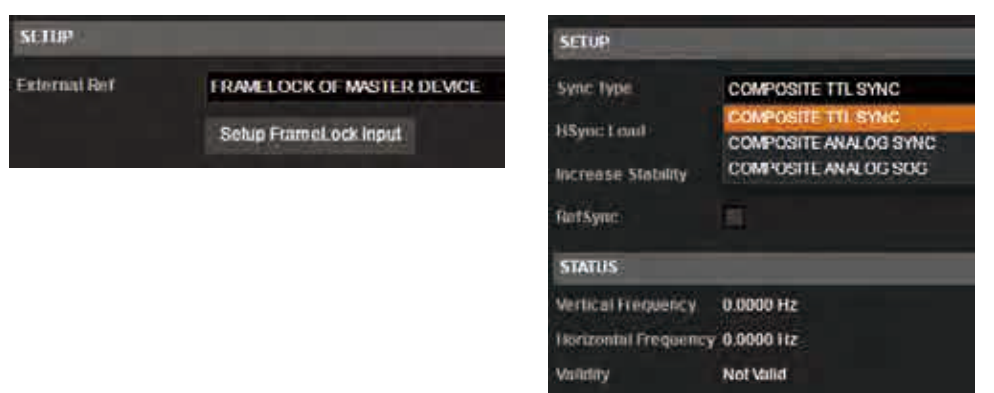

ソースを定義すると STATUS タブの下に出力設定の概要が表示されます.

注意:フレームロック入力に従うレートを設定すると選択されたソースにマッチするように出力フレームレートはロックされます. これはフレームロック処理の効果として目に見える「ストロボ効果」を除去するのに役立ちます. しかし,フレームロック のリファレンス入力が信頼できるソースであることを確認してください.たとえ選択されたフレームロックのリファレンス 入力が現在は表示されていなくても、リファレンス信号の乱れによって出力に目に見えるグリッチ[ノイズ]を引き起こす場 合があります.

# 7.3.2 Link セクション

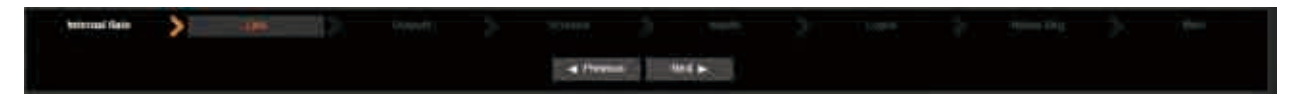

このセクションでは Additive Modularity (マルチデバイス構成)を使って 2 つのデバイスをリンクできます. この機能が使えるのは 4U の LiveCore™ ユニット (シングルデバイス (スタンドアローン) モードで,あるいは他のユニットとリンクしたペアとして動作可能) のみです.

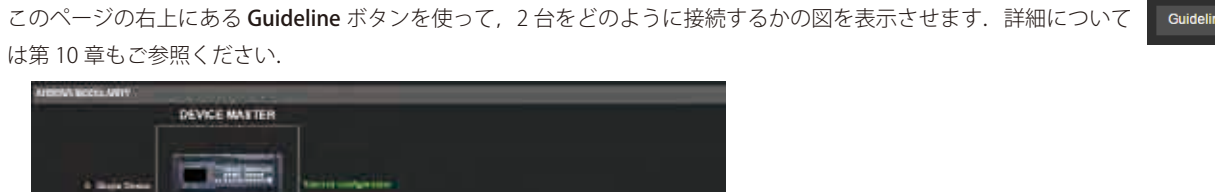

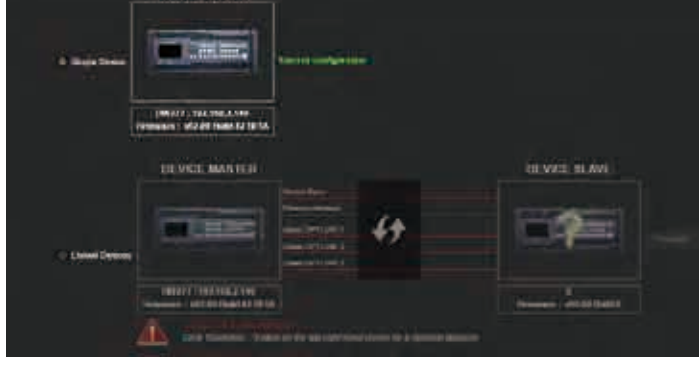

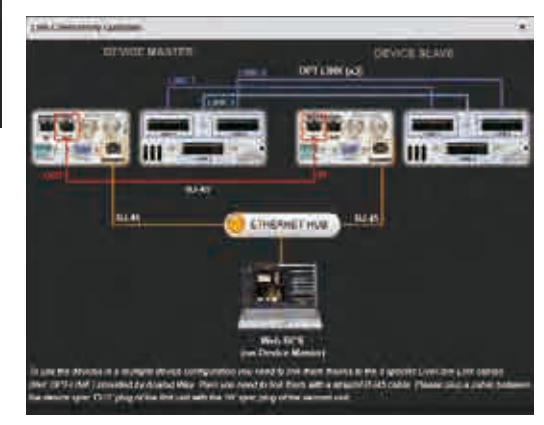

# 7.3.3 Outputs セクション

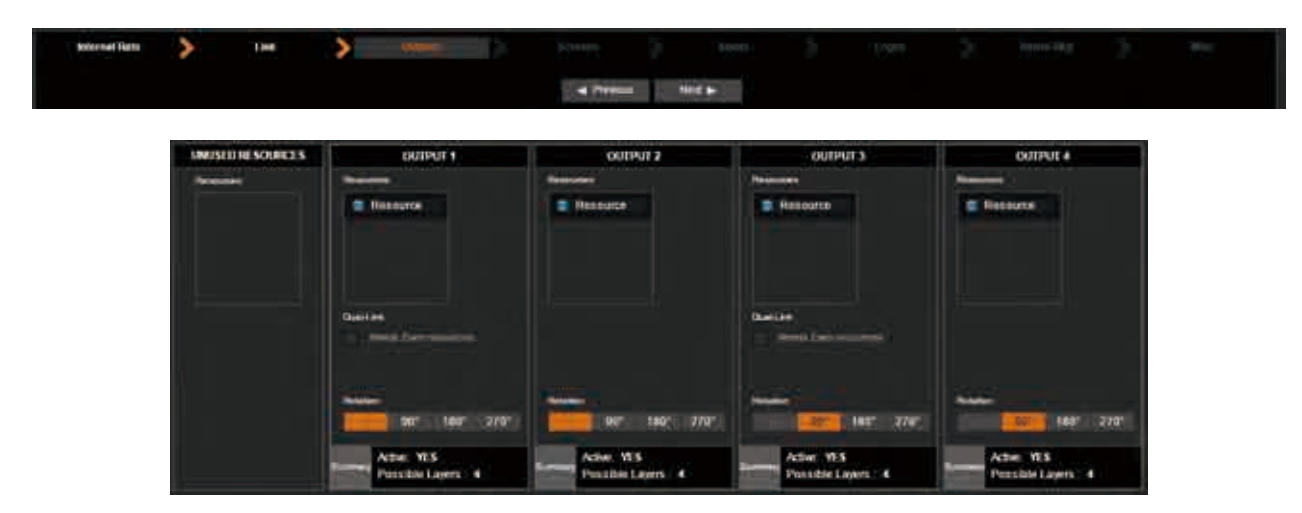

このセクションでは出力をデュアルリンクまたは 4k モードで使うか,あるいはある出力のレイヤーリソースをもう一つの出力に割 り当て直すかを設定します.

デュアルリンク出力(つまり2560×1600解像度)をアクティブにするためには、リソースをひとつの(できれば隣の)出力から必要な デュアルリンク出力にドラッグしてその出力の Dual Link オプションボックスにチェックを付けます.

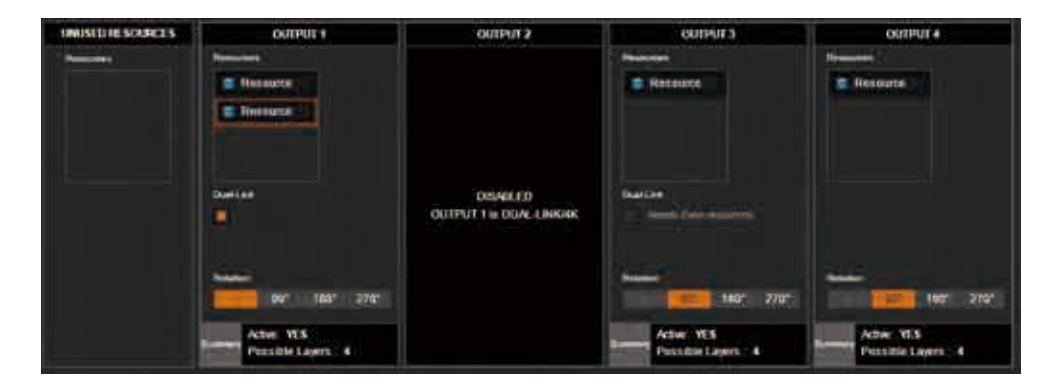

HDMI 1.4 を用いて 4K 解像度の出力をアクティブにするには (4K ハードウェアオプション搭載のユニット), 隣のリソースを OUTPUT #2 または #4 にドラッグし, Dual-Link/4K オプションボックスにチェックを付けてください. 4K/20 オプションの場合は 4 つの出力リ ソースを出力 #2 にドラッグします.

出力に割り当てられたリソースは、別の出力上の出力レイヤーを使うように、その出力へ割り当てることができます. リソースは 固定数のレイヤーのブロックでのみ割り当てられます. 例えば Ascender 48-4K-PL は普通, 各出力に 6 つのレイヤーを持ちます. 出力 #2 から出力 #1 にリソースを移動して出力 #1 に 12 個のレイヤーを表示させることが可能になります.

#### 360 度回転:

出力を回転させるには回転角 (90°, 180°, 270°, 360°) を選びます. 回転角を選択すると出力に一定のレイテンシーが追加される点 にご注意ください. そのため回転した出力と回転していない出力にわたって同じレイテンシーを確保するのに (Sync mode で必要) 360 度回転は非常に便利なことがあります.

### 出力と AOI の設定:

出力を手早く設定するには Setup output ボタンを選 びます(出力の設定パラメーターについて詳しくは **§7.3.9** を参照してください).

出力フォーマット内でディスプレイのアクティブな エリアを定義するには(LED ウォールコンフィギュレー ションを使う場合に特に便利です), Setup AOI ボタンを 選びます. AOI (Area Of Interest) の大きさと位置を指 定することで,見えないあるいは使わないディスプ レイエリアを取り除き、実際に表示されている出力 エリアのみに作業できるようになります.

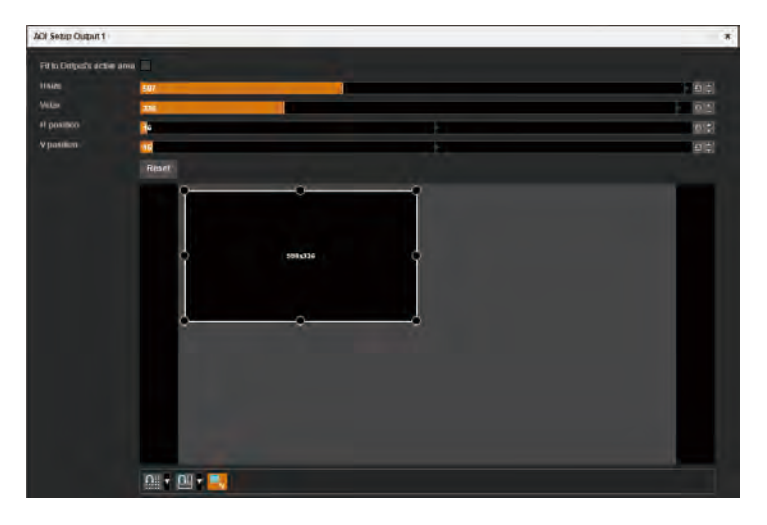

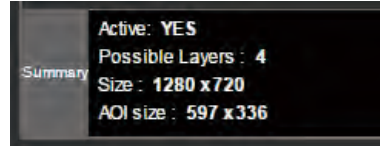

各出力の一番下にあるステータスパネルは、出力がアクティブかどうかと、この出 力に適用された出力リソース数に基づいた、利用可能レイヤー数を表示します. 出 力とその AOI のサイズも表示されます.

# 7.3.4 Screens

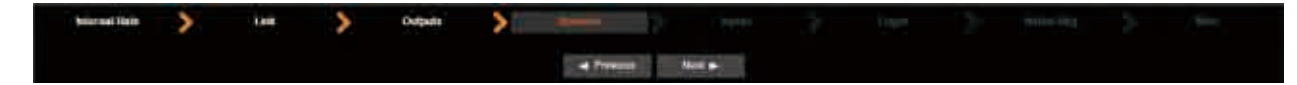

Screens ページでは指定した出力を特定のスクリーンやスクリーンの一部分にマッピングすることができます.

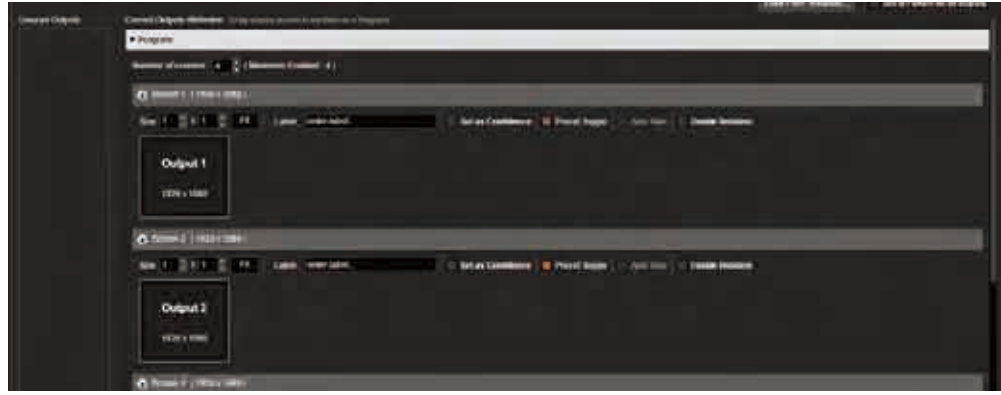

任意の出力を任意のスクリーンに割り当てることができます.出力を特定のスクリーンに割り当てるには,その出力を希望するス クリーンにドラッグ&ドロップします.デフォルトは出力 #1 =スクリーン #1,出力 #2 =スクリーン #2 のようになっています.

例えば2出力のブレンドを作るために複数の出力を組み合わせて1つのスクリーンにすることもできます. 例えば 4U の LiveCore™ ユニット(利用可能な出力は 4 つ)では2つまでのデュアル出力ブレンドを作成可能です.

デュアル出力ブレンドを設定するにはスクリーンを選んで Grid Mode にチェックを付けます. スクリーンサイズを 2x1 に増やし, 各出力を1つのスクリーンエリア(グリッドディメンション)にドラッグ&ドロップします.スクリーンをソフトエッジブレンドとし て使う場合,ソフトエッジブレンドのオーバーラップ調整について **§7.3.14** を参照してください.

出力をある特定のスクリーンのピクセルエリアに自由に組み合わせるに は(例えばハードエッジ /LED ウォールのコンフィギュレーションのときや,異 なる出力フォーマットを組み合わせる場合), スクリーンを選んで Custom Canvas Mode にチェックを付けます. スクリーンのサイズを指定し(ピ クセル単位で),次いで希望する出力をスクリーンの Layout: Output List にドラッグ&ドロップします. 最後に Layout Setup ボタンをクリック して出力をスクリーン内に配置します.

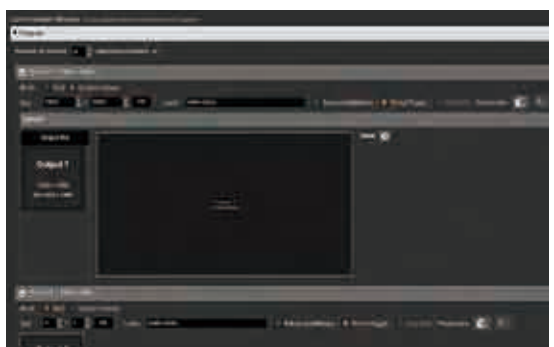

プログラムスクリーンは関連する Set As Confidence オプションを選択

することでコンフィデンスモニターとして設定できます.後でエディットやライブの際にコンフィデンススクリーンのレイアウト やレイアウトメモリーを作れるようになります. 詳しくは S7.4.9 を参照してください.

Preset Toggle オプションは各 TAKE の際にプレビュー上でプログラムのコピーを有効にして、結果としてプログラムとプレビュー の効率的な " スワップ " または " フリップフロップ " となります.

Auto Take オプションが選択されている場合,別のソースがレイヤーに適用されると即座に TAKE が実行されます.

Enable Rotation の状態はスクリーンで回転処理が稼動されているか否かを知らせます. スクリーンの出力の1つが回転を使用する と回転処理が自動的に稼動されます.こうすることで回転していない出力も含めて全スクリーン出力で同じレイテンシーが確保さ れます. 回転されるスクリーンとされないスクリーンすべてにわたって同じレイテンシーを確保するために (Sync mode で必要), 回 転しないスクリーンのそれぞれについてその出力の1つを 360 度回転させて回転処理を稼動させてください(詳しくは **§7.3.3** 参照).

Ascender 48-4K-PL (Ref. ASC4806-4K-PL) と Ascender 32-4K-PL (Ref. ASC3204-4K-PL) では, Perspective Layers オプションはここで選 択してください.詳しくは **§7.6** をご覧ください.

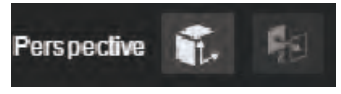

# **スクリーン構成例:**

# **2 スクリーン: 2 スクリーン:**

# **プログラム出力× 3 およびコンフィデンス出力× 1 プログラム出力 #1 + #2 およびプログラム出力 #3 + #4**

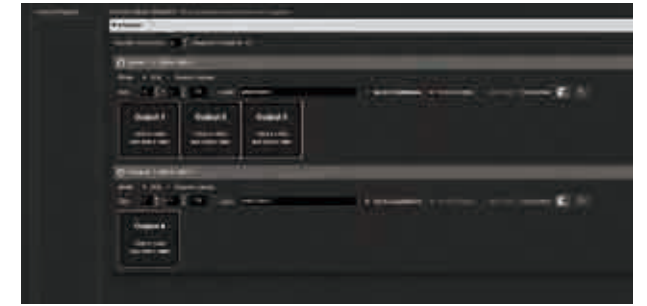

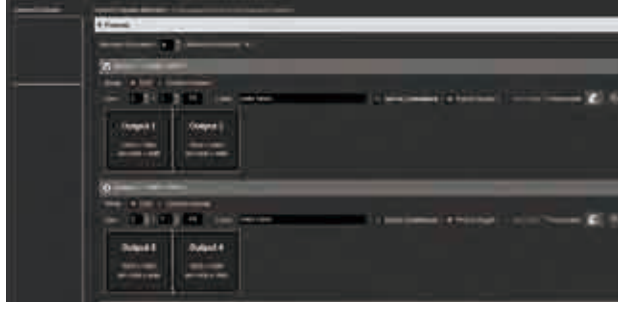

# **4 スクリーン:**

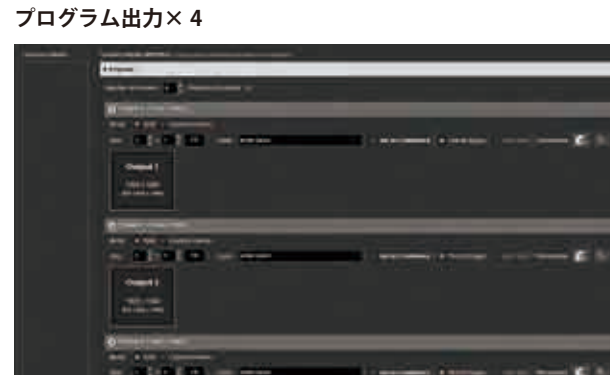

# **1 スクリーン:ハードエッジとしての 4 出力**

ハードエッジ / ソフトエッジは縦並びか横並びかそれともその両方を行うことができます:

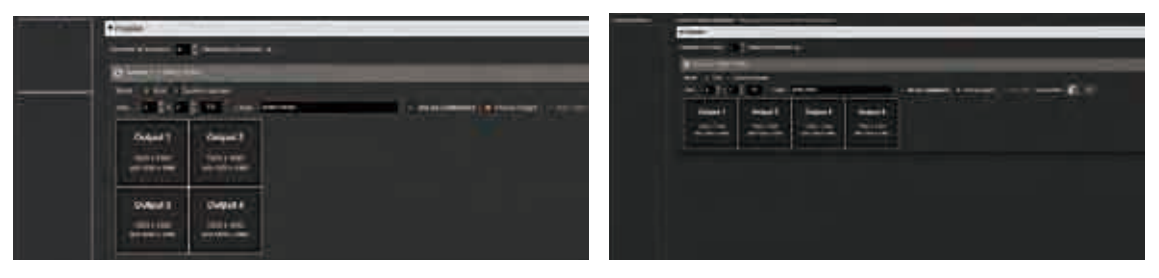

同じスクリーン内で異なる出力解像度を用いる場合,スクリーンの全幅は各コラム内の最大幅の合計となり,スクリーンの全高は 各ロー内の最大高の合計となる点にご注意ください.

# **カスタムキャンバススクリーン構成例:**

# **1 スクリーン:フォーマットが異なる 2 出力をハードエッジとして**

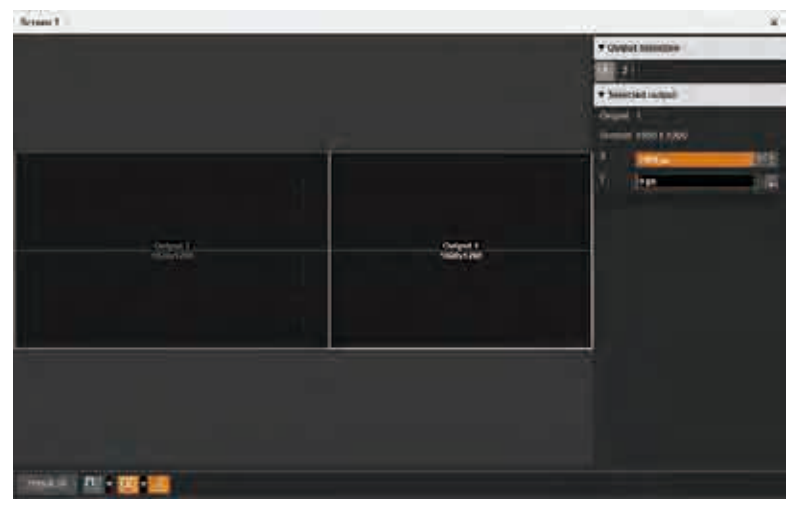

**1 スクリーン:フォーマットが異なり,回転も行ってある 4 出力**

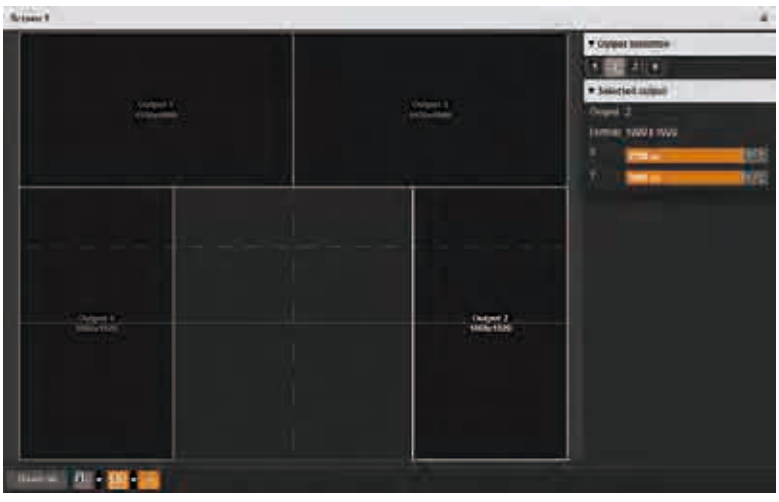

**1 スクリーン:共通に表示されるエリア上にフォーマットが異なる 2 出力**

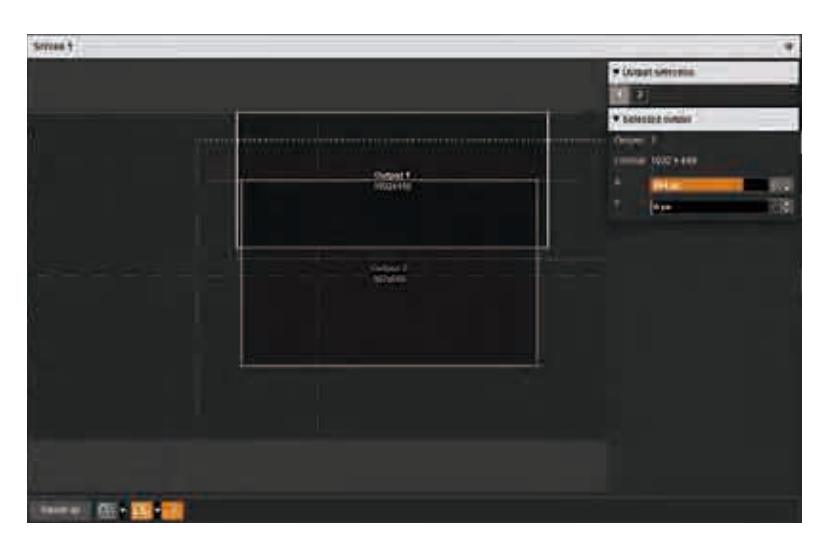

**- LOAD FROM TEMPLATES:**ここをクリックすると,スクリーンのレイアウトを構成し, 様々な共通コンフィギュレーションを作るのに必要なリソースを割り当てる既製のテ ンプレートのリストが表示されます.利用可能なテンプレートには次のものが含まれ ます:4 個の独立スクリーン,2 台のプロジェクターのブレンド,4 台のプロジェクタ ーのブレンド,クワド出力を介する 4k 用の設定等.このボタンをクリックするとテン プレートのリストにアクセスできます.その後,テンプレートを選択してスクリーン のレイアウトを自動的に設定し,必要なリソースをスクリーンに割り当てます.

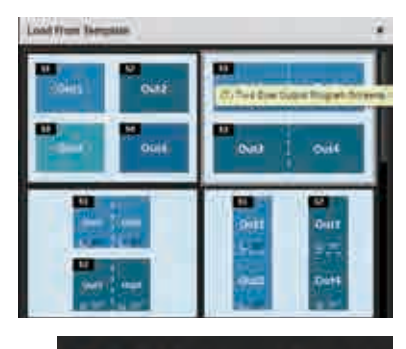

Set Id Pattern on all outputs

**- SET ID PATTERN:**この機能をクリックすると,出力番号を出力して視覚的に示す出力 ID テストパターンが自動的に表示されます.

# 7.3.5 Inputs セクション

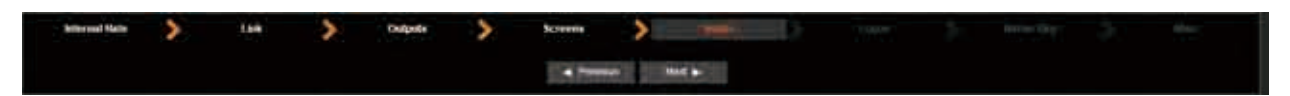

このセクションではどの入力をネイティブバックグラウンドとして設定するかを決定します. ネイティブバックグラウンドは A, B, C, D 等のスケーリング可能なすべてのレイヤーのバックグラウンドに位置する,スケーリングされないレイヤー表示です. 入力が ネイティブバックグラウンド候補として設定されると,この入力に対して伸縮自在なアスペクトレシオ設定を失うことになります が, 色調やクロッピング等のその他の入力設定については行うことができます (§7.3.10 のアスペクトレシオの項参照).

このセクションではどの入力をデュアルヘッド入力にするかも決定できます. つまり,隣り合う(オーバーラップを持たない)コンテ ンツを表示する,ペアにされた 2 つの入力のことです.すでにオーバーラップが考慮されたコンテンツを使用する場合には,デュ アルヘッド設定を適用することはスキップしてネイティブバックグラウンドの設定に進んでください.調整を必要とするコネクタ 一を選び, 必要に応じてデュアルヘッドまたはデュアルリンク設定を適用してください (§7.3.10 参照). ここでは各入力コネクター に Ref Sync 機能も利用できます. フレームロックされた入力を使うのであれば,同じフレームロックリファレンスを共有するフレ ームロック済み入力すべてについて ref sync ボックスにチェックを付ける必要があります. これによってフレームレート変換を停 止し、デフォルトのレートとしてフレームロックを使うことでフレームディレイが低減することができます.このリファレンスに 同期している全入力は LiveCore™ ユニットの出力において 1 フレームという最小レイテンシーをなおも有している点にご注意くだ さい.

4K デバイスの場合, 入力 HDMI #2, #6, #10 を 4K 入力として設定可能です. 詳しくは §7.3.10 を参照してください.

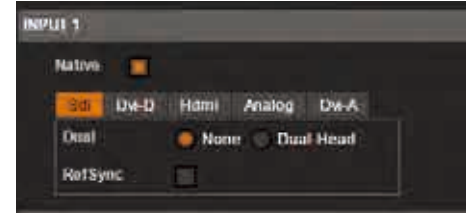

# 7.3.6 Logos

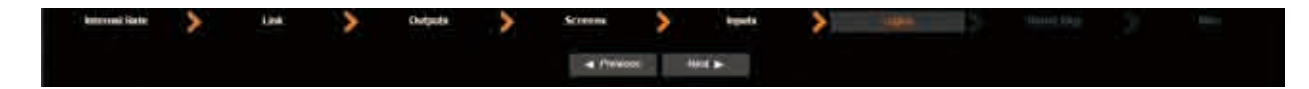

このセクションでは、どのフレームをネイティブバックグラウンドとするかを設定します.ネイティブバックグラウンドはスケー リングされた全レイヤー A,B,C,D 等の背後に表示されるスケーリングされないレイヤーです.フレームがネイティブバックグ ラウンド候補として選ばれると,このロゴ / フレームの伸縮自在なアスペクト設定を失うことになります.

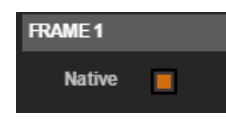

# 7.3.7 Native-Bkg セクション

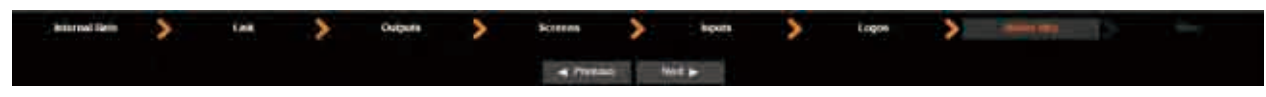

ネイティブバックグラウンドは全レイヤーの下層になる付加レイヤーで,入力ソース, フレームもしくは単色をこれに割りあてることができます.

ネイティブバックグラウンドではそのレイヤーにロードされた入力ソースやフレーム はスケーリングすることができません (1:1). 入力はそのネイティブ解像度で表示さ れます.

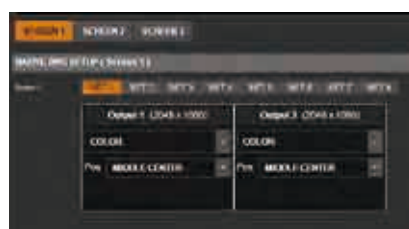

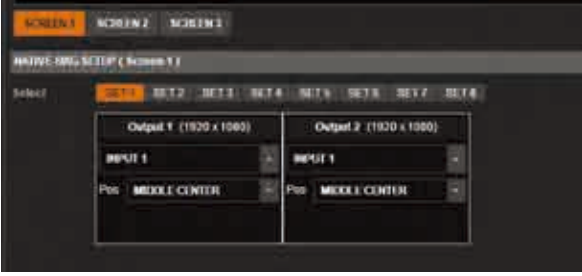

最も一般的で便利な使い方は,各出力と同じネイティブ解像度を持 つ入力をネイティブバックグラウンドに使用することです. 入力ソースの 1 つを出力の 1 つ用のネイティブバックグラウンドと して使うには、Setup → Preconfig → Inputs と進んで、ネイティブ として使いたい入力の NATIVE を稼動してください. 次に Setup → Preconfig → Native Bkg の下で、設定したネイティブ バックグラウンドに入力を割り当てます.

全入力をネイティブバックグラウンド入力として稼動することには注意が必要です.稼動するとその入力からはアスペクトレシオ 処理の一部が失われます: INPUT → ASPECT IN は強制的に None になり、アナモルフィックな値は利用できなくなります.

同様に,フレームをネイティブバックグラウンドとして使用したい場合は:

Setup → Preconfig → Logos の下で,ネイティブとして使えるようにしたいフレ ームの NATIVE を稼動します. 次に Setup → Preconfig → Native Bkg の下で, 設 定したネイティブバックグラウンドにフレームを割り当てます.

各セットには入力ソースやフレームやカラーを割り当てできます.

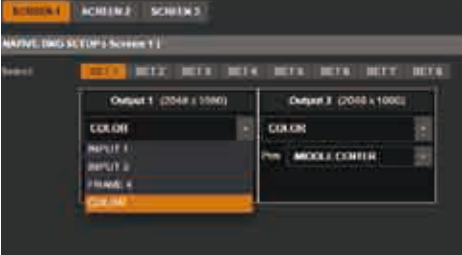

NATIVE を有効にした入力ソースとフレームだけがそのセットの NATIVE-BKG SETUP ページ内の選択に現れる点にご注意ください.

スクリーンにネイティブバックグラウンドを使う方法について詳しくは **§7.4.4** をご覧ください.

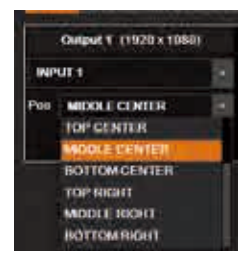

スクリーン内で設定した各ネイティブバックグラウンドの位置も設定できます:

出力解像度よりも小さい解像度を持つフレームや入力を選択した場合は位置が重要になり,ネイティブバ ックグラウンドははこの選択された位置に従って配置されます.

デュアル解像度の入力は同じ入力の 2 倍を選択してネイティブバックグラウンド上では 2 × 1 スクリーン 上に表示することができます.

希望するネイティブバックグラウンドのソースのセットを選びます.セット番号をクリックして各セットをロードし,各ネイティ ブバックグラウンド用の設定が正しく行われているかをチェックしてください.ショーの最中にいつでもこのセクションに戻って きて新たなネイティブ入力や新たなセットを設定できることを忘れないでください.プログラム上に表示するバックグラウンドの セットの変更については制限がありません.

# 7.3.8 Misc セクション

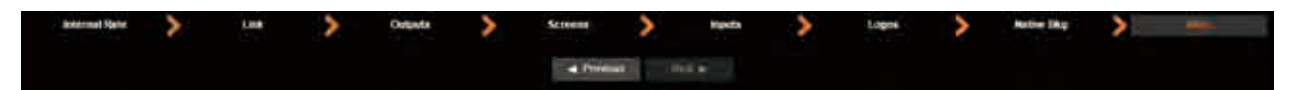

- **- DYNAMIC FIT:**ソースのアスペクトに基づくレイヤーサイズの自動適応を稼動 / 停止します.この機能が停止していて,ソース アスペクトより大きなレイヤーにソースを置いた場合,ソースの周りのスペースは黒で埋められます.
- **- PREVIEW ASPECT:**トランジションの際のプレビューの 3 つの表示方法を選択します.
- **- PIP COLOR:**ソースが Color に設定されているときの PIP の色.
- **- KEYING COLOR:**入力キーイング DSK が稼動されている場合の置換色.
- **- PRESET AUTO FADE:**自動フェードイン / フェードアウトの時間設定(§7.4.4 のフェーダーの項参照).
- **- PRESET BORDERS:**この設定ではボーダー設定(コーナーの丸めの半径)を変更できます(§7.4.4 のボーダーの項参照).
- **- SCREEN MIRRORING:**ミラーエフェクトへのアクセスを稼動 / 停止(**§7.4.4** のミラーの項参照.ハイブリッドモードを使う場合のみ役 立ちます).

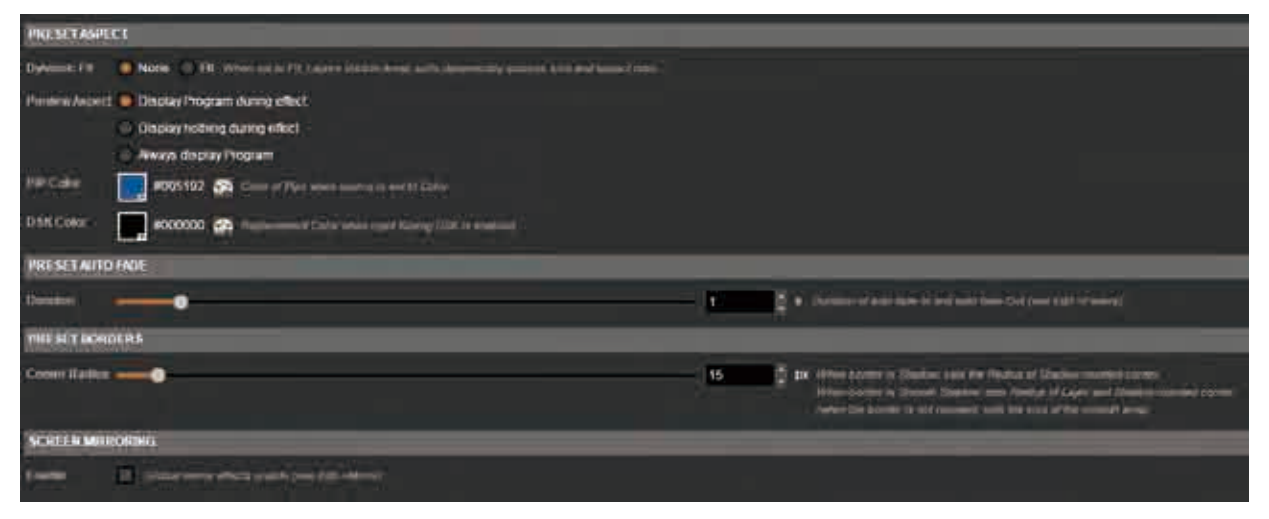

# 7.3.9 出力管理

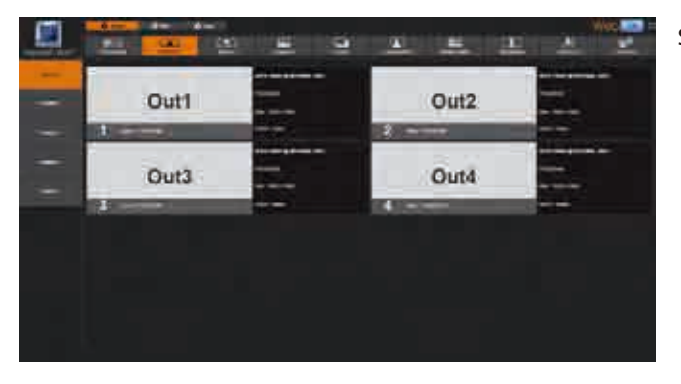

SETUP → OUTPUTS セクションでは出力解像度やフォーマッ トや同期タイプやテストパターン等を管理できます.

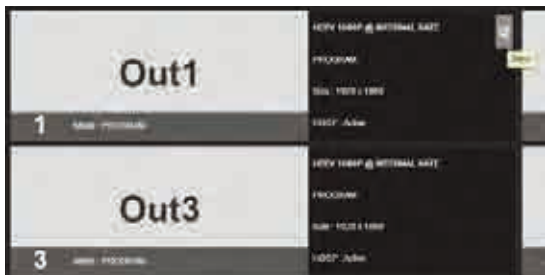

General タブでは全出力の概要(出力数,解像度,レート,HDCP の状態)を見ることができます.

ある特定の出力の設定にアクセスするには、その出力の上にポインターを合わせて Setup ボタンをクリックするか、あるいは左側 のツールバーから出力を直接選択します (Output 1, Output 2 タブ等).

個々の出力の Setup ページが表示されたら次の出力設定にアクセスできます:

- **- RATE:**出力のレートを選択します(4 出力のユニッ トのみ). Internal Rate モードでは出力をシステム クロックに同期させることができ,これはすべての ソフトエッジ / ハードエッジ出力で必要とされる点 にご注意ください. Internal Rate モードを使わない 出力のレイテンシーはフレームレート変換のせいで 1フレームだけ増加します. 同じスクリーンを使 う全出力に同じレートを適用するには Apply to all Screen# outputs ボタンをお使いください.
- **- FORMAT:**出力の解像度フォーマットを選択します. 同じスクリーンを使う全出力に同じレートを適用す るには Apply to all Screen# outputs ボタンが使えます.
- **- TIMING:**信号タイミング規格を選択します.
- **TYPE:** アナログ出力同期のタイプを選択することができます. 例えば Sync on Green の場合の RGsB, あるいは H 同期および V 同期ケーブルが別にある場合の RGBHV. デジタル接続の場合のカラータイプ (Full RGB, RGB 16-235, YUV).
- MODE: 4K 信号の場合のみ. モードを DVI, HDMI, AUTO から選択します.
- **- STATUS:**Status メニューは現在の出力ステータスを表示します.
- **- PATTERN:**出力をテストするためにいくつかの内蔵テストパターンが利用できます.これらのパターンは選択していた入力を無効にし ます.いくつかの内蔵テストパターンは問題解決やキャリブレーションを簡単に行えるように特定の色を個別に表示することが可能です.

テストパターンは以下のものから選択することができます:

- **• NO PATTERN:**パターンをオフにします
- **• 垂直・水平のグレーバー:**グレースケールバーを表示します
- **• 垂直・水平のカラーバー:**カラーバーを表示します
- **• グリッド:**8 × 8 のボックスグリッドテストパターンを表示します
- **• SMPTE バー:**SMPTE カラーバーパターンを表示します
- **• 垂直バースト:**1 ピクセル幅の黒と白のコラムを交互に表示します
- **• センタリング:**出力の最後の出力に 1 ピクセル幅の破線を表示します
- **• 円形:**出力解像度とは無関係に円を表示します.システムのアスペクトレシオとジオメトリーをチェックするのに便利です
- **• 単色:**スクリーンを塗りつぶす色の選択を表示します
- **• 斜めクロスハッチ:**大きさを調整可能な斜線パターンを表示します
- **• 垂直・水平のグラデーション:**0 ~ 100% のグラデーションパターンを表示します
- **• 出力 ID:**出力番号をスクリーン上の数字として表示します
- **• 十字線:**スクリーン上を動く十字線を表示します
- レートによっては利用できないフォーマットがある点にご注意ください.

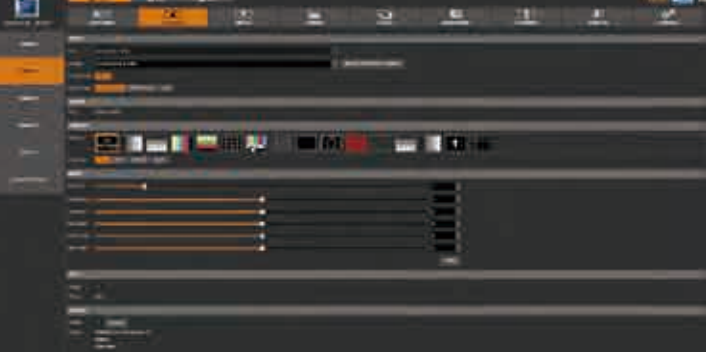

- **- FLICKER:**インターレース出力においてスクリーン上のフリッカーを取 り除くフリッカーフィルターの値を選択します
- **- GAMMA:**出力のガンマ値を調整します
- **- BRIGHTNESS:**輝度を調整します
- **- CONTRAST:**コントラストを調整します
- GAIN (R/G/B):コンポーネント (red, green, blue) のバランスを調整します
- **- HDCP:**HDCP を稼動 / 停止し,HDCP ステータス \* を表示します
- **- OPTICAL PLUG:**光ファイバー接続を稼動 / 停止し,その状態を表示します

以前に選択した出力フォーマットによってはすべての設定が表示されない 可能性があります.

\*)HDCP を停止する目的は経路が完全には HDCP 適合でない場合の潜在的な問題を低減するためです.出力 HDCP を停止した場合, HDCP 入力は表示されなくなります.

Signal タブの右側にある AOI タブでは出力フォーマットでのディ スプレイのアクティブなエリアを定義することができます. AOI (Area Of Interest:関心領域)の大きさと位置を指定することによって 見えないあるいは使えない表示エリアを取り除いて実際に表示さ れる出力エリアだけに作業できるようになります.

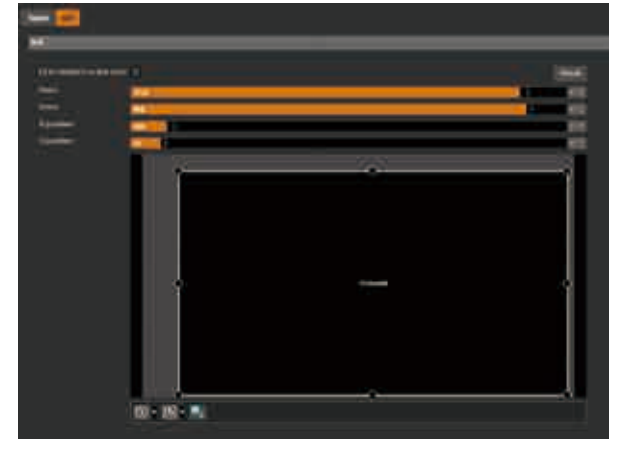

#### **CUSTOM FORMATS**

Custom Formats タブでは自分用のカスタムフォーマットのメモリーを編集できます.

カスタムフォーマットのメモリーによって,例えば LED ウォール用途や非標準的な表示用途に便利なカスタムの出力コンピュータ ーフォーマットを作成することができます.

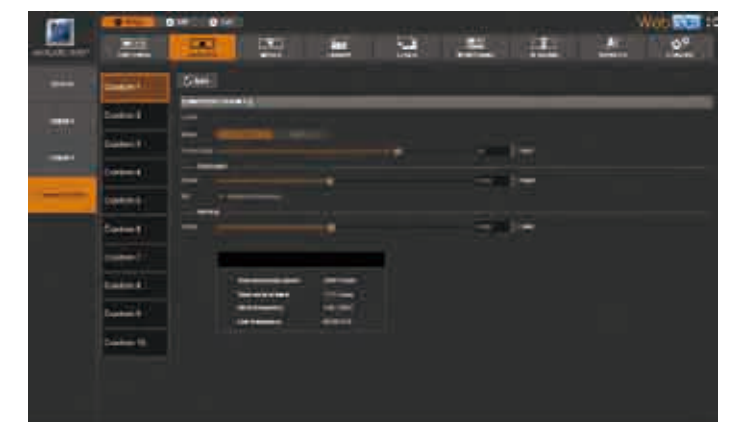

カスタムフォーマットを使用して単一の幅の広いリンク フォーマット(ピクセル周波数 < 165 MHz)を作ることが できます.例えば 2400 × 700 @60 Hz です(すなわち単 一のリンクフォーマットのデュアルリンク出力).

カスタムフォーマットを作るには,まず左側のツールバ ーからカスタムフォーマットのメモリースロットを選択 します (Custom 1, Custom 2, ..., Custom 10 タブ). 次に Edit をクリックし, CVT または FULL モードを選ん でカスタムフォーマットのパラメーターを編集します:

**EL TETTE DI SULTE DE TI 10 H**  - **CVT モード**ではフォーマットの幅と高さとレートを設定し,そのフォ ーマットが低減されたブランキングインターバルを持つかどうかを決 める必要があります.フォーマットの残りのパラメーターは CVT 1.1 規 格に基づいてシステムが算出します.

- FULL モードではフォーマットの全パラメーター (H&V front porch, H&V sync, H&V back porch, width, height, sync polarity 等) を設定できます.

**TIP:**どちらの Edit モードでも必要なパラメーターを編集したり事前に 入力済みのデフォルト値を使うことができます.

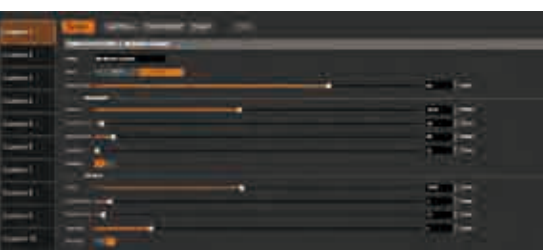

カスタムフォーマットの準備ができたら Check をクリックして、その新しいフォーマット設定がユニットの能力に合うかどうかを チェックします(ピクセル周波数やライン周波数等). 警告が出たら警告のメッセージをチェックしてください:

- **- 赤い警告:**フォーマットが無効.
- **- 黄色い警告:**フォーマットは有効だが制限がある(例えば出力で Rotation および Dual リンクが稼動されている場合にラインが多すぎる).

新しい設定が有効であれば(黄色い警告または警告なし) Save ボタンをクリックして新規フォーマット設定を保存できます. カスタム フォーマットのレートがユニットの内的なレートと等しい場合,保存したカスタムフォーマットは出力フォーマットを設定すると きに利用可能な出力フォーマットのリストに現れます(**§7.3.1** と **§7.3.3** も参照してください).

Edit モードでは以下のオプションも利用できます:

- **- LABEL:**カスタムフォーマットに名前を付けます
- **- LOAD FROM:**カスタムフォーマットの値を事前に埋めるのに保存済みのカスタムフォーマットを使います
- RESET TO DEFAULT: カスタムフォーマットのすべての値をそれぞれのデフォルト(Edit モード)値にリセットします
- **- CANCEL:**行われている変更を取り消してカスタムフォーマットの値をそれぞれの最後に保存された値にリセットします
- **- DELETE:**カスタムフォーマットを削除します(カスタムフォーマットは利用可能な出力フォーマットのリストには現れなくなり,カスタム フォーマットのメモリースロットは空になり,デフォルト値にリセットされます)

# 7.3.10 入力管理

出力を設定したら、本機に接続される入力を設定します. Inputs セクションではアクティブなプラグ(接続端子),あるいはすべて の接続ソース(アクティブであってもそうでなくても)の入力を表示することができます.

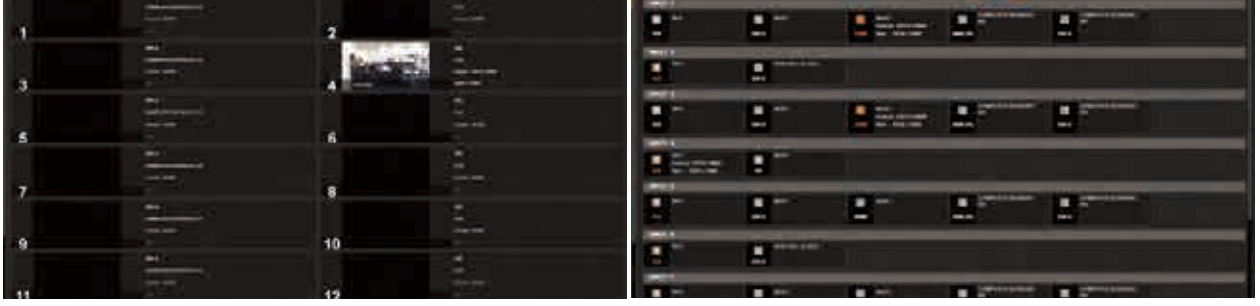

4K デバイスの場合の全コネクターのビュー

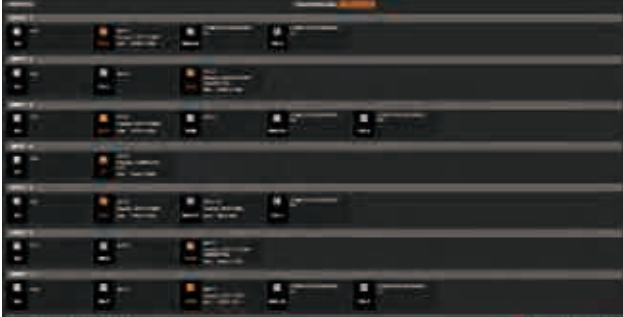

その場合、左側のメニューを使って各入力設定に手動で入力できます:

どちらの場合も, AUTOSET ALL を動作させて入力信号を自動 検出させることができます.

AUTOSET ALL が終わったら、入力を個別にチェックでき、入 力が正しく検出されているかを入力 STATUS で見ることができ ます. 入力 STATUS は FORMAT と SIZE で定義されます. この 情報が利用できない場合は、入力が検出されていないか、もし くは設定されていません.

E m  $\mathbf{H}$  $\overline{\mathbf{a}}$ 医膜 Е D  $\mathbf{e}^{\mathbf{e}}$ AFCHS WA **Read 10 | 12 | 12 | 12 | 12 | 12 THE AND ERINA** m  $|a| = 1$ **Contract Contract** ножника 2 -**PARTS** He H = **SILLER** contract (2008)

SIGNAL タブには以下のものがあります:

- **- ACTIVE PLUG:**現在本機が使っているプラグを選択します.このプラグだけを出力に表示することができます
- **- SETUP PLUG:**設定したいプラグを選びます.すべての変更はこのプラグが有効か否かには無関係にこのプラグに適用されます
- **- SIGNAL TYPE:**信号のタイプを定めます.ビデオの SD/HD YUV/RGB やコンピューターの HV/SOG 等です
- SD STANDARD: SD 信号の場合のみ利用可能です. SD 信号タイプの自動 (NTSC, PAL, SECAM 等) または手動認識を設定します
- SD STABILITY: SD 信号の安定性のために,信号が安定していない(VCR のタイプ,許容度を大きくした)ことを判定するか否か(デフ ォルトで stable を使用).

- **- SD STABILITY:**SD 信号の自動安定機能を稼動 / 停止します(デフォルトで稼動するようになっています)
- **- SD COMB FILTER:**SD 信号用の櫛形フィルターを稼動 / 停止します.これはインターレースのコーミングノイズを回避します
- **- ENABLE:**入力の稼働 / 停止を設定します.停止された入力は EDIT/LIVE ページ上には表示されなくなり,レイヤーに割り当てる ことができなくなります.
- **- DUAL INPUT:**Dual Link モードのときの入力ステータスを表示します
- **- LABEL:**ソースに従って入力の名前を変更できます

# Dual-Link (セットアップアシスタント→ INPUTS 内でのみ変更)

本機は Dual-Link の DVI および DisplayPort 入力をサポートできます.

Setup モードの下の入力セクション内のデュアルリンク入力を用いるように選択できます. 入力 #2, #4, #6, #8, #10, #12 のい ずれかを選択し,デュアルリンクモードを選んでください.

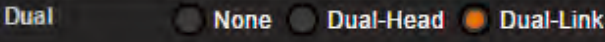

Dual Link オプションを表示させるには,まず DVI または DisplayPort 入力プラグを選択してください. 入力 #2,#6,#10:DVI 入力 #4,#8,#12:DisplayPort

デュアルリンク機能がアクティブなとき,入力 #1 (入力 #2 と連結),入力 #5 (入力 #6 と連結),入力 #9 (入力 #10 と連結)を自動的に 停止することになります. というのも本機はデュアルリンク入力を扱うのに (DVI の場合) 2 つの入力を必要とするからです. 同じ ことは DisplayPorts 上の入力 #4, #8, #12 にも生じます. これらの入力でデュアルリンクを稼動させると入力 #3, #7, #11 は停止 されます.

## Dual-Head (セットアップアシスタント→ INPUTS 内でのみ変更)

Dual-Head 機能は 2 本の DVI ケーブルを使って高解像度の映像をサイドバイサイドの映像として利用したい場合に便利です.この 機能を使うには高解像度イメージを 2 本の DVI ケーブルに分けて提供する Dual-Head PC 基板を用いて,それを本機の 2 つの DVI 接続端子に接続してください.

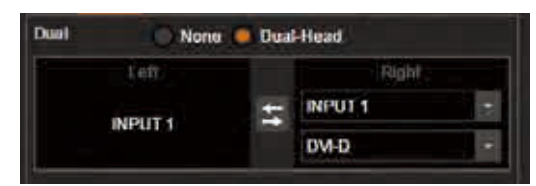

入力の Setup メニューでは DVI 入力の Dual-Head 機能をチェックできます. どの第2プラグが実際の入力とリンクされているかを 確認してください. この例では, 入力 #2 は Dual-Head で入力 #1 とリンクされています.

## **4K(セットアップアシスタント→ INPUTS 内でのみ変更,4K デバイスのみ)**

HDMI 4K 入力は 4K オプションを搭載した Live-Core™ ユニットでサポートできます. 4K 解像度を使うには入力 #2, #6, もしくは #10を選び,4K を選んでください.<br>|MPUT2|

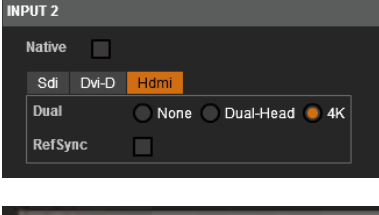

4K 機能がアクティブなとき,入力 #1(入力 #2 と連結),入力 #5(入力 #6 と連結),入力 #9(入 力 #10 と連結) を自動的に停止することになります. というのも本機が 4K 入力を扱うの にこれらの入力リソースを使用するためです.

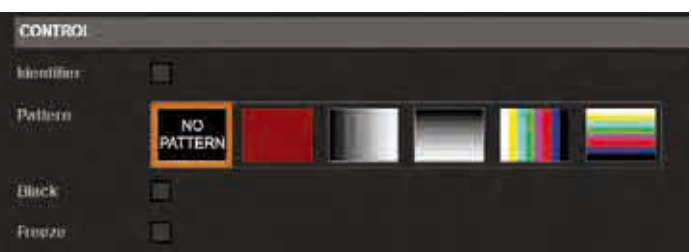

CONTROL セクションには以下のものがあります:

- **- Identifier:**ソースを素早く識別するために入力上に番号を表示します
- **- Pattern:**入力にテストパターンを使用できるようにします.これによってソースを接続しなくても作業を開始できます
- **- Black:**入力を黒にします
- **- Freeze:**入力をフリーズ / フリーズ解除します
- **- Composite Sync Load:**入力を Hi-Z(デフォルト)または 75 Ω負荷に設定します(アナログ信号にのみ利用可能)

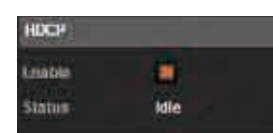

HDCP セクションでは以下のことができます:

- HDCP 通信機能を稼動 / 停止する. この機能を停止すると, 入力はソースによって HDCP 準拠していないと見なされます. これ は不必要なのに HDCP 保護されているコンテンツのソース (例えば Mac のデスクトップ)の場合に便利です.
- HDCP ステータスを読む. 入力 HDCP 通信が動作している否かを知るには非常に便利です.

#### 次が IMAGE タブで、ここには入力の表示に関する設定があります.

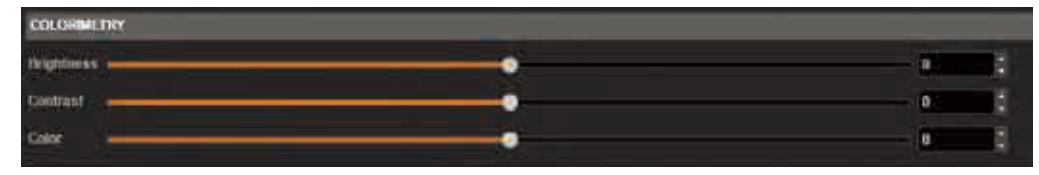

COLORIMETRY セクションには以下のものがあります:

- **- Brightness:**入力の光度(Luminosity)レベルを設定します
- **- Contrast:**入力のコントラストレベルを設定します
- **- Color:**入力のカラーレベルを設定します(0:白黒,full:フルカラー)
- **- Hue:**NTSC 信号の色相を設定します

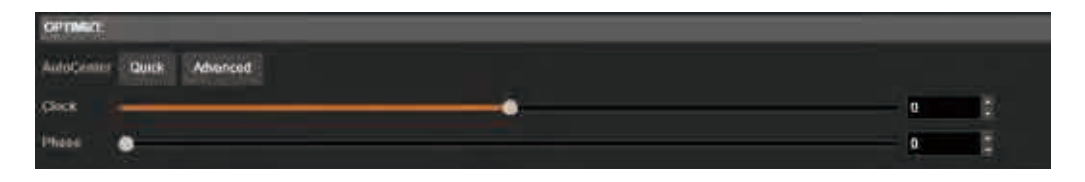

OPTIMIZE セクション(アナログ信号の場合のみ)には以下のものがあります:

- **- AutoCenter:**入力の適切なクロックと位相の自動検出.つまり,これは信号の最初と最後のピクセルを自動で探します.2 つの モードがあります:クイックサーチとアドバンスドサーチ,通常ソースが垂直バーストのようなリッチコンテンツのときに使わ れます.アナログコンピューター信号の場合のみ利用可能です.
- **- Clock:**入力のクロックを手動設定します
- **- Phase:**入力位相を手動設定します

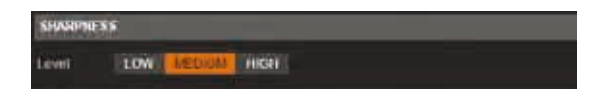

## SHARPNESS セクションには以下のものがあります:

**- Level:**映像の詳細なレベル.ソースのサイズが大幅に変更されている場合により良い結果が得られるように映像処理を調整して, スケーリングによる影響を低減します.

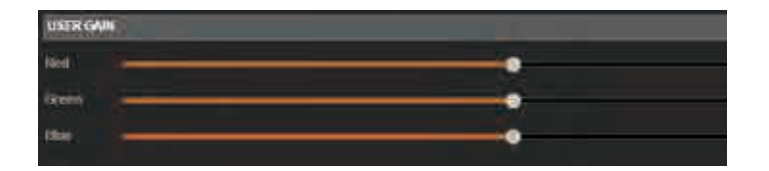

USER GAIN セクションには以下のものがあります:

**- Red/Green/Blue:**入力の R/G/B それぞれのレベルを増減します

DEINTERLACER セクション (インターレース信号の場合のみ)には以下のものがあります:

- **2:2:**2:2 機能を稼動 / 停止します.デフォルトでは動作状態です.2:2 は 2:2 コンテンツが再生された場合に特定のフレーム / ラ インのアルゴリズムを稼動させるのに便利です
- 3:2:3:2 機能を稼動 / 停止します. デフォルトでは動作状態です. 3:2 は 3:2 コンテンツが再生された場合に特定のフレーム / ラ インのアルゴリズムを稼動せるのに便利です

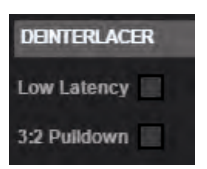

次に ASPECT タブがあります. ブランキングとアスペクトレシオに関する全設定はここで行います:

BLANKING ADJUSTEMENTS (アナログ信号の場合のみ)には:

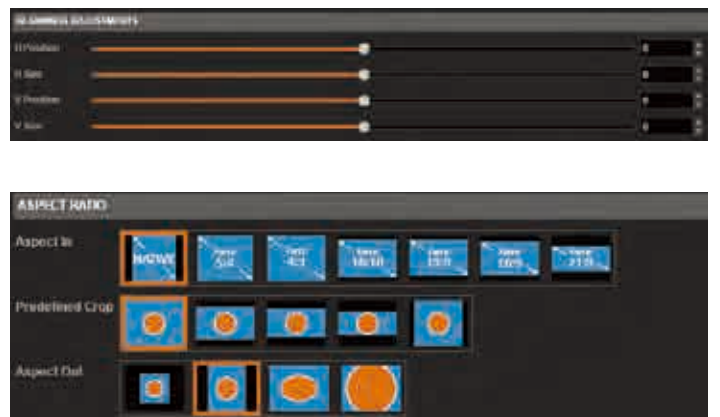

**- H&V Position / Size:**垂直 / 水平方向の大きさと位置 のスライダーを使って手動で入力ブランキングを調整 できます. アナログ信号の場合でアクティブな部分を 補正するためだけに利用可能です(例えばタイムコード を取り除く).

ASPECT RATIO セクションには以下のものがあります:

- **- Aspect In:**入力にとって適正なアスペクトレシオを選択します(5:4,4:3 等).入力がネイティブとして設定されているときには この設定はありません
- **- Predefined Crop:**上下または左右に黒いブランクエリア持つようなソースを使う場合はそれに合ったクロップレシオを選んでく ださい
- **Aspect Out:**イメージがレイヤー内で表示される方法を設定します (full screen, centered, cropped, 1:1)
- **- Overscan:**既定のズームをイメージに適用するときに選択します(ブラウン管テレビに対して使用)

ASPECT タブ上で次に利用可能な設定は以下のものです:

- CROP: Top, Bottom, Left, Right の各値を使って入力を クロップします.ファインダーも使用可能で,これがアク ティブなときは白い四角形を使ってクロップされる部分を 正確に設定してください

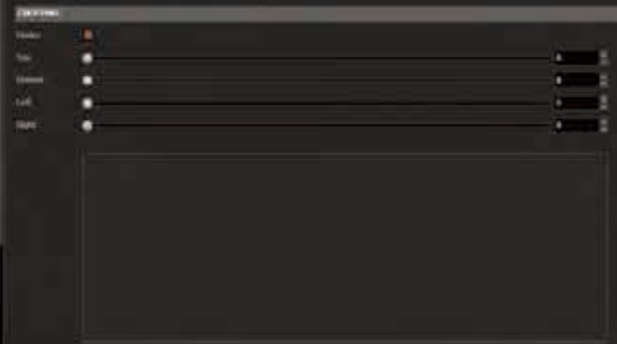

次のタブは User Format です:

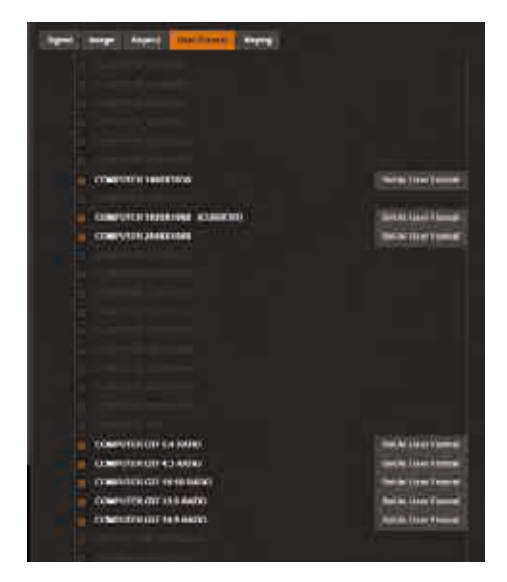

このタブでは何が正確な入力フォーマットを定義することができます.入力フ ォーマットは本機が自動的に検出しますがオペレーターはそれを変更したり 強制することができます. 利用可能なフォーマットはラインに関しては現在の フォーマットに近似したものです.これはアナログコンピューターのフォーマ ットの場合にのみ利用可能です.

## キーイング機能

キーイング機能がありますので入力のカラースペースあるいは 特定のルーマに簡単にキーイングを行うことができます. 本機は各入力に個別キーイングを行うことができます. Keving メニューは入力設定の中にあります:

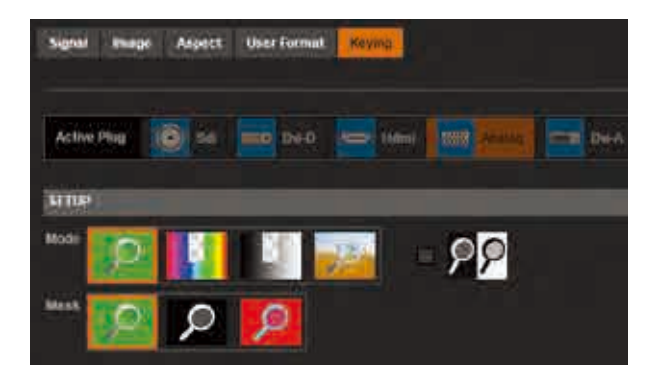

# **キーイングは 3 通りに使うことができます:**

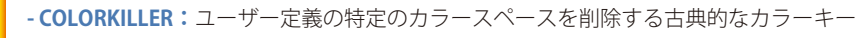

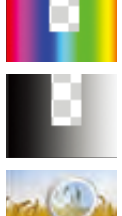

**- LUMAKILLER:**黒と白の範囲を用いて削除するルーマーカラーキー

**- CREMATTE®:**Analog Way が開発したカラーキー合成の新アルゴリズム.このキー合成は透明な項目やスムーズエ ッジやカラー補正に上級者向けのエフェクトを行います

キー合成の設定は色のリファレンスと許容度を直接設定することで,もしくはカラーグラブアシスタントを利用することで実行す ることができます. アシスタントを使う場合はマスクしたい色のエリアを選択して ADD AREA をクリックしてください.

色のエリアは累積的ですので、結果が満足できるものでなかった場合は Reset ボタンをクリックし,別のエリアを捉えてみてくだ さい.

**- INVERT BUTTON:**いつでもこのボタンを使って実際のキーイングを反転させることができます

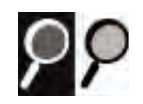

**- DSK TITLING:**キーイング後,削除されたピクセルの透明度は DSK タイトリング機能で調整できます.この機能を稼動して,キー合成 したピクセルが明るくまたは暗くなるように不透明度設定を調整し てください

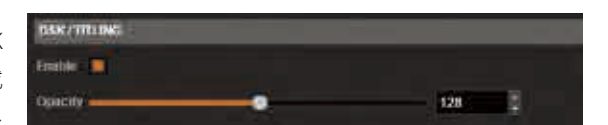

## クロマキーの使い方:

- 手動で:色相(Hue)と輝度(Luminance)を設定してイメージ内で 削除したいカラースペースを選択します.

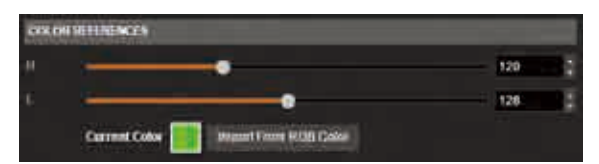

- 色の変化を見ながら手動で現在の色を設定してください. 必要であれば Import from RGB color をクリッ クすることで色をカラーパネルから素早く選択することができます.

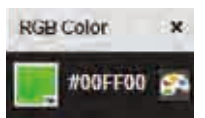

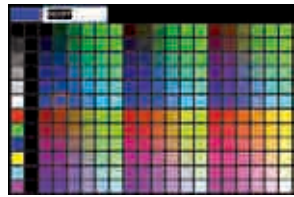

その色自身の上をクリックしてカラーパネルを表示させます.メインの色を選択すると,その色の 周りの許容度(Tolerance)を定めることができます.許容度はメインの色の周りに,キー合成され るエリアを定めます.

# キーイングアシスタント:

キーイングアシスタントを稼動するには以下のアイコンをクリックしてください.そして白い四角形を使って,キー抜きしたい色 の良い例となるエリアを定めます.

**Enable Assistant** 

注:コンピューターのキーボードの shift キーを使って白い四角の大きさを変更することができます.

Add Area (A) Reset (Z)

最初に使用するときは、キー合成の以前の全設定をリセットすることをお薦めします. 以前の全設 定をリセットするには Reset をクリックします.

キー抜きを開始するにはライブイメージ上で白い四角形を動かして Add Area を押します. いくつかのエリアを追加できます.

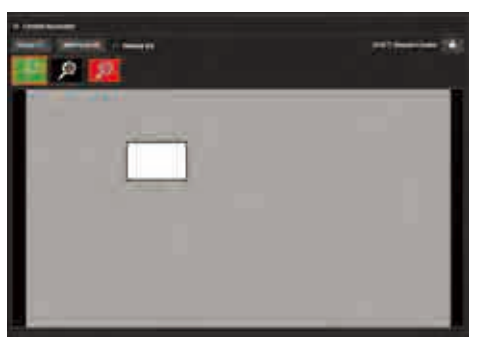

Freeze ボタンを使っていつでもソースのライブコンテンツをフリーズすること ができます.

キー抜きされたコンテンツとキー抜きされていないコンテンツを対比して見た い場合には,マスクオプションが利用できます.各マスクオプションで利用で きる置換ピクセル色を下図に記します.

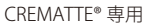

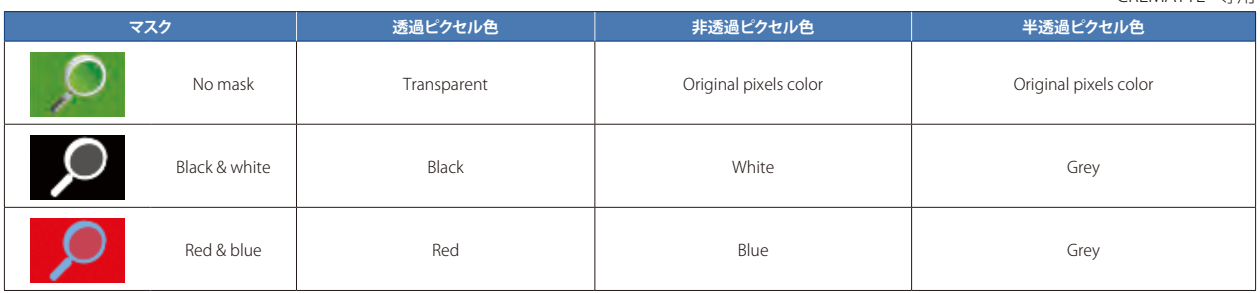

注:マスクは Crematte キーイングの設定時には非常に便利です(下記参照).

# ルーマキーの使い方:

ルーマキラー(lumakiller)を選択して、手動でまたはアシスタントを使ってルーマレベルを調整します:

手動の場合:ルミナンス値を設定するか Import From RGB Color をク リックしてカラーパネルを使って選択します. そしてリファレンスのルーマの周りのルミナンスレベル範囲を増大さ せるには許容度を調整してください.

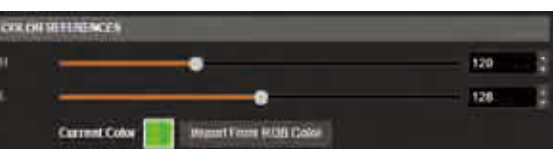

# アシスタント:

取り除きたい正確なルーマを見つける最も簡単な方法はアシスタント を使うことです.単純に白い四角形を取り除きたいエリアに移動し, Add Area をクリックして適切なルーマ値を決定してください.

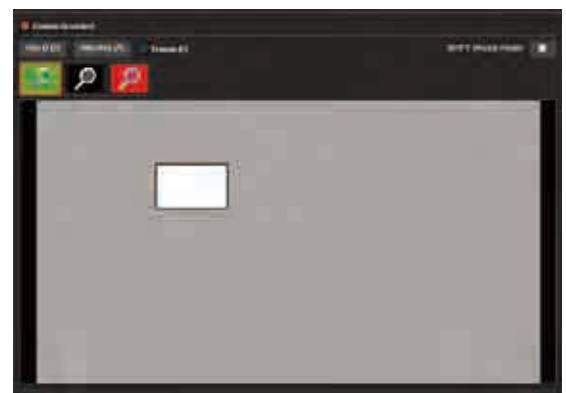

# CREMATTE® キーの使い方:

CREMATTE® アルゴリズムは高品質のキー処理を行うために Analog Way が開発しました.ライブソースが何らかの透明部分を含ん でいたり,頭髪の薄い人物が写っている難しいビデオにキーイングを行う必要がある場合は CREMATTE® アルゴリズムを使う必要 があります.

CREMATTE® アルゴリズムを使う際はキーイングアシスタントを用いて開始することをお薦めします.

- 1. キーイングアシスタント内の白い四角形を使ってメインカラーを取り除きます.
- 2. ソースをフリーズできること、そして Add Area ボタンを数回クリックするだけで複数のエリアを追加できることを思い出し てください.
- 3. 何回か繰り返すと大半の色は消去されます. RED & BLUE マスクを稼動するとスクリーン上で消えたものを見つけるのに役立ち ます.
- 4. この時点でマスクを稼動してあればライブイメージ上には RED & BLUE のピクセルしかないはずです.
- 5. **EDGE SMOOTHING:**この設定によって透明を追加したいエリアを決めることができます.HSL 値を調整するとライブコンテ ンツのエッジの周りに灰色の数ピクセルが表示されます.この灰色のピクセルはあとで半透明としてレンダリングされます.
- 6. 希望するエリアだけが透明になるように HSL を正確に調整してください(高すぎるレベルにするとベタの領域も透明になります).
- 7. この時点でマスクを解除して元のライブ映像に戻します.

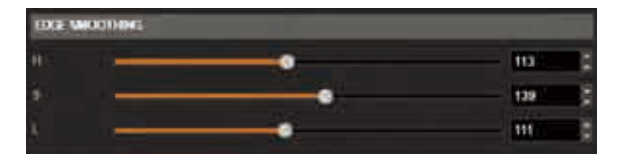

8. エリアによってはまだ何らかの色の反射を見てとれる場合があります. これは主に衣服と頭髪の上に生じる可能性があります. Hue および Saturation 設定を用い、最良の結果が得られるように COLOR CORRECTION RATIO を調整してください. カラー補 正を行う際は注意してください.誤った設定は肌の色を不自然に変更してしまう可能性があります.色の変化と反射部分の消 え具合との間で最良の妥協点を見いだしてください.

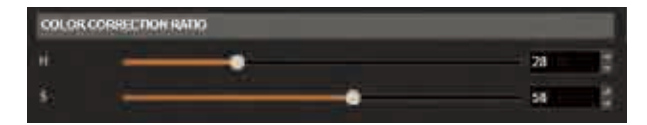

# 7.3.11 ライブラリー管理

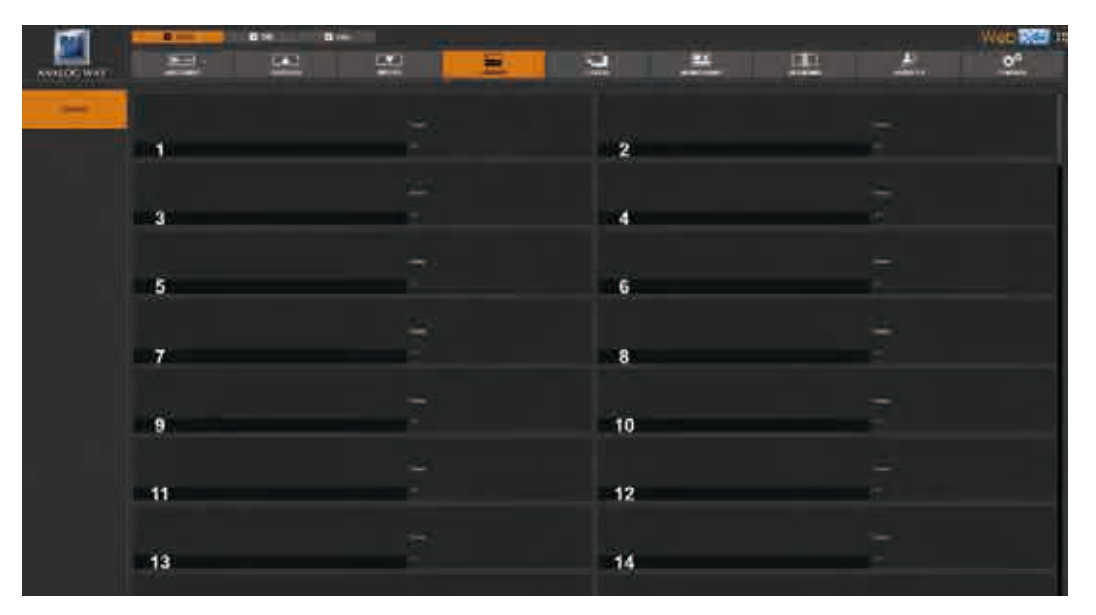

SETUP → LIBRARY タブでは、自分用のフレームおよびロゴイメージを入れることのできる 100 個の空のライブラリースロットにアクセス できます.

# IMAGE UPLOAD

ライブラリーには次のイメージフォーマットをアップロードできます:

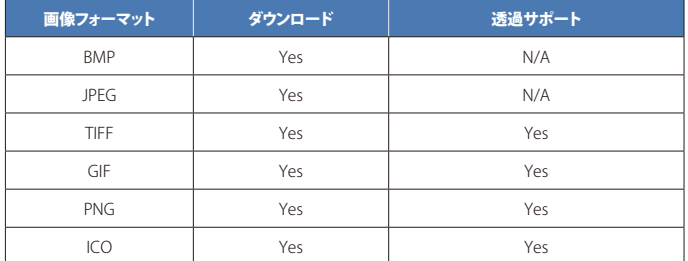

イメージをライブラリーにアップロードするには(空の)ライブラリース ロットにマウスを移動して Upload Image ボタンをクリックしてください.

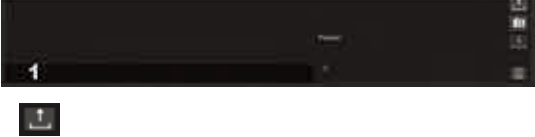

Upload Image to Library ウィンドウがポップアップします.

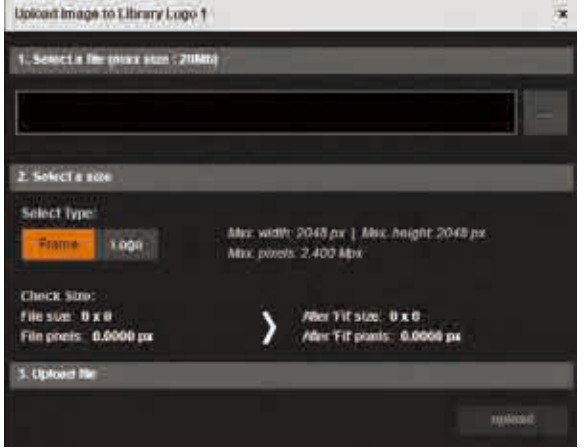

コンピューターからアップロードするイメージまでブラウズし, Upload をクリックしてそのイメージをライブラリーにアップロード します.

## 4K およびデュアルサイズのフレーム

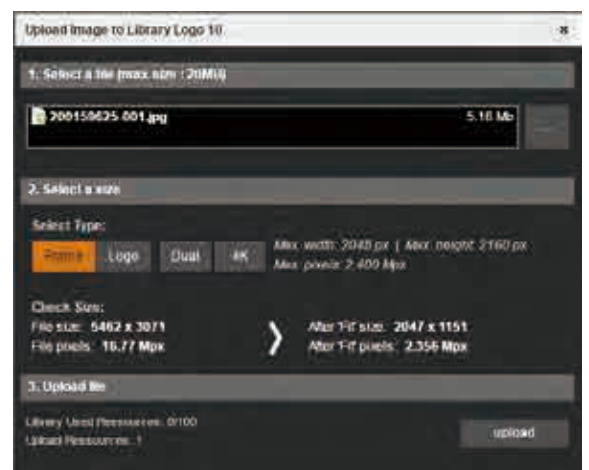

画像のサイズが許すのであれば,アップロードされた画像から作成す るのにフレーム / ロゴのタイプを選択することもできます: **- Frame:**単一フレームとしてアップロード (2.4 Mpx まで) **- Logo:**ロゴとしてアップロード(1.2 Mpx まで) **- DUAL:**デュアルサイズのフレームとしてアップロード(4.8 Mpx まで) **- 4K:**4K フレームとしてアップロード(9.4 Mpx まで) システムはアップロードされたイメージを,選択されている Frame/ Logo/Dual/4K のタイプに自動的にフィットさせます(詳しくは Check size の真下にある After 'Fit' size 情報と After 'Fit' pixels 情報をチェックしてく ださい).

4K フレームと DUAL フレームは 4K/Dual 解像度のディスプレイ用のネイティブバックグラウンドとして使う場合にきわめて便利な ことがあります(**§7.3.7** 参照).

4K フレームと DUAL フレームを表示するには 2 個のフレームスロットならびに 2 個のレイヤーが必要です. これはデュアルリンク またはデュアルヘッドのライブ入力を使う場合と似ています.フレームスロットについては **§7.3.12** を,レイヤーについては **§ 7.4.6** を参照してください.

#### LIVE CAPTURES

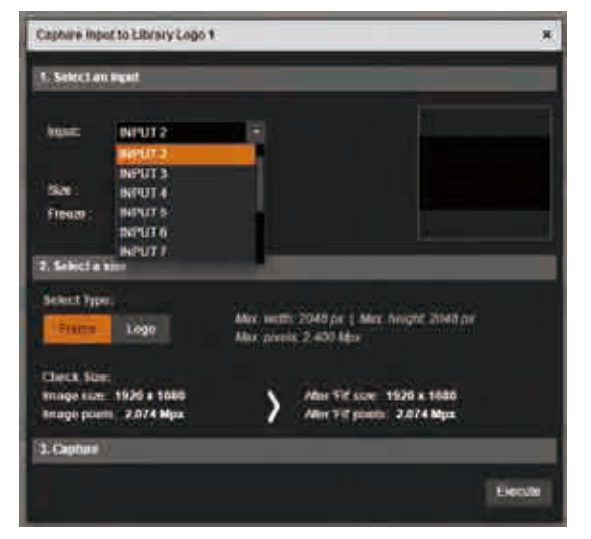

1:1 の解像度で入力からフレームまたはロゴをキャプチャーすることも できます.フレームやロゴをキャプチャーするには(空の)ライブラリ ースロットにマウスを移動して Capture ボタンをクリックしてく  $\|$  rall ださい.

Capture Input to Library ウィンドウがポップアップします.

Capture Input to Library ウィンドウで,入力ならびにキャプチャーの タイプ(フレームまたはロゴ)を選択し、Execute をクリックしてキャプ チャーを開始します.入力をフリーズさせるのに Freeze ボタンも使え ます.

フレームとロゴの使い方について詳しくは **§7.4.6** を参照してください.

#### ライブラリーの画像を削除する

ライブラリーからフレームやロゴを削除するには,削除したいフレームまたはロゴが入っているライブラリースロットまでマウス を移動して Erase image ボタンをクリックしてください. 而

イメージを削除するとライブラリースロットがリセットされます(空になります).

ライブラリー内のすべてのロゴとフレームを削除するには(ライブラリーを空にするには),**§7.3.16** を参照してください.

## ライブラリーの同期(ADDITIVE MODULARITY LINKED MODE)

Additive Modularity 機能を使って 2 台の LiveCore ユニットをリンクして入出力リソースを共有することができます(§10.1参照). 2台の LiveCore ユニットをリンクすることによってフレームとロゴのリソースも共有でき、それゆえ全部で8つのフレームリソー スと8つのロゴリソース(マスターデバイスからの4+4とスレーブデバイスからの4+4)にアクセスできます. しかしフレームとロゴのリ ソースを共有できるようにするにはスレーブのライブラリーをマスターのライブラリーに同期させる必要があります.こうするこ とでマスターのライブラリーは両方のデバイス上で同じになり,この1個の同一のライブラリー(マスターライブラリー)からフレー ムとロゴをアップロードできるようになります.

ライブラリー内の利用可能なスロットの総数は 100 のままである点にご注意ください.また 4K およびデュアルフレームはそれぞ れ 4 フレームのリソースおよび 2 フレームのリソースを必要とする点にもご注意ください.

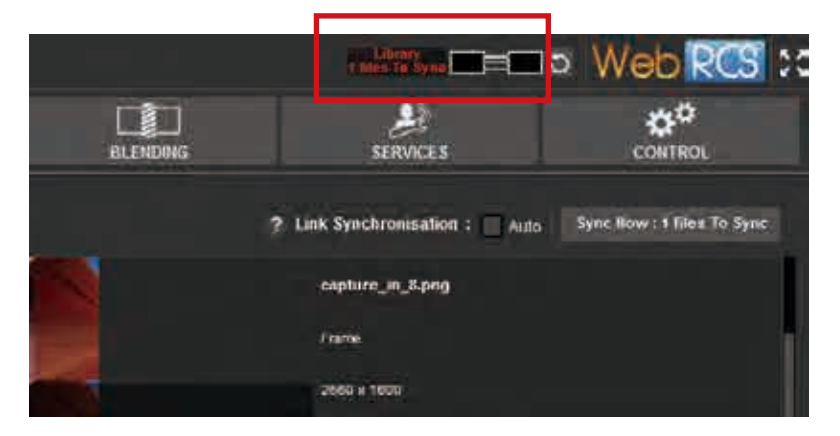

同期が必要なときには注意が表示され、同期が完了すると消えます. 2つのライブラリーを同期させるには, Link Synchronisation セクション(Library ページの右上端)に移動して Sync now ボタンをクリックします. 同期処理にかかる時間は同期するフレーム / ロ ゴの数と大きさによって異なりますが、この処理中もオペレーターは作業を続けることができます.また、Auto を稼動することで, 新しいフレームやロゴがライブラリーに付け加えられるたびに 2 つのライブラリーを自動的に同期させることもできます.

# 7.3.12 ロゴ管理

フレームおよびロゴのスロットを使って静止画像を 本機で使用する前に設定することもできます.ライ ブラリーからの静止画像を入れることのできる 4 個 のフレームスロットと 4 個のロゴスロットがありま す.フレームスロットにはフレームまたはロゴがロ ードできますが,ロゴスロットにはロゴのみがロー ドできます.

# フレーム / ロゴスロット

Setup → Logos → General タブではすべてのフレー ムおよびロゴのスロットを調べることができます. 特定のフレーム / ロゴスロットにアクセスするに は,そのフレーム / ロゴスロットにマウスを移動し て Setup ボタン お をクリックするか,あるい は左側のツール – バーからフレーム/ロゴス ロットを直接選んでください (Frame 1, Frame 2, ..., Logo 3, Logo 4  $\angle$   $\vec{z}$ ).

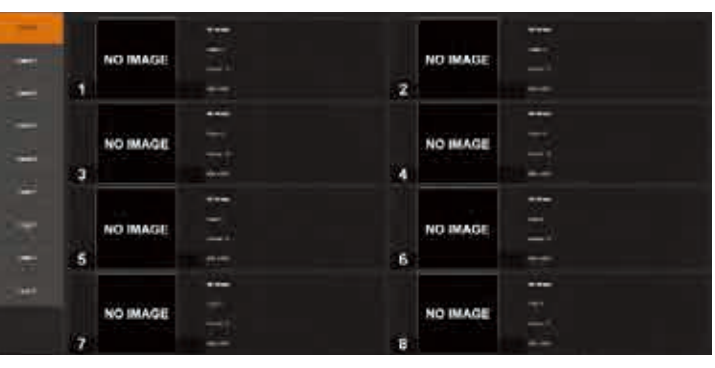

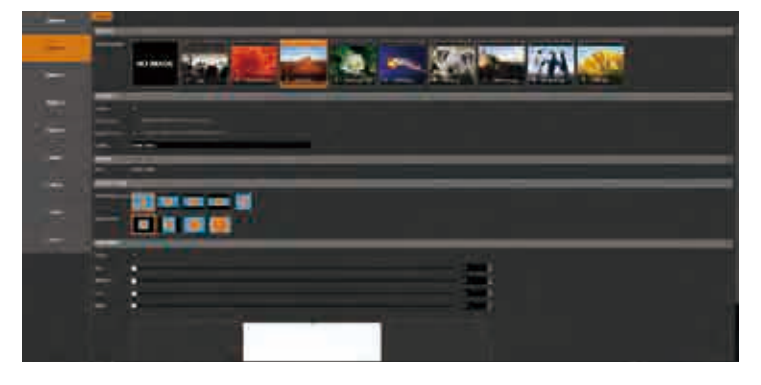

フレーム/ロゴのページがロードされると、次のフレーム/ロゴスロット設定にアクセスできるようになります:

- **- SOURCE:**イメージをフレーム / ロゴのスロットに割り当てます.フレームスロット #2 および #4 だけが 4K/ デュアルサイズの イメージを受け付けること,また 4K/ デュアルサイズのイメージにスロット #2 (#4) が使われるときはスロット #1 (#3) が停止 されること(これは 4K/ デュアルのライブ入力を使う場合に似ています)にご注意ください. (4K)/(DUAL) というラベルがどちらのライ ブラリーの画像が 4K/ デュアルサイズであるかを示します.
- **- ENABLE:**このスロットを稼動 / 停止します.
- **- DUAL FRAME:**デュアルフレーム機能の現在の使用状況を示します.現在のフレームスロットにデュアルフレームまたは 4K の ライブラリーイメージが選択されるとこの機能が自動的に稼動されます.この機能が稼動されると,ひとつ前のフレームスロッ トは停止されます.
- NATIVE FRAME: ネイティブバックグラウンドが稼動されているかと,どの出力が選択されているかを示します. セットアップ アシスタント内でのみこのパラメーターを変更できます.
- **- LABEL:**このフレームの名前を変更します.
- **- STATUS:**映像の解像度を見ることができます.
- **- ASPECT RATIO:**アスペクトの In/Out やクロップのフレームを設定します.

## フレームおよびロゴのスロットを使う

Edit または Live モード中はフレームスロットまたはロゴスロット内の画像だけが利用可能になります.

フレームとロゴをフルに使って 4 つのフレームスロットと 4 つのロゴスロットすべてをライブラリーからの静止画像で埋めること ができます.

いつでも Logo セクションに戻ってきてフレーム / ロ ゴスロットを新たなフレームやロゴで埋めることが できます.

フレームとロゴの使い方について詳しくは **§7.4.6** を 参照してください.

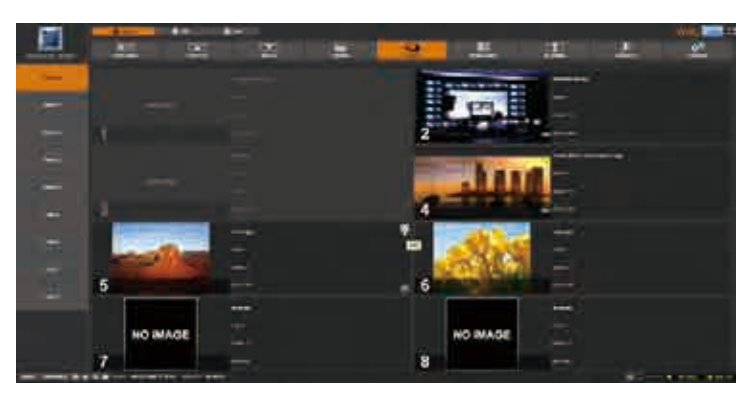

# 7.3.13 モニタリング出力管理

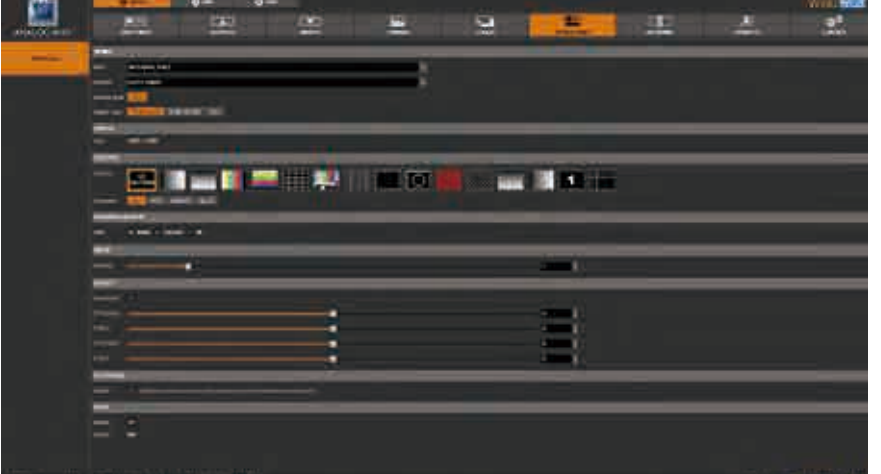

モニタリング出力によって,オペレー ターは異なる出力のフルサイズプレ ビューだけではなく入力ソースにつ いてもモニターすることができます. さらに,HDCP ステータス,KEYING ステータス,FREEZE ステータスなど, いくつものステータスショートカッ トにスクリーン上で直接アクセスす ることができます.

モニタリング出力を設定するのに以下のものを選択できます:

- **- RATE:**出力レートを選択します
- **- FORMAT:**出力フォーマットを選択します
- **- TIMING:**信号のタイミングフォーマットを選択します
- **- TYPE:**アナログ接続またはデジタル接続の出力同期タイプを選択できます.コンポジット接続でコンポジット PAL または NTSC を稼動するには C-YC を選択してください
- **- STATUS:**出力のステータスにアクセスします
- **- PATTERN:**入力を選択することなく,出力をテストするためのパターンを利用できます
- **- FLICKER:**スクリーン上のフリッカー(インターレース出力で)を低減するためのフリッカーフィルターの値を選択します
- **- GAMMA:**出力の明度を増減します
- **- ASPECT:**オーバースキャンを設定したり,ポジションやサイズ設定ができます
- **- FIT SCREEN:**これを稼動した場合,スクリーンを含んでいるモニタリングウィジェットはそのコンテンツを利用可能な出力にの み合わせます(つまり本機で利用可能).この機能は多次元の出力があるけれども1つの出力だけで埋められているスクリーンを作 る場合に役立ちます. 稼動するとウィジェットは出力だけを表示するようになります (スクリーンのブランクエリアは表示しません).
- **- HDCP:**HDCP 認証のイネーブル / ディスエーブルと,HDCP ステータスを表示します

前回選択した出力フォーマットによっては,全設定は表示されない可能性があります.

# 7.3.14 ブレンディング管理

ブレンディング管理にアクセスするに は,まず複数出力を持つ 1 枚のスクリ ーンを作る必要があります. これは PRECONFIG → SCREENS セクション内 で構成します.

SmartMatriX Ultra にはブレンディン グ機能がありません. NeXtage 16, Ascender 16, Ascender 32, Ascender 48 は利用可能な出力から縦方向およ び横方向のブレンドを作ることができ ます.

ソフトエッジブレンドを設定するには BLENDING セクションに移動します:

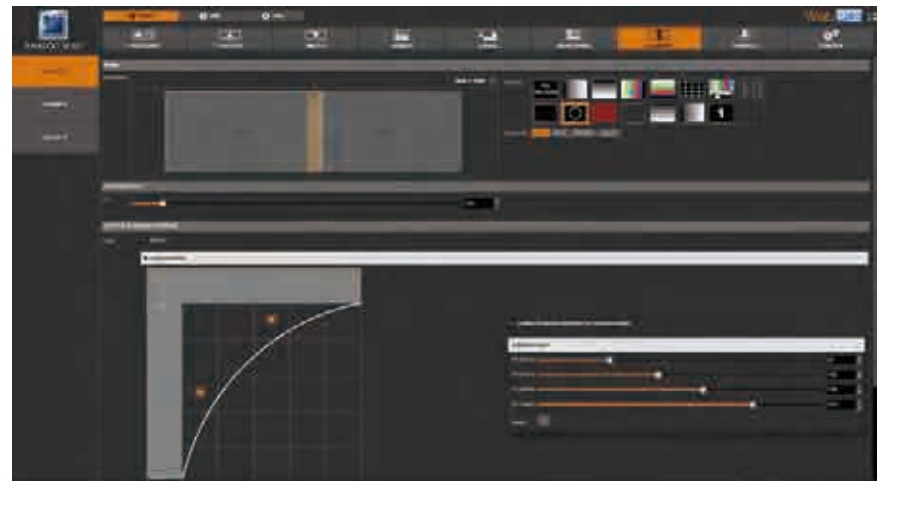

効果的なブレンドを設定するには、まず投影イメージが互いに四角になるように物理的な位置を調整する必要があります. グリッ ドテストパターンのカラムとローの数を調整して位置調整の目安とすることができます.

次に,ソフトエッジセンタリングテストパターンを使ってカバーエリアをピクセル単位でリアルタイムに調 整することができます.ソフトエッジセンタリングテストパターンを表示させて,COVERING AREA 値を増や して 2 本のラインの片方がもう片方の上に重ね合わせるように調整してください.

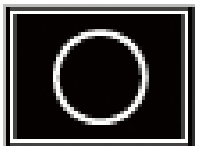

COVERING AREA 値を増やしていくと2本のラインは動かず別の2本のラインが動きます. 目的は2本のフルラインになるようにハ ーフラインを正確に合わせることにあります.

COVERING AREA 値の調整の際に 4 本のハーフラインが表示されない場合は,ソフトエッジの左または右部分をクリックしてブレン ディング調整を表示させてください.次に左側の,次いで右側のブレンディングをディスエーブルにします.テストパターンは4 本のハーフラインを表示するようになります.

カバーエリアの調整が十分にできたら,左側と右側のブラックレベル(ブレンドの各オーバーラップしない部分のブラックレベル)を調整 する必要があります.

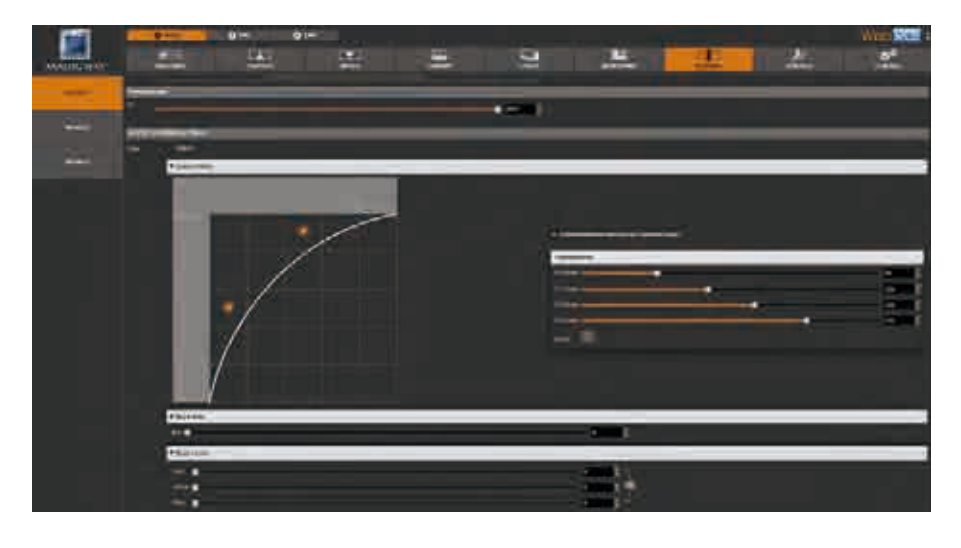

ソフトエッジのオーバービューの 左側/右側をクリックしてくださ い.いくつかの設定が表示されま す.RGB レベルを使って各側のブ ラックレベルを調整して,プロジ ェクションのオーバーラップしな い各部分がオーバーラップゾーン と同じ輝度になるようにします.

ここでの目的はソフトエッジエリ アを左と右とオーバーラップゾー ンの黒と同じレベルに合わせるこ とです. 最良の結果を得るにも, この調整を行う際には出来る限り 会場を暗くしてください.

ブラックエリア調整はオーバーラップゾーンの境界に出ることがある白い帯の数ピクセルを取り除くのに使用できます.

ページの一番上でオーバーラップゾーンを選択し、隣の両エッジ上のブレンディングカーブを稼動させるために Enable blending をクリックします.オーバーラップしないゾーンを選択した場合,エッジひとつのみの上に「Enable individual blending」(個別ブ レンディングを稼動)することが可能です.2 点を動かすことでカーブを編集することができます.通常ではこのカーブをデフォルト の設定から調整する必要はありません.

# 7.3.15 サービス管理

## UPDATE:

LiveCore™ ユニットを更新するにはいくつかの方法があります:

- **• アップロードアップデーターを使って:**Select a file on your disk ボタンをクリック してコンピューター上のディレクトリー / ファイルを開きます.Analog Way のサ ーバーからダウンロードしたファイルを選択してOKをクリックし、次いで Start をクリックして更新を開始させてください.
- **• USB メモリーを使って:**USB ポートを介して本機をアップデートすることもでき ます. 詳しくは §8.1.1 を参照してください.

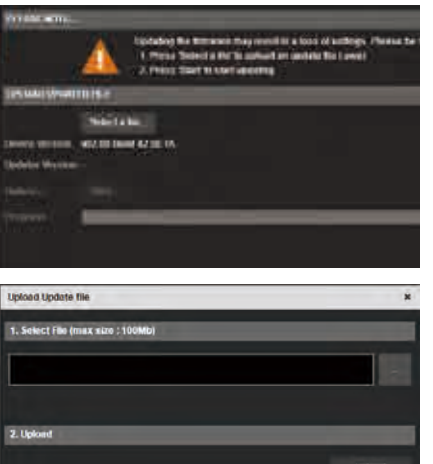

#### **IMPORT/EXPORT:**

Export セクションではユーザーはバックアップファイルを生成してコンピュータ ーにダウンロードすることができます.このファイルはカスタマイズ可能です: 次のものを含むことができます -- デバイスコンフィギュレーション,ロゴライ ブラリー(これもロードできます),デバイスログ,スナップショット,統計値(エク スポートのみです).

Import セクションではユーザーはバックアップファイルをアップロードできます. Upload ボタンを押し、次いでコンピューター上のディレクトリーを選んでくださ い.Web RCS を使う場合はファイルサイズは 400Mb に制限されます.

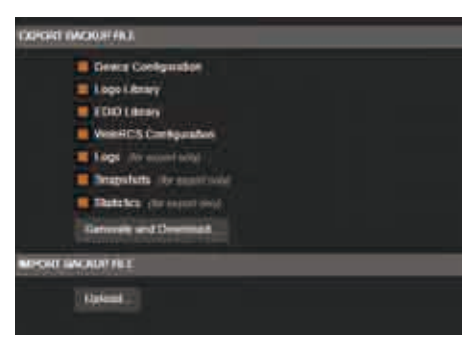

#### **SPU:(SPU が接続されている場合のみ)**

SPU (Secure Power Unit)が本機に接続されていると SPU 項目が表示され ます. これは SPU のステータス, バッテリーの温度, 充電, 2 つの電源 ユニットの電圧 / 電流および温度についての情報を表示します.

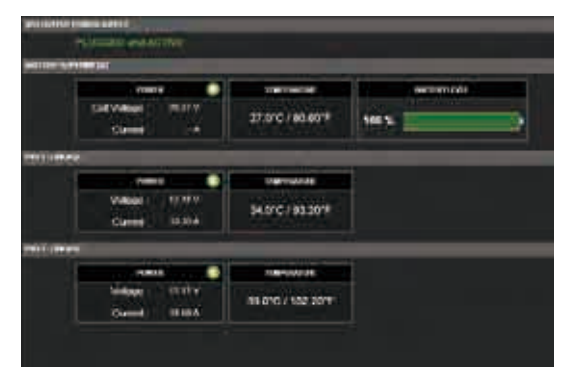

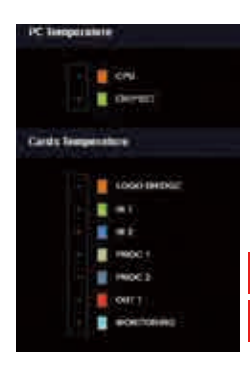

# **TEMPERATURE:**

Temperature セクションは装置内のコンポーネントが異常温度に達するとオーバーヒート警告を表示しま す.警告が出た場合はお買い求めいただいた代理店にご連絡ください.

装置が異常な温度に達すると温度警告がポップアップします. Temperature セクションでは装置内のコン ポーネントのオーバーヒート警告をチェックして必要な対策を取ることができるようにします: p. - 予防的なスタンバイ警告:装置をスタンバイ状態に入れることを強くお薦めします.

- 強制的安全スタンバイ警告:警告が 5 分以上継続した場合に装置はスタンバイ状態に入れられます.

温度を下げるために時間をおいても警告が解除されない場合はお買い求めいただいた代理店にご連絡ください.

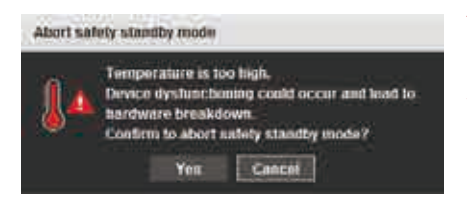

注: Abort safety standby mode ボタンをクリックすることで、強制的安全スタンバ イモードを解除して温度警告をすべて上書きすることができます.**注意!**電源を入 れ直すまで,温度警告は表示されなくなり,強制的安全スタンバイへの以降も生じ なくなります.

## **HARDWARE INFORMATION:**

ここにカード情報や Name ID 等のサマリーがあります. これは保守サービスのためのものであり,問題の発生時に,技術サポート 向けの情報を提供します.

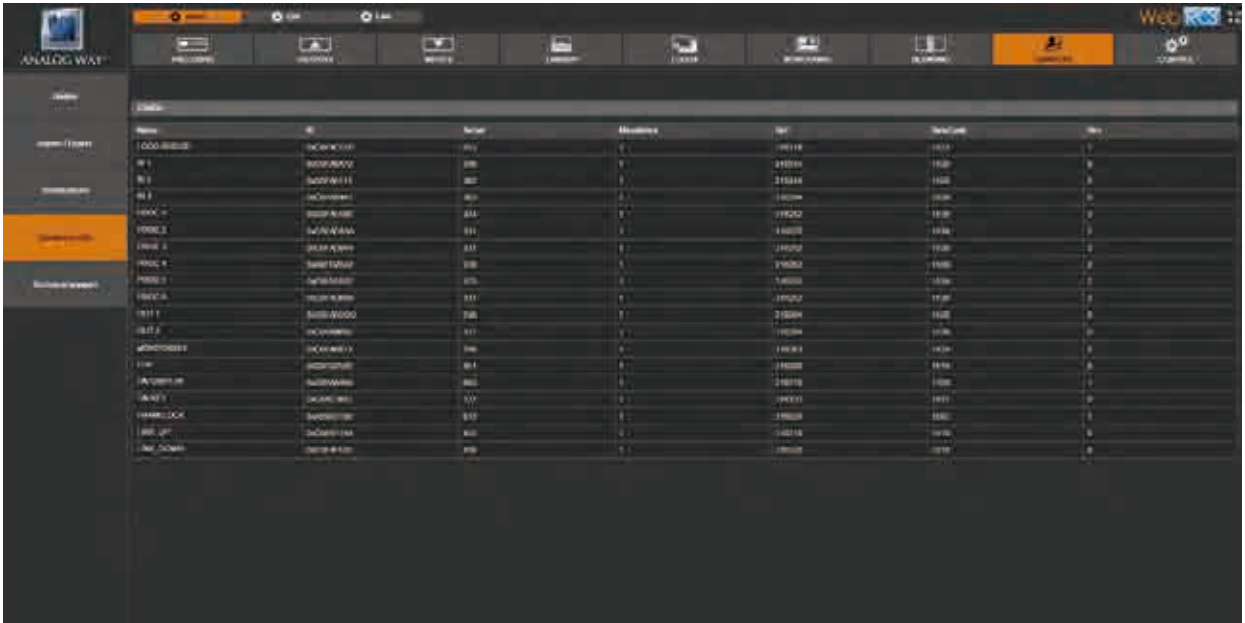

# **TECHNICAL SUPPORT:**

Analog Way の技術サポートの連絡先です.

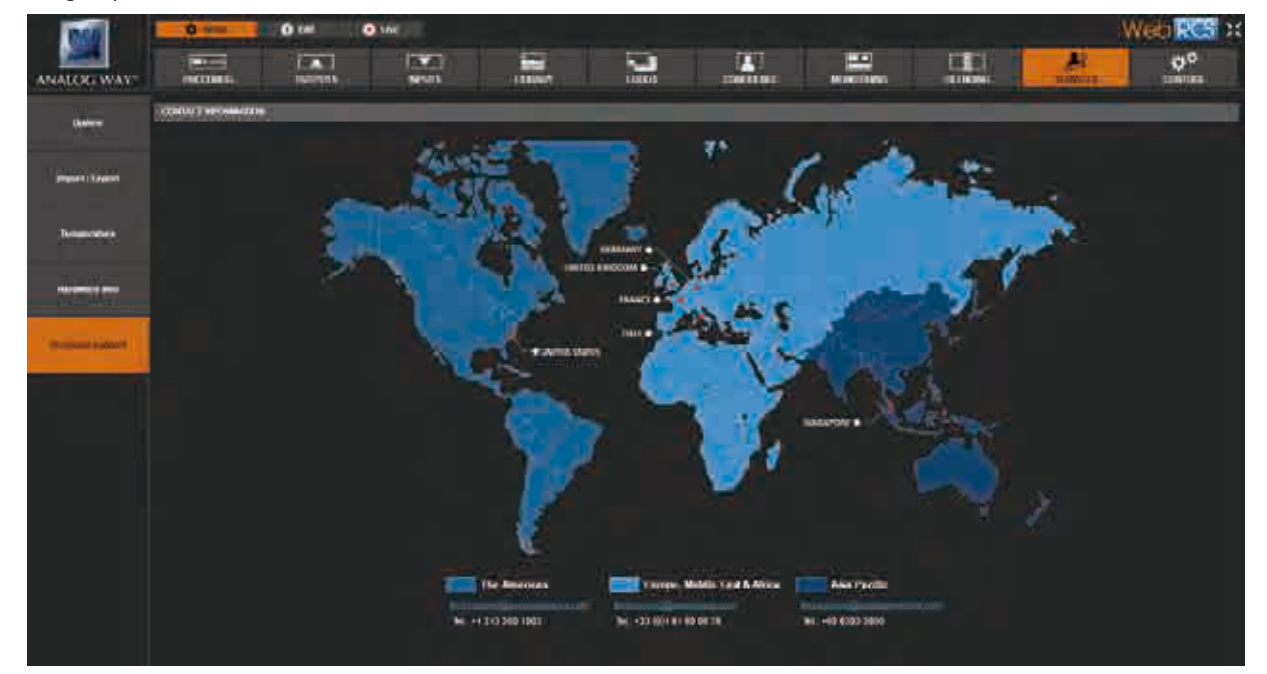

# 7.3.16 コントロール管理

## **Network**

本機内蔵のウェブインターフェイスは IP コンフィギュレーションを使用します. INTERFACE セクションでは以下のものを新たに定義することができます:

- IP address
- Netmask
- Gateway
- Port:ポートを選んでください
- Protocol: TCP (デフォルト)または UDP を選んでください

IP アドレスの自動割り当てを望む場合は DHCP を選択してください.

Web RCS 機能ではサードパーティー製制御アプリケーションを使うための通信ポートを選ぶことができます. 接続デバイスの数の 表示もあります.

サードパーティー製プロトコルについては第 9 章を参照してください.

#### **Emergency presets:**

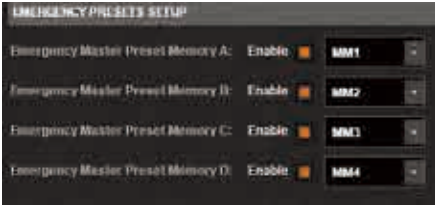

エマージェンシープリセットによってマスターメモリー (§7.5 参照) を素早く呼び 出すことができます.4 個までのエマージェンシーメモリーを持つことができます. この機能をイネーブルにしてから各ラインについて問題発生時に呼び出されるマス ターメモリーを選んでください.

エマージェンシーメモリーを稼動することで、新しいボタンが 表示されます:

A(MM1) **B(MM2)** C(MM3)  $D(MMA)$ 

A,B,C,D をクリックすると,メインスクリーンに MM1,MM2,MM3,MM4 が自動的に呼び出されます.

## **EDID 管理:**

EDID マネージャーは次の3つから構成されます:出力 EDID,EDID ライブラリー,入力 EDID 設定,です.出力 EDID はビデオプ ロジェクターやモニターから送られてくる EDID を読み出すために設けられています.EDID は個別にまたは全部まとめてリフレッ シュが可能です. これらの EDID は EDID ライブラリーへの簡単なドラッグ&ドロップで EDID ライブラリー内に保存できます. 最 初の 10 個のライブラリーはデフォルト設定の EDID です. これらは変更できません. 保護されていることを錠のシンボルで示します. 他の 22 個はコンピューターからアップロードしたり,出力 EDID から保存することができます.

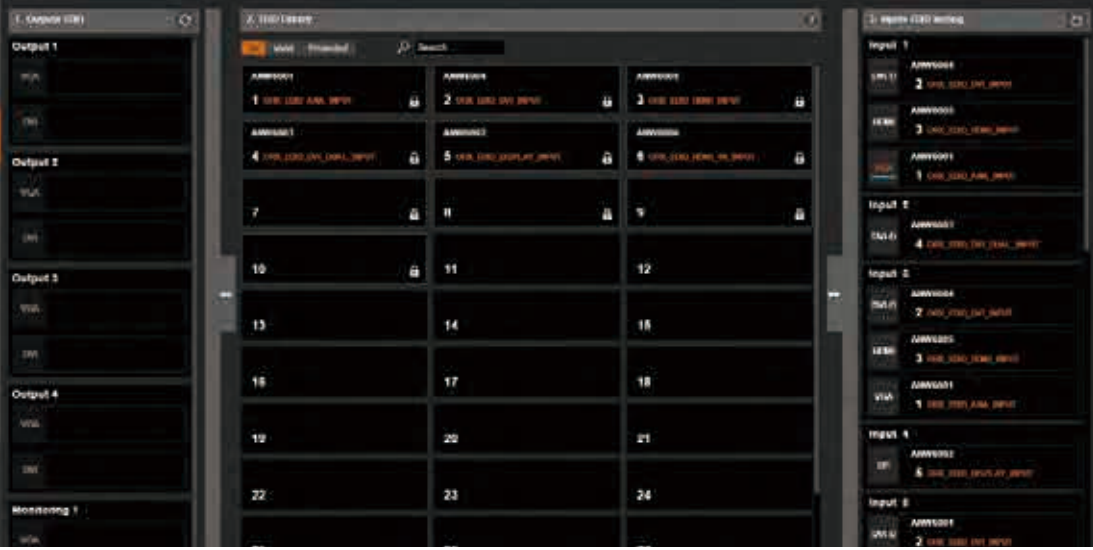

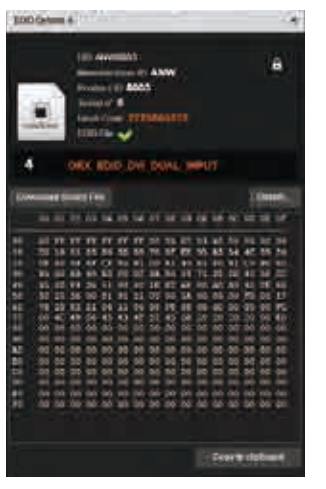

#### 虫眼鏡をクリックすることで詳細情報を見ることができます.

入力 EDID 設定は入力に割り当てられた EDID です. デフォルトの EDID があり, それは EDID を ライブラリーからドロップすることで変更可能です. 各 EDID (各入力について入力タイプ毎に1個) は工場設定値にリセットできます.すべての入力に対するグローバルなリセットもあります.

#### **Tally-GPIO:**

Tally-GPIO は本機を外部から制御するための入力 / 出力のセットで,本機からのフィードバックもあります. GPIO のピン割り当ては次のようになっています:

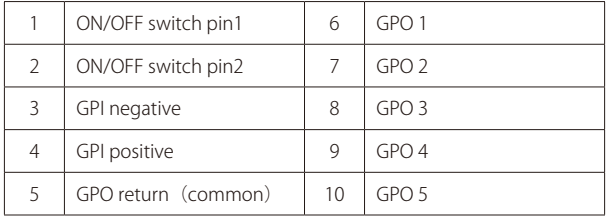

ピン 1 とピン 2 は本機のオン / オフ専用です:この 2 本のピンの間にスイッチをつないでください.

これはフロントパネルのスイッチと同様に動作します:本機の稼動中にスイッチを閉じると、本機に電源を切るように要求が出ます. スイッチが 4 秒間よりも長く閉じられると電源が強制的に切られます.本機がオフのときにスイッチを閉じると本機が起動します. シンプルなスイッチの付いたワイヤーを接続してください.

#### **GPO:**

GPO はフォトカプラでアイソレートされた,メカニカルリレーとして機能します.

どれもコモンピンを持っています (第5ピン).

GPO1, 2, 3, 4, 5 の極性をノーマル・オープンまたはノーマル・クローズのいずれかに設定する必要があります. GPO のモードは次のいずれかにすることができます:

- FREE:手動モード. この状態は Web RCS を介するユーザーのアクションによって,あるいはオートメーションコントローラー によって定義できます

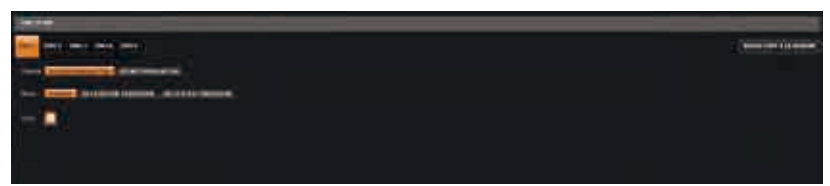

**- TALLY:**TAKE 動作の前または後に自動的に生成されます.自動生成の場合,トランジションの直前(トランジションエフェクトの開 始時)か直後(エフェクトが終わったとき)にすることができます.

TALLY モード時, ひとつのスクリーンについてひとつまたは複数の入力を選択する必要があります. そうするとこのスクリーン 上で使用されたときに GPO/TALLY レベルの変化が起きます.

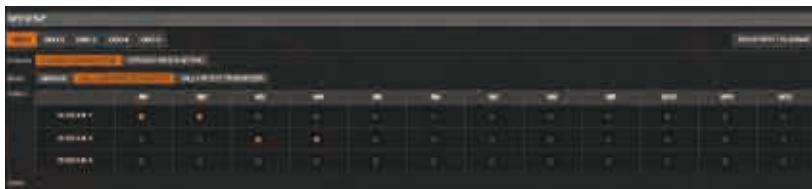

各 GPO は閉状態で 300 mA までの電流を引き込むことができ, 開状態で 48 V までを受けることができます. 開状態の漏れ電流は 1 μA よりも下で, 閉状態の抵抗は 2 Ωよりも下です. GPO はデフォルト値にリセットできます.

# **GPI:**

フォトカプラでアイソレートされた GPI によってユーザーは本機を外部から制御することができます.

ピンが 2本あります: ポジティブとネガティブです. これをトリガーする方法は電流を供給することです(最小 10 mA / 3 V,最大 45 mA / 24 V). GPI は極性反転についての保護がされています.

動作させる極性には 2 つあります:GPI は電流が供給されたとき / 遮断されたときのいずれかでアクティブにできます. モードは次のいずれかにすることができます:

**- FREE:**手動.アクションにはリンクしていない.オートメーションによって駆動される

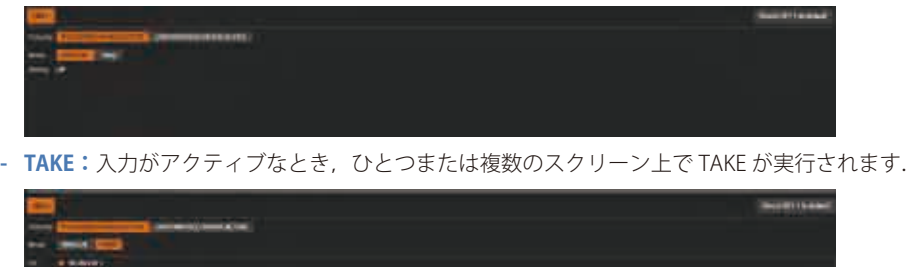

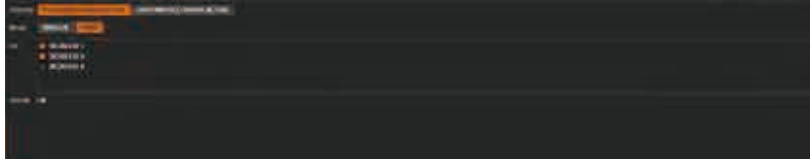

GPI はデフォルト値にリセットできます.

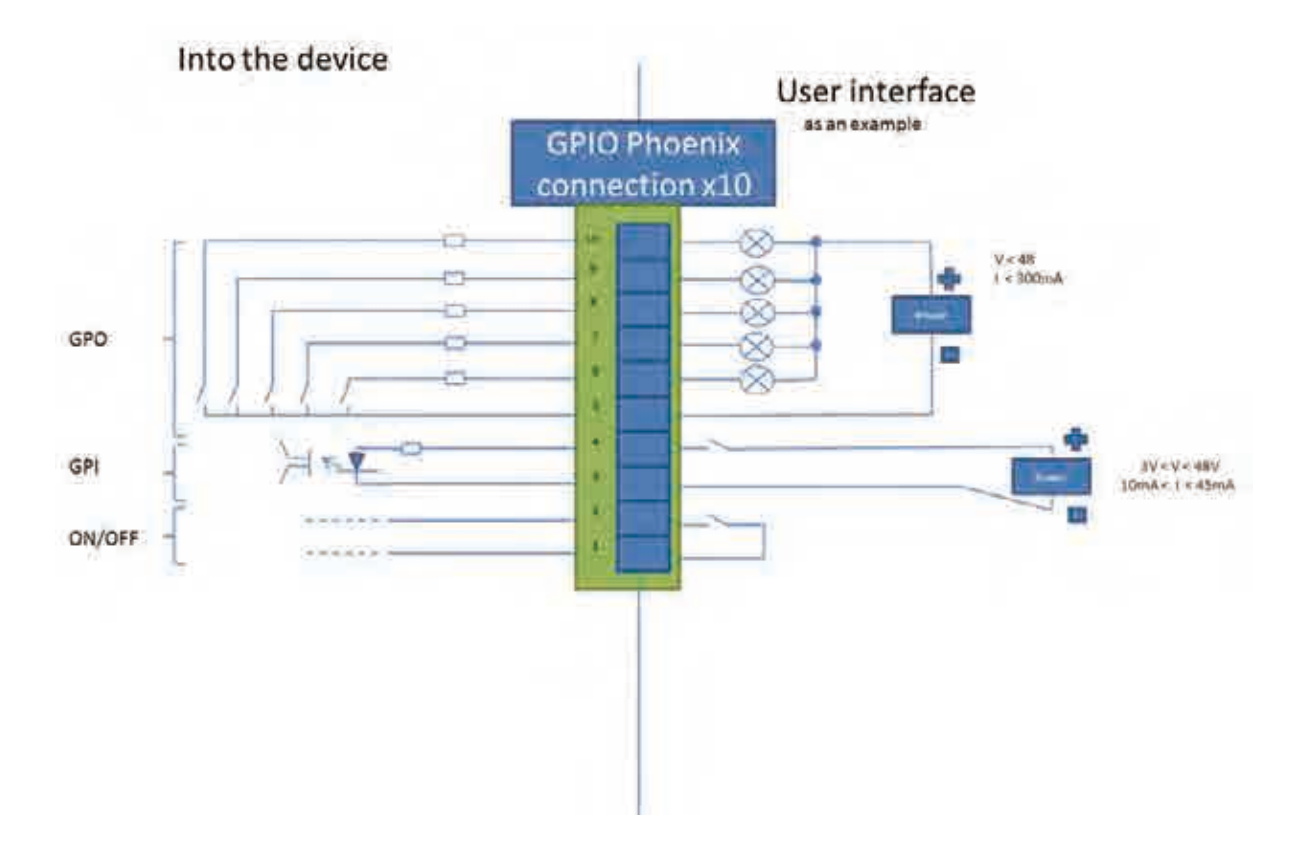

### **Auto Calibrate**

Start をクリックしてアナログ入力 / 出力チップの自動色校正を開始します(第11章参照).

#### **Erase memories**

このセクションでは個々の設定を消去できます.

- **• Erase input settings memory:**全入力設定はデフォルト値に戻り ます.これはイメージ,アスペクト,ユーザーフォーマット,キ ーイングの各パラメーターを含みます.
- **• Erase preset memories:**全プリセットメモリーがデフォルト値に 戻ります.
- **• Erase monitoring layout memories:**保存されてあったモニタリ ングレイアウトコンフィギュレーションがすべて消去され,モニ タリングのレイアウトはデフォルトのものになります.
- **• Erase library logos:**保存されてあったすべてのロゴおよびフレー ムが 100 個までの静止画像を保存できるライブラリーから消去さ れます.
- **• Erase library EDIDS:**ライブラリーの空きスロットに保存されてあ ったすべての EDID が消去されます.
- **• Erase library sequencer:**シーケンサーライブラリーに保存されてあった全シーケンスが消去されます.

## 消去を確定するには Start ボタンを 2 回クリックする必要があります.

#### **Factory reset**

デフォルト値への設定: START をクリック (2回) すると本機の標準パラメーターすべてをデフォル ト設定にリセットします.

- これはネットワーク / リンク設定をリセットし ません.
- ライブラリーフレームおよびロゴは消去され ません.この操作後,本機は再起動します.

**Factory Reset(Out of the Box):**START をクリッ クすると本機の全ユーザーパラメーターをデフォ ルト値にリセットします.再起動後,本機は工場 出荷時の設定に戻ります.

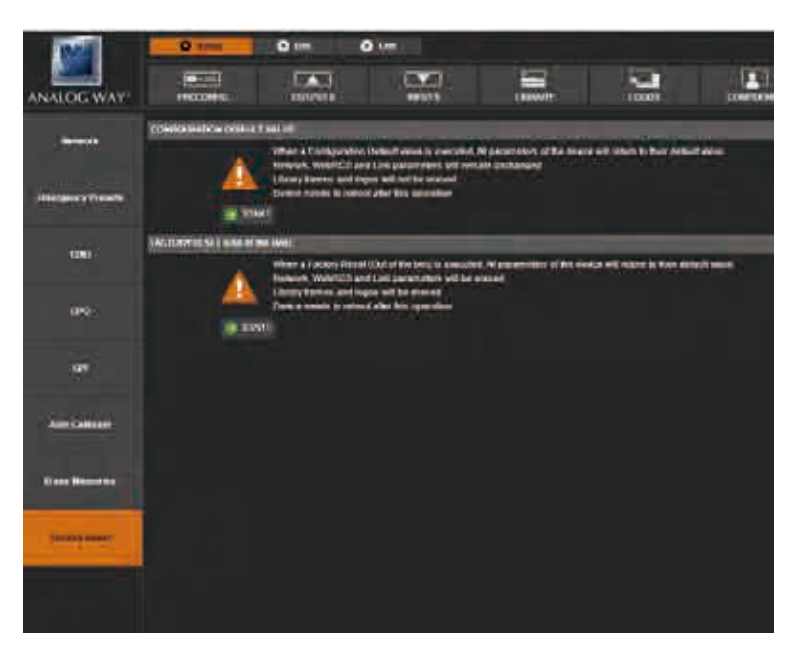

## **• この操作はネットワークとリンクの設定をリセットします.**

- この操作はフレームおよびロゴライブラリーのイメージを含めて全ライブラリーを消去します.
- この操作後,本機は再起動します.
- この操作はフロントパネルでも可能です.

注:初期化の動作に問題がある場合は,本機をファクトリーフェイルセーブモード (factory fail-save mode) で起動させるために,初 期化の際にフロントパネルの ENTER キーと EXIT キーを押したままにしてください。このモードでは技術サポートに検査のために 送ることができるように本機のバックアップファイルをエクスポートします.この後,箱から取り出したばかりの工場リセット状 態になるようにリセットを行ってください.

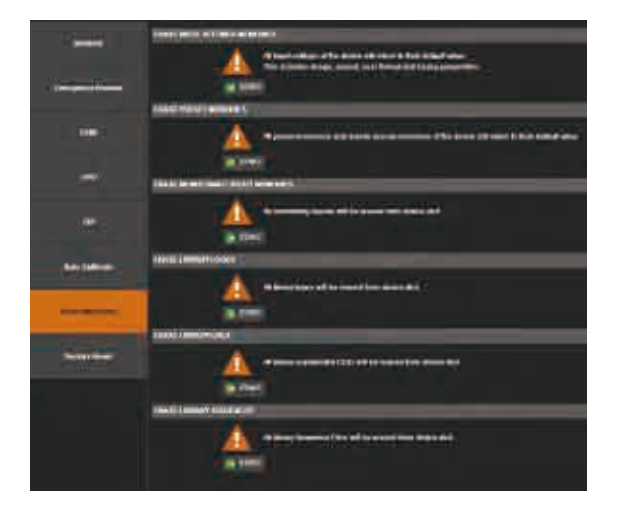

# 7.4 Edit

# 7.4.1 レイヤー管理

Edit メニューに入ると、ひとつのデスティネーションスク リーンのためのプログラムおよびプレビューウィンドウ表示, ならびにソース,レイヤーのプロパティ,プリセットを選択 するためのアクセスがあります.

この例ではスクリーン 1 のプログラムとプレビューが表示さ れています. 以下の例は別のスクリーンでも同様です.

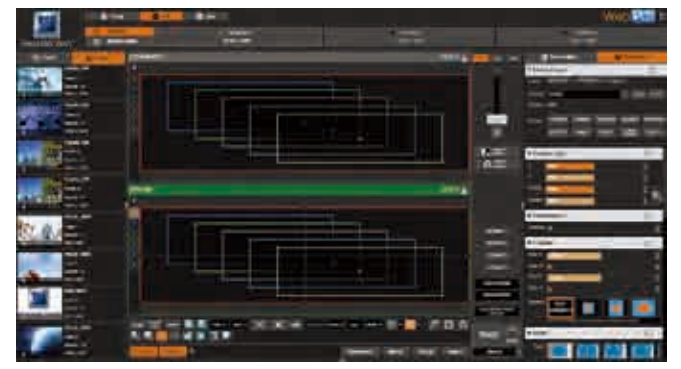

入力を利用可能なレイヤー (A, B, C, D 等) のひとつに表示 するには,入力を左側から,選んだスクリーンのレイヤーに ドラッグ&ドロップしてください. Logos タブを選択し、ロ ゴやフレームをレイヤーにドラッグ&ドロップして,レイヤ ー内にロゴ / フレームを表示することもできます.

レイヤーのワイヤーフレームに直接ドラッグ&ドロップする 替りに,選択したソースを各スクリーンの左端に表示される レイヤーの文字アイコンにドロップすることでソースをレイ ヤーに割り当てできます.

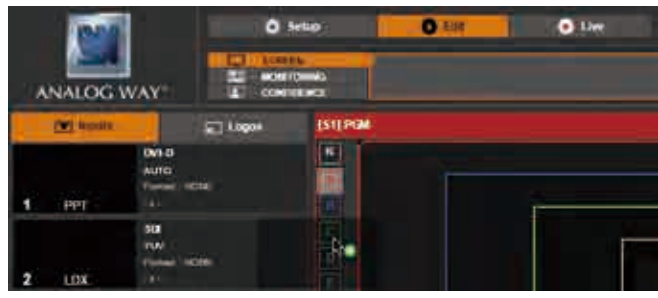

これはアクセスしようとしているレイヤーを別のレイヤーが覆っている場合に役立ちます.プレビューまたはプログラ ム上で入力をレイヤーに直接割り当てできます.レイヤー設定上でソース割り当ても可能です.

これでソースをレイヤーに割り当てたことになります.レ イヤーが入力を含んでいる場合,レイヤー内にライブソー スまたはフレームからのライブサムネイルイメージが表示 されます.レイヤーが空の場合,それは空のワイヤーフレ ームによって表示されます.

空のレイヤーを表示しない Hide unused Layers 機能を使う ことができます. レイヤーをクリアするには、一番下のツ ールバーにある CLEAR ボタンまたはキーボードの delete キ ー(Mac では fn+delete)を押すことでレイヤーから入力を取 り除いてください.

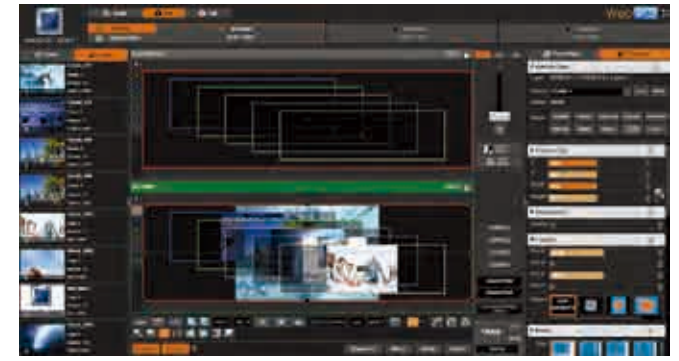

この例では、異なる入力がスクリーン1プレビュー内の6つ のレイヤーのそれぞれに割り当てられています. 右下の TAKE ボタンを押すと,プレビュー内で行われたコンフィギュレー ションに基づいてプログラムスクリーンが更新されます.

これでプレビュースクリーンはプログラムスクリーン内に表 示されます.デフォルトでは,本機は PRESET TOGGLE モー ドで動作します. つまり TAKE 後, プレビューは1つ前のプ

ログラムとなります. PRESET TOGGLE モードにあるとき, TAKE を繰り返して押すとプログラムスクリーンが 2 つの見え方の間で 交互に切り替わります.

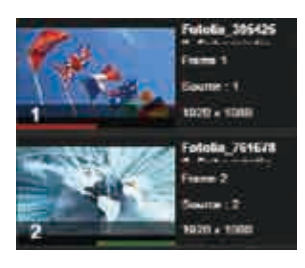

表示されているソースの概要を見るために、ソースのサムネールの下に赤い線 (PROGRAM の場合) か緑の線(PREVIEW の場合)が表示されます.

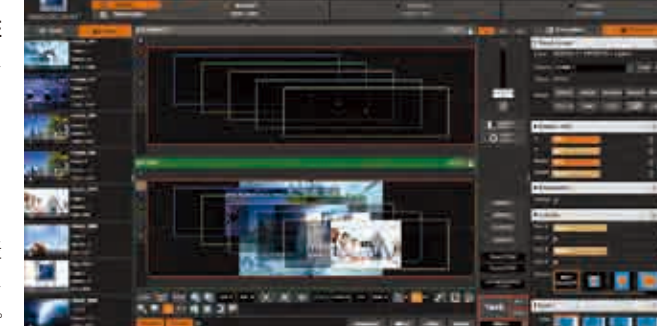

# 7.4.2 レイヤーのプロパティ

# 複数レイヤーの選択

右側ツールバー上の Properties タブではレイヤープロパテ ィツールにアクセスでき,このツールを使って単一または 複数のレイヤーに変更を行うことができます.

レイヤー上あるいはレイヤーの文字アイコン上をクリック してレイヤーを選択します. すでに選択したものにレイヤ ーを追加するには SHIFT +クリックします(またはレイヤー の文字アイコンを使う場合は CTRL +クリック).

レイヤーがすでに選択されてある場合, SHIFT (または CTRL)を押しながらクリックするとそのレイヤーは選択か ら取り除かれます.

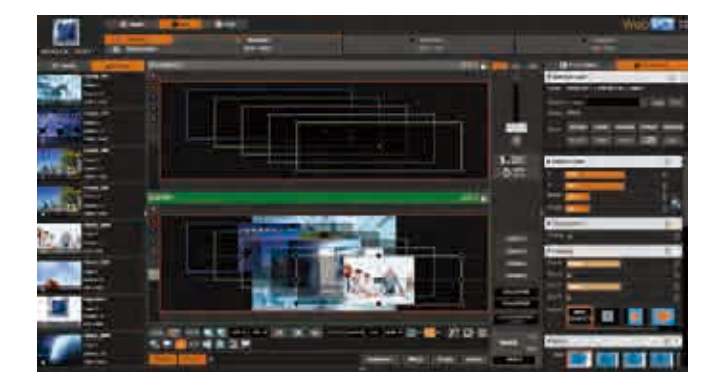

#### Selected layer

レイヤーを選択すると Selected Layer セクションは次のステータス情報を示します:選択 されているレイヤー(複数可),入力ソース、次のトランジションのステータス. 複数レ イヤーが選択されてある場合,最初に選ばれたレイヤーが橙色で強調表示され、選択内 の最初のレイヤーの入力ソースとトランジションステータスだけが表示されます.

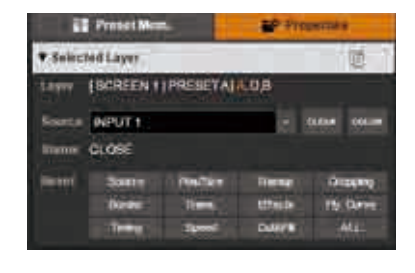

Reset ボタン: これらのボタンでは各レイヤーの設定グループ (Pos/Size, Transparency, Cropping, Border, Transitions, Effects, Timing, Speed, Curves) をリセットでき, ALL ボタン をワンクリックして選択レイヤーの全設定をリセットすることもできます.

各レイヤープロパティの右上側には、あるレイヤーから別のレイヤーに設定をコピー&ペーストできるコピー / ペーストアイコン があります.

#### **Position/Size**

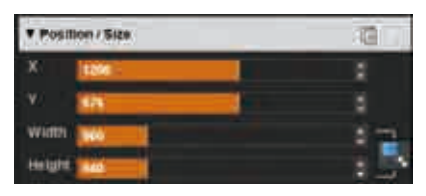

ポジションとサイズの調整は各レイヤーの位置と大きさについてピクセル単位での制 御が可能です. サイズを水平方向 (X) または垂直方向 (Y) に調整し, 次いでレイヤー の幅と高さを調整します.カーソルを使うことも,値を直接入力することもできます. カーソルを使ってアスペクトレシオを保つには KEEP ASPECT RATIO ボタンを選んでく ださい. これは Width, Height カーソルの右側にあります.

Ascender 48 の 4K Perspective Layers 機能(型番 OPT-4K-ASC4806-PL)では, Z軸やレイヤーのアンカーポイントも変更できます. 詳 しくは **§7.6** を参照してください.

### **Transparency**

Transparency はレイヤーに半透明の効果を与えるのに使います.0 の設定は 完全な不透明 (Opaque) です. つまりトランスペアレンシーは適用されません. この設定はレイヤーを別のレイヤー上のウォーターマーク(透かし)として使う のに用いることができます。テロップのためにソースの一部を透過させる方法 については入力キーイングのセクションを参照してください.

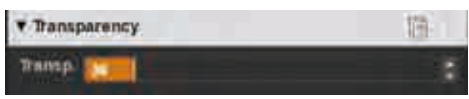

## **Cropping**

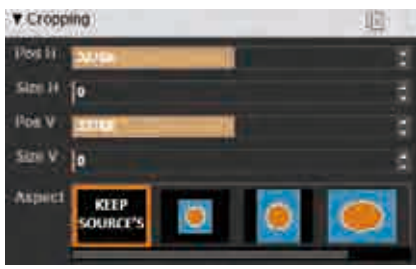

クロッピング機能では不要な部分を取り除くために映像をカットすることができま す.希望するコンテンツだけを表示させるには,その位置を調整する前に,水平また は垂直のクロップサイズを調整してください.クロップサイズの変化がなければポジ ションパラメーターは影響を与えません.このクロップ設定はこのレイヤーに割り当 てられている入力に効果を与えるレイヤークロップです.(追加のクロップオプションに ついては Input → Aspect 設定を参照してください.)

Aspect Override 設定では各入力に割り当てられた Aspect Out 設定をこのレイヤー設 定で指定される設定に置き換えます. このレイヤーに割り当てられた入力はレイヤーの Aspect Override 設定を使います. 選択肢は

次のものです:1:1, Centered, Full screen, Cropped. 詳しくは Input → Aspect → Aspect out を参照してください.

## **Borders**

レイヤーに対してボーダー(境界)を EDGE, SMOOTH, SMOOTH EDGE, SHADOW, SMOOTH SHADOW の 5 つのパターンから選択できます. 各パ ターンについてカラーやアルファトランスペアレンシー,幅 / 高さまたは

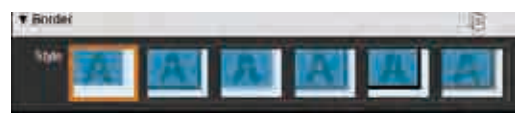

垂直位置,水平位置などのボーター設定を調整でき,コーナーを丸めることもできます(S7.3.8 も参照してください).レイヤーのぼ たーのプロパティを調整するにはパターンを選んでください.ボーターを表示しないのであれば NONE を選んでください.

## **Transitions**

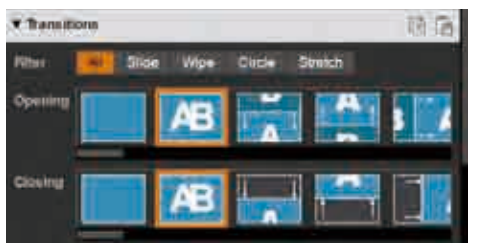

Transitions セクションでは各レイヤー上で使うオープニングエフェクトとク ロージングエフェクトを選択できます. 次のエフェクトが含まれます:カット, フェード,スライド,ワイプ,円形ワイプ,ストレッチ.フィルターによって どのトランジションスタイルオプションが表示されるかに制限をかけることが できます.

各レイヤーにはオープニングトランジションとクロージングトランジションを

設定できます.オープニングエフェクトはレイヤーがあるソースから別のソースに切り替わるときに,あるいはスクリーン上にな かったレイヤーが現れるときに使われます.

クロージングエフェクトはレイヤーがスクリーンを去るときに使われます.

トランジションのデュレーションを設定するには下記のタイミングとデュレーションの設定を参照してください.

**注:**プログラムとプレビューの間でソースまたはレイヤーがスクリーン上に留まる場合,LiveCore ユニットはレイヤーが動くトラ ンジション(Flying Zoom)を自動的に実行します.レイヤーがクロージングトランジションと新たなオープニングトランジショ ンを使うように強制した場合は,次節の Force Transition を参照してください.
# 7.4.3 Layer settings

**Layer settings セクションにはフリップや強制トランジションのような特別なレイヤープロパティとエフェクトがあります.**

#### **Force Transition**

Force Transition ボタンはトランジションの際にソースまたはレイヤーがス クリーン上に留まる場合に自動的に使われる Flying Zoom トランジション エフェクトを停止させます. Force Transition を有効にすると、オンスクリ ーンのレイヤーは強制的にクロージングトランジションを使い,レイヤーま たはソースをスクリーン上に表示する際にオープニングトランジションを 使うようになります.

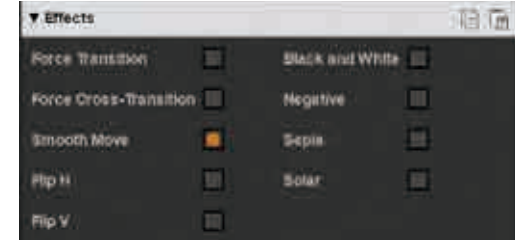

例えば,強制トランジションなしだと,スクリーンを横切るように動いたカメラ1の PIP は新しい位置へ移動してサイズが変わり ます. プレビュー上の新しい位置があるレイヤーに強制トランジションを適用すると,本機はカメラ1のオンスクリーン PIP に対 して強制的にクロージングトランジション (即ちフェードアウト)を使い,プレビューから入ってくる PIP に強制的にオープニングト ランジション(即ちフェードイン)を使うようになります.

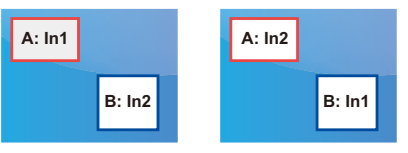

#### **Force Cross-Transition**

この機能を稼動するとフライング PIP 機能は停止されます.フライング PIP を使う代わ りにレイヤー内でソースのトランジションを強制的に行います. 第 1 の映像から第 2 の映像に切り替えます:

この強制クロストランジションを使うと、レイヤーの位置は変わらず各レイヤーはソースをフェードさせます.強制クロストラン ジションが停止しているとフェードはなく,レイヤーはその最終目的地まで移動します.

#### **Smooth Move**

選択レイヤー上で動きに加速のある滑らかなトランジションを行わせるには Smooth Move を稼動してください.一定速度の動き が必要な場合は Smooth Move を停止してください.

#### **H&V Flip**

H&V Flip 設定は水平軸または水平軸に対して鏡映反転したレイヤーソースを表示させるものです.映像全体が反転します.

#### **Black&White, Negative, Sepia, Solarize の各効果:**

課択レイヤーには様々な映像効果を適用できます.これらのエフェクトを使うには,エフェクトをクリックして選択してください. 結果はプログラムまたはプレビュー上の選択レイヤーに現れます. 各映像効果は個別にまたは同時に稼動でき,プリセットの一部 として保存されます.エフェクトはトランジションの際に徐々に適用されます.

#### **Flying Curve: Parabolic**

PIP が動く経路を定義します: straight (直線), parabolic (放物線), ユーザー定義の 動き(2点ベジェ曲線). Parabolic の動きは時計回りの弧を描きます. ベジェのフラ イングカーブの動きは Bezier Drawer を使って設定され,レイヤーがプログラム上 の現在の位置からプレビュー上で定義された新しい位置へ動くカーブは 2 点で定義 されます.

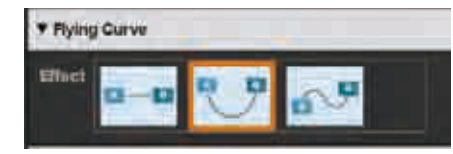

Ascender 48-4K-PL の 4K Perspective Layers (型番 OPT-ASC4806-4K-PL) 機能では,トランジションの際の PIP の奥行き (depth) を変 更できます.詳しくは **§7.6** を参照してください.

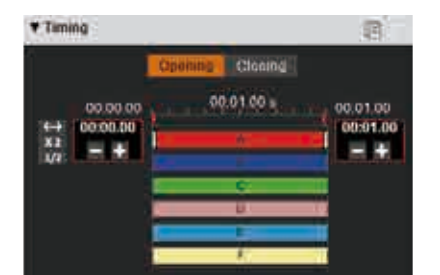

#### **Timing**

Timing セクションでは特定のプリセット内で各レイヤーのオープニングエフェクトと クロージングエフェクトの個別設定が行えます.全体的なプリセットデュレーション タイミングは TAKE ボタンの隣で定義され,これはトランジションのトータルデュレー ションを決定します.

全体的なプリセットデュレーション内で各レイヤートランジションの始まりと終わり とデュレーションを調整できます.単純に選択レイヤーバーをクリックし,トランジ

ションの始まりと終わりを調整するか,あるいは+ / -ボタンを使うか, バーをクリックして動かすことでトランジションをトー タルデュレーション内に配置します.

オープニングのタイミングは,レイヤーがスクリーンに入ってくるときや新しいソースへ遷移するときに使われるオープニングト ランジションだけに影響します.クロージングトランジションのタイミングはレイヤーがスクリーンを去るときに使われるクロー ジングトランジションだけに影響します.

#### **Speed**

レイヤーがスクリーン上をフライングする場合,トランジション中のレイヤーのポジショ ンに応じるノンリニアな速度を定義することができます.トランジションのスピードはこ のパラメーターの影響も受けます. 開始と終了の速度を設定できます. この設定を使うに は Smooth Move 機能を稼動する必要があります.

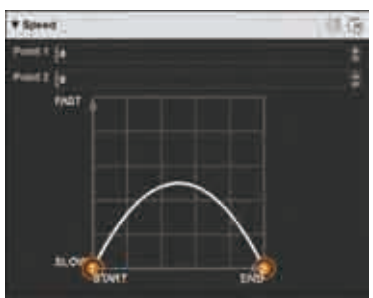

#### Cut & Fill

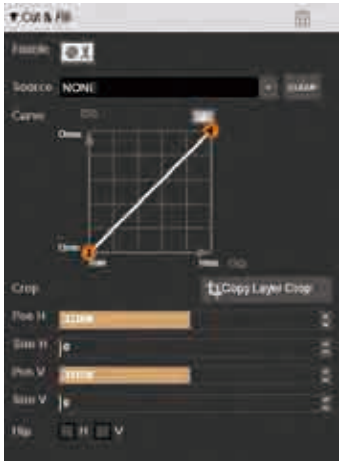

Cut & Fill 機能では入力または静止画像(フレームかロゴ)をアルファチャンネルとして用いて レイヤーのコンテンツをキーイングすることができます.

通常, Cut コンテンツ (マスク) はグレーレベルのコンテンツです: グレーレベルが暗ければ 暗いほど Fill コンテンツの透明度が高まります.

色の付いたコンテンツを Cut コンテンツとして使う場合,Cut コンテンツのルーマレベルは Fill コンテンツをキーイングするのに使われます.

あるレイヤーに対して Cut & Fill 機能を稼動するには、選択してある Edit/Live スクリーン内で Fill レイヤーを選びます.Cut & Fill 機能は 2 つのレイヤー(Cut 用に 1 つと Fill 用に 1 つ)を必要 としますので,Fill コンテンツにはレイヤー A,C,E 等のみ使用可能であることにご注意くだ さい.

レイヤーの Properties タブに進み, Cut & Fill まで下にスクロールします.

Cut&Fill ボタンをクリックしてこの機能を稼動させます. 4.

レイヤーの右上端に小さなエリアが現れ,そのレイヤー上で Cut & Fill が稼動しているこ とを示します.

Cut 用のソースを選択するか、その小さな Cut&Fill エリアにソースを Inputs/Logos タブ からドラッグ&ドロップしてください.小さい Cut&Fill エリア内に Cut ソースのスナッ プショットが表示されます.

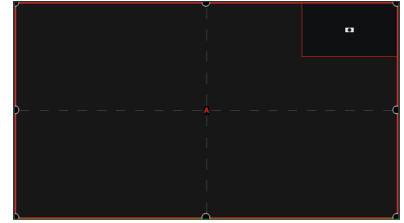

クロップやフリップやルーマレベルのスレッショルド等のレイヤーパラメーターを編集することができます.Cut & Fill 機能はプリ セットメモリーに含まれるレイヤーパラメーターに属しますので,これらの設定はプリセットごとに異なることがあります.例え ば静的なフレームを Cut コンテンツとして使い,スレッショルドを調整すれば動的なトランジションエフェクトを作り出すことが できます.

# 7.4.4 レイヤー選択とネイティブバックグラウンド

EDIT および LIVE メニューではレイヤーショートカット (N, A, B, C, ...) をクリックすることでレ イヤーを素早く選択できます. ネイティブバックグラウンドレイヤー(N)を選ぶと Native Bkg メ ニューが開きます.

このメニューでは、現在のプリセット内で使う Native Set (ネイティブバックグラウンドセット)を選 ぶことができ,カラー,トランスペアレンシー,トランジションのタイプのようなパラメーターを 調整できます:

• バックグラウンドカラー:セット内でカラーを選ぶと,このカラー設定が反映される色になります. 入力またはフレームを選択した場合,この色はまだここにありますが入力 / フレームのバックグ ラウンドになります.この色を見る唯一の方法はイメージ / フレームを出力解像度よりも小さく することです.

• ネイティブバックグラウンドレイヤーのトランスペアレンシー

• トランジションのタイプ(カラーへのカットまたはフェード)とこのトランジションのタイミング

**The Process and** n. е

**注:**

- 1) ネイティブバックグラウンドのセットはこのセクション内では定義できません. ロードすることだけが可能です. セットを変更 したい場合は SETUP → PRECONFIGURATION → NATIVE BACKGROUND で変更してください. 入力をネイティブバックグラウン ドのセットとして設定できるようにするには,先に SETUP → PRECONFIGURATION → INPUTS にある «native» オプションを選 択する必要があります.
- 2)ネイティブバックグラウンドセットの選択はプリセット(プレビューまたはプログラム)に記録されます──単純にセット 1 をプ ログラムに,セット 2 をプレビューにロードして,ネイティブバックグラウンドの 2 セット間でクロスフェードトランジション できるように.

#### **Layer Layout**

レイヤーレイアウトでは、すでにリサイズされてスクリーン上に配置された 6, 5, 4, 3, 2, 1個の PIP を持つ事前に定義されたプ リセットパターンにアクセスすることができます.これは例えば 3 つの PIP を隣同士に素早く設定するのに役立ちます.

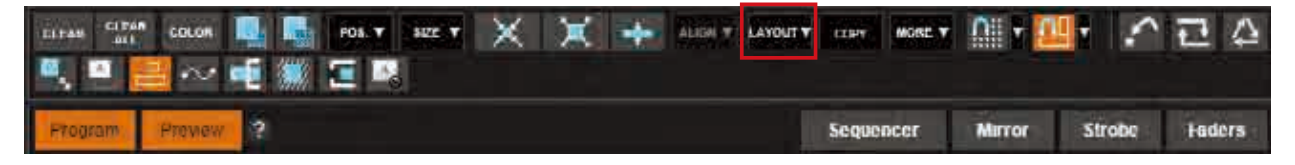

これ以外に次の 2 つの選択肢が利用できます:

- **- Clear other layers:**すでに表示されていて,なおかつ選択されたレイア ウトに含まれていないレイヤーはクリアされます
- **- Fade out other layers:**すでに表示されていて,なおかつ選択されたレイ アウトに含まれていないレイヤーはトランジションの際にフェードアウ トされます.これらのレイヤーはまだプリセット上に存在していますが 100% 透過になっています.

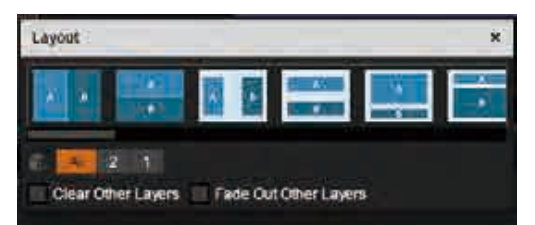

レイアウトを選択した後,変更は現在のプレビュー上に適用されます.全レイヤーのサイズとポジションが変わります.もちろん, 各レイヤーをその周囲のアンカーポイントを使って移動したりサイズを変更することで,なおも新しいプリセットを管理できます.

Ascender 48-4K-PL の 4K Perspective Layers (型番 OPT-ASC4806-4K-PL) 機能ではパースペクティブレイアウトを利用できます. 詳し くは **§7.6** を参照してください.

#### **Layer position**

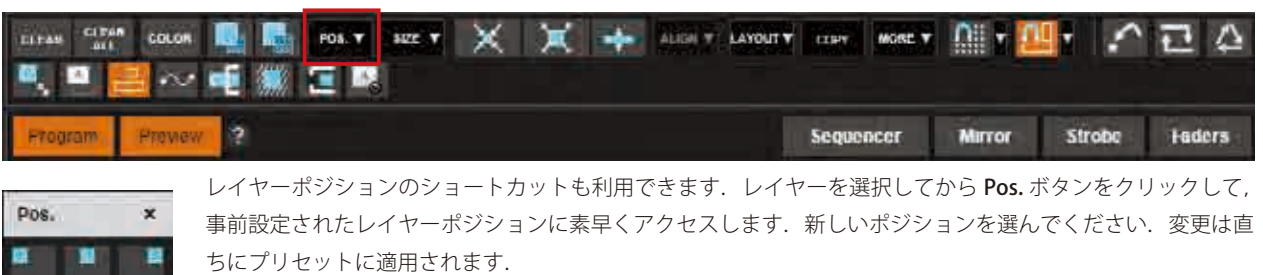

#### **Layer size**

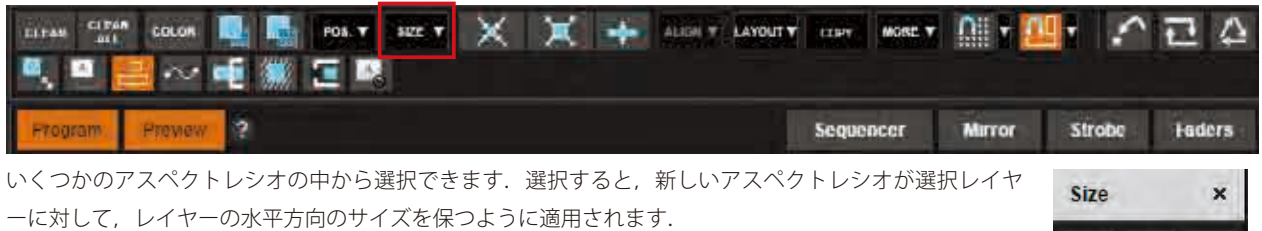

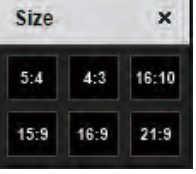

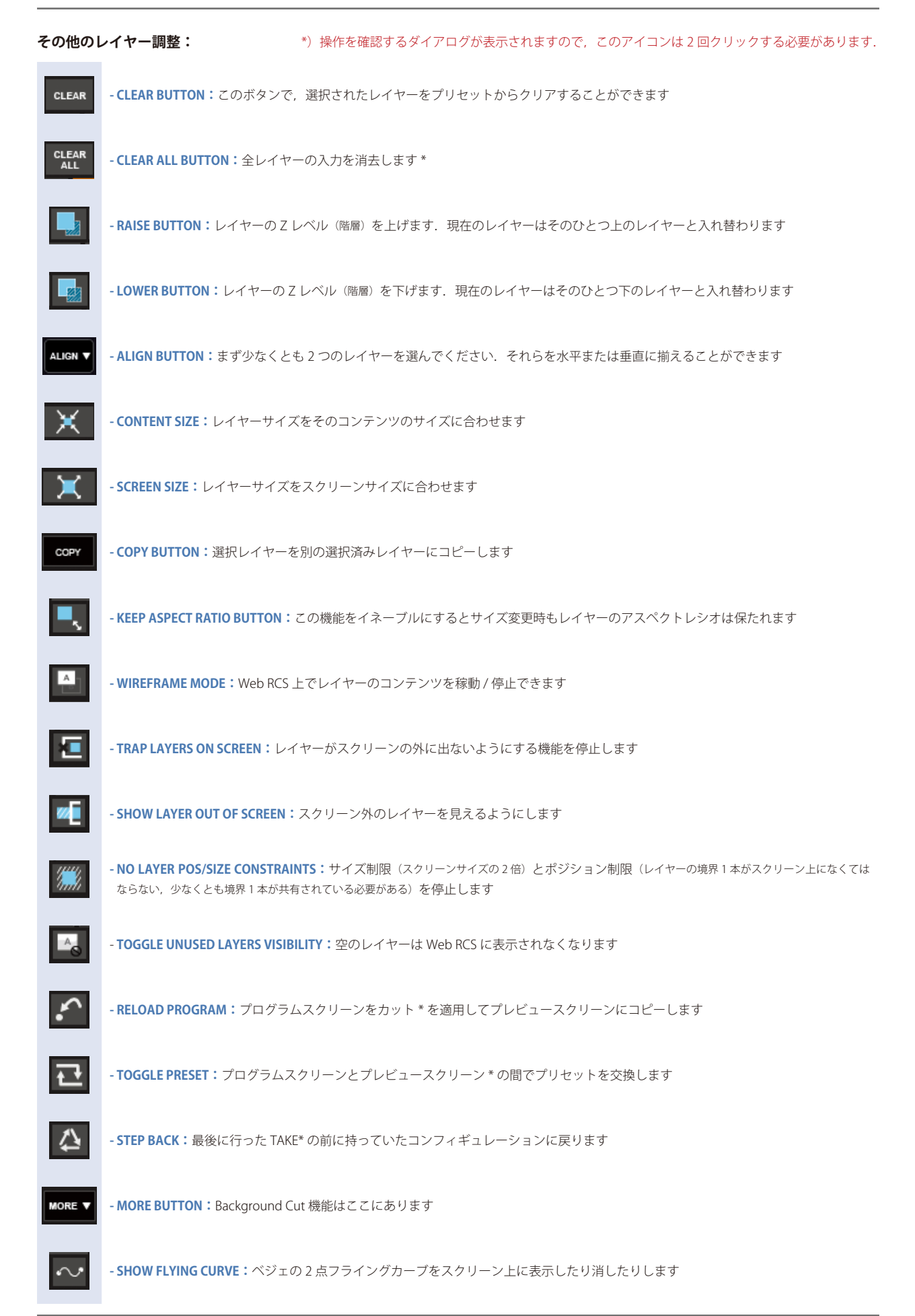

Background Cut は Analog Way が開発した機能で,クロップ機能に基づいた素晴らしい効果を行うことができます.

Background Cut は, レイヤーのサイズ / ポジションに応じて, フルスクリーンのイメージを作るようにレイヤーのクロップを自動 的に計算します.

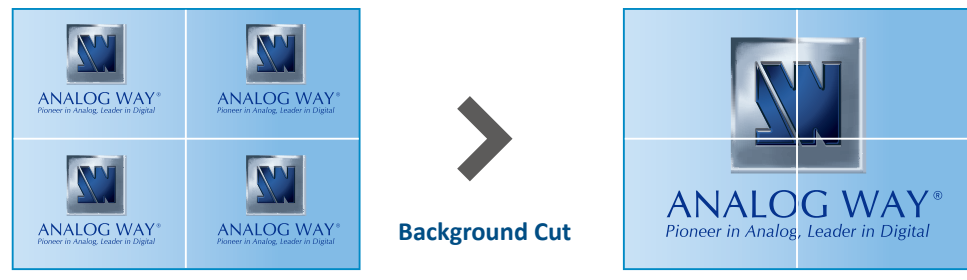

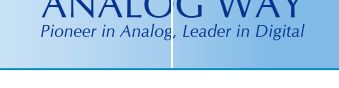

**同じ入力を持つ 4 レイヤー 1 つの映像を作る 4 つのレイヤー**

次に全レイヤーに同じ入力ソースを割り当てます.

#### **注:**必ず入力を ASPECT メニューから FULL SCREEN モードとして設定してください.

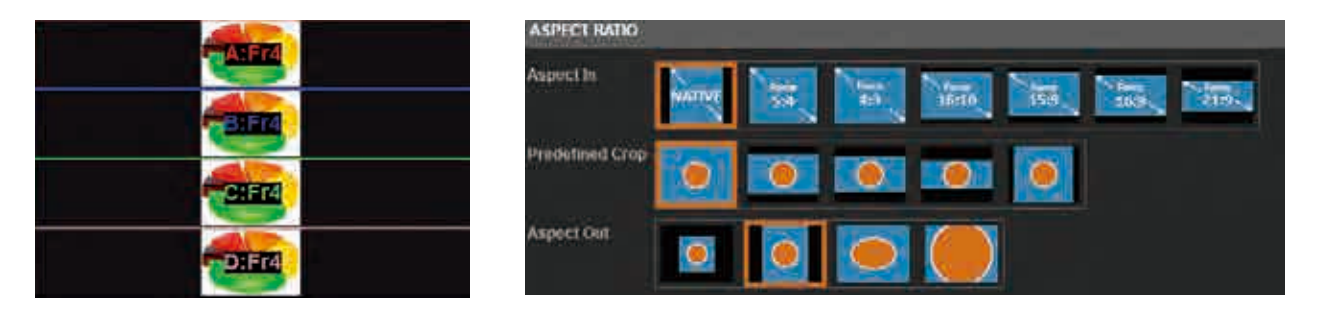

Background Cut 機能を稼動させると最も良いクロップを計算して全レイヤー自動的に適用して,4 つのレイヤーで作られたひとつ のフルスクリーンイメージを作ります.

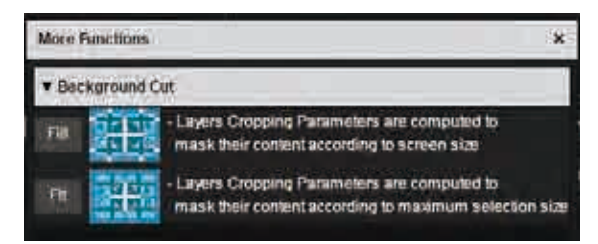

MORE をクリックし、次いで FILL 機能を使います:

TAKE を使えば,コンフィギュレーションをプログラム出力に送って結果を見ることができます.

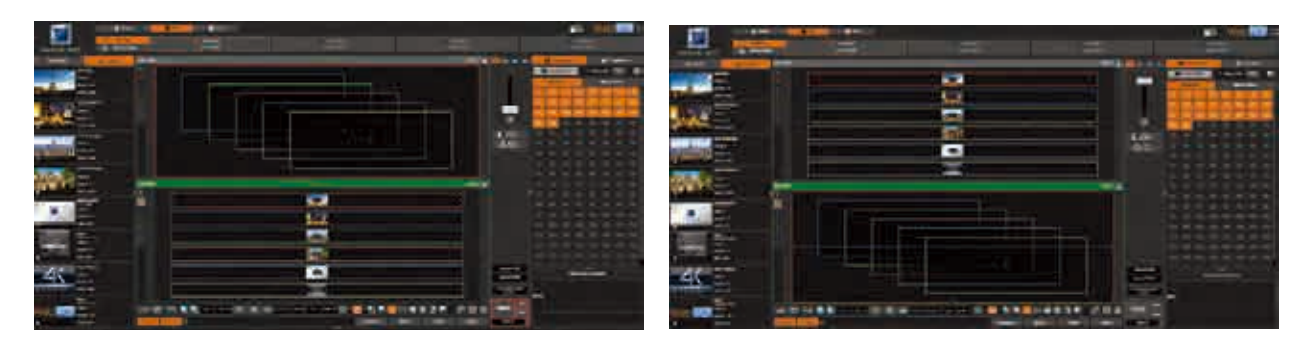

このエフェクトをさらに使って、異なるプリセットレイアウトに試してみることができます:

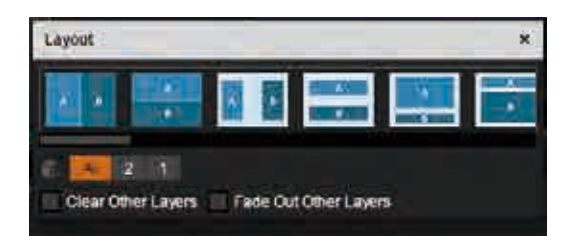

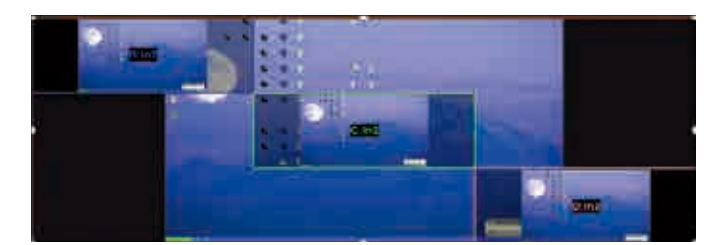

**注:**レイアウトを変更した後は,新しいレイヤーポジションに従って新しいクロップを計算させるために FILL ボタンを押すことを 忘れないでください.

何らかの理由で Background Cut 機能をリセットしたい場合は,単純にレイヤーをリセットしてください.

あるいは次の以下のリセットボタンを使って各レイヤーのクロップを手動でリセットします:

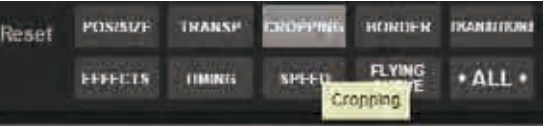

**- SNAP TO GRID:**Snap to Grid 機能は Web RCS 内のカスタムグリッド上のポイントにスナップ させることで、選択したレイヤーの配置とサイズ変更を支援します。このグリッドをより細か くまたはより粗くすることができます.マグネット効果に影響することなくグリッドのドット を表示したり隠したりすることもできます.

**Snap To Grid**  $\overline{\mathbf{x}}$ **Step** 20  $x$  10 Show n

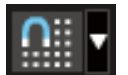

グリッドマグネットを有効にするには Snap to Grid ボタンをクリッ クして Snap to Grid 機能を稼動させてください.

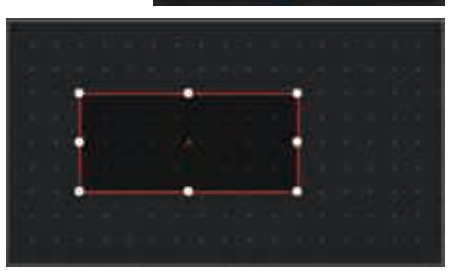

**- SNAP TO LAYER:**Snap to Grid と似て,ここではサイズとレイヤーポジションが他のレイヤーやスクリ ーンの境界に引かれるようになります.レイヤーのエッジ,レイヤーのセンター,スクリーンのエッジ, スクリーンのセンターへのマグネットを設定できます.4 つのオプションのいずれかを選ぶとより多く のマグネットポイントが得られますのでレイヤーをより精密に設定する助けとなります.

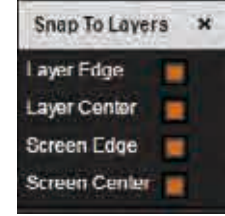

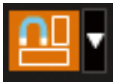

Snap to Grid の場合と同様に, Snap to Layer ボタンをクリックして Snap to Layer 機能を稼 動 / 停止します.

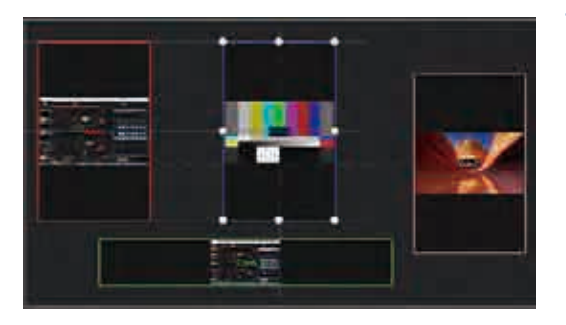

**- SHOW ALIGNMENT:**この機能はレイヤーのポジションやサイズがレイ ヤーのエッジやセンターと揃ったときに整列線を表示させます.例えば 選択レイヤーと別のレイヤーの垂直の中心同士がそろうと 1 本のライン が表示されます.このボタンをクリックするとこの整列ラインを表示す る / しないを切り替えます.

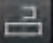

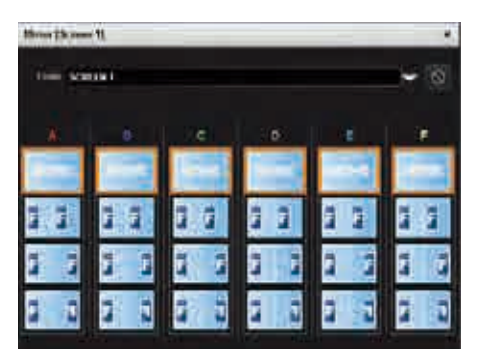

#### **Mirror - MIRROR ボタン:**

ミラーボタンを使うことで各レイヤーがあるスクリーンから別のスクリーンに鏡 像反転する方法を設定できます. レイヤーを鏡像反転させるか, ポジションを反 転させるか,ポジションと別のスクリーンからのデータを反転させるかを選択で きます.この機能にアクセスするには,2 個または 3 個,4 個のプログラム(**§** 7.3.4 参照)のあるハイブリッドコンフィギュレーションにしてから、セットアップ アシスタントに入って "screen mirroring" を稼動する必要があります.

**注:**ミラーリング機能はあるスクリーンから別のスクリーンにのみ使用できます. 同じスクリーン上で同じコンテンツを鏡映反転するのには使えません.

#### **- STROBE ボタン:**

ストロボ設定を使うことで入力のリフレッシュレートを調整することができ ます. レイヤー毎に1個のカーソルにアクセスできるはずです. 各カーソル はひとつのレイヤーを表しています.カーソルレベルを上げると,指定レイ ヤー上でストロボ効果を行うことになります. 各カーソルの一番下の Stop ボ タンを使うとエフェクトを即座に停止できます.

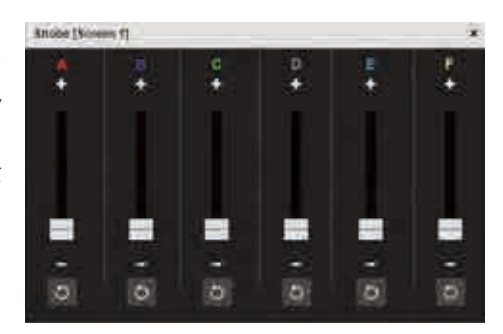

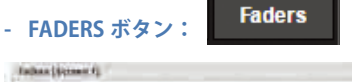

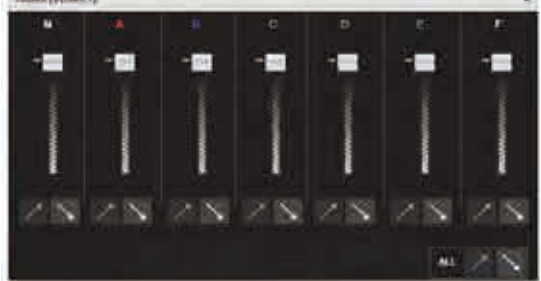

**Strobe** 

フェーダーツールバーでは特定のレイヤーに適用する半透明のトランス ペアレンシーを設定することができます.このトランスペアレンシーは, フェーダーツールバー内で復元されない限り,設定されたレイヤートラ ンスペアレンシーとは無関係に有効になります.

各レイヤートランスペアレンシーのカーソルの下にはトランスペアレン シーの自動増減ボタンがあり,これはレイヤーの透過度を変更します.

# 7.4.5 プリセットのロードとセーブの管理

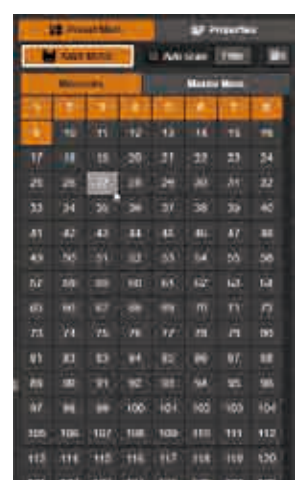

#### プリセットを保存する

プリセットを設定したら、それを 144 個あるプリセットスロットのひとつに保存できます. Preset Mem. ツールバーの一番上にある SAVE MODE ボタンをクリックしてから、現在のスクリーンコン フィギュレーションをプリセットとして保存したいプリセットスロット番号をクリックしてくださ い.既存のプリセットに上書き保存しようとすると,警告と確認のメッセージが出ます:

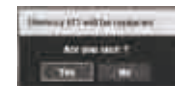

プリセットを保存する際, SAVE MODE をダブルクリックして Save モードをロックすることもで きます. Save モードの稼動中は SAVE MODE ボタンが点滅します.

セーブが終わったら SAVE MODE ボタンを必ず選択解除してください.

#### プリセットをロードする

Save モードが停止されているときにプリセットを読み込ませるにはプリセットスロット番号をク リックしてください.

Preset Mem. ツールバーの一番下にある Memory Overview ボックスを使ってプリセットの内容を 調べることができます:

- プリセットにマウスポインターを当てるとそのプリセットの概要が表示されます.
- SHIFT を押しながらプリセットをクリックするとそのプリセットにラベルを付けることができます.

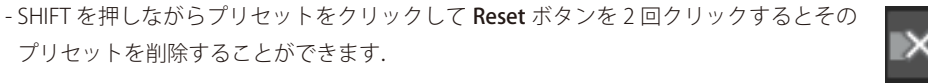

#### フィルターを使う

フィルター機能を使うことで,例えばレイヤーのボーダープロパティだけを,あるいはレイヤーの ソースではなくレイヤーのサイズとポジションを,またはフライングカーブではなくネイティブバ ックグラウンドとトランスペアレンシーを,等のように,プリセット情報の一部をロードすること ができます.

フィルター機能を使うには、Preset Mem. ツールバーの右 上端にある Filter ボタンをクリックし、プリセットをロー ドするときに適用するフィルター(複数可)を選択してく ださい. 次に、プリセットをクリックして、そのプリセッ

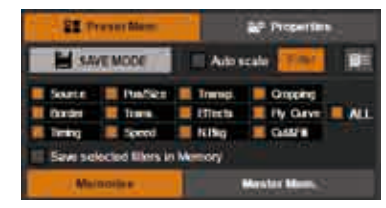

トを選択したフィルターを適用した状態でロードします.

Save selected filters in Memory ボックスでは選択されたフィルターがすでに適用された状態でプリセットを保存できます(つまりこ のプリセットについてはロードの際にフィルターを選択する必要がありません:プリセットがロードされるときにフィルターは自動的に適用されます).

角を落としてある |1 プリセットメモリーアイコンによって, どのプリセットにフィルターがすでに適用されているかを素早く 調べることができます. どのフィルターかを調べるには, SHIFT を押しながらプリセットをクリックし, フィルター情報アイコン にマウスを合わせます: |

- **-(x)Filter\_name:**このフィルターは保存済みであり,プリセットがロードされるときに自動的に適用されます.
- **-( )Filter:**このフィルターは保存されておらず,プリセットがロードされるときに適用することができません.

ロードする際に新たなフィルターを適用できます:プリセットをロードするとき,現在選択されているフィルターと保存されてい るフィルター(もしあれば)の両方が適用されます.**§7.5** の『フィルター機能』も参照してください.

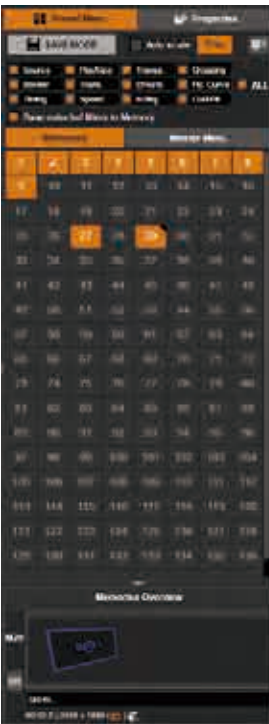

#### **Reset ボタン**

Reset ボタンを使ってプログラムまたはプレビューをリセットできます. これを行うとすべてのレイヤー設 定がリセットされます.全レイヤーがデフォルトのレイアウトにリセットされます. これらのツールは,意 図しないクリックで動作しないように,ポップアップする確認ダイアログによって保護されています:リセ ットを実行するには再度クリックする必要があります.

Hide unused layers ボタンが稼動され,利用可能なレイヤーがこれ以上ない場合でも, A, B, C, D, E, F ボタンを使って右側のレイヤー選択にはなおもアクセスすることができます.

MM については **§7.5** で詳しく説明します.

## 7.4.6 ロゴとフレームの管理

左側のツールバーでは8個の静止画スロットにアクセスできます.これらのスロットに対してロゴやフレームを割り当てることが できます. スロットにロードするには SETUP セクションで Logos メニューをクリックしてください. そうするとロゴライブラリー から以前に取り込んだイメージを各スロットに割り当てることができます.

あるいは, Logos タブの下の EDIT または LIVE ページセクションで各スロットの隣にある Setup ボタンをクリックしてスロットの コンフィギュレーションにアクセスします.ライブラリーからロゴを選んでスロットに置いてください.他のロゴコンフィギュレ ーションが利用できます(§7.3.12 参照). フレームとロゴをモニタリング上にフルスクリーンで表示することもできます. このアイ

コンをクリックしてください:

## 7.4.7 入力管理

左側のリボン上で入力を選んでレイヤーにドロップできます.入力は Setup セクションで設定されますが,このショート カットを用いると Edit セクション内で設定変更が可能となります.

アクティブなプラグは Setup セクションで選択されますが,Edit および Live セクションでも変更可能です.

そうすると,入力をフリーズするショートカットやモニタリング出力上で入力をフルスクリーンに表示するショートカッ トが利用できるようになります.

**注意:**入力がレイヤー内に表示されているときにアクティブなプラグを変更すると,表示されているソースを変更することになり ます. 切替時には映像が乱れる場合がありますのでご注意ください.

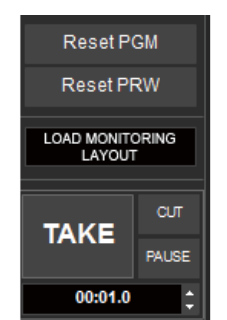

## 7.4.8 モニタリング管理

オペレーターのモニターレイアウトは EDIT/ LIVE → Monitoring タブで設定されます. レイアウ トは,複数ウィンドウ / ウィジェットのある Mosaic/ Multiviewer モード,あるいはウィンドウ(ウィジェット) が 1 個だけ表示されるフルスクリーンモードのいずれ かです.

LiveCore™ のモニタリング出力ではどれも12個の ウィンドウ / ウィジェットを利用できます. ただし NeXtage 08-4K と NeXtage 16-4K は例外で 8 個しか持 っていません.

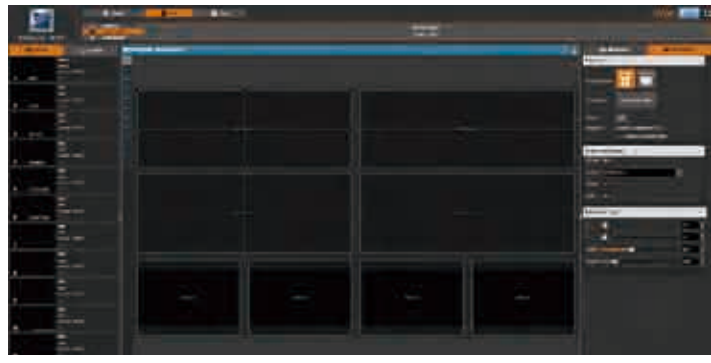

#### **Properties**

ツールバー左側の Properties をクリックし,次いで Templates → Load Template をクリックしてモニタリングのレイアウトを設定 します. Display on layout view オプションは 1 つのウィジェットを表示するのに使われたリソース数がフィードバックされるよう にします. ブレンドされたスクリーンやデュアルリンク入力のようなマルチストリームのソースを表示すると,表示可能なエレメ ント数が制限されます.

ウィジェットを選択し、Selected widget セクションに進んでウィジェット内で表示するソースを変更してください. Position/Size セクションでは各ウィンドウ(ウィジェット)のサイズとポジションを調整できます. 重複は許されていません. モニタリングスクリーンの一番下にあるモニタリング編集ツールを使ってウィジェットをアレンジしたり大きさを変えたり位置を 変えたりすることもできます.

#### Memories

Memories ツールバーでは 8 個までのモニタリングレイアウトメモリーを保存することができます. モニタリングレイアウトを保存するには、SAVE MODE を稼動してモニタリングメモリーのスロット番号をクリックしてください. モニタリングメモリーを読み込むには,希望するモニタリングメモリーのスロット番号を 1 回クリックしてください.

プリセットメモリーの場合と同様に, Memories ツールバーの一番下にある Memories Overview ボックスを使って自分のモニタリ ングメモリーの内容をレビューすることもできます:

- モニタリングメモリーの上にポイン ターを当てるとそのメモリーの概要 が表示されます.

- モニタリングメモリーにラベルを付 けるにはそのメモリーを SHIFT+ クリ ックします.

- モニタリングメモリーを SHIFT+ ク リックして Reset ボタンを2回クリ ックするとそのメモリーは削除され ます.

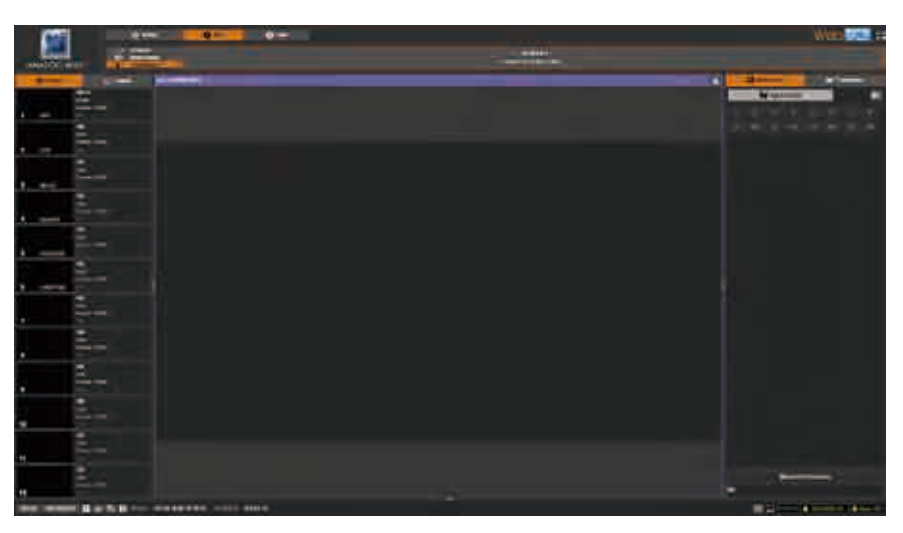

## 7.4.9 コンフィデンス管理

Edit/Live → Confidence タブではコンフィデンススクリー ンのレイアウトを設定できます.モニタリングのレイアウ トと同様に,コンフィデンスのレイアウトは複数のウィン ドウ / ウィジェットのあるモザイク / マルチビューワーモ ードにすることや、1つのウィンドウ(ウィジェット)だけ が表示されるフルスクリーンモードにすることができます.

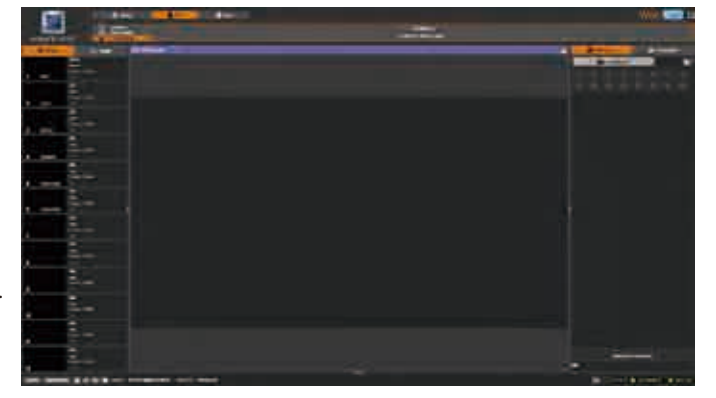

# m.

#### **Properties**

ツールバー左側の Properties をクリックし、次いで Layout→ Templates をクリックしてコンフィデ ンススクリーンのレイアウトを設定します.1 ~ 4 のウィンドウ(ウィジェット)にわたる 14 種類の既 製レイアウトから 1 つを選択できます.

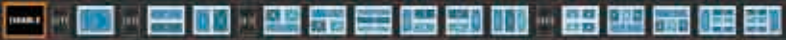

Widget セクションではウィジェット内に表示する入力やフレームやロゴを選択することができます.

#### Memories

Memories ツールバーでは 16 個までのコンフィデンスレイアウトメモリーを保存することができます. コンフィデンスレイアウトを保存するには, SAVE MODE を稼動してコンフィデンスメモリーのスロット番号をクリックしてください.

コンフィデンスメモリーを読み込むには,希望するコンフィデンスメモリーのスロット番号を 1 回クリックしてください. プリセットメモリーの場合と同様に, Memories ツールバーの一番下にある Memories Overview ボックスを使って自分のモニタリ ングメモリーの内容をレビューすることもできます:

- モニタリングメモリーの上にポインターを当てるとそのメモリーの概要が表示されます.

- モニタリングメモリーにラベルを付けるにはそのメモリーを SHIFT+ クリックします.

- モニタリングメモリーを SHIFT+ クリックして Reset ボタンを2回クリックするとそのメモリーは削除されます.

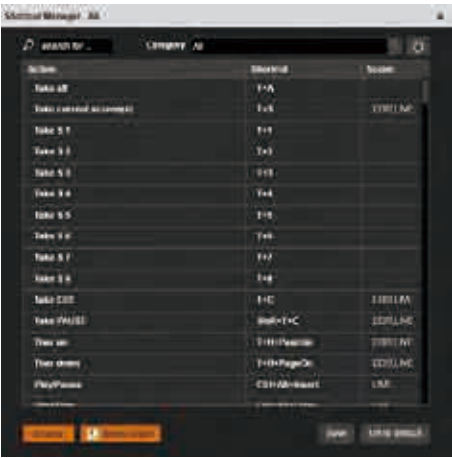

**Web RCS でのショートカット:**レイヤー管理をシンプルにするために, アイコンをクリックすることでキーボードショートカットのリストを利 用できます.

ショートカットはオペレーターの好みに合わせてカスタマイズすることもできま す.特定のショートカットに新しいキーの組み合わせを割り当てるには,編集し たいショートカット上にマウスポインターを合わせ,Edit ボタンをクリックして Edit Shortcut ポップアップを表示させてください:

Edit Shortcut ポップアップが表示されてい る間に,このショートカットの新しいキー の組み合わせを押し,その後 "valid" をク リックして新しいショートカットを有効に してください.希望するショートカットが

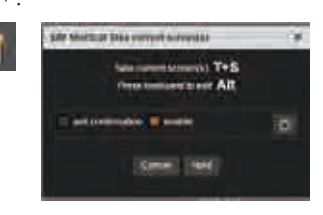

 $\circ$ 

 $Q_A$ 

すでに使われている場合は警告が表示されます.

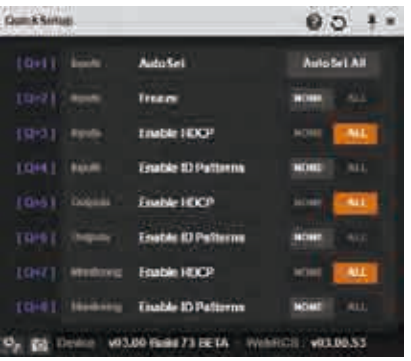

Reset ボタンをクリックすることでこのショートカットのデフォルトのコンフ ィギュレーションを復元できます.

ASK CONFIRMATION チェックボックスを選ぶと,このショートカットをトリガーす るたびに Yes/No 確認のポップアップが出るようになります.

同様にこのアイコンをクリックすることで QUICK SETUP パネルを利用でき ます.

Quick Setup では次のものに素早くアクセスできます:入力オートセット,グローバ ルな入出力 HDCP 管理, グローバルな入出力 ID パターン.

# 7.5 Live

Live モードではデフォルトで全スクリーンを表示するようになって おり, TAKE ボタンは全スクリーンに影響します.

保存済みの全プリセットは右側の MEMORIES タブの下にあります. スクリーン上で単純にドラッグ&ドロップすることでプリセットは スクリーンにロードされます(プログラムまたはプレビュー).

**LABEL:**SHIFT +クリック操作を使ってメモリーに名前を付けるこ とができます.

プリセット内の入力を Live モードに変更したい場合は、単純に左 側のソースのカラムを使って入力をレイヤーにドラッグ&ドロップ してください.

各プリセットの下にはそのサイズとデュレーションがあります. 1024 × 768 解像度のスクリーンに保存されたプリセットは,より 高い解像度のスクリーン内で,普通はそのサイズを保ちます.

プリセットをターゲットのスクリーンサイズに合わせたい場合は, AUTOSCALE\* ボタンをお使いください.この機能を稼動させると, すべてのプリセットレイヤー設定はターゲットスクリーンを埋める ように自動的に引き延ばされます.

#### **FILTER FEATURE:**

プリセットメモリー情報の一部をロードするにはフィルター機能を 使えます:

- Filter ボタンをクリックしてフィルター機能を稼動させます.
- プリセットと一緒にロードしたいフィルター(複数可,情報またはプ ロパティ)を選択します.
- **TIP:**全プロパティを一度に選択 / 選択解除するには ALL をお使い ください.
- プリセットをクリックすると,選択されたフィルターが適用した 状態のプリセットをロードします.

フィルターオプションを稼動してある状態でプリセットをロードすると,現在選択されているフィルターならびにプリセットを適 用した状態で以前に保存されたフィルター(これがあれば)のかかったプリセットをロードすることになる点にご注意ください.**§ 7.4.5** も参照してください.

プリセットを送る準備ができたらTバーあるいはTAKE ボタンを使います.

いくつかのスクリーンを使う場合は、プリセットをスクリーンのひとつにロードすることができます. TAKE/T-BAR セクションの一 番上にある現在のスクリーン選択を変更することで、プログラムをひとつのスクリーン上に個別に、あるいはすべてに同時にTAKE できます: s1 | s2 | s3 | s4

FADE TO BLACK ボタンと STEP BACK ボタンも利用できます. FADE TO BLACK は全レイヤー上でフェード効果を使ってプログラ ムを黒い画面へと遷移させます. FADE TO BLACK ボタンが再度押されるまで FADE TO BLACK 機能は稼動された状態を保ちます. STEP BACK は1つ前のプリセットをプレビューに呼び出します.

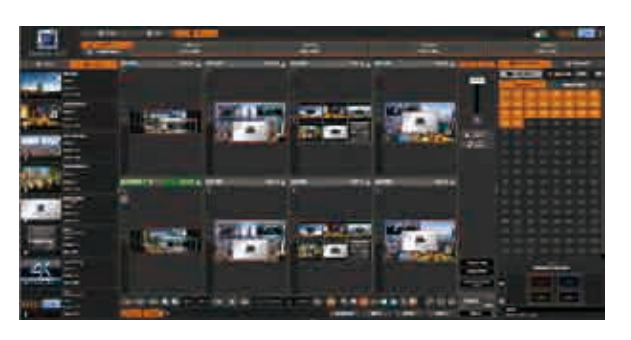

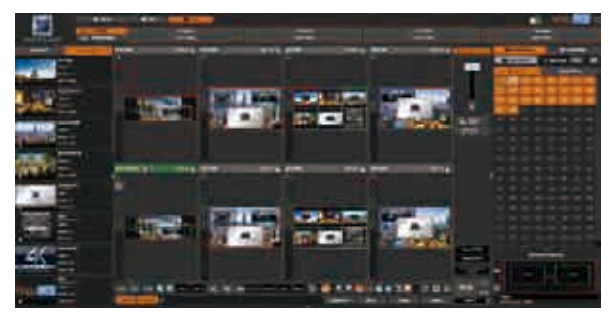

AUTOSCALE を Perspective Layers 機能と一緒に使いたい場合は **§7.6.2** を参照してください.

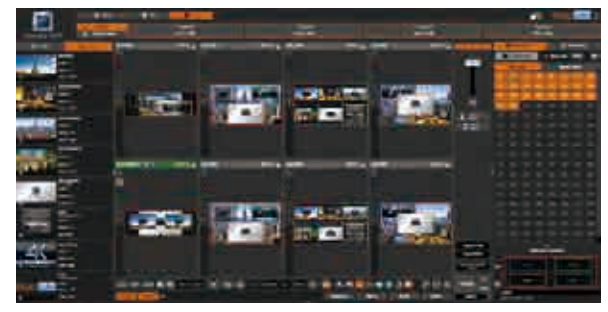

#### **MASTER MEMORIES:**

MM (マスターメモリー) はメモリー (M) のマクロです. これは複数スクリーン上に複数 のメモリーを一度にロードでき(各スクリーンにつきひとつずつ),コンフィデンスメモリー をコンフィデンススクリーン上にロードすることもできます.

このようにしてマスターメモリーを使って,Confidence コンフィデンスを含むいくつか のスクリーンにコンテンツを同時にロードできます.

#### **マスターメモリーを作成する**

MM を作り始める前に、個々のスクリーンに使用するメモリーを作ることをお薦めしま す. その次に MM を作り, MM ツールバーに移動し, SAVE ボタンをクリックしてセー ブモードを稼動し, MM スロットを選択して Save to MM ダイアログボックスを開きます. このダイアログボックス保存するプリセットを作るのに役立ちます.

既存の保存済みメモリーから MM を作成するには From saved Preset Memories を選び ます. 次にプリセットを Memories ツールバーからスクリーンにドラッグすることで. あるいは Preset Memories ドロップダウンメニューを使うことで、どのプリセットを各

スクリーンに呼び出すかを選びます.コンフィデンススクリーンは紫色に強調表示され,コンフィデンスメモリーを選択するのに ドロップダウンメニューを使用できます. ここまでの作業を行ったら, Save to MM ダイアログボックスの一番下にある Save タン をボクリックしてマスターメモリーを作成します.

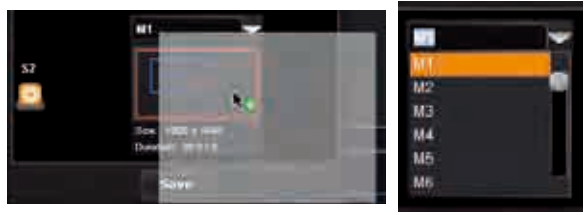

**注:**単純にスクリーンボタンを選択 / 選択解除することでスクリー ンは MM から選択解除できます. スクリーンが選択されていな い場合, MM がロードされたときにそれが現在のスクリーンに 影響を与えることがありません.

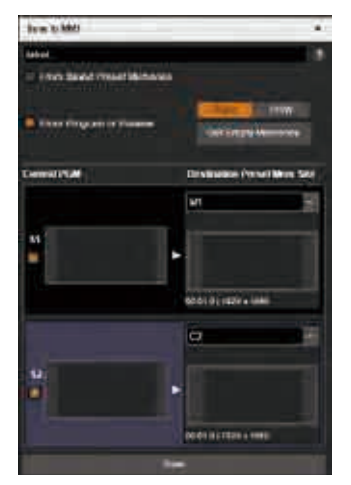

プリセットメモリーを保存していなくても, From Program or Preview オプションを選ぶことで 現在のプログラムまたはプレビューに基づいて MM を作成できます:

From Program or Preview オプションを稼動した状態で、現在のプログラムから保存するには PGM を、現在のプレビューから保存するには PRW を選択します. すると本機はそれぞれの現在 のスクリーンコンフィギュレーション(プログラムまたはプレビュー)を有効なメモリーに保存し, それらのメモリーからマスターメモリーを作成します.本機に未使用メモリーを見つけさせる には Get Empty Memories ボタンをクリックしてください. あるいは各スクリーンについて保 存先となるメモリーをドロップダウンメニューを使って手動で選択できます.

#### **上書きされますので既存のメモリーに保存しないように気を付けてください.**

マスターメモリーが使用するプリセットメモリーを作ったら, Save to MM ダイアログボックスの一番下にある Save ボタンをクリ ックしてマスターメモリーを作成します.

#### **マスターメモリーをロードする:**

これで MM は保存されましたので, LOAD MASTER MEMORY ボタンによって、あるいは単純に MM をスクリーンウィンドウにドラ ッグ&ドロップすることで呼出できます. 単一スクリーンメモリーと同様に MM をワンクリックするとそれは現在選択されている レイヤーの位置にロードされます.レイヤーが選択されていない場合,このシングルクリックのロード方法は無効です.

MM の名前を変更したりメモリーを消去するには、Shift キーを押しながら MM をクリックしてください.

RESET ALL PROGRAMS ボタンと ALL PREVIEWS ボタンでは全プログラムと全プレビューをすべてのスクリーンから削除できます.

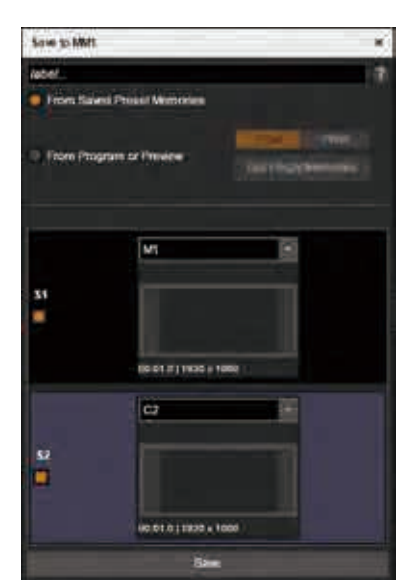

#### **LOAD MONITORING LAYOUT:**

ライブのセッション中にモニタリング出力のレイアウトを変更したいことがあるでしょう.以前に保存したユーザーレイアウトを モニタリングコンフィギュレーションエリアからロードすることができます.

#### **SEQUENCER:**

シーケンサー機能はバージョン 2.00 で一新されました. このバージョンではシーケンサーに多数の改良が施されています. 次のよ うなものです:可変長のシーケンス,シーケンサーイベント間の様々なアクション,メモリーおよびマスターメモリープリセット のシーケンサー制御,ライブラリーフレームをフレームスロットにロードする動作等.

シーケンサーは Edit および Live ページの一番下にあります. SEQUENCER ボタンをクリックしてシーケンサーツールバーを展開し てください.

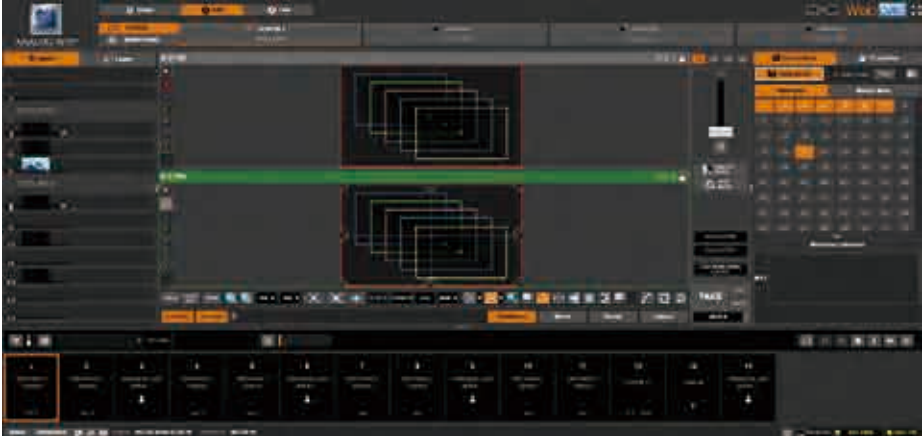

デフォルトのシーケンスが表示されます. Sequence Editor を開くにはシーケンサーツールバーの左側にあるコンフィギュレーショ ンの歯車アイコンをクリックしてください.

Sequence Editor は,現在のシーケンスを中央に,保存済みユーザーシーケンスのリストを右に,事前に設定済みのテンプレートシ

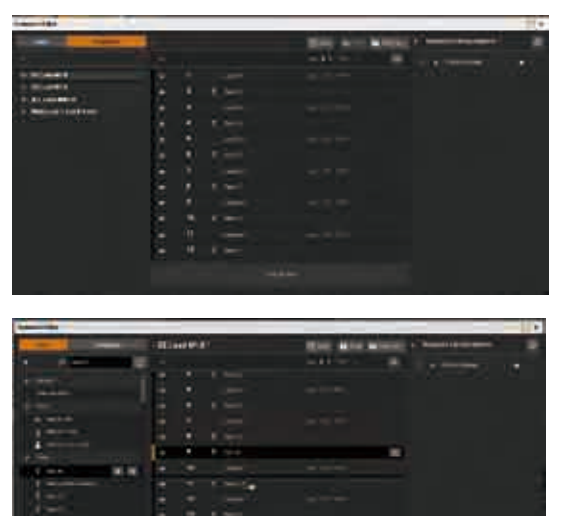

ーケンスのリストまたはシーケンスに追加可能なキューのリストを左に 表示します.

事前設定済みのテンプレートあるいはユーザーが作成したシーケンスラ イブラリーからシーケンスをロードするには,それをダブルクリックす るか,あるいはシーケンスリストまでドラッグしてください.一度にひ とつのシーケンスしかロードできません.シーケンスに新たなキューを 追加するには,キューツールバーを開いてリストからキューを選択して ください. 使用できるキューは機能ごとにグループ化されており,「Wait for X Second」「TAKE」「Load preset」「Set Frame slot 1 source」「Set layer full screen」等の項目を含んでいます. 特定のキューアクションを 探すのには一番上にあるサーチバーが利用できます.

シーケンスにキューアクションを追加するには,キューアクションをシ ーケンス内の希望する位置にドラッグしてください.キューアクション をシーケンスの終わりに追加するには,それを一番下のターゲットエリ アまでドラッグするか,使用可能なキューアクション上にマウスを当て ると表示されるボタンをクリックしてください.例えば,キュースタッ

クにキューアクションのリストで Select Input 1 to selected layer(s) を見つけてこれをシーケンスリストにドラッグすることで追加 できます.

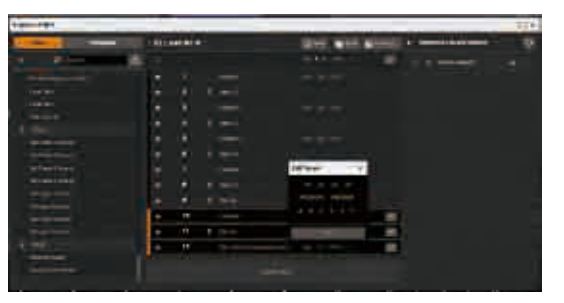

メモリー / マスターメモリー #1 ~ #8 をロードするショートカットはす でにあります.他のメモリー(#9 以降)をロードするには,そのメモ リーを右側ツールバーからキューリストへドラッグ&ドロップしてくだ さい.

キューアクションをシーケンスリストに追加したら,そのプロパティや 表示名を編集する必要があるかも知れません.キューアクションの設 定をダブルクリックして編集します.またキューアクションの解説をダ ブルクリックしてその表示名を変更します.例えば,このキューはス

クリーン 1 のレイヤー A のプレビューに影響することを示す「S1 PRV A」というテキストをクリックすることで Select Input 1 to selected layer(s) のキューを編集します. 小さなポップアップウィンドウが現れてこのキューアクションの新しいターゲットを選択 できるようにします.

シーケンスリストからキューを削除するにはキューの隣の「X」をクリックしてください.

作成したシーケンスリストは,シーケンスリストエリアの一番上にある SAVE ボタンを使って保存できます.

シーケンスを再生するには,シーケンスツールバーの右側にあるシーケンスナビゲーションコントロールをお使いください.

シーケンスの次のような設定が可能です:ループさせる,最初からスタートさせる,1ステップのリワインドをさせる,停止,再 生 / 一時停止,1ステップのファストフォワードをさせる,エンドポイントまで移動させる.

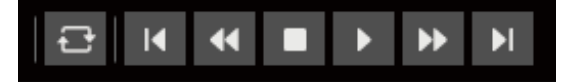

シーケンサーは Kevpad モードでも使用できます. このモードは個々のシーケンサーイベントを順番に関係なく簡単にトリガーで きるようにするものです.例えば,素早く選択ができる重要なプリセットのリストを作ったり,セットアップを素早くできるよう にフレームスロットを特定のライブラリーフレームで更新するショートカットを作ったりできます.

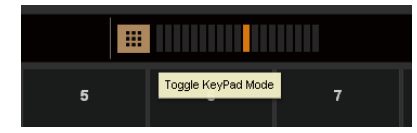

ブラウザーのサイズを小さくしないでください.小さくするとブラウザーがシーケンス の動きを遅くしてしまいます.

#### Analog Way LiveCore™ Unit User Manual Version V04.02.20 (J)

# 7.6 Ascender 48-4K-PL & Ascender 32-4K-PL の Perspective Layers 機能 の操作方法

Perspective Layers 機能は 3 本の軸内でレイヤーを変更して,レイヤーの回転を行えるようにします.

パースペクティブオプションは SETUP → PRECONFIG → SCREEN でスクリーンごとに稼動させる必要があります.

Perspective Layers 機能を稼動させると Z ミキシングを稼動するか否かの選択が可能になります.

パースペクティブオプションは新たなプロパティを追加します:3 つのレイヤーの軸コントロール––水平軸用の X,垂直軸用の Y, 奥行き軸用のパースペクティブオプションによって新たに導入された Z です.

通常, 各レイヤーには他のレイヤーとの関係で決まる既定位置があります:レイヤー A がバックグラウンドならばレイヤー B がそ の手前でレイヤー C がその手前(以下同様).

Z ミキシングオプションが稼動されていない場合,あるレイヤーの奥行きが他のレイヤーのものよりも小さければ,レイヤーの順 番は上記の順番のままです.稼動されている場合,レイヤーの順番は奥行きによって決まります.

#### **注記:**

·Zミキシングを稼動した場合,ネイティブバックグラウンド用のライブ入力は出力解像度である必要があります. 4K ならばデバ イスの動作レートが 30 Hz のときのみ,30 Hz ネイティブ入力をネイティブバックグラウンド上に表示することができます. • パースペクティブレイヤーはデュアルリンクあるいは 4K 入力信号やデュアルフレームをサポートしません.

## 7.6.1 Edit ページ

Edit ページではスクリーン右側にパースペクティブオプションのフィードバックが表 示されます.1 つのパースペクティブレイヤーは倍のリソースを必要としますので, 利用できるのは 6 つではなく 3 つのレイヤーとなります.

#### - ポジションとサイズ

パースペクティブオプションを稼動するとレイヤーポジションを三次元で操作できるようになります:通常の水平および垂直位置 に奥行き (depth) が加わります. プロパティでは X, Y, Z と表記されます.

さらにレイヤーの回転を適用できます.この回転は X 軸,Y 軸,Z 軸のいずれかにで行えます.プロパティでの関連するマークは RotX, RotY, RotZ です. レイヤー自体の上にある X, Y, Z の各マークを押すことがショートカットとなっています. これらの回転は「アンカーポイント」と呼ぶ参照点を中心とします. デフォルトで,この点はレイヤーの中央となっ ていますが,変更できます.

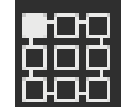

 $\tilde{\mathbf{r}}$ .

**SCREEN 1** 

1920 x 1080

アンカーポイントはプリセットに保存されることにご注意ください.このポイントを同じシーケンス内で変更することはお薦めし ません. というのも, PIP の位置も変更されてしまうので思わぬ動きが作られるからです.

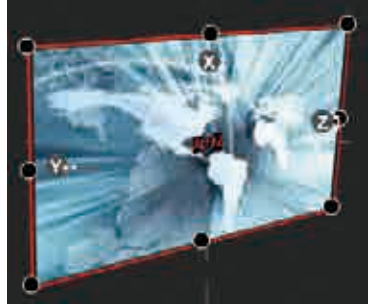

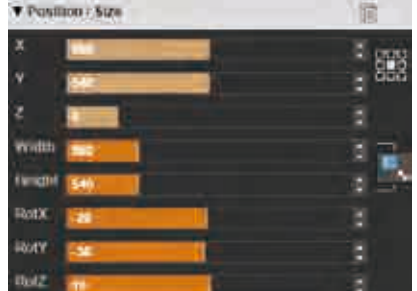

#### - フライングカーブ

フライングカーブはフライング PIP 用のカスタマイズが可能なカーブです. Perspective Layers モード時,このカーブの 2 点はなおも変更可能で,フライング中 の PIP の奥行き (depth) もカスタマイズできます. Drawer Assistant を使うと X 軸と Y軸のグラフィックな変更ができますが、Z軸はデジタルコントロールで設定する必 要があります.

#### - パースペクティブレイアウト

セットアップ時間を短縮するために,レイアウトショートカットをクリッ クすることで既定のパースペクティブレイアウトを利用できます.

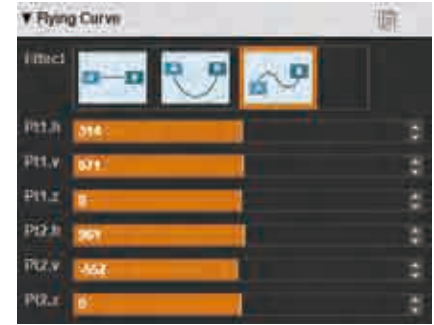

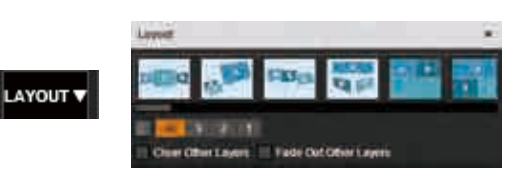

# 7.6.2 Perspective Layers 機能使用時のメモリーと AUTOSCALE

メモリーを保存するとそのメモリーを別のスクリーンに呼び出すことができます. Perspective Layers 機能を使う場合, 異なる解像 度のスクリーンにプリセットを呼び出すと、レイアウトの結果が変わる可能性がある点にご注意ください.

# 8 フロントパネルでの操作

# 8.1 フロントパネル

# 8.1.1 フロントパネルのアップデート

ウェブサイトからコンピューターにアップデートファイルをダウンロードしてください.次に **LivecoreUpdate\_xx\_xx\_xx.awp** ファイルを USB メモリー上のルートディレクトリー内にコピーします.

本機が動作していてホームメニューを表示しているときに USB メモリーを差し込むと、アップデートが自動的に検出されます. 本 機のフロントパネルスクリーンに警告のメッセージが表示されます.アップデートを起動するか否かを YES/NO コンテキストボタ ンを使って選んでください.インストールが終わったら USB メモリーを抜いてください.

起動に問題が生じた場合,本機を起動して 1 分間は USB メモリーを挿入したままにしてください.本機は強制的に更新モードにな るはずです.更新後はユニットが起動する前に USB メモリーを抜いてください.

更新の手順は次のとおりです. アップデートを検出するとフロ ントパネルの LCD スクリーンは次の画面を表示します:

Updater Package Detected

本機はパッケージのデコードを開始します.

Updater Package Decoded

次のステップはパッケージのアンパックです.これが終わると 次のメッセージが表示されるはずです:

#### Updater Package Unpacked

アップデーターが起動して LiveCore™ ユニットは次の表示を行 います:

#### Execute Updater Package

アップデートの開始の準備が完了して次のスクリーンが表示さ れます:

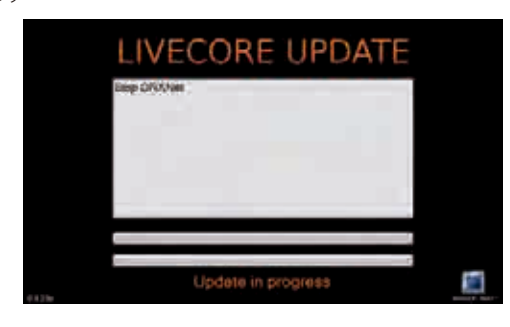

このスクリーンを表示してアップデートが終了するのを待ちま す:

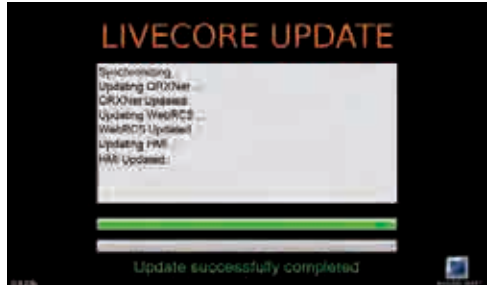

これでアップデートは正しく終わりました.

#### 次のようなメッセージが出た場合:

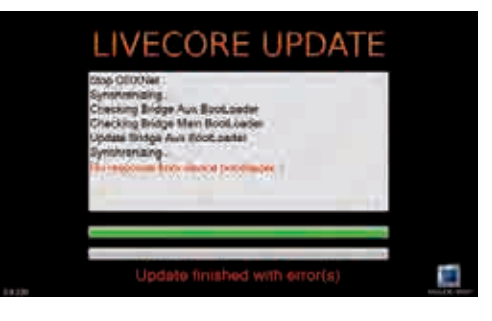

アップデートが失敗したことを意味します. アップデーターを 再起動することで本機を再度アップデートしてみてください. 本機が起動しない場合は USB メモリー上のアップデーターを 使ってください.

## 8.1.2 LCD スクリーン

LiveCore™ ユニットのフロントパネルには LCD スクリーンがあり,設定の概要をいつでも知ることができます. この LCD スクリー ンは 4.3 インチの大きさで,800 × 480 ピクセル解像度です.

Analog Way はフロントパネルを使って本機の設定が簡単に行えるヒューマンインターフェイスを開発しました.

フロントパネルのメニューと Web RCS にも同じ設定があります.設定の詳しい解説が必要な場合は該当する設定メニューの節を参 照してください.

利用可能な全メニューの全体像を把握したい場合はメニュ ーツリーをご覧ください.

LCD トにはテキストエリアの周りに全メニューがあります. このテキストエリアには選択したメニューについての解説 が表示されます.メニューを操作するには,スクロールノ ブを回してディレクトリー / メニューを選択し,メニュー に入ったり設定を確認するには ENTER ボタンを押します. いつでも EXIT メニューを使ってメニュー構造内で 1 ステ ップ戻ることができます.

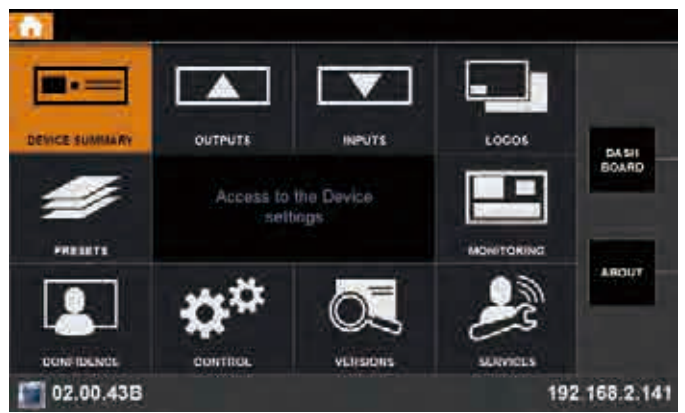

#### **コンテキストボタン:**

ユニットの状態の概要を把握するために 4 つのコンテキストボタンを設けてあります.

- 一番上と一番下のコンテキストボタンを使うと素早くメニューに入れます.このボタンをクリックすると,カーソルがメニュー リストの一番上に表示され,スクロールノブを回してホームメニューに直接戻ったり,希望するディレクトリーを選択すること ができます. そして ENTER をクリックして選択を確定します.
- 2 番目のボタンはダッシュボードのショートカットです.このボタンを押すと,本機の主だった情報がすべて集められたダッシ ュボードが表示されます.
- · 3 番目のボタンは ABOUT ショートカットです. このボタンをクリックすると本機についての詳しい情報を読むことができます.
- 4 番目のボタンをクリックすると特定レイヤーのサマリーウィンドウを表示します.

いくつかのメニューによってコンテキストボタンの機能が異なります:

• コンテキストボタンの2と3は Program および Preview というラベルを表示することがあります. 行おうとしている変更に応じ て PROGRAM または PREVIEW コンテキストボタンを選択して,プログラムプリセットまたはプレビュープリセットに設定を適 用してください.

# 8.1.3 フロントパネルのボタン

フロントパネルのボタンはレイヤー / ソースならびにプリセット(**§5.1.2** 参照)すべてにアクセスすることができます.

まずどのスクリーンに変更を行うかを決めるために SCREEN 番号を選択します. どのスクリーンにセットアップを行っているのか を必ず確認するようにしてください.

次にどのプリセットに作業するかを選ぶために PROGRAM または PREVIEW ボタンを選択します.

常にプレビュープリセットを使うことをお薦めします.

オペレーターは LAYER SELECTION ボタンを使ってプリセットを作ることができます:

- Native BKG ボタンを押し,次いで SOURCE ボタン (1~8)を押して SET 1~8を選択されたプリセットに適用します(選択され たスクリーン / 選択されたプログラムまたはプレビュー).
- LAYER SELECTION A ~ F ボタンを押してライブレイヤーにアクセスし,このレイヤーにソースを適用することができます(SOURCE ボタン 1~12を押す). あるいは SOURCE CONTROL Frame/Logo ボタン, 次いで SOURCE ボタン 1~8を押すことでフレーム / ロゴを適用できます.

**SOURCE** ボタンを押す前に Frame/Logo ボタンを押すと SHIFT ボタンのように機能して、ソース1~8はフレーム / ロゴ1~8に なります.

ソース 1 ~ 12 の代わりに Color ボタンを押すと、選択したレイヤーは単色で塗りつぶされます.

レイヤーをクリアしたい場合は希望するレイヤーを選択して LAYER CONTROL Clear ボタンをクリックしてください.ここれでレイヤ ーに適用されたソースはなくなります.TAKE 後,レイヤーは閉じられます.

#### **TAKE ボタン:**

TAKE ボタンは最後に押すボタンです. このボタンはプレビュープリセット内で調整された全設定に従って、プレビュープリセット がプログラムプリセットに反映されます.

#### **機能のショートカット:**

- Aspect Image Layer ボタン:レイヤーを選択してからこのボタンをクリックすると,最適なレイヤーサイズを素早く見つけるた めにそのレイヤーは既知の異なるアスペクトレシオで拡大縮小されます.
- Freeze ボタン:レイヤー,次いでソースを選択した後,Freeze ボタンを押すことで選択した入力をフリーズさせます. この入力 はオペレーターがフリーズ機能を解除するまでフリーズ状態のままに留まります.
- **- PRESET Load,Save ボタン:**このボタンを使うと 64 個のプリセットスロットのリストに素早くアクセスできます.Load/Save ボタンを押すとプリセットのリストを LCD に表示します. このスロットに読み込み (Load) または保存 (Save) するものを選択 してください.
- **- Step Back ボタン:**プレビュープリセットにひとつ前のプリセットを呼び出すときに押します.
- **- STAND-BY:**このボタンを 1 回押し,コンテキストボタン YES を押して選択を確定してください.本機はスタンバイモードに入 ります.

**ボタンの色使い:**フロントパネルでは各ボタンがプログラム上に入力があるか否かに応じて特定の色で点灯します.この色による 状態表示は下記のようになっています.

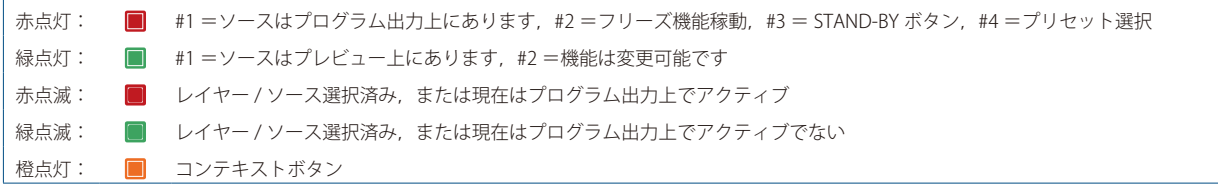

**FINE-TUNING:**LiveCore™ ユニットのフロントパネルのスクロールノブボタンを使ってメニューを簡単に操作できます.このボタ ンを押すと FINE-TUNING 機能が稼動 / 停止されます. この機能は特定の値を正確に調整したい場合に調整の感度を高めることがで きます.

これを正しく設定するには、ノブを回して希望する値近辺になるまで素早く数値を動かしたら、ボタンを押して FINE-TUNING を稼 動し,正確な値になるようにゆっくり回して調整してください.これは正確なピクセルサイズ / 位置を調整したり正確なソフトエ ッジを設定するのに役立ちます.

# 8.2 メニューツリー

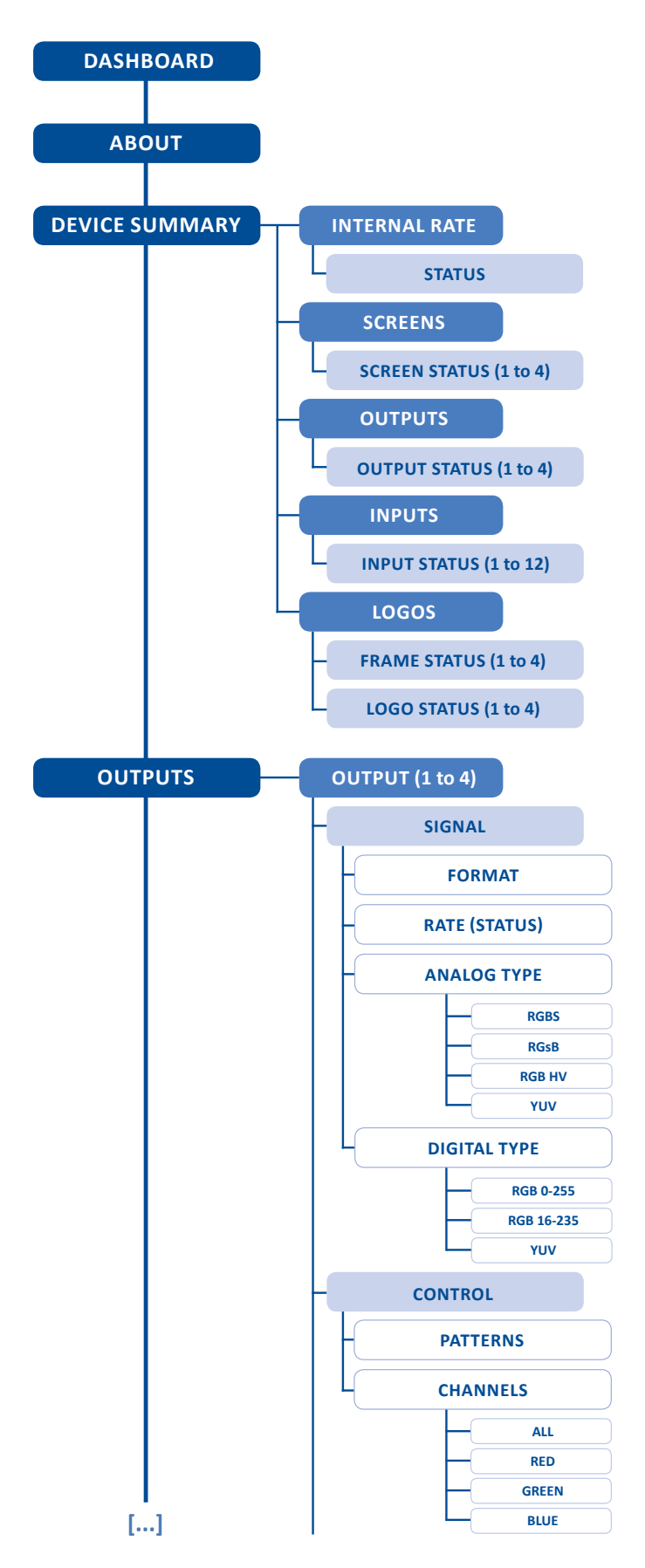

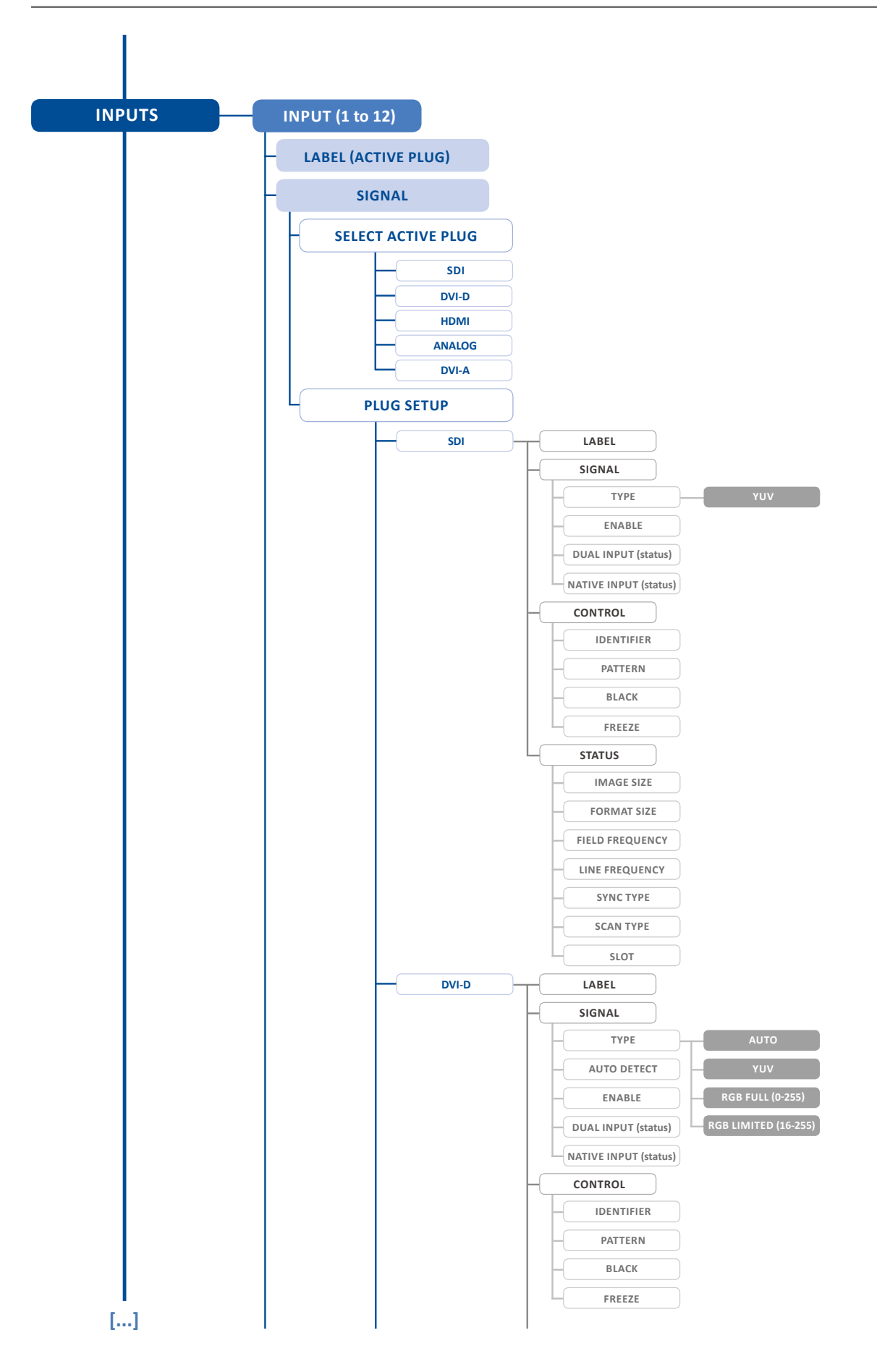

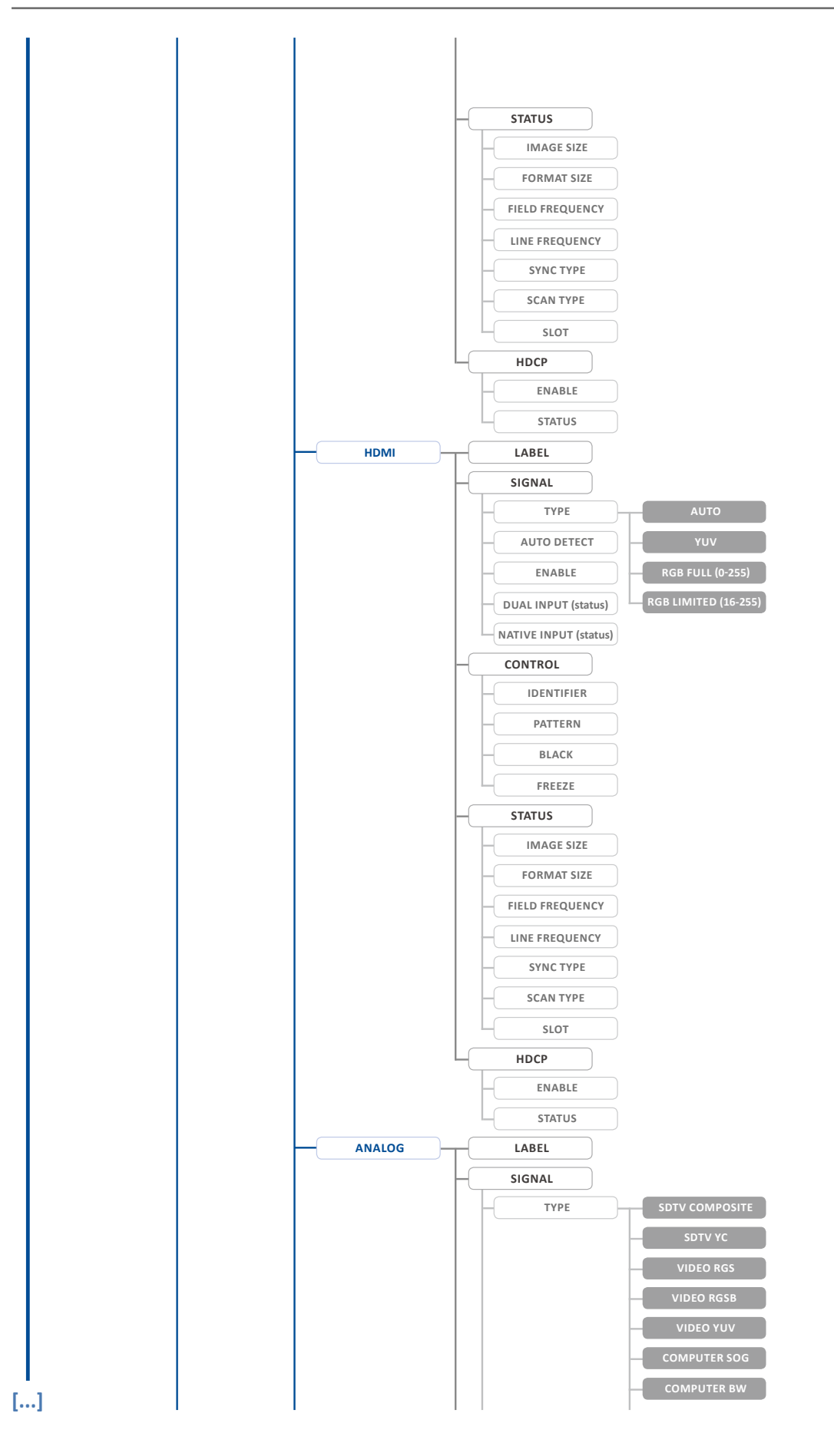

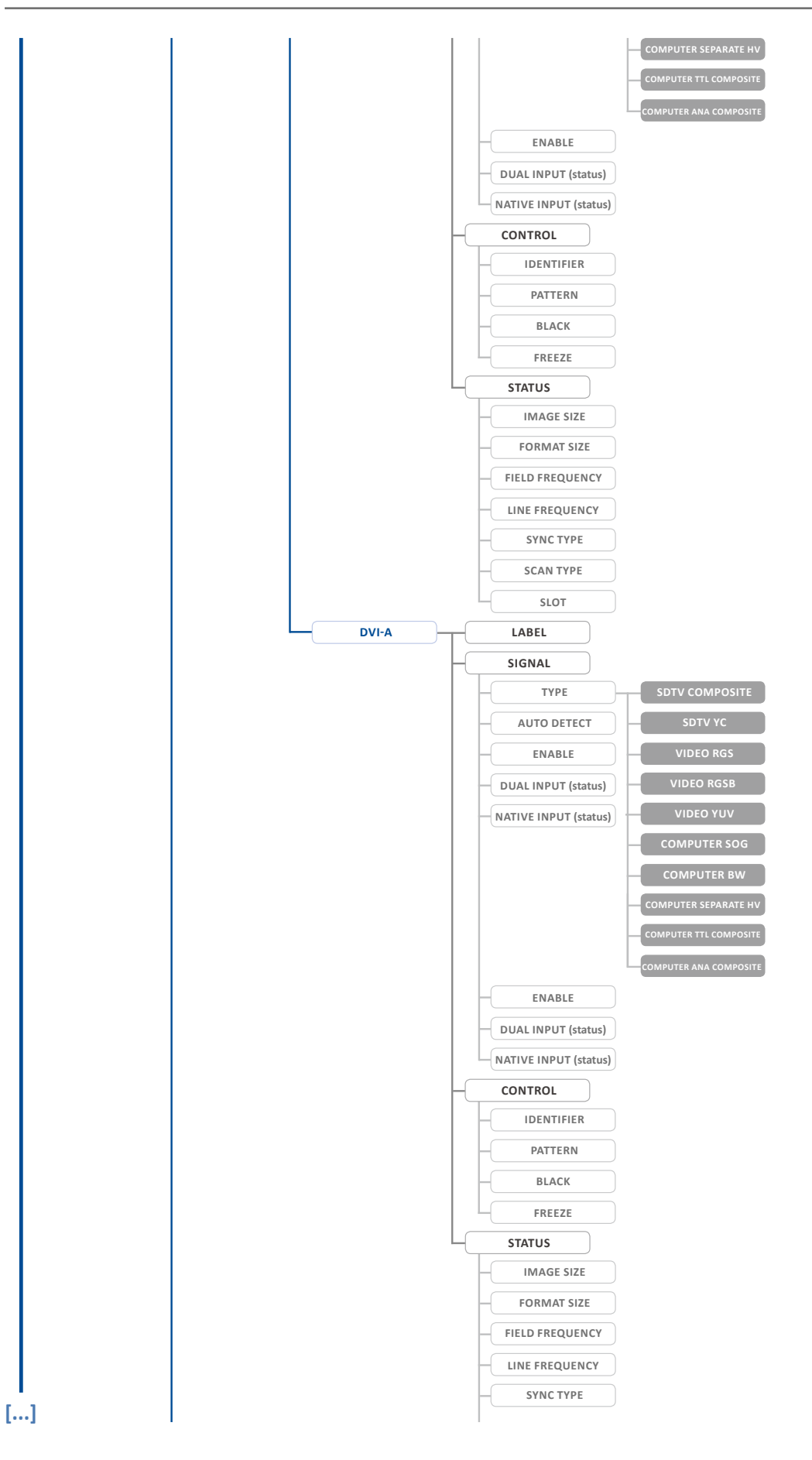

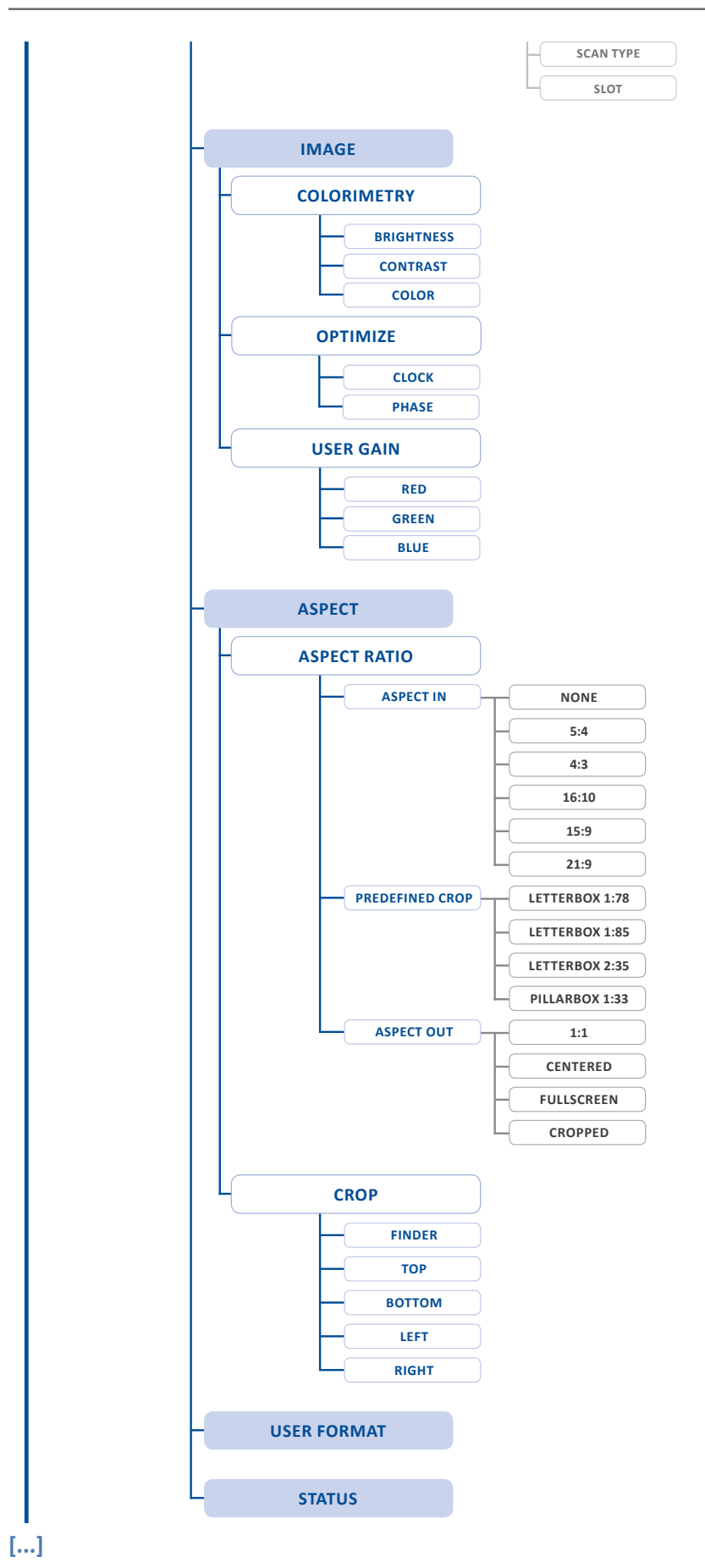

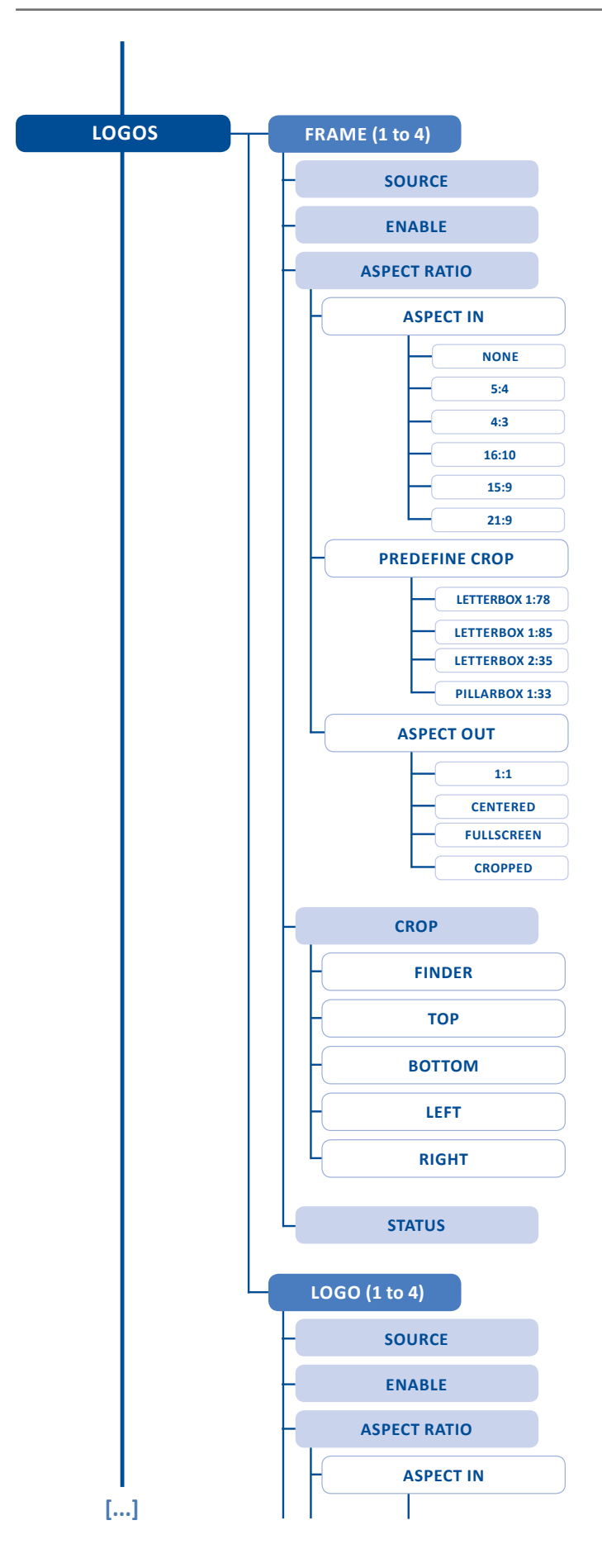

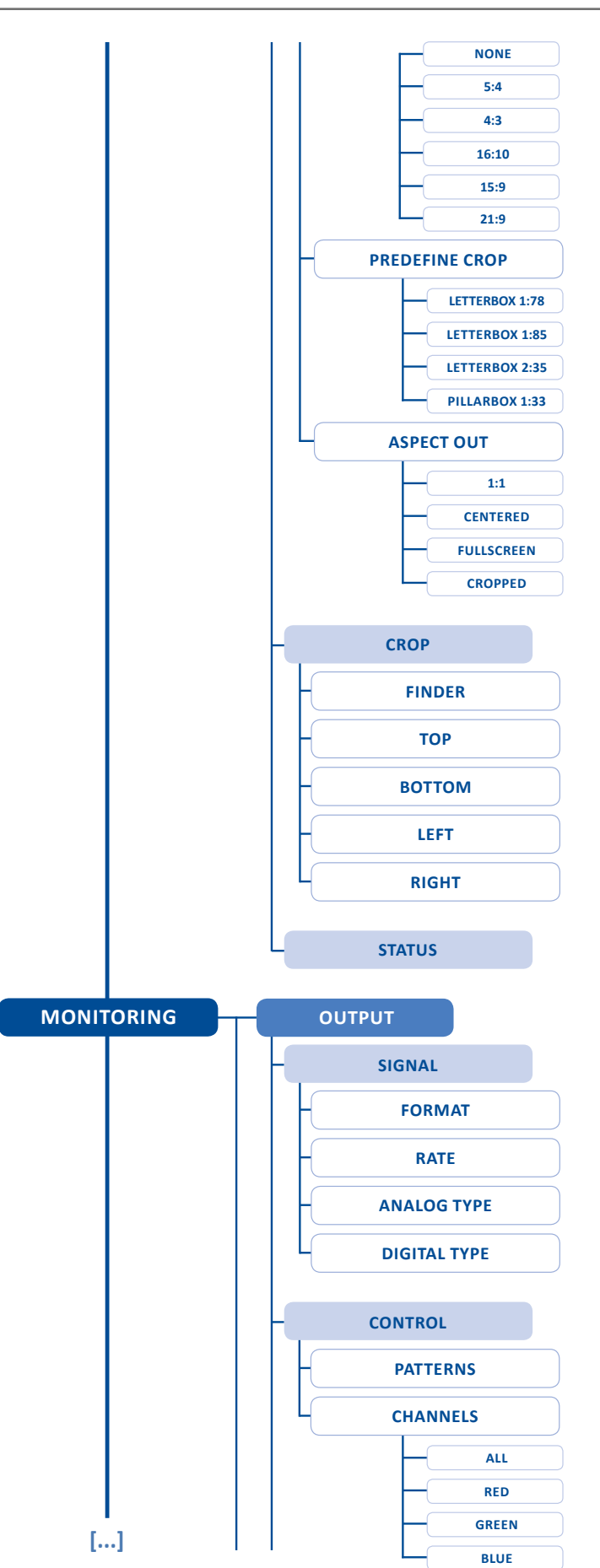

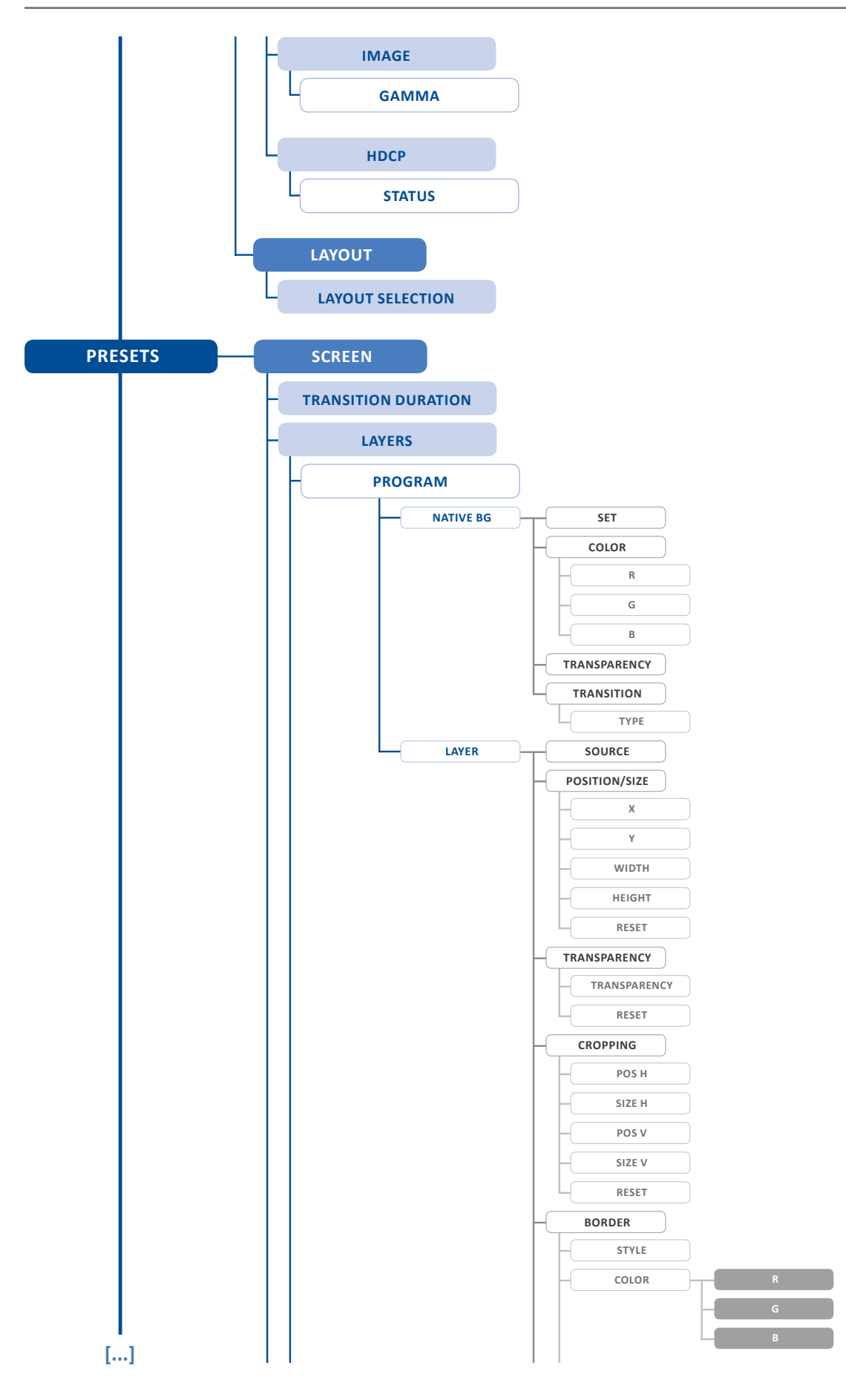

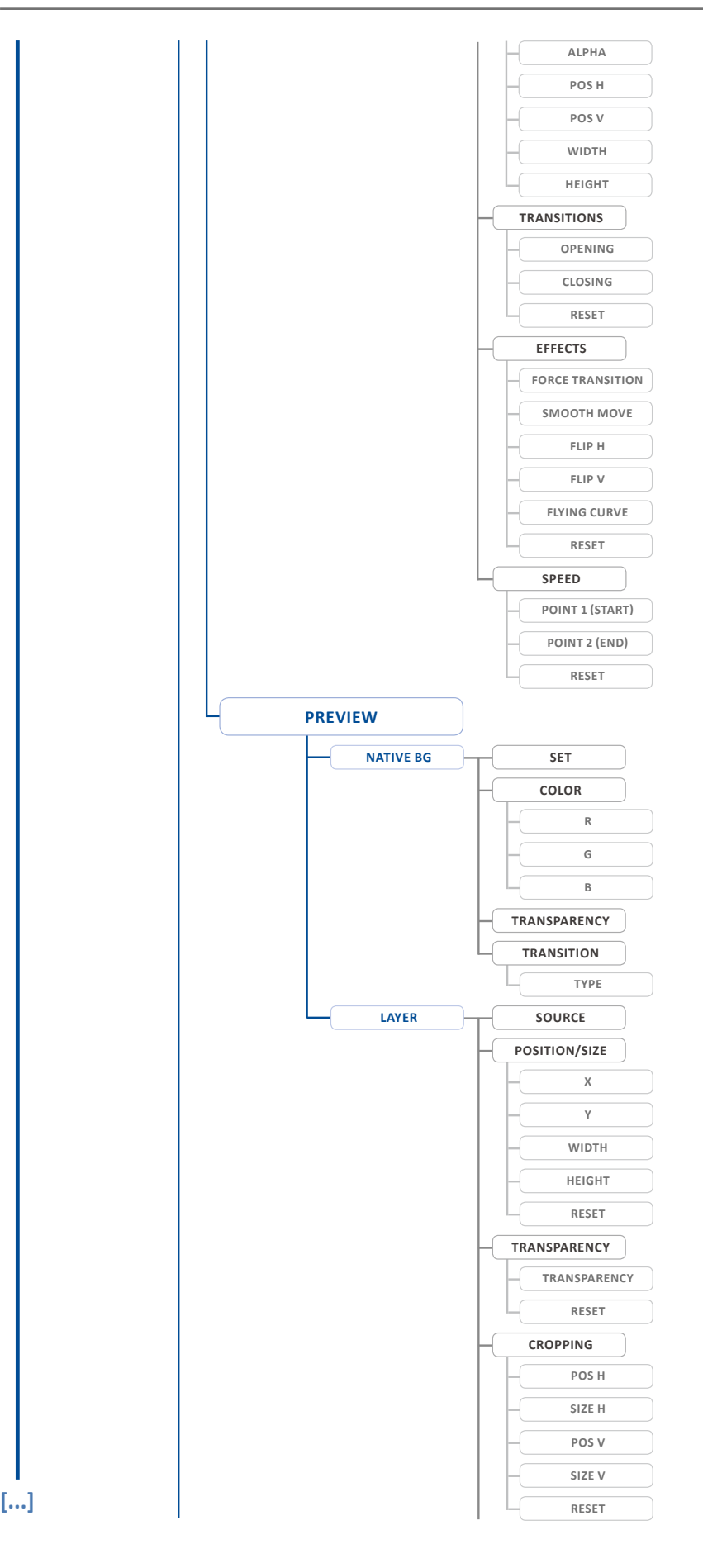

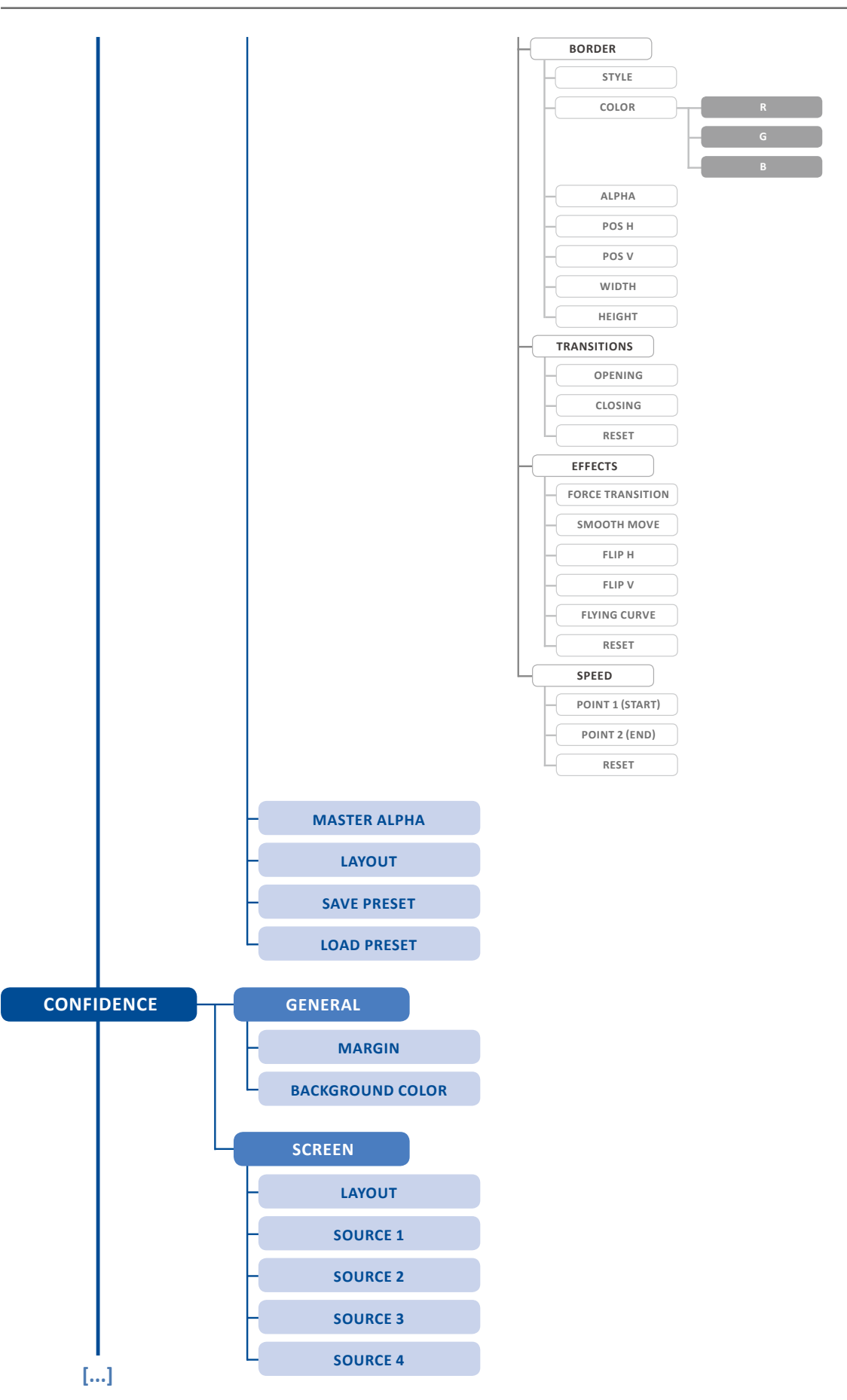

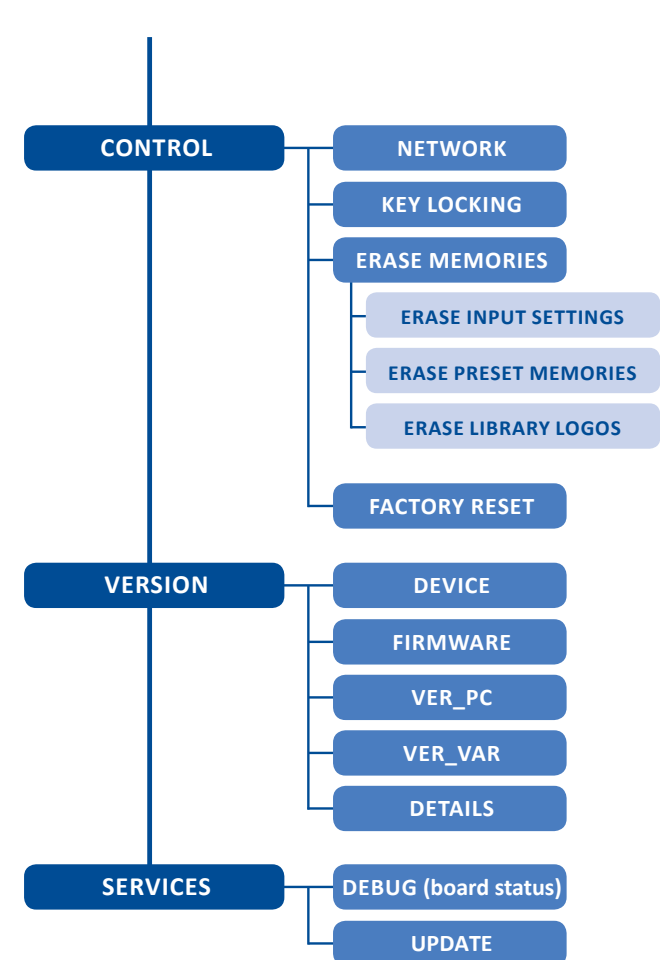

# 9 追加のリモートコントロールシステム

本機は複数の外部接続機器から同時に制御可能です.この機能のおかげで複数のオペレーターステーションとオペレーターという 状況が可能になります. 例えば, ひとりのオペレーターがコンピューターを接続して Web RCS を使ってスクリーン 1 に作業を行 い,第2のオペレーターが第2のコンピューターを接続して Web RCS を使ってスクリーン 2,あるいは3や4に作業を行うという ものです. 第3の接続は,タッチパネルを使って特定のプリセットや入力を呼び出すといったカスタム構成の機能を提供するために, Crestron,AMX,High Resolution Systems 等が出しているような制御システムをつなぐことができます.

これらの外部制御機器は最大5台に制限されています.このデバイス数よりも多く接続しようと試みると接続に失敗します.

この機能の長所を引き出すためにも,追加デバイスを使って上述のように接続してください.現在アクティブな接続の数はダッシ ュボードから監視できます(**§11.2** 参照).ネットワークエラーのために途切れた接続もタイムアウト期間が経過するまではアクテ ィブな接続としてリスト上に留まります.

# 10 システム構築と機材の接続

LiveCore™ ユニットは複数デバイス構成で使用してデバイス本体間で情報を共有することができます. これによって大規模な複数 デバイスのスクリーンブレンド(ハードエッジとソフトエッジ)のような大がかりなセットアップが可能になります.

LiveCore™ ユニットは次の2つのモードでリンクさせることができます:

Additive Modularity Linked モードは, LiveCore Link ケーブルの3本1セットと同期用の LAN ケーブル1本を用いて, 2台のユニ ット (NeXtage 08-4K と NeXtage 16-4K を除く)で, 合計で最大 24 入力, 8 出力, そして 2 出力のオペレーター用モニターの統合リソ ースを共有することが可能になります.任意の入力を任意の出力上の任意のレイヤーにルーティングでき,スクリーンのどのよう な組み合わせも使用でき,8 つまでの出力をブレンドできます.

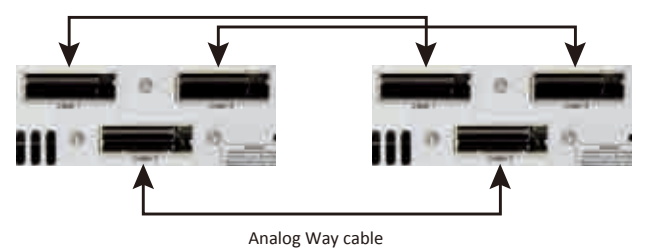

**Associative Modularity モード**では 4 台までのユニットを Vertige™ コンソール上で同じアセンブリーの一部として使用できます. Device Sync 接続が様々なユニット間の同期を支援します. Associative Modularity 構成では, ビデオ情報は外部でスプリットし, アセンブリー内の全デバイス間で共有する必要があります.

# 10.1 Additive Modularity Linked モード

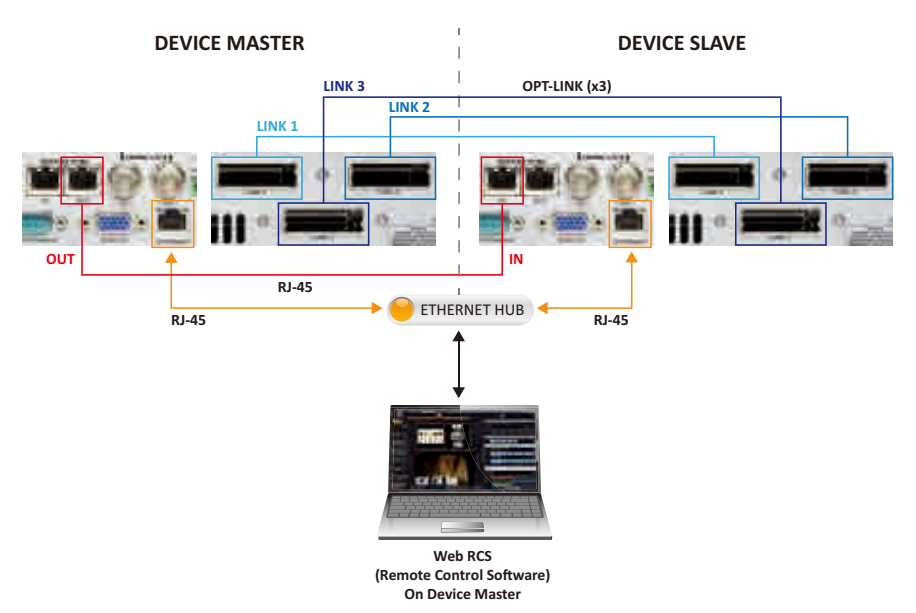

#### 異種リンクのサポート

LiveCore™ のどの Ascender モデルを各ユニットが本来持っている能力を保ったままリンクできます(強力な方もユニットのダウングレ ードは不要です). SmartMatriX Ultra (SMX12x4) もリンクできますが, それはもう 1 台の SmartMatriX Ultra にのみ可能です.

2 つのデバイスを接続したら, どちらのデバイスもネットワーク上で重複のない IP アドレスを持ち, ゲートウェイ IP が正しく設定 されていることを確認してください.ネットワークでルーターを使っていない場合は,ゲートウェイ IP アドレスはすべてネットワ 一ク上の最初または最後の IP に設定してください (例えば 192.168.2.1). そしてこのアドレスは他の機材では使わないでください.

次に, マスターとして使われるデバイスの Web RCS を起動します. Setup Assistant 上で SETUP → PRECONFIG → LINKED ページの ように進み, Linked Devices を選択し, Refresh をクリックして接続をチェックします. 5 つの接続パラメーターすべてが緑点灯に なったら Start をクリックしてください. 2 つのユニットは同期してリンク動作のために自身を設定します. コンフィギュレーショ ンパラメーターがどれかひとつでも赤く点灯している場合は,エラーを解決し,Refresh を再度クリックしてください.

#### **注記:**

- リンクする 2 つのユニットは同じファームウェアバージョンである必要があります (少なくとも 3.01.XYZ). 異なっているとリンク モードを開始できません.
- 4K のユニットは 4K でないユニットとリンクできます.
- 4K の Perspective Layer は 4K でないユニットの Perspective Layer とリンクできます.
- スクリーンに関する限界は出力能力と連動しています:
- レイヤー数の異なる複数の出力を含む1個のスクリーンは最弱出力(最もレイヤー数の少ないもの)の能力へと制限されます. 例 えば:1台の Ascender 48-4K-PL を 1台の Ascender 32-4K-PL とリンクして両方のユニットから来る2つの出力を使ってスク リーンを1つ作るとそれは4レイヤーに制限されることになります. しかし Ascender 48-4K-PL の残りの出力は依然として6 つのレイヤーを持っています.
- Perspective Layer をサポートする出力を含むスクリーン 1 つと,この機能のないスクリーンを Perspective Layer と言うことは できません.

# 10.2 Associative Modularity モード

**注:**このモードには Vertige コンソールが必要です.

このモードでは,ライブビデオソースはすべてスプリッターやマトリクスルーター等を使ってスプリットされ,LiveCore ユニット 間で共有される必要があります.LiveCore Link ケーブルは不要です.Device Sync ケーブルはユニット間で制御およびタイミング 情報を共有するのに使われます.ユニットの制御は LAN ネットワークを介して Vertige™ コンソールによって管理されます.

ブレンドされたスクリーンが複数の LiveCore™ ユニットを使っている場合,デバイス間の境界を過ぎって動くイメージの一貫性を 確保するために複数ユニット間の同期やエフェクトとトランジションを改善することが望まれます. LiveCore™ ユニットにはこの 目的のために Device Link ポートが 1 ペアあります.

複数デバイスのセットアップ内で Device Link Sync 機能を使うには、標準的なストレートの CAT5 イーサネットケーブルが 1 本必 要になります.デバイス 1 の Device Link 出力の RJ-45 ジャックからの Cat5 ケーブルをデバイス 2 の Device Link 入力の RJ-45 ジャ ックに接続することから始めます.

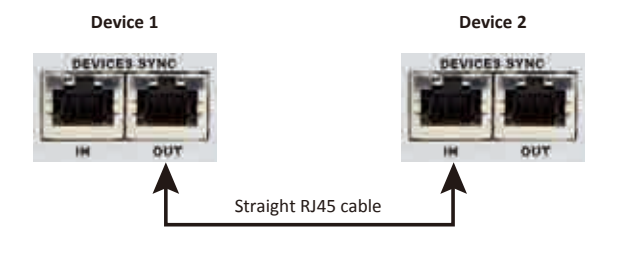

#### **注記:**

- 1) Additive Modulatity Linked モードで構成したデバイスリンクを用いて、2 台まのでデバイスを接続できます. Associative Modularity モードでは Vertige によって 4 台までのデバイスを同期・制御できます.
- 2) Cat5 ベースのデバイスリンクは映像信号を通すものではありません. このリンクは,同じ複数デバイスのスクリーンブレンド(ハ ードエッジとソフトエッジ)の一部として使われている LiveCore™ ユニット間でタイミング,エフェクト,および処理情報を交換 して、それらを同期させるためだけに使われます.映像信号は専用の Analog Way LiveCore Link ケーブルの 1 セットを使って共 有する必要があります.
- 3) Vertige™ コンソールは複数デバイスのコンフィギュレーションとの互換性があります(以下の「デバイスの一時的なダウングレード」 参照).

#### デバイスの一時的なダウングレード

ASC4806 と ASC3204 と NXT1604 は Vertige™ コンソールと一緒に使 うためにより低位のモデルに一時的にダウングレードすることができ ます こうしょう

ASC1602 と SMX12x4 と NXT0802 の各モデルはダウングレードでき ません.

LiveCore™ ユニットをダウングレードするには:

- Web RCS 上で Setup → Control と選択します.
- 左側のツールバー上で Downgrade を選択します.
- Downgraded Device の下で、ダウングレードするデバイスを選択します.
- Downgrade ボタンをクリックし、ダウングレード処理が開始されるのを確認します.

当該デバイスは再起動します. 再起動が完了すると Live Web RCS ページが読み込まれます. Web RCS イン ターフェイス右上端の Downgraded Device アイコンが,このユニットがダウングレードされたモードで動 作していることを示します.

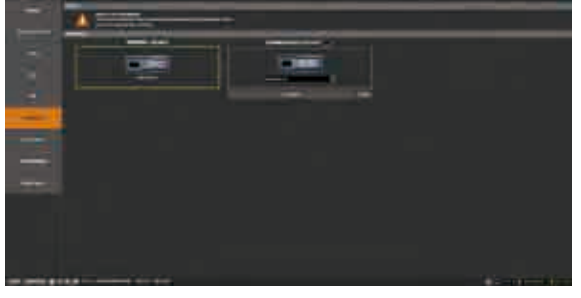

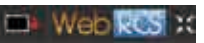

ユニットの一時的なダウングレードを解除するには,Downgrade ページに戻って Reset ボタンをクリックしてダウングレードを終 わらせます.
# 11 メンテナンスとサポート

# 11.1 自動キャリブレーション

本機は自動キャリブレーションシステムを搭載しています.このシステムは内蔵テストパターンを用いて全アナログ入出力をキャ リブレートします.キャリブレーションが正しく行われるように,すべてのビデオ入出力ケーブルを抜いてください.本機は他の 機材を接続することなく自身のキャリブレーションを行うことができます. CONTROL メニュー,次いで Auto Calibrate を選択して ください.

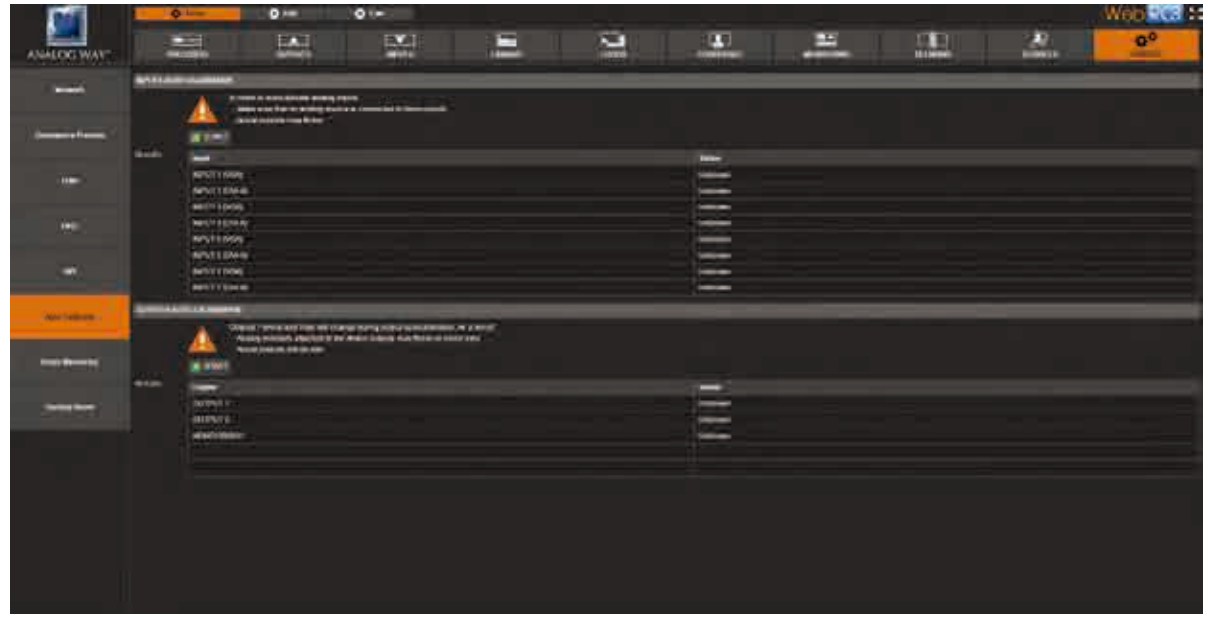

INPUTS AUTO CALIBRATION または OUTPUTS AUTO CALIBRATION を選択し、Start ボタンをクリックして処理を開始させます.

注: ショーの最中には Start ボタンを押さないでください. 行っている変更がスクリーン上に表示される可能性があります. キャリ ブレーションが不要なときは Start ボタンを押さないでください.

## 11.2 Dashboard (Web RCS)

Web RCS では本機の全般的な情報の一覧表を見ることができます.

DashBoard ボタンをクリックしてください: **DashBoard** 

Destations **NFO COMMECTIVITY INSTALLY THE** чè **STATISTICS** G

この表の INFO 部分には、デバイス名,本機のシリアル番号,ファームウェアバ ージョン,Web RCS のソフトウェアバージョンがあります.

CONNECTIVITY の下には本機の現在の IP アドレスと MAC アドレスがあり,本 機の接続に関する情報を提供する**赤** / **緑**の警告がいくつかあります.

#### **緑色**の場合:

- **• Ethernet:**本機はネットワークに接続されています
- **• Web RCS:**本機は Web RCS に接続されていて,接続数を表示します.
- **• Link:**Additive Modularity(マルチデバイス構成)によって 2 台のユニットがリンクされています
- **• Web:**本機は実際にウェブに接続されています(ウェブアップデートが利用可能)
- **• Vertige:**Vertige™ リモートコントローラーが検出されました
- **• Sync:**Additive Modularity により,2 台のユニットを同期させることができます

#### **赤色**の場合:

本機はそれぞれの対象には接続されていません.

STATISTICS 部の下では本機の使用状況の概要を知ることができます.最後の起動からの使用時間あるいは本機を購入してからの総 合使用時間,動作サイクル数,保存プリセット数,保存ロゴ数,保存された入力設定情報を読み取ることが可能です.

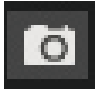

このアイコンでは Web RCS のスクリーンショットを撮ることができます.

# 12 使用上の注意

# 12.1 HDCP

HDCP は保護されたコンテンツが適合していない機材に供給されるのを防止するために暗号化を用いるコンテンツ保護の仕組みで す.例えば Blu-ray プレーヤーは HDMI 出力がデジタル方式の記録装置に接続できないようにその HDMI 出力に HDCP を使っています.

本機は HDCP 適合ですので,HDCP 保護されたソースを受信してそれを HDCP 保護された出力に接続するのに本機を使うことがで きます.Analog Way は HDCP を正しく使用していますので,本機は HDCP 非適合の出力上に HDCP 保護されたイメージを表示す ることを防止するようになっています(ライセンスを持つ HDCP 適合機材はすべてそのようになっています).

HDCP は DVI, HDMI, DisplayPort を含む接続フォーマットでのみ使用可能です. 接続は DVI, HDMI, DisplayPort 接続を使いますので, その接続された機材がアクティブな HDCP 接続を必ず保つとは言えない点を忘れないでください.例えば HDMI 入力を備えたビデ オ録画または取り込み機材の場合,HDCP ライセンシングはそのような機材が HDCP 保護されたコンテンツを取り込むことを禁止 しています.

HDCP はコンポジット,コンポーネント,S ビデオ,SD-SDI,HD-SDI,3G-SDI,VGA 等の接続フォーマットではサポートされていません. これは HDCP によって保護されたソースはこれらのフォーマットに変換することができないことを意味します. 例えばコンポジッ トビデオ信号を直接出力できる Blu-ray プレーヤーの場合,HDCP ライセンシングは HDCP 保護された HDMI 信号をコンポジットま たはその他の保護されていないフォーマットに変換することを禁止しています.

設置内での HDCP の問題解決に役立てるために,本機は便利な HDCP マップと HDCP ステータス情報を提供します.HDCP マップ にアクセスするには Web RCS を使って SETUP → CONTROL → HDCP Map ページへ移動してください. 各入力および出力ページに も HDCP 暗号化が使われていることをリアルタイムで示す HDCP ステータス情報があります.

Mac のような一部の機材は本機のような HDCP 適合のプレゼンテーションスイッチャーと組み合わせて使う場合,特殊な設定を必 要とすることがあります. というのも Mac のようなデバイスは HDCP 保護されたコンテンツ (iTunes からダウンロードしたムービー等) だけではなく HDCP 保護されていないコンテンツ (Keynote によるプレゼンテーションやデスクトップ)も出力するのに使用できるから です.コンピューターが本機のような HDCP 適合デバイスに初めて接続すると,EDID 接続を介してそのデバイスの仕様を認識しま す. 接続された本機の HDCP 互換性を認識すると, Mac のようなデバイスはコンピューターの画面に現在表示されているコンテン ツとは無関係にいつでもすぐに HDCP 暗号化を使おうと試みます. このときこのソースは HDCP 保護されたソースだと見なされま すので,VGA または SDI 出力上にそれが表示されないようにして,HDCP によって保護されている出力上にのみ表示を許すように することが本機には求められます.この問題を回避するために,本機は特定の入力 HDCP 認証機能を停止して HDCP を使うことを 避けるように Mac に伝えますので,この入力は HDCP 保護を使わなくなり, Mac で使用する Keynote などのコンテンツが表示で きるようになります.入力の HDCP 認証機能を停止することは HDCP 保護を回避することではなく,この保護を必要とするコンテ ンツを見ることができるようにするものではない点にご注意ください.

HDCP について詳しくは Analog Way の HDCP 白書を参照するか, HDCP foundation のウェブサイトを参照してください.

# 13 保証

## 13.1 保証条件

本機は、ご購入日から1年間に生じた部品および製造による不具合については無償修理を保証いたします.

- 万一,保証期間内にそのような不具合が生じた場合, 当該製品の無償修理または交換を致します. 対応方法は状況によって異な ります。あらかじめご了承ください.
- ただし,不具合の原因が以下に相当すると判断された場合は保証は適用されません:
	- 不適切に設置された,もしくは不適切に使用された
	- 不適切な手入れをされた
	- 異常な条件下で使用もしくは保管された
	- 改造もしくは分解された
	- 火災・戦争・自然災害(不可抗力)によって損傷をうけた
- 不具合原因が上記の原因と思われる場合には,メーカーの診断を受ける必要があります.
- Analog Way またはその代理店は保証が無効になった製品の修理とサービスを拒否する権利を有します.
- Analog Way またはその代理店は直接的または間接的損失あるいは本製品の欠陥が原因の結果的な損害の責任を負わないものと します.

## 13.2 修理および返送手続き

この返品承認 (RMA: Return Material Authorization)規定は故障した製品を返送する場合に取るべき手順を定めます. その狙いは返送 される製品が迅速で簡単な扱いを確実に受けられるようにすることとお客様にご満足頂けるようにすることにあります.(この手続 きはメーカーに直接返送し,修理を依頼される場合のみ必要です.)

修理のために製品を返送する必要がある場合は、お買い求めの Analog Way 代理店にご相談ください(§14 参照).

- 製品を Analog Way に返送する前に, Analog Way に問い合わせて RMA 番号を取得してください. モデル名とシリアル番号と問 い合わせ理由をお聞かせください.
- RMA の効力は 30 日間です. それを過ぎると新たな RMA が必要になります.
- 返送する製品を元の梱包材または同等品を使って確実に梱包してください.Analog Way は不適切な梱包によって生じた損傷に ついて責任を負わないものとします. Analog Way の施設に届くまでの責任はお客様が負われることとします.
- 保証外の製品には問題が見つからなくても,あるいは修理をしないことにした場合でも査定料金が課せられます.
- 製造終了製品は返送と無償修理の対象となりません.
- RMA 番号を荷札上か梱包箱上に明確に表示してください.
- 有効な RMA が表示されていない製品は受け付けられません.

## 13.3 返送の条件

製品を送り返したい場合は,ご購入になられました代理店またはカスタマーサービスに連絡してください.

• 返送される機材はすべての付属品と梱包材が揃った元のままの状態である必要があります.

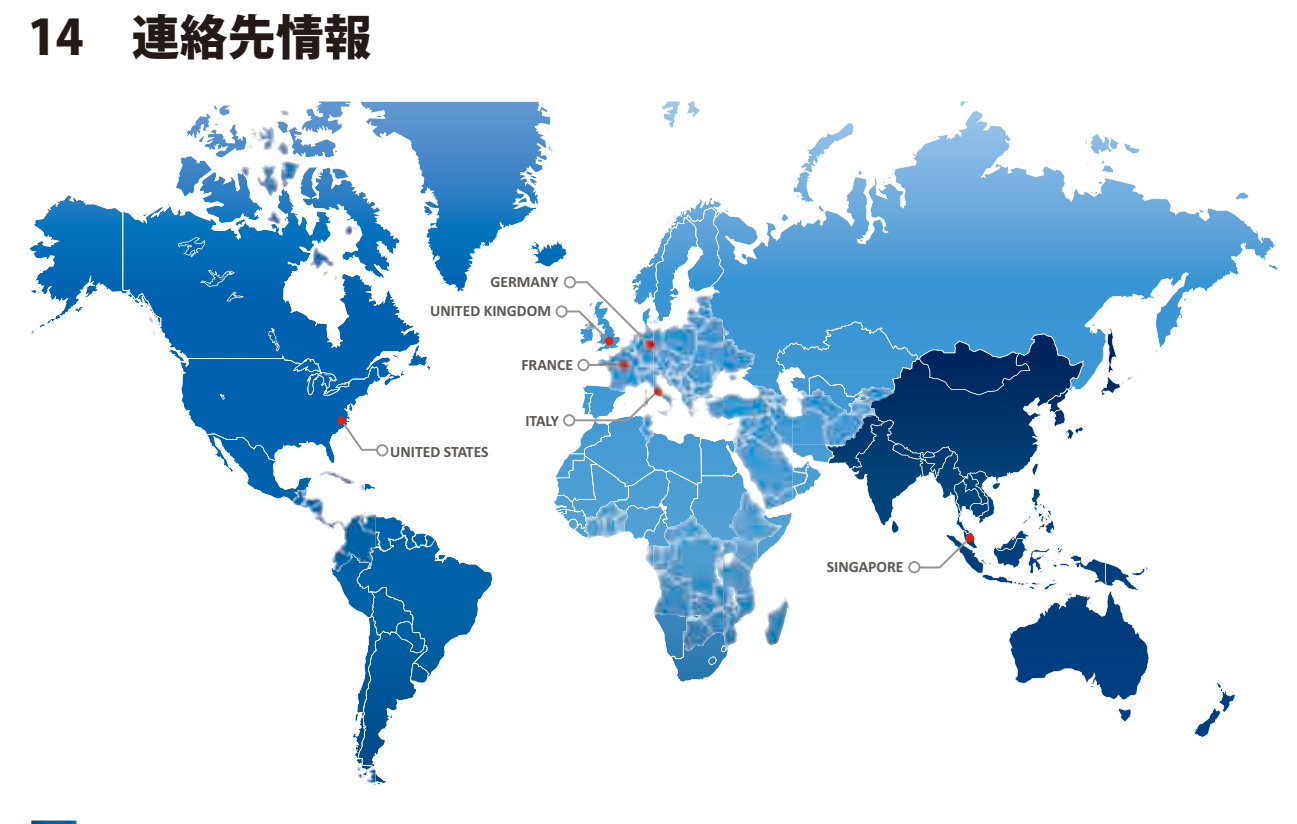

The Americas Europe, Middle East & Africa Asia Pacific

#### Analog Way SAS - Headquarters Tel.: +33 (0)1 81 89 08 60 Fax: +33 (0)1 57 19 04 54 2/4 rue Georges Besse 92160 Antony FRANCE

Sales/General information: saleseuro@analogway.com

Technical support: techsupport@analogway.com Tel.: +33 (0)1 81 89 08 76

#### **Analog Way Germany** Tel.: +49 7161 5075668 salesgermany@analogway.com

#### Analog Way Inc.

Tel.: +1 212 269 1902 Toll free: +1 855 353 4988 Fax: +1 212 269 1943 3047 Summer Oak Place Buford, GA 30518 USA

Sales/General information: salesusa@analogway.com

Technical support: techsupportusa@analogway.com

Analog Way Italy Tel.: +39 02 39493943 salesitaly@analogway.com

#### Analog Way Pte Ltd

Tel.: +65 6292 5800 Fax: +65 6292 5205 152 Beach Road #15-03 Gateway East SINGAPORE 189721

Sales/General information: sales@analogwayasia.com

Technical support: techsupport@analogwayasia.com

Analog Way UK Tel.: +44 (0)2076 979133 salesuk@analogway.com

製品改善のため,仕様は予告なく変更されることがあります.

# 15 付録

### **Web RCS の視覚的な設定**

LiveCore™ ファームウェア v2.00.46 以降では, Web RCS は特定のユーサーインターフェイスプリファレンスを本機のメモリーに保 存し、次のセッションの始まりに自動的にロードすることができるようになりました.

この付録ではセッション間で存続できるユーザーインターフェイス要素を一覧表示します.

**注:**他のマシンコンフィギュレーションと同様に,これらのプリファレンスはバックアップ / リストアにも有効です.

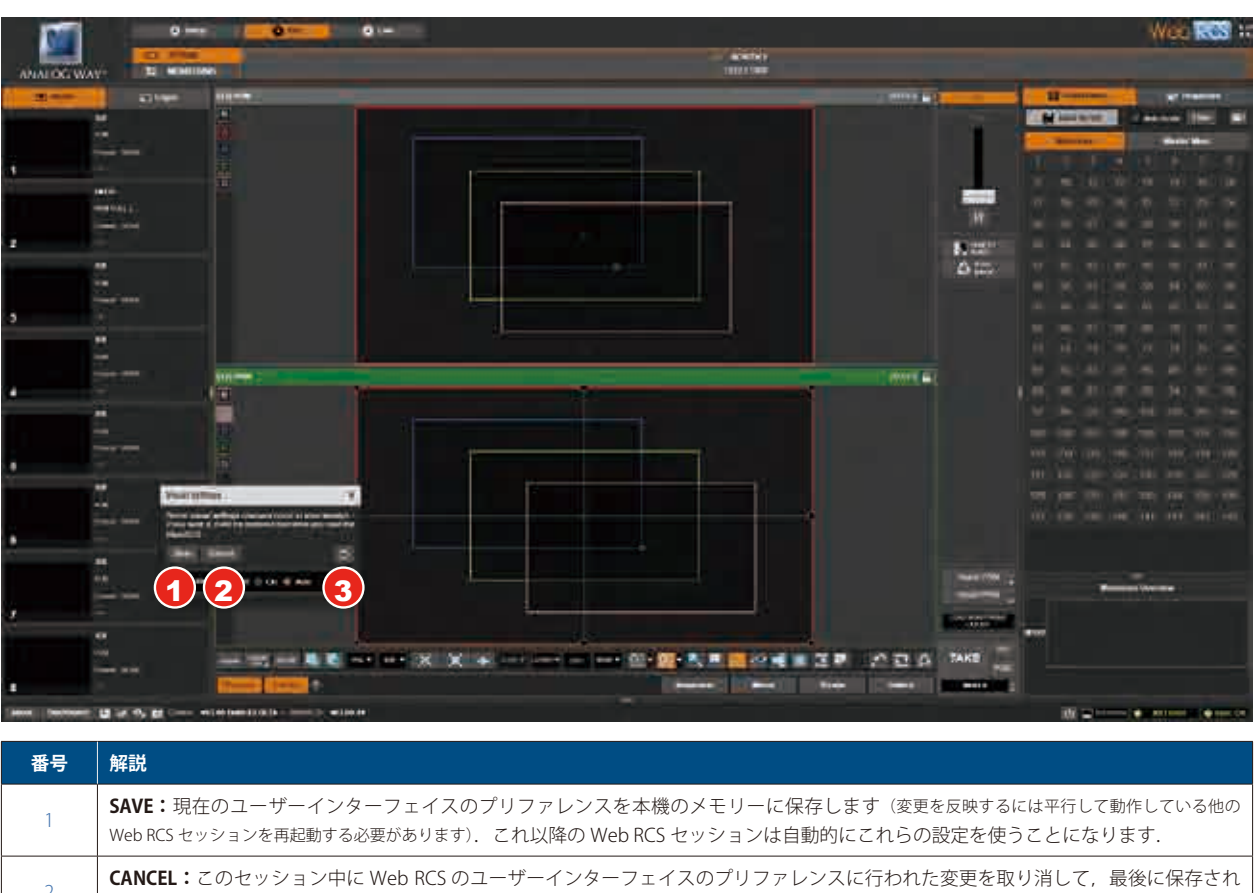

### **• INTRODUCTION**

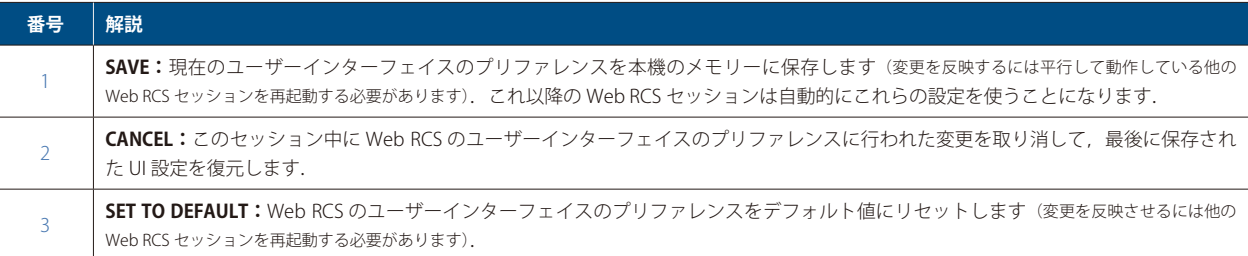

### **• EDIT / LIVE VIEW**

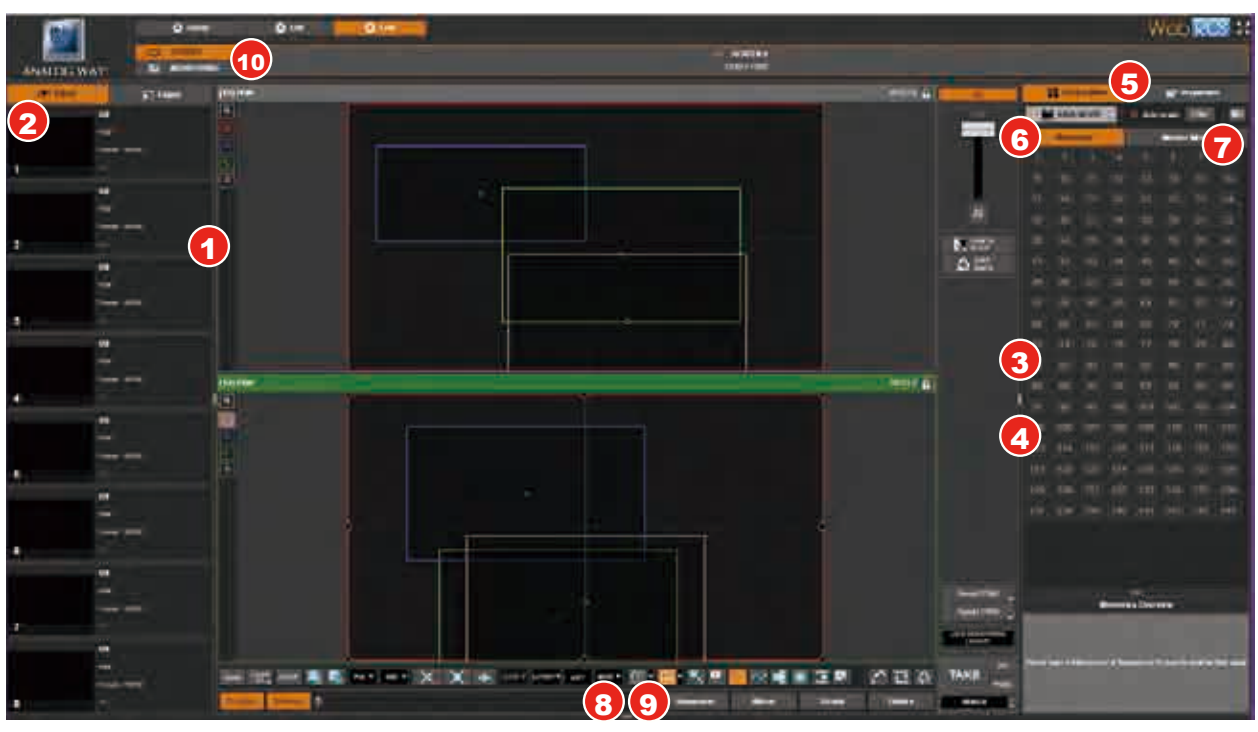

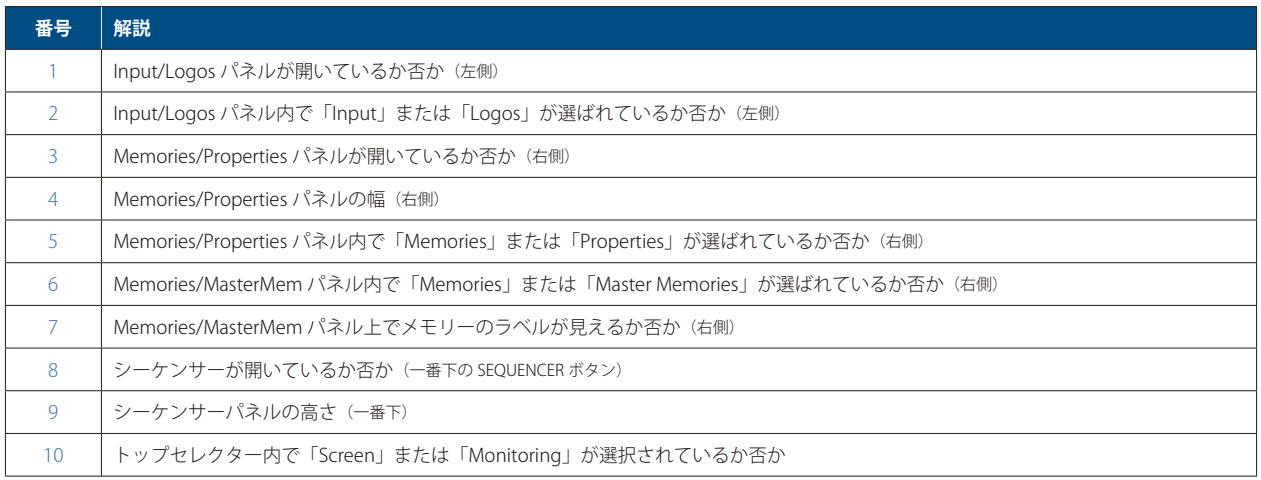

#### **• PRESET EFFECT VIEW**

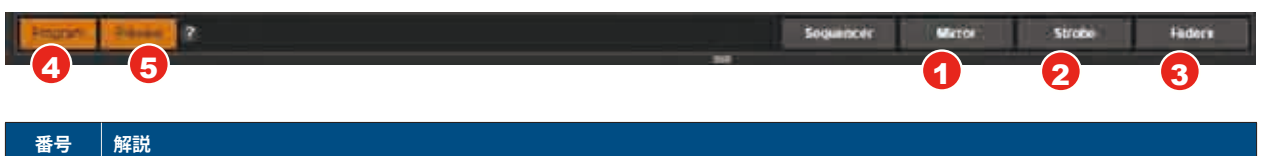

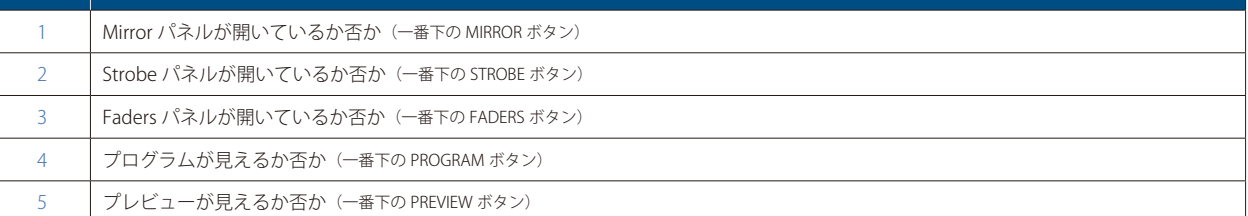

#### **• PRESET VIEW MODES**

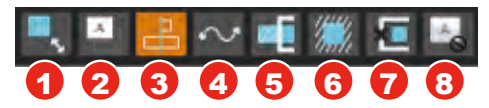

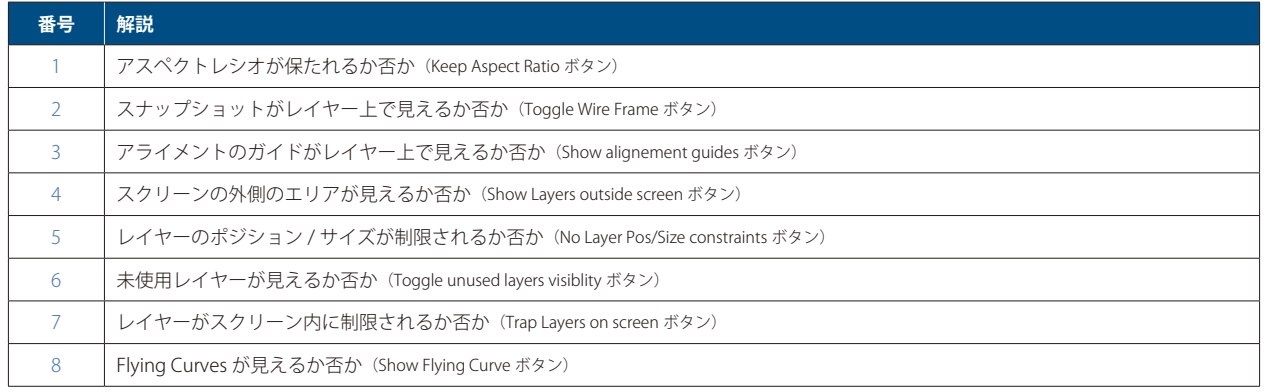

### **• PRESET VIEW:グリッドへのスナップ/レイヤーへのスナップ**

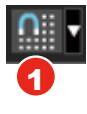

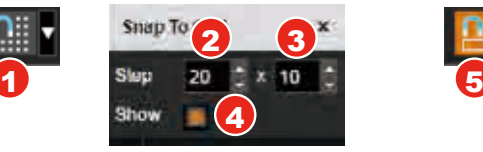

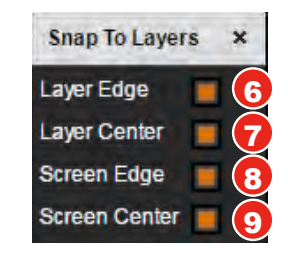

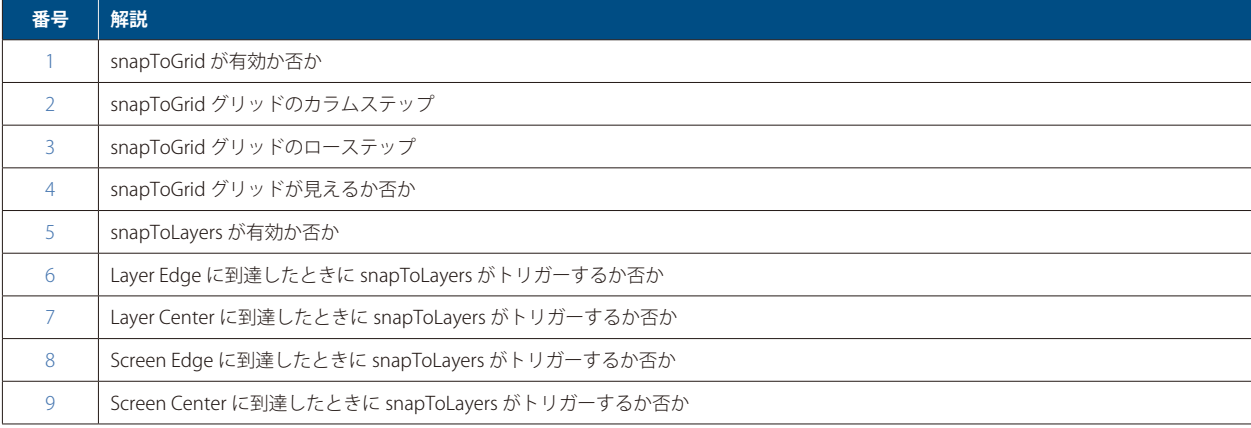

#### **• MONITORING VIEW**

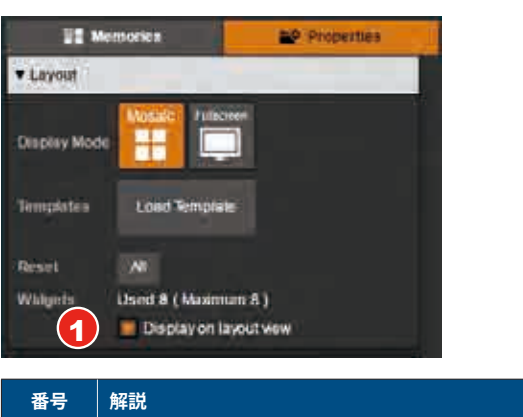

### 1 | 各ウィジェット用のリソースが見えているか否か(レイアウトビューボタン上の表示)

### **• TOUCH GESTURE VIEW**

Ю

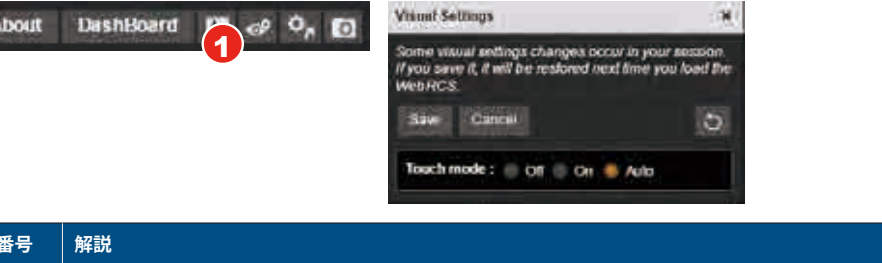

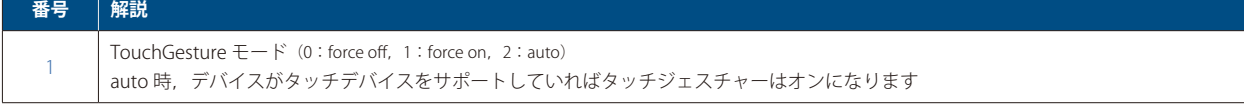

#### **• SEQUENCER VIEW**

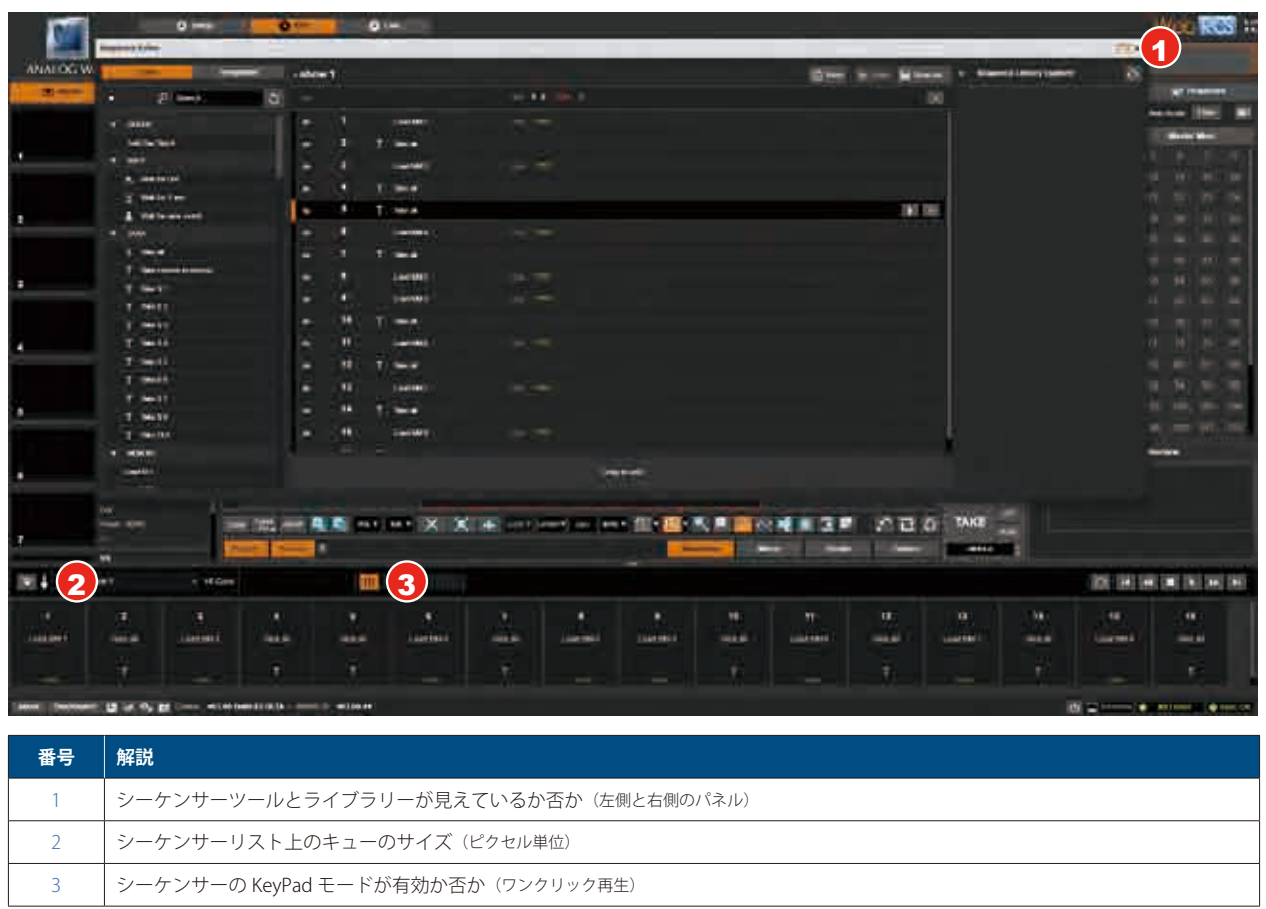